# Manual en Español KETRON LOUNGE

KETRON SPAIN Alicante [www.ketron.es](http://www.ketron.es/) Tel / WhatsApp 696403569 Email: info@ketron.es

La propiedad Intelectual de este Manual pertenece a KETRON SPAIN y queda Totalmente Prohibida su publicación en Web sin la autorización del propietario

# ÍNDICE

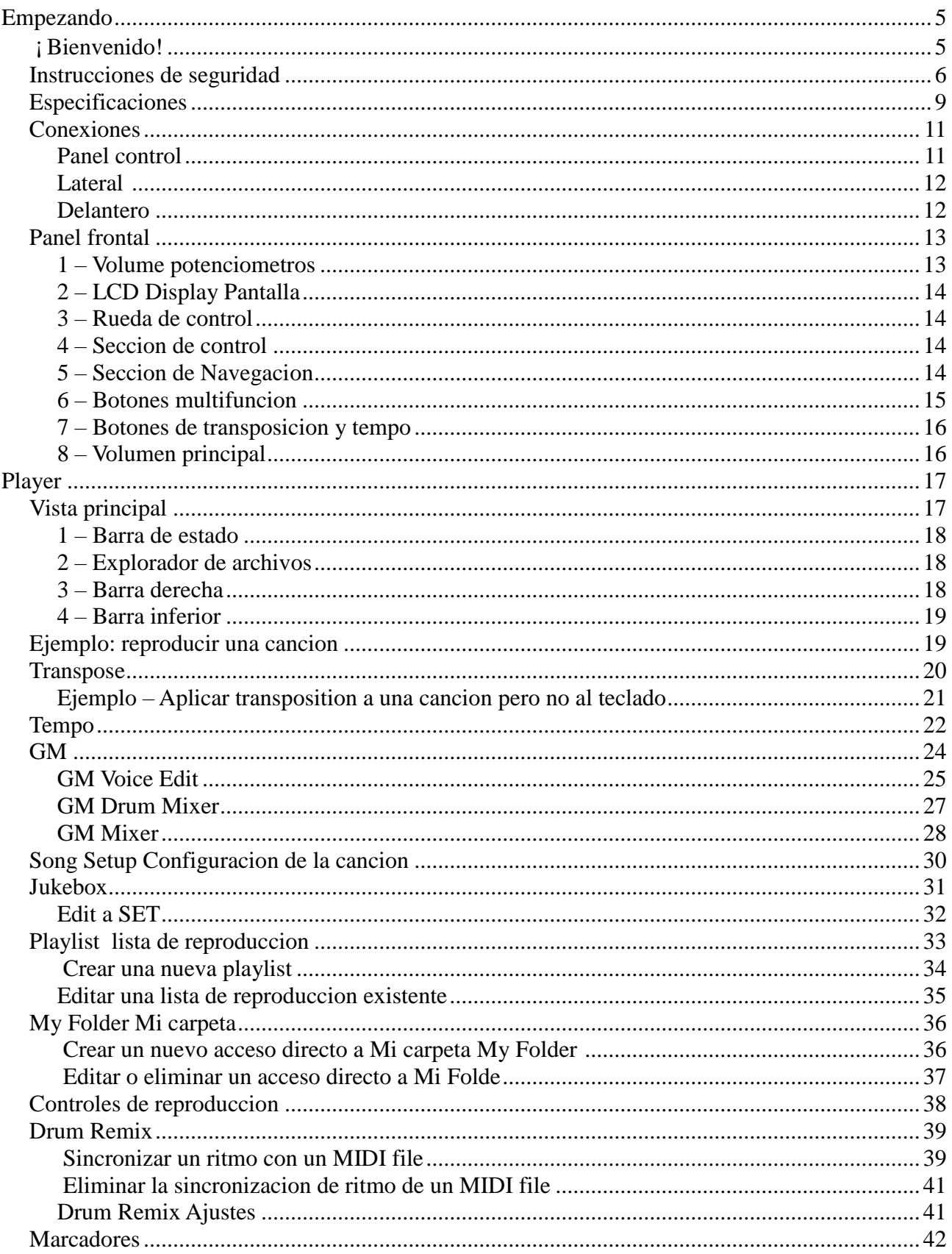

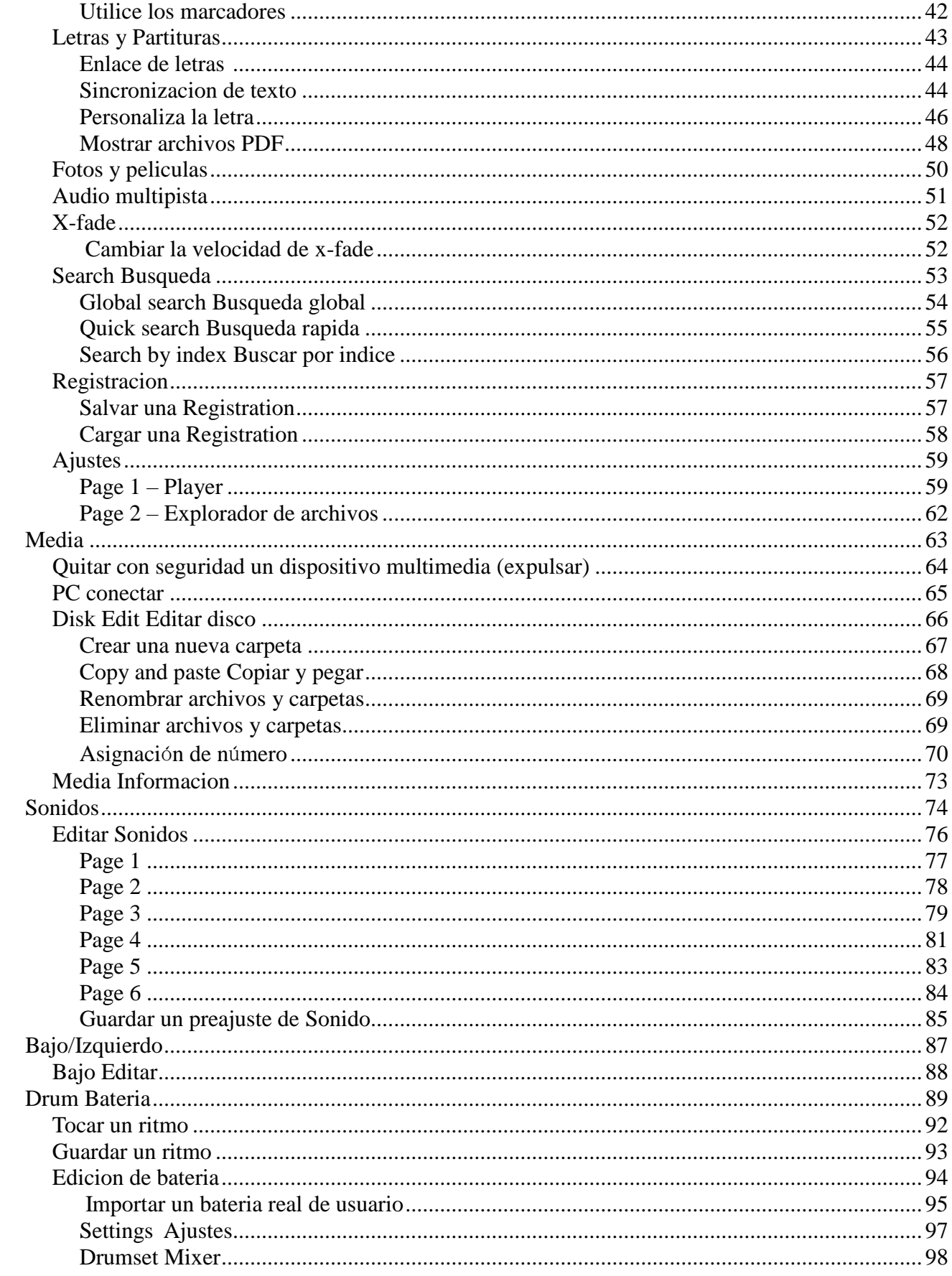

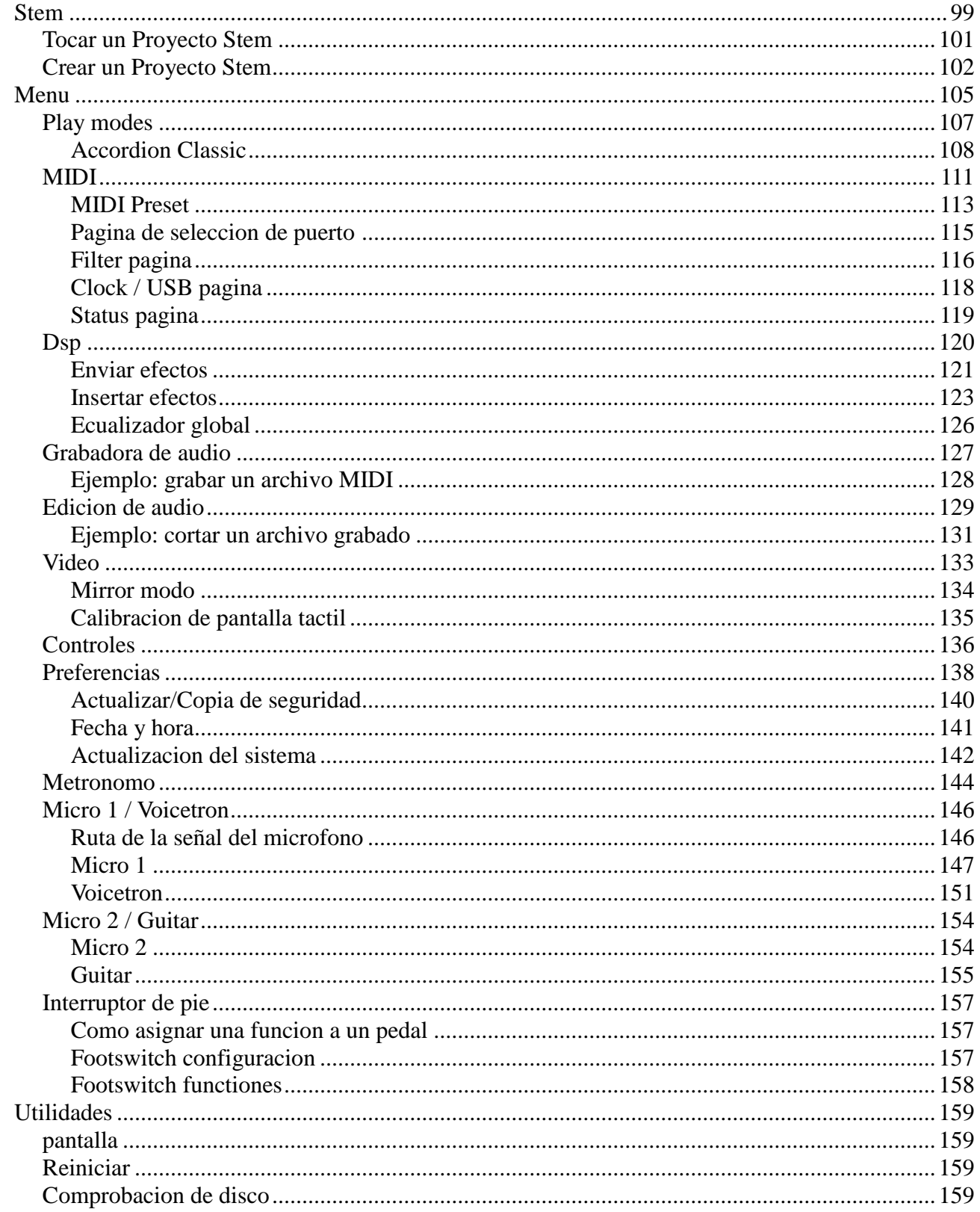

Version 1.10

14 / 03 / 2022

## <span id="page-4-0"></span>**Empezando**

## **¡Bienvenidos!**

¡Gracias y felicitaciones por comprar el reproductor multimedia KETRON Lounge! Este Manual de Instrucciones le explicara en detalle cada caracteristica del instrumento. Lea detenidamente el manual de instrucciones para obtener el mejor rendimiento de su instrumento, ya sea en una sesion en vivo o en un estudio de grabacion.

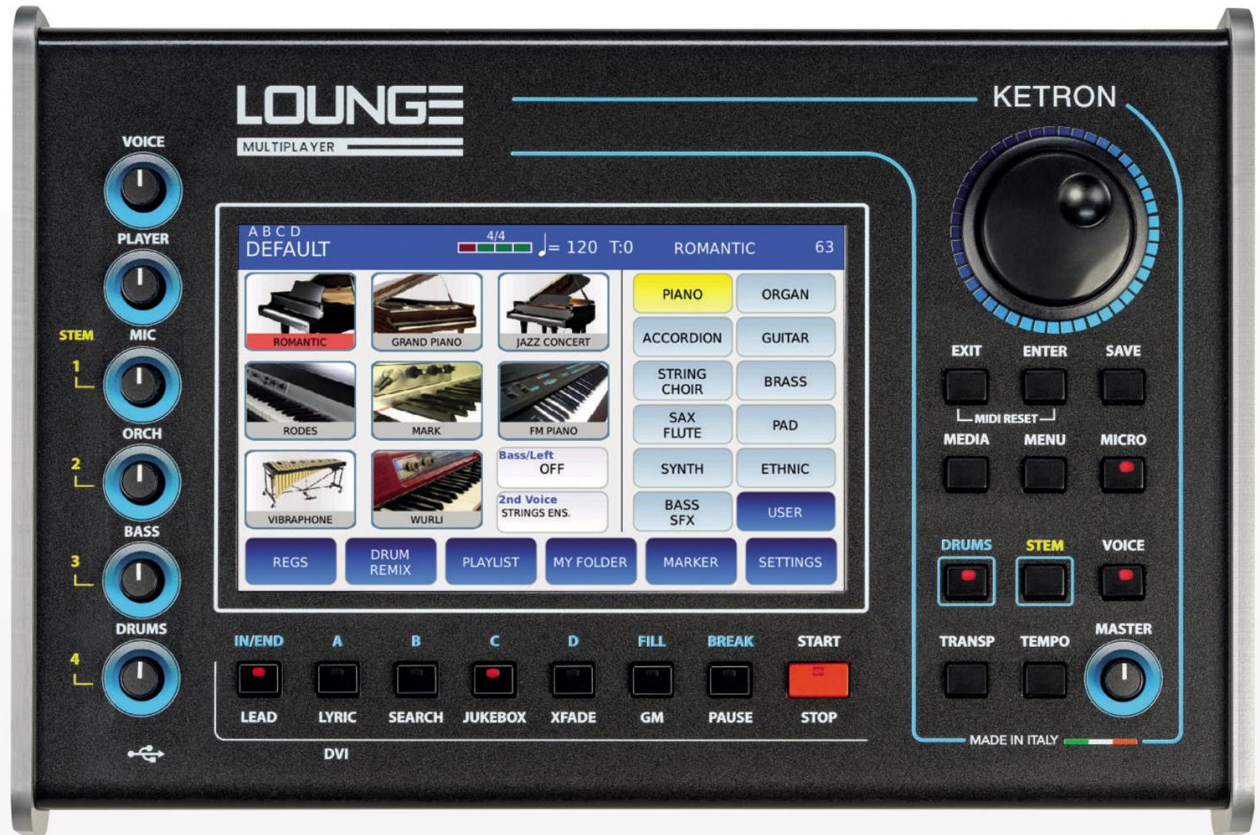

#### • **instrucciones de seguridad**

• Lea estas instrucciones.

Conserve este Manual de Instrucciones en un lugar seguro.

## *RIESGO DE INCENDIO, DESCARGA ELÉCTRICA O LESIONES*

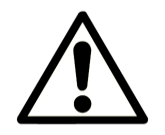

**PRECAUCIÓN: para reducir el riesgo de incendio o descarga electrica, no exponga este instrumento a la lluvia ni a la humedad**

*INSTRUCCIONES IMPORTANTES DE SEGURIDAD E INSTALACIÓN*

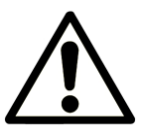

**PRECAUCIÓN:** Al utilizar un producto electrico es importante tomar una serie de precauciones como las siguientes:

- Lea el Manual de instrucciones antes de usar el instrumento.
- Un adulto siempre debe supervisar a los niños cuando tocan el instrumento.
- No utilice el instrumento en areas sujetas a filtraciones o salpicaduras de agua, como junto a un fregadero, una piscina, superficies humedas, etc. No coloque recipientes con liquidos sobre el instrumento para evitar la filtracin accidental de lquidos en el instrumento.
- El instrumento debe utilizarse unicamente en un soporte recomendado por el fabricante.
- No utilice este instrumento a un volumen muy alto durante un periodo de tiempo prolongado: eso podria causar daños auditivos .
- Coloque el instrumento de tal manera que garantice una ventilacion adecuada.
- Mantenga alejado este instrumento de fuentes de calor, como radiadores, estufas u otros productos que produzcan calor.
- Conecte el instrumento a la red electrica unicamente con el alimentador original ketron que se suministra con el instrumento.
- Desconecte el cable de alimentacion durante tormentas o cuando no se utilice durante un largo periodo de tiempo.
- Si es necesario, desconecte el instrumento usando el interruptor de alimentacion en el panel posterior. Al colocar el instrumento, asegurese siempre de que este interruptor sea de facil acceso.
	- Lleve el instrumento a un centro de servicio tecnico oficisl si:
	- el cable de alimentacion o el enchufe estan dañados.
	- objetos o liquidos han caido dentro del instrumento.
	- el instrumento ha estado expuesto a la lluvia.
	- el instrumento no funciona correctamente o el rendimiento se ve afectado.
- el instrumento se ha caido o el chasis esta dañado.
- Nunca intente reparar el instrumento por su cuenta; todas las reparaciones deben ser realizadas por un tecnico calificado.

## *PREVENCIÓN DE PERTURBACIONES DE RADIO/TV*

Este instrumento opera en la banda de radiofrecuencia. Si no se instala correctamente y respetando estrictamente las instrucciones proporcionadas, puede perturbar la recepcion de los aparatos de radiotelevision. Aunque el instrumento que ha comprado ha sido diseñado de conformidad con las leyes actuales de tal manera que proporciona una proteccion razonable contra tales perturbaciones, no hay garantia total de que no puedan ocurrir. Para verificar si su instrumento realmente produce alguna perturbacion, apaguelo para ver si la perturbacion desaparece. Vuelva a encender el instrumento para ver si reaparece la perturbacion. Una vez que este seguro de que su instrumento esta causando la perturbacion, tome cualquiera de las siguientes medidas:Ajuste la antena de radio o TV .

- Coloque el instrumento en una posicion diferente con respecto al receptor de radio o TV.
- Coloque el instrumento mas lejos del receptor.
- Conecte el enchufe del instrumento a otro enchufe para que el instrumento y el receptor esten conectados a dos circuitos diferentes. Si es necesario, llame a un tecnico de mantenimiento.

## *FUENTE DE ALIMENTACIÓN*

- Cuando conecte el instrumento a otros aparatos (amplificador, mezclador, instrumentos MIDI, etc.), asegurese de que todas las unidades esten apagadas
- Lea las recomendaciones sobre perturbaciones de radio y television.

## *CUIDADO DEL INSTRUMENTO*

Limpie las superficies del instrumento con un paño suave y seco. Nunca use gasolina, diluyentes o disolventes de ningun tipo.

## *OTRAS PRECAUCIONES*

Si desea utilizar su instrumento en un pais extranjero y tiene dudas sobre la fuente de alimentacion, consulte a un tecnico calificado antes de partir. El instrumento nunca debe someterse a fuertes golpes

#### *ADAPTADORES DE CORRIENTE*

Al conectar este instrumento a la toma de corriente, utilice unicamente el adaptador de corriente KETRON suministrado con el instrumento. El uso de diferentes adaptadores de corriente puede dañar los circuitos de alimentacion del instrumento. Por lo tanto, es de fundamental importancia utilizar solo un adaptador original, solicitando el modelo correcto al pedir un nuevo adaptador.

## *INFORMACIÓN PARA USUARIOS*

"Aplicacion de las Directivas 2002/95/CE, 2002/96/CE y 2003/108/CE sobre reduccion del uso de sustancias peligrosas en aparatos electricos y electronicos y eliminacin de residuos".

El simbolo del contenedor cruzado que se muestra en el aparato significa que al final de su vida util, el instrumento debe desecharse por separado de otros desechos. Por lo tanto, al final de su vida util, el usuario debe llevar el instrumento a un centro de desechos separado para productos electronicos y electricos, o devolverlo al distribuidor cuando compre un instrumento nuevo o similar, segun le corresponda. La eliminacion correcta del instrumento para que pueda reciclarse y eliminarse de manera respetuosa con el medio ambiente ayuda a prevenir posibles efectos negativos para el medio ambiente y la salud y garantiza que los componentes del instrumento se reciclen. La eliminacion no autorizada del producto por parte del usuario conlleva la aplicacion de sanciones administrativas

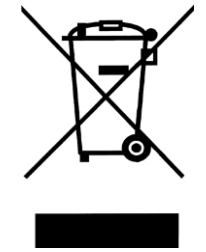

Este simbolo indica que en los paises de la UE, este producto debe recogerse por separado de los residuos domesticos, tal y como se define en cada region. Los productos que lleven este simbolo no deben desecharse junto con la basura domestica..

#### <span id="page-8-0"></span>**Specifications**

- **Polyphony**: 128 notes, multitimbral (48 parts).
- **Display**: LCD colour TFT 7", touch sensitive 800×480 resolution with Brightness control.
- **Multimedia**: wav, midi, mp3, mp4, avi, mov, flv, cdg, jpg, png, txt, pdf.
- **Player**: Transpose, Time Stretching, GM, Jukebox, Playlists, MyFolders, Drum Remix, Markers, Lyrics, Cross Fade, Search, PFL, Midi Mix, Karaoke Backgrounds.
- **Jukebox**: up to 7 programmable Sets.
- **Audio Multitrack**: 5+1 audio tracks with separate slider control.
- **Video**: external monitor output (DVI) for Lyrics, video files and Mirror.
- **Menu**: Play Modes, Midi, DSP, Audio Recording, Audio Edit, Video, Controls, Preferences, Metronome, Manual, Micro1/Vocalizer, Micro2/Guitar, Footswitch.
- **Media**: internal storage: SSD Card 8 GB, USB: 3 Host + 1 device.
- **Sounds**: 632 GM Sounds, 62 Drum Sets.
- **Voices**: 368 Preset Voices, Stereo Grand Piano, 368 User Voice, 2nd voice, V-Tone, Double up/down, EFX Insert, Voice Editing.
- **Drum Machine**: 391 Drum Styles. 269 Live Drums, 86 Midi Patterns, 372 Drum Loops, 397 Grooves, User Styles, Midi Drum Mixer, 4 Variation ABCD, 4 Fill, 4 Break, Intro, Ending.
- **Stem**: 4 Scenes, 5 audio tracks per scene to be played simultaneously, Lead track, Transpose, Time Stretching, Loop, Solo, Mute, Autoplay.
- **Play Modes**: Master keyboard, Accordion Classic.
- **DSP**: chorus, reverb, flanger, phaser, tremolo, rotary, echo delay, tap delay, equalizer, distortion, amp simulator, compressor, filter, EFX Insert (54 types), 10 programmable Insert Chains.
- **Audio Recording**: 1 stereo audio track
- **Audio Edit:** Cut, Normalize, Autoloop.
- **Micro**: XLR input, gain control, volume, reverb, talk, equalizer, compressor, echo, pitch shift, noise gate,
- **Voicetron**: 3 Voice Voicetron, 6 Voicetron Presets + 4 User.
- **Midi Connections**: In 1 (GM), In 2 (Keyboard), Out, Thru.
- **Midi Modes:** Standard, Keyboard, Computer, Player Out, Accordion.
- **8** KETRON LOUNGE (*v1.10*)
- **Audio Outputs**: Left/right stereo, pedal volume, micro1 out, stereo headphones.
- **Audio Inputs**: Micro 1, Micro 2, Guitar.
- **Optional**: Footswitch with 6 or 13 switches, volume pedal, sustain pedal, bag, SSD card.
- **Power Supply**: external 9 / 4A.
- **Dimensions**: 32 x 21 x 8 cm (13 x 8,2 x 3,1 inches).
- **Weight**: 2 Kg (4,4 lbs).

\* Todas las especificaciones y apariencias estan sujetas a cambios sin previo aviso.

#### <span id="page-10-0"></span>**Conexiones**

#### <span id="page-10-1"></span>**Panel Trasero**

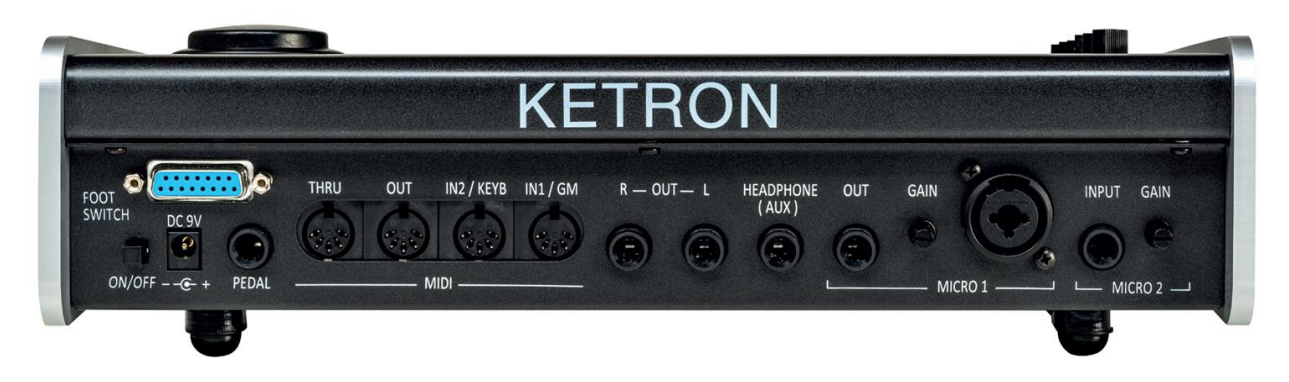

- ON/OFF: Presione esta tecla para encender y apagar el instrumento. El instrumento tardara hasta 30 segundos en encenderse y 10 segundos en apagarse..
- DC 9 V 4A: Toma de corriente principal. Utilice unicamente la fuente de alimentacion suministrada con el instrumento. Salida: 9 V, 4 A.
- PEDAL: Conexion jack estereo estandar para conexion del pedal de volumen (opcional).).
- MIDI: MIDI IN1 (GM), MIDI IN 2 (KEYBOARD), MIDI OUT and MIDI THRU Puertos para transmitir y recibir mensajes MIDI (ver capitulo MIDI).
- MAIN OUT: dos Puertos jack mono estandar para conectar el instrumento a un sistema PA ESTÉREO: Izquierda (Izquierda Mono) y Derecha (Derecha Mono). Recomendamos encarecidamente utilizar conexiones estereo para obtener el mejor rendimiento..
- HEADPHONE: Jack estereo estandar para conexion de auriculares. El volumen de los auriculares esta controlado por la seccion Master.
- MICRO 1 IN: conector combinado mono estandar (TRS/XLR) para conexion de microfono dinamico
- .MICRO 1 GAIN: potencimetro para ajustar la ganancia de la señal de entrada del Micro 1.
- MICRO 1 OUT: salida directa del ingreso MICRO 1 .
- MICRO 2 IN: conector mono jack estandar para la conexion de otro instrumento auxiliar como teclado, expansor, guitarra o microfono dinamico.
- MICRO 2 GAIN: potenciometro para ajustar la ganancia de entrada del Micro 2
- FOOTSWITCH: use este puerto para conectar el pedal de funciones KETRON (opcional).

#### **Lateral**

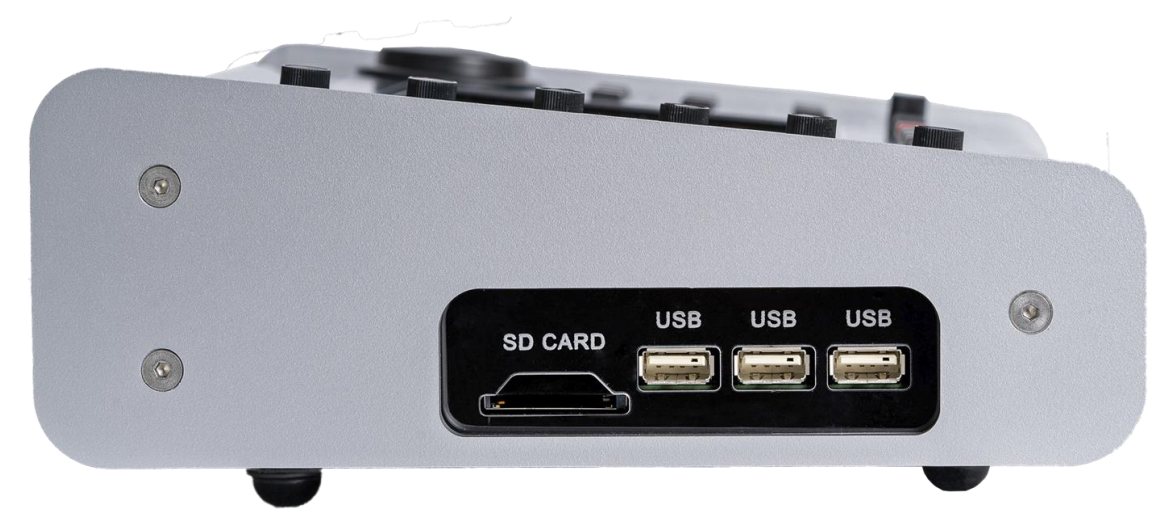

<span id="page-11-0"></span>En el lateral derecho del instrumento encontrara una ranura para tarjeta SD y 3 puertos USB para la conexion a dispositivos USB externos como pendrives, discos duros, etc.

#### **Frontal**

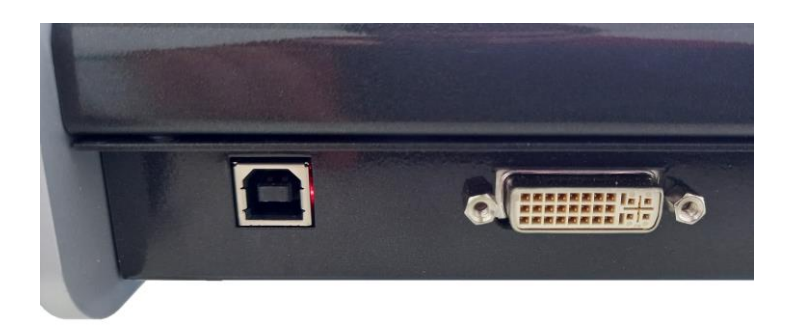

- DISPOSITIVO USB: utilice este puerto para utilizar el instrumento como dispositivo de memoria (consulte CONEXIÓN A PC) o para transmitir y recibir mensajes MIDI (consulte USB MIDI).
- VIDEO DVI: Puero de salida de video alta definicion para conectar a Monitor externo de video o TV.

## <span id="page-12-0"></span>**Panel Frontal**

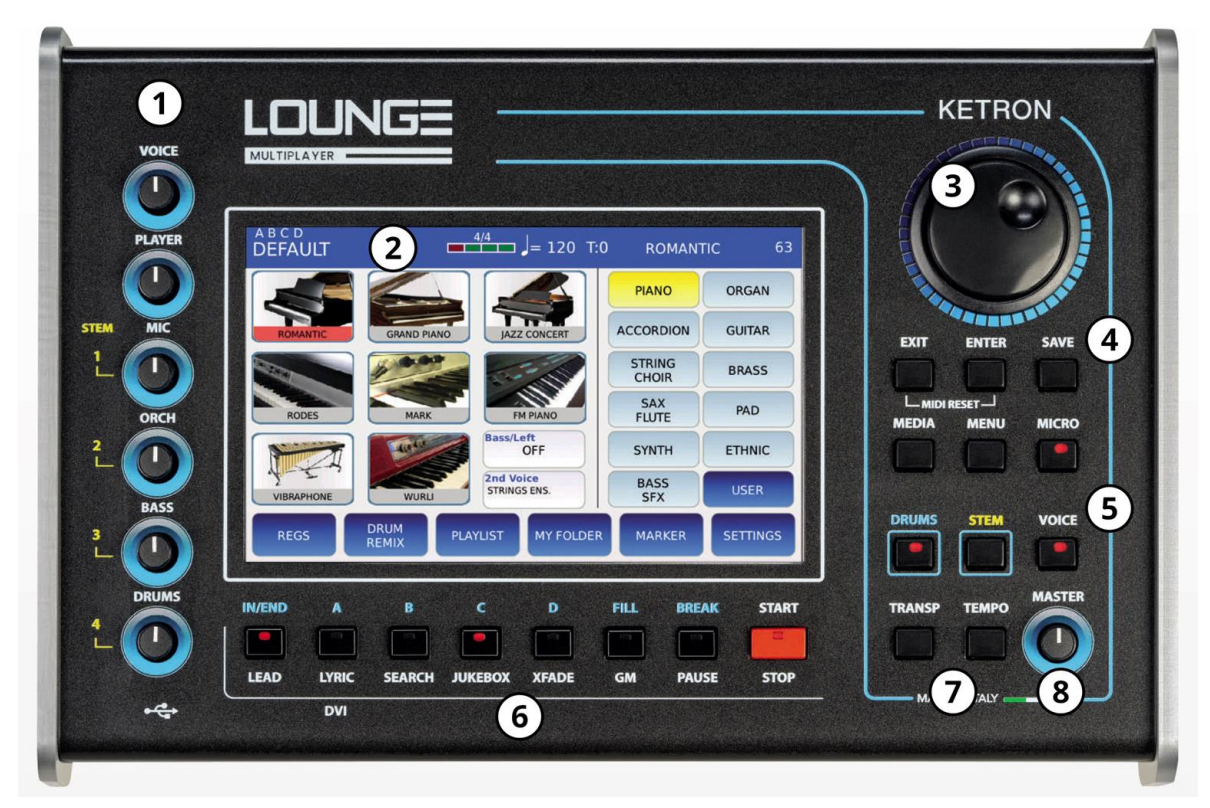

### <span id="page-12-1"></span>**1 – Potenciometros de Volumen**

- VOICE: Controla el volume del sonido mano derecha VOICE.
- PLAYER: Controla el volumen del REPRODUCTOR y el volumen de las dos primeras pistas (izquierda y derecha) de un archivo AUDIO MULTITRACK.
- MICRO/VOCALIZER: Controla el volumen del MICRO 1 y VOICETRON, el volumen de la tercera pista de un archivo AUDIO MULTITRACK y el volumen de la primera pista de un STEM.
- ORCH: Controla el volumen de la SECCIÓN DE ORQUESTA de un archivo MIDI, el volumen de la cuarta pista de un archivo AUDIO MULTITRACK y el volumen de la segunda pista de un STEM.
- BASS: Controla el volumen de BASS SECTION de un archivo MIDI, el volumen de BASS (la parte mas baja del teclado, si esta activa), el volumen de la quinta pista de un archivo AUDIO MULTITRACK y el volumen de la tercera pista de un STEM.
- DRUM: Controla el volumen de la SECCIÓN DE BATERÍA de un archivo MIDI, el volumen de la BATERÍA, el volumen de la sexta pista de un archivo AUDIO MULTITRACK y el volumen de la cuarta pista de un STEM.

## <span id="page-13-0"></span>**2 – LCD Display Pantalla**

La pantalla tactil es la principal interfaz de usuario del instrumento. Al tocar los botones que se muestran en la pantalla, el usuario puede navegar por los menss, establecer valores de parametros, reproducir canciones, habilitar y deshabilitar funciones y mucho mas.

## <span id="page-13-1"></span>**3 – Value Dial**

Úselo para desplazarse por las listas (archivos etc) y cambiar el valor del parmetro seleccionado.

#### <span id="page-13-2"></span>**4 – Control Section**

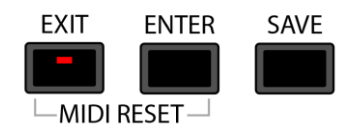

- EXIT: utilicelo para cancelar una operacion, ir a la carpeta principal al desplazarse por las listas de archivos, cerrar ventanas emergentes, ocultar la letra o volver a la pantalla anterior. Este boton tiene una luz LED de actividad entrante en el puerto MID IN.
- ENTER: Úselo para ingresar a una carpeta cuando se desplaza por las listas de archivos, reproducir archivos, seleccionar un preajuste de una lista o para confirmar la operacion.
- SAVE: Uselo para almacenar los parametros del instrumento como un INICIO PERSONALIZADO, salvar algunos datos (como tempo, transposicion, cambio de programa, etc.) en un archivo MIDI o de audio,salva un DRUM REMIX, una PLAYLIST, un proyecto STEM, y mas funciones.
- MIDI RESET: presione EXIT y ENTER simultaneamente para enviar un RESETEO MIDI al instrumento (reajustara todos los eventos MIDI y el controlador MIDI instantaneamente). Esta funcion es a veces llamada MIDI PANIC por otros fabricantes..

## <span id="page-13-3"></span>**5 – Navegacion Section**

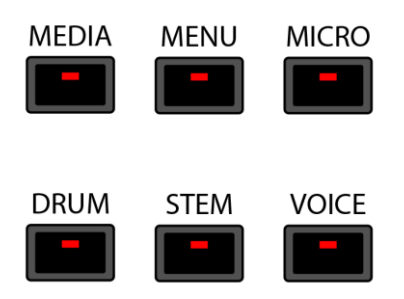

Utilice estos botones para navegar en las distintas secciones del instrumento.

- MEDIA: Visualiza los dispositivos de memoria instalados en el instrumento o conectados a traves de los puertos USB.
- MENU: Visualiza y proporciona acceso a todas las secciones del instrumento a las que no se puede acceder desde un boton externo.

- MICRO: Activa el microfono conectado al puerto de entrada MICRO 1. Mantengalo presionado para acceder a la pagina MICRO 1 y VOICETRON.
- DRUM: Entra en el modo DRUM y visualiza en pantalla la pagina correspondiente.
- STEM: Entra en el modo STEM y visualiza en pantalla la pagina correspondiente.
- VOICE: Muestra la pagina VOICE, que permite navegar y elegir el sonido a reproducir entre las 11 familias disponibles .

#### <span id="page-14-0"></span>**6 – Botones Multifuncion**

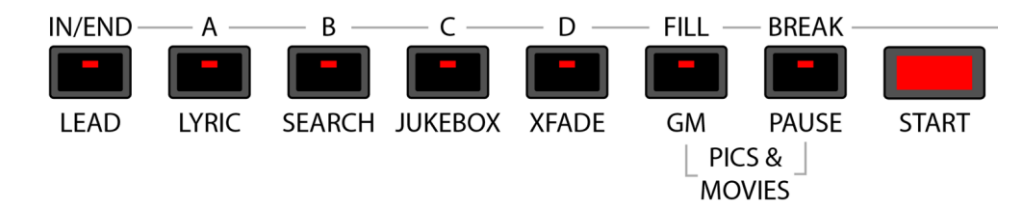

Estos botones cambian sus funciones dependiendo de si el instrumento esta actualmente en modo PLAYER o en modo DRUM.

- START/STOP: utilicelo para reproducir o detener un archivo en el REPRODUCTOR, un proyecto STEM (cuando esta en modo STEM) o un ritmo (en modo DRUM).
- PAUSE: (solo en PLAYER ) Para detener o reanudar la reproduccion de un archivo.
- LEAD: (solo en PLAYER ) se utiliza para silenciar la pista de melodia del archivo MIDI (generalmente es la pista 4, pero se puede cambiar si el archivo MIDI no cumple con el protocolo MIDI convencional) o, cuando se reproduce un archivo de audio, atenua la voz de el archivo. En otras palabras, la voz principal se atenua considerablemente permitiendo cantar sobre las canciones originales. Esta funcion opera en tiempo real y no afecta la reproduccion del archivo. El resultado de este procesamiento puede variar segun la mezcla de la cancion (cantidad de reverberacion, panorama, etc.) y los efectos utilizados. Ver AJUSTES para cambiar el numero de pista de la melodia.
- LYRIC: (PLAYER only) muestra y oculta las letras en la pantalla, si las hay. También muestra y oculta una imagen, txt o documento pdf, si se cargo previamente.
- SEARCH: (PLAYER only) Uselo para buscar archivos por nombre o por indice.
- JUKEBOX: (PLAYER only) Muestra la pagina JUKEBOX. Úselo para acceder rapidamente a hasta siete conjuntos de canciones.
- XFADE: (PLAYER only) Habilita el fundido cruzado entre dos archivos de audio o MIDI.
- GM: (PLAYER only) Muestra la pagina de GM. Úselo para administrar los sonidos asignados a las pistas de un archivo MID.

- PICS&MOVIES: (PLAYER only) presione EXIT y ENTER simultaneamente para mostrar la pagina FOTOS Y PELÍCULAS. Úselo para buscar archivos de video e imagenes.
- IN/END: (DRUM only) Uselo para reproducir la introduccion (si el DRUM esta detenido) o el final (si el DRUM esta sonando) de un ritmo de percussion.
- A: (DRUM only) Utilcelo para tocar la variacion A de un ritmo de percusion
- B: (DRUM only) Utilcelo para tocar la variacion B de un ritmo de percusion.
- C: (DRUM only) Utilcelo para tocar la variacion C de un ritmo de percusion.
- D: (DRUM only) Utilcelo para tocar la variacion D de un ritmo de percusion.
- FILL: (DRUM only) Utilicelo para reproducir un redoble basado en la variacion actual.
- BREAK: (DRUM only) Utilicelo para reproducir una rotura basado en la variacion actual.

#### <span id="page-15-0"></span>**7 – Transpose y Tempo botones**

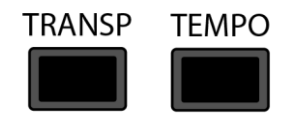

- TRANSPOSE: Se usa para cambiar el tono de una cancion, la afinacion de las notas tocadas en el teclado o el tono de un proyecto STEM.
- TEMPO: Se usa para cambiar el tempo (reducir o acelerar) de una cancion, ,reproduccion de ritmo de DRUM o un proyecto STEM.

#### <span id="page-15-1"></span>**8 – Master Volume**

Úselo para controlar el volumen de las salidas de audio IZQUIERDA / DERECHA y Cascos.

### <span id="page-16-0"></span>**Player**

La seccion PLAYER puede reproducir varios tipos de archivos multimedia, como wav, MIDI, mp3, mp4, avi, mov, flv, cdg, jpg, txt y pdf.

Estos archivos se pueden reproducir desde la memoria interna (UserFs) o se puede acceder a ellos desde un dispositivo externo, como un disco USB o una tarjeta de memoria SD (consulte MEDIA para saber como acceder al contenido de un dispositivo de memoria externo).

<span id="page-16-1"></span>*NB: para simplificar los archivos de audio y MIDI se denominaran "canciones" a partir de ahora.*

# **The Main View Vista Principal**

La vista principal del Player se muestra a continuacion. Esta pagina se muestra al inicio y es la pagina mas importante del instrumento. Podemos identificar cuatro zonas diferentes, cada una de estas con un proposito diferente:

- 1. STATUS BAR / BARRA DE ESTADO
- 2. FILE BROWSER / EXPLORADOR DE ARCHIVOS
- 3. RIGHT BAR / BARRA DERECHA
- 4. BOTTOM BAR /BARRA INFERIOR

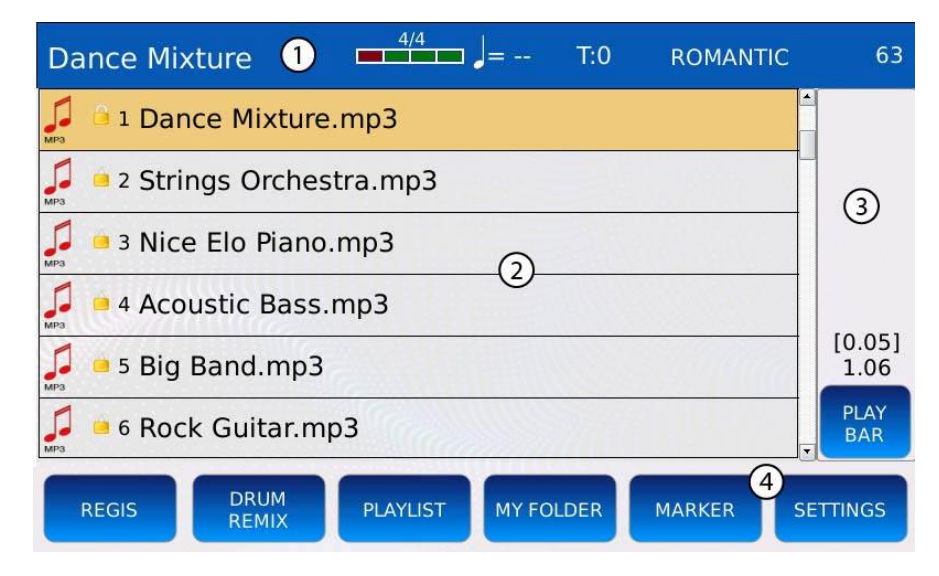

#### <span id="page-17-0"></span>**1 – Status Bar**

La barra de estado en la parte superior de la pantalla siempre esta visible y muestra informacion importante, como:

- El nombre de la cancion actual, Ritmo o Registro.
- El compas actual del METRONOME.
- El TIEMPO actual del metronomo.
- La TRANSPOSICIÓN actual en semitonos.
- El nombre predeterminado del sonido. Toca el nombre para cambiar el Preset.
- El volumen del sonido

#### <span id="page-17-1"></span>**2 – File Browser**

Proporciona acceso a todos los archivos y carpetas en los dispositivos de memoria conectados. Use el Dial de valor para desplazarse por el contenido de una carpeta, presione ENTER para abrir un archivo o ingrese en un directorio (consulte REPRODUCIR UNA CANCIÓN y MEDIA para obtener mas informacion sobre como acceder a archivos y carpetas). Al encender el instrumento, el FILE BROWSER mostrara el contenido de la memoria interna (UserFs)En este area tambien se pueden mostrar las LETRAS de una cancion o el contenido de un archivo txt, pdf o de video (consulte VIDEO para saber como mostrar un archivo de video o Pdf en el monitor externo).*NB: habilite el MODO KINETICS en la pagina de PREFERENCIAS para desplazarse por el contenido de una carpeta con solo deslizar el dedo.*

## <span id="page-17-2"></span>**3 – Right Bar**

En este area se muestra la posicion actual (entre parentesis) y la duracion total de un archivo de audio, video o MIDI. El formato depende del tipo de archivo:

- En minutos y segundos para un archivo de audio o video.
- En compases para un archivo MIDI.
- En la Barra Derecha tambien encontraras algunos botones contextuales, como:
- PLAYBAR: Muestra los CONTROLES DE REPRODUCCIÓN, que se pueden usar para cambiar la posicion de reproduccion (ejemplo, saltar a la mitad o al final de una cancion). No podra estar disponible en determinadas circunstancias (por ejemplo, si se esta reproduciendo un STEM).
- FADE OUT: disminuye progresivamente el volumen de la cancion actual, hasta llegar a 0. Este boton se encenderai hay un desvanecimiento en curso. Toque de nuevo mientras hay un desvanecimiento en curso para cancelar la operacion.
- KARAOKE: aparecera solo si se muestra una LETRA en la pantalla. Muestra la pagina KARAOKE en pantalla.

- PDF: Aparecera solo si hay un archivo pdf cargado en el REPRODUCTOR. Muestra los controles necesarios para navegar por el pdf.
- Y mas segun el contexto.

## <span id="page-18-0"></span>**4 – Barra inferior**

En la parte inferior de la pantalla encontrara algunos botones que se pueden utilizar para acceder a otras funciones, como:

- REGIS: abre la lista de registraciones.
- DRUM REMIX: enlaza un ritmo con un archivo MIDI
- PLAYLIST: gestiona la listas de canciones.
- MY FOLDER: administra ubicaciones de carpetas personalizadas.
- MARKER: salta a diferentes secciones de una cancion (la cancion debe contener los datos de los marcadores).
- <span id="page-18-1"></span>• SETTINGS: administra la configuracion y las opciones del Player
- Ejemplo Play a song Toca una canción

Para reproducir un archivo, siga los siguientes pasos:

- Use el Value Dial para desplazarse por la lista de archivos y carpetas y seleccione un archivo MIDI o de audio. El archivo actualmente seleccionado se resaltara en naranja. Presione ENTER para ingresar a una carpeta o EXIT para salir a la carpeta principal.
- Presione ENTER o START para reproducir la cancion actualmente seleccionada. Se encendera el led del boton STAR Presione nuevamente START para detener la cancin..
- Presione PAUSE para pausar la cancin. Para reanudar, presione otra vez PAUSA o STAR.
- Presione TRANSPOSE para cambiar el tono de la cancion.
- Presione TEMPO para cambiar la velocidad (BPM) de la cancion reproducida.
- Use el potenciometro PLAYER izquierda del PANEL FRONTAL para ajustar el volumen.

*NB: cuando la funcion Auto Play esta habilitada (ver CONFIGURACIÓN), los archivos en la carpeta se reproducen automaticamente uno tras otro.*

*NB : para mostrar un archivo de video en el monitor externo, recuerde habilitar la opcion Pelicula/PDF a RGB en la pagina SETTING.*

#### <span id="page-19-0"></span>**Transpose**

La funcion TRANSPOSE se puede usar para cambiar el tono de una cancion o la afinacion de las notas tocadas a traves de un teclado externo.

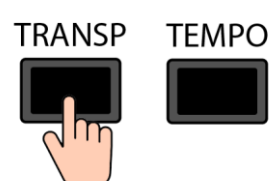

Presione el botn TRANSP para abrir la ventana de transpose:

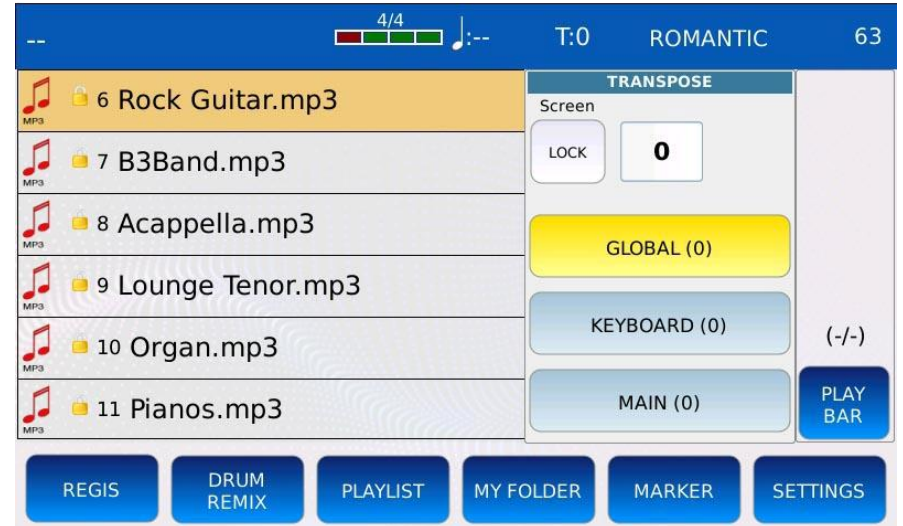

• LOCK: evita que la ventana de transposicion se oculte automaticamente.

Seleccione la configuracion deseada y use el Dial de valor para cambiar el valor de transposicion:

- GLOBAL: aplica la transposicion tanto a la cancion como al teclado (notas MIDI IN). Se ve afectado por los datos de transposicion guardados en la cancion, lo que significa que se establecera en el valor guardado en la cancion cuando comience la cancion y se restablecera a 0 cuando finalice la cancion.
- KEYBOARD: aplica la transposicion al teclado (notas MIDI IN) pero no a la cancion. Se ve afectado por los datos de transposicion guardados en la cancion, lo que significa que se establecera en el valor guardado en la cancion cuando comience la cancion y se restablecera a 0 cuando finalice la cancion.
- MAIN: aplica la transposicion al teclado ya la cancion (solo archivos MIDI). NO se ve afectado por los datos de transposicion guardados en la cancion. Se suma con el valor de transposicion del TECLADO.

*NB: la transposicion MAIN se suma con la transposicion KEYBOARD. Si hay una transposicion de TECLADO guardada en la cancion, se agregara (o restara) a la transposicion PRINCIPAL.*

Presione SAVE mientras la cancion se esta reproduciendo, para guardar los datos de transposicion en la cancion. Se mostrar una ventana emergente en la pantalla:

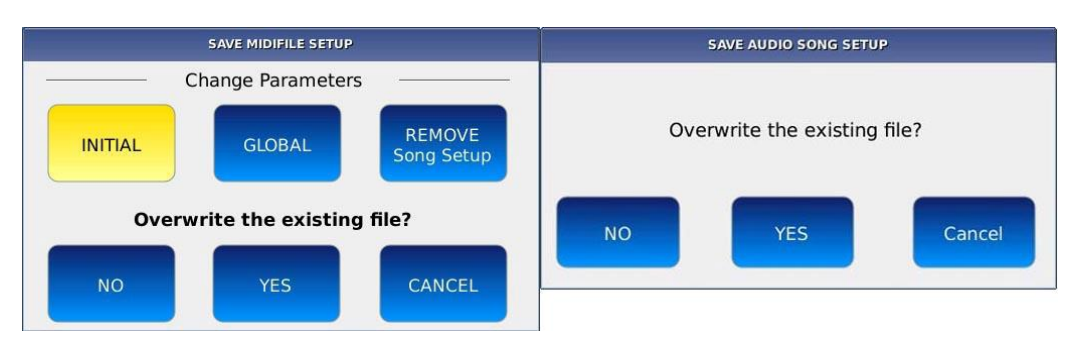

- NO: aparecera un teclado alfanumerico virtual en pantalla. ponga el nuevo nombre y luego pulse ENTER. El archivo original no sera modificado.
- YES: sobrescribe la cancion.
- CANCEL: cancela la operacion.

#### <span id="page-20-0"></span>**Ejemplo – Aplicar transposicion a una cancion pero no al teclado**

- Reproduce una cancion (mp3 o MIDI).
- Presione el boton TRANSPOSER.
- Presione el boton GLOBAL y use el Selector de valores para establecer la transposicion GLOBAL al valor deseado.
- Presione el boton KEYBOARD y use el Value Dial para establecer la transposicin del TECLADO en 0.

*NB: Recuerde que el valor de transposicion GLOBAL se restablecera 0 cuando finalice la cancion.*

#### <span id="page-21-0"></span>**Tempo**

La funcion TEMPO se puede utilizar para cambiar la velocidad a la que se reproduce una cancion. El valor del tempo se expresa en BPM para archivos MIDI y en tasa (+ -%) para archivos de audio.

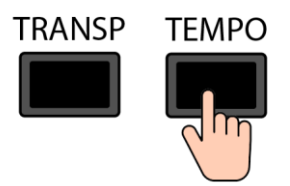

Presione TEMPO para mostrar la ventana de tiempo:

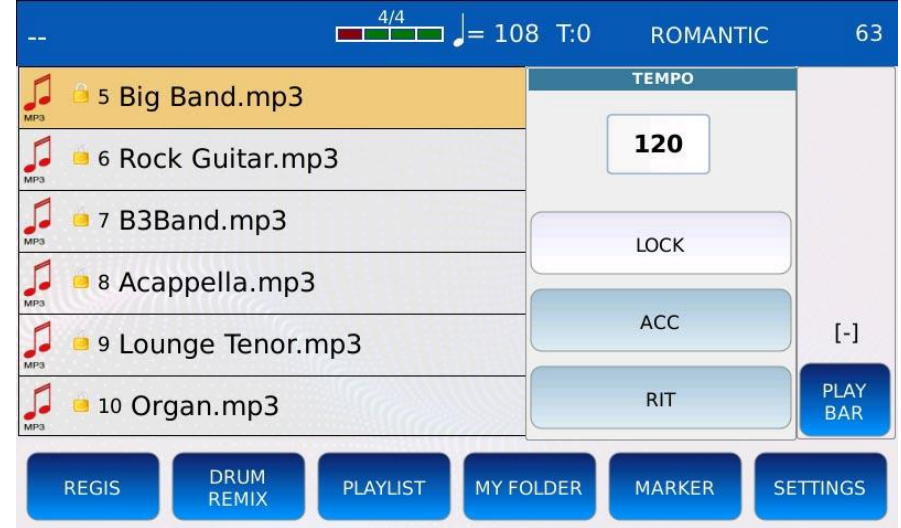

Utilice el dial (rueda de datos) para establecer el tiempo en el valor deseado.

- LOCK: Bloquea el tempo entre canciones consecutivas e ignora los eventos de cambio de tempo MIDI (solo archivos MIDI).
- ACC: (Accelerando) Acelera el tempo de la cancion a razon de 5 BMP/tiempo alto (solo archivos MIDI).
- RIT: (Ritardando) Ralentiza el tempo de la cancion a razon de 5 BMP/tiempo bajo (solo archivos MIDI).
- Pulsar SAVE mientras la cancion aun se esta reproduciendo, para guardar los datos de tempo en la cancion. Se mostrara una ventana emergente en la pantalla:

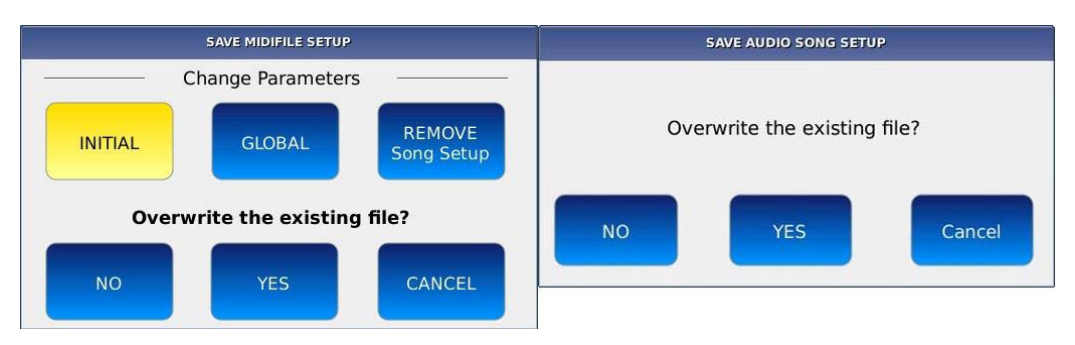

- NO: aparecera un teclado alfanumerico virtual en pantalla. Redacte el nuevo nombre y luego toque ENTER. El archivo original no sera modificado.
- YES sobrescribe la cancion.
- CANCEL: cancela la operacion.

#### <span id="page-23-0"></span>**GM**

En el modo GM, puede ver las 16 pistas MIDI del modulo de sonido GM y el instrumento cargado

en cada pista. Puede cambiar el sonido, el nivel, el panorama, los efectos y el envio de reverberacion de cada pista. El modulo de sonido GM puede ser utilizado por el REPRODUCTOR de archivos MIDI o por un dispositivo MIDI externo conectado al puerto MIDI IN GM (ver MIDI).

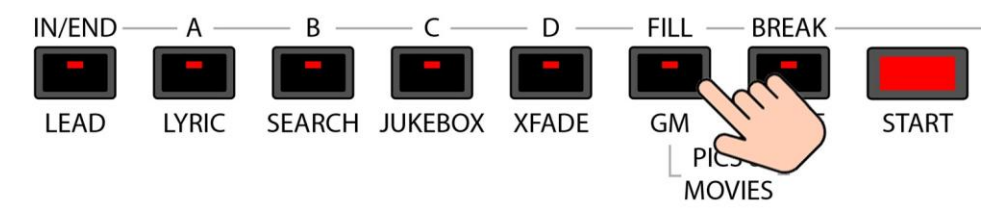

Pulse el boton GM para entrar en el modo GM. Se encendera el led del boton GM. Las 16 pistas GM se mostraran en una cuadricula y las pistas vacias se mostraran en blanco. Una barra roja debajo de cada pista monitoreara la actividad MIDI en el canal correspondiente.

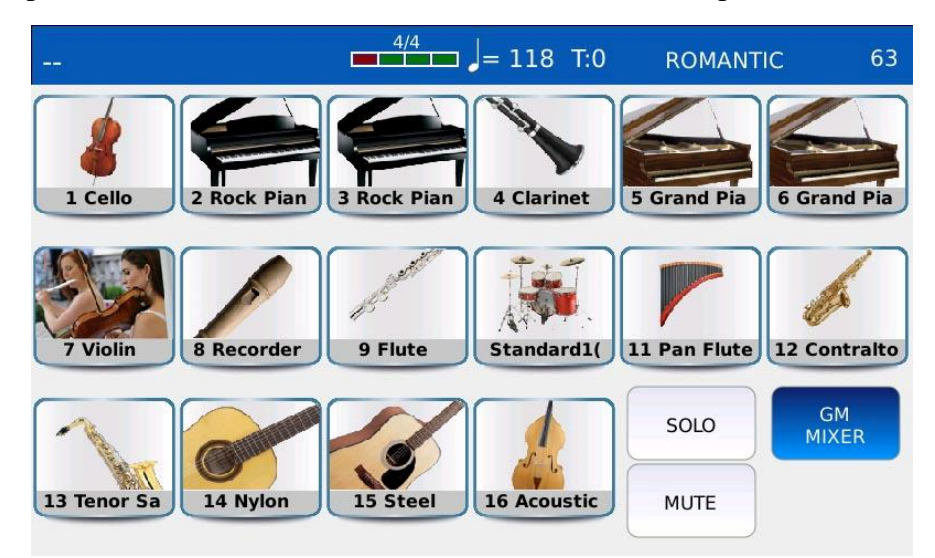

- GM MIXER: abrira la pagina MEZCLADOR GM.
- SOLO: aisla la pista deseada y silencia todas las demas. Toque el boton SOLO y luego toque el pad deseado para poner la pista en solo (las partes aisladas se identificaran con un simbolo "S").
- MUTE: silencia la pista deseada. Toque el boton MUTE y luego toque la parte deseada para silenciar la parte (las partes silenciadas se identificaran con un simbolo "M")
- Si los botones MUTE y SOLO estan desactivados, toque una de las 16 pistas para abrir la pagina GM VOICE EDIT y cambiar de sonido.

## <span id="page-24-0"></span>**GM Voice Edit**

Si los botones MUTE y SOLO estan desactivados, toque una de las 16 pistas para editar el instrumento que se esta reproduciendo en la pista seleccionada. Puede cambiar el sonido (cambio de programa MIDI), el volumen, los envios de reverberacion y mas.

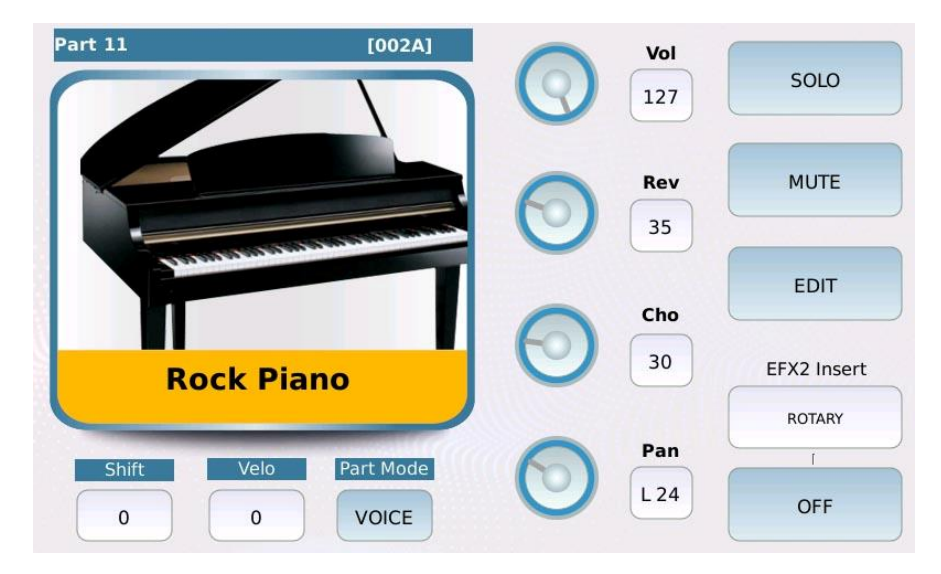

- VOLUME: ajusta el volumen de la pista. Los valores van de 0 a 127.
- REVERB: controla la cantidad de envio de reverberacion (consulte DSP para cambiar el tipo de REVERB). Los valores van de 0 a 127.
- CHORUS: controla la cantidad de envio de chorus (vea DSP para cambiar el tipo de CHORUS). Los valores van de 0 a 127.
- PAN: controla la posicion en el panorama estereo de la pista. Los valores van desde -64 (todo a la izquierda) a 64 (todo a la derecha) siendo 0 la posicinn central  $(\geq)$  <...
- SOLO: aisla la pista seleccionada.
- MUTE: silencia la pista seleccionada.
- $\cdot$  SHIFT: (solo en pistas de voz) controla la transposicion. Los valores van de -24 a +24.
- MIXER (solo en pistas de bateria) abre la pagina GM DRUM MIXER.
- VELO: controla la sensibilidad dinmica (los valores positivos hacen que la pista suene ás fuerte, los valores negativos hacen que la pista suene mas suave). desde -127 a +127.
- PART MODE : asigna un tipo de categoria entre pista de voz (pista de instrumento normal), Drum (pista de bateria), Drum2 (pista de ritmo) y Voicetron (pista de armonizacion de voz).
- EFX INSERT: selecciona el preajuste de insercion EFX de la pista (consulte DSP para obtener mas informacion sobre los efectos de insercion).
- ON/OFF: activar/desactivar el efecto de insercion en la pista.

• EDIT: abre una pagina en la que puede ajustar el ataque y la caida de la envolvente de amplitud (ADR), el corte y la resonancia del filtro (VCF) y la velocidad, profundidad y retraso del oscilador de baja frecuencia (LFO) utilizado para los efectos de modulacion.

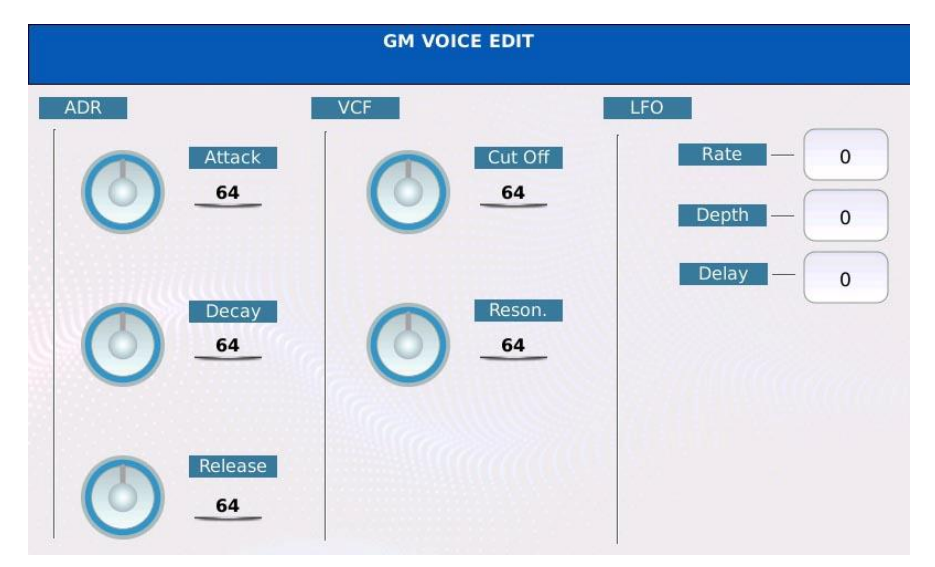

• Toque la imagen del instrumento para abrir una ventana emergente en la que puede seleccionar el instrumento de la pista.

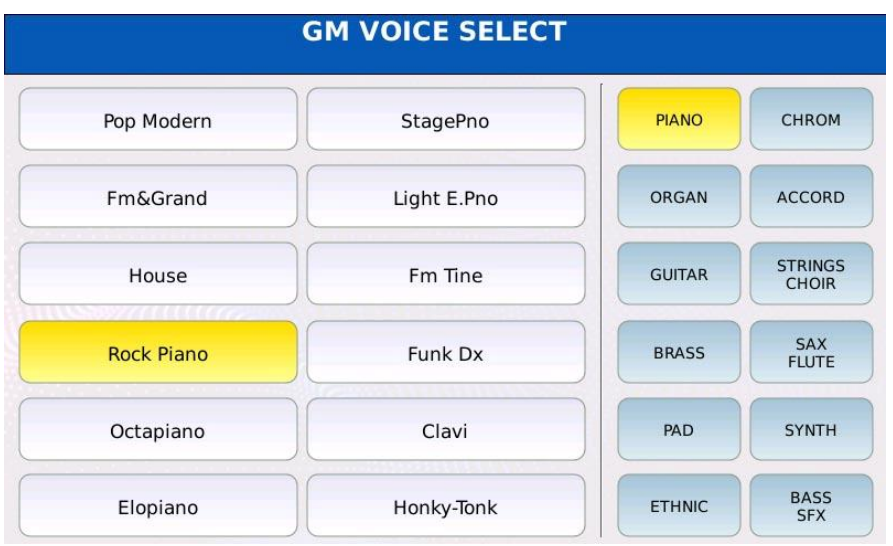

- Pulse SAVE para guardar los cambios realizados en el archivo MIDI (ver SONG SETUP).
- Pulse EXIT para volver a la pagina anterior.

### <span id="page-26-0"></span>**GM Drum Mixer**

En la pagina GM DRUM MIXER, se muestran todas las piezas del conjunto de bateria, junto con los niveles de volumen y cantidad de reverberacion.

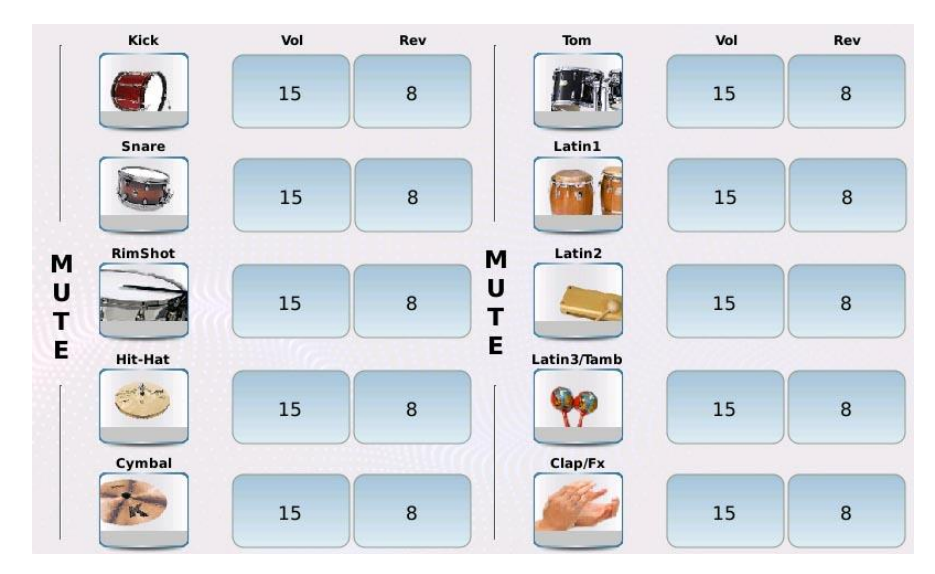

Puede modificar el kit de bateria como desee, por ejemplo, aumentando la reverberacion en la caja (si esta demasiado seca) o eliminando de la mezcla los instrumentos no deseados, como las congas. Para silenciar y reactivar una seleccion, toque el boton del icono correspondiente.

Pulse EXIT para volver a la pagina anterior.

#### <span id="page-27-0"></span>**GM Mixer**

•

En la pagina GM MIXER, se muestran las 16 pistas del archivo MIDI, junto con los controles de volumen, reverberacin y coro, panorama, solo y mute.

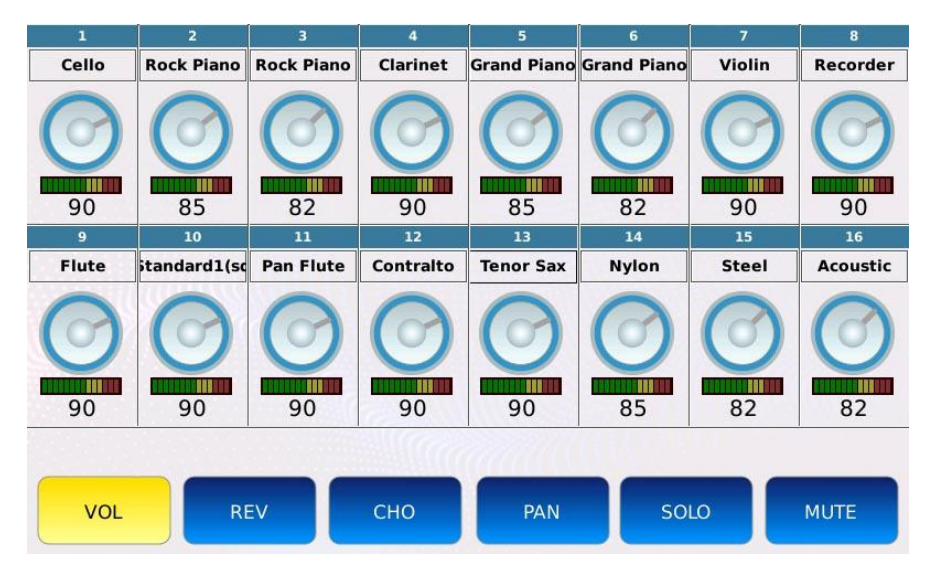

Un medidor LED debajo de cada dial monitorea la actividad MIDI en el canal correspondiente.

Los botones VOL, REV, CHO, PAN, SOLO y MUTE funcionan como los que se encuentran en la pagina GM VOICE EDIT, pero aqui se muestran todos a la vez..

- VOL: ajusta el volumen de la pista. Toque el boton VOL, luego toque la pista deseada y use el Dial de datos para ajustar el volumen de la pista seleccionada. Los valores van de 0 a 127.
- REV: ajusta la cantidad de envio de reverberacion de la pista. Toque el boton REV, luego toque la pista deseada y use el Dial de datos para ajustar la cantidad de envio de rever de la pista seleccionada. Los valores van de 0 a 127.
- CHO: ajusta la cantidad de envo de chorus de la pista. Toque el boton CHO, luego toque la pista deseada y use el dial de valor para ajustar la cantidad de envio de chorus de la pista seleccionada. Los valores van de 0 a 127.
- PAN: controla la posicion en el panorama estereo de la parte. Toque el boton PAN, luego toque la pista deseada y use el Dial de valor para ajustar la posicion de la pista seleccionada. Los valores van desde -64 (todo a la izquierda) a 64 (todo a la derecha) siendo 0 la posicion central  $(\geqslant <)$ .
- MUTE: silencia la pista deseada. Toque la pista y el boton MUTE para silenciar la pista (las partes silenciadas se identificaran con un simbolo "M" junto al nombre).
- SOLO: aisla la pista deseada y silencia todas las demas. Toque la pista deseada y toque el boton SOLO para poner en solo la pista (las partes de solo se identificaran con un simbolo "S" junto al nombre)

Pulse SAVE para guardar todos los cambios realizados en el archivo MIDI (ver SONG SETUP). Pulse EXIT. SALIR para volver a la pagina anterior.

#### • *Ejemplo: aumente la cantidad de chorus de la pista 14*

- Toque el boton CHORUS
- Toque el dial virtual de la pista 14. El dial se volvera rojo.
- Use el dial para editar el valor.

#### • *Ejemplo: silenciar/desactivar el silencio de la pista5*

- Toque el dial virtual de la pista 5. El dial se volvera rojo5.
- Toca el botn MUTE.
- Toque de nuevo el boton MUTE para desactivar el silencio de la pista.

## <span id="page-29-0"></span>**Configuracion de la cancion**

Con la funzione SONG SETUP es posible salvare diversi parametri in una song (file MIDI o audio), tales como:

- Todas las modificaciones realizadas dentro de la pagina GM (solo archivos MIDI).
- El volumen de los controles ORCH, BASS y DRUM (solo archivos MIDI).
- Los valores de transposicion (GLOBAL, TECLADO, ver TRANSPONER).
- El valor de TEMPO.

Presione SAVE para guardar los cambios. Aparecea una ventana emergente en la pantalla:

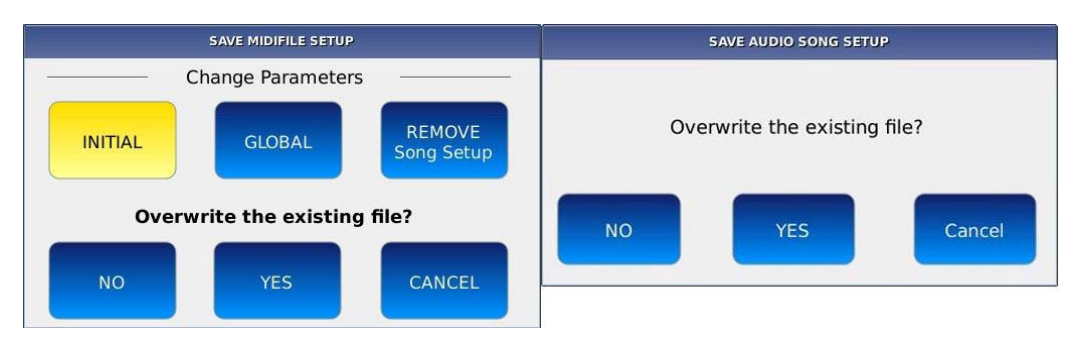

- NO: aparecera un teclado alfanumerico virtual en pantalla. Redacte el nuevo nombre y luego toque ENTER. El archivo original no sera modificado.
- YES: sobrescribe la cancion.
- CANCEL: cancela la operacion.
- INITIAL: (solo archivos MIDI) guarda los datos al comienzo del archivo MIDI. Mantiene cualquier cambio de programa, volumen, panorama, rever, coro, etc. del archivo MIDI.
- GLOBAL: (solo archivos MIDI) guarda las modificaciones globalmente. Bloquea cualquier otro cambio de programa, volumen, panorama, rever, coro, etc. en el resto del archivo MIDI.
- REMOVE SONG SET UP: (solo archivos MIDI) elimina la modificacion anterior realizada en el archivo MIDI.

#### <span id="page-30-0"></span>**Jukebox**

El modo Jukebox proporciona una forma alternativa de acceder a archivos y canciones. Puede tener hasta 15 canciones al mismo tiempo al alcance de su mano para un acceso facil y rapido que le permite navegar rapidamente a traves de las colecciones de canciones..

En el modo Jukebox, una coleccion de canciones se denomina "Conjunto". Cada folder path y, cuando se selecciona, todas las canciones se cargan en los pads virtuales de Jukebox.

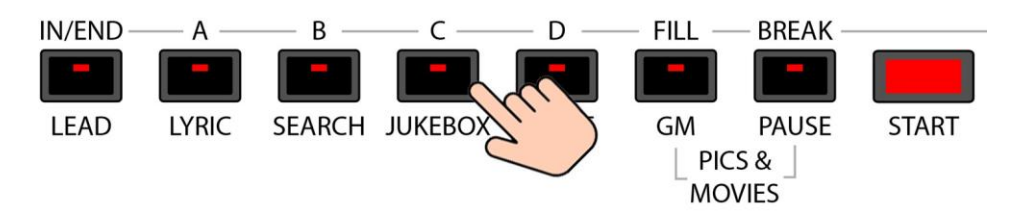

Pulse el boton JUKEBOX para entrar en el modo JUKEBOX. Se encendera el led del boton JUKEBOX y se visualizara en pantalla la pagina JUKEBOX.

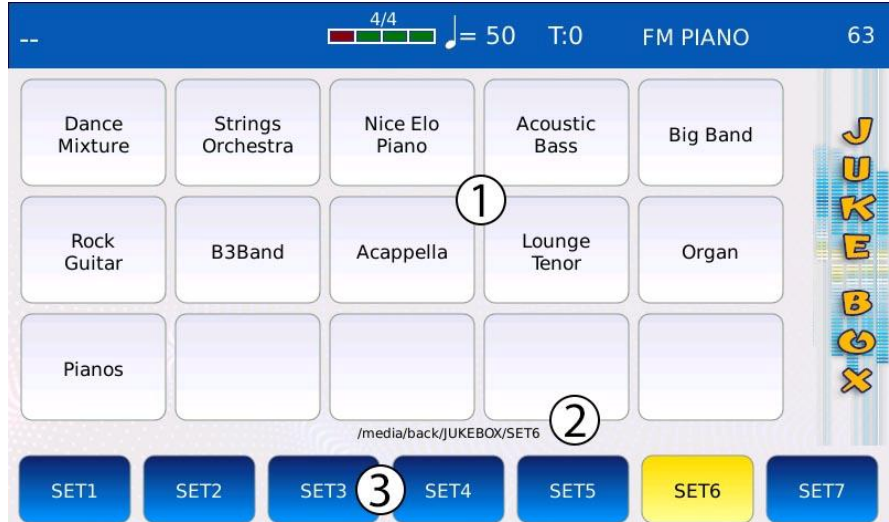

- 1. VIRTUAL PADS: muestra los nombres de todos los archivos contenidos en el Set Toque en un teclado virtual para reproducir una cancion. Toque de nuevo en el pad virtual para detener la cancion. Usa el Value Dial para desplazarte por todas las canciones del Set.
- 2. FOLDER LOCATION: muestra la ruta del conjunto actualmente seleccionado.
- 3. SETS: toque un boton Set para cargar todas las canciones contenidas en el Set . Para agregar canciones a un Set, todo lo que tiene que hacer es copiar las canciones en la carpeta ese Set. Toque y mantenga presionado para cambiar la ruta de la carpeta vinculado a ese conjunto.

Pulsar EXIT para volver a la VISTA PRINCIPAL PLAYER MAIN VIEW.

#### <span id="page-31-0"></span>**Modificar un SET**

Para cambiar la ubicacion de un Set (/ media / back / JUKEBOX / SET \*), toque y mantenga presionado uno de los botones de Set. La ventana de navegacion se mostrara en la pantalla.

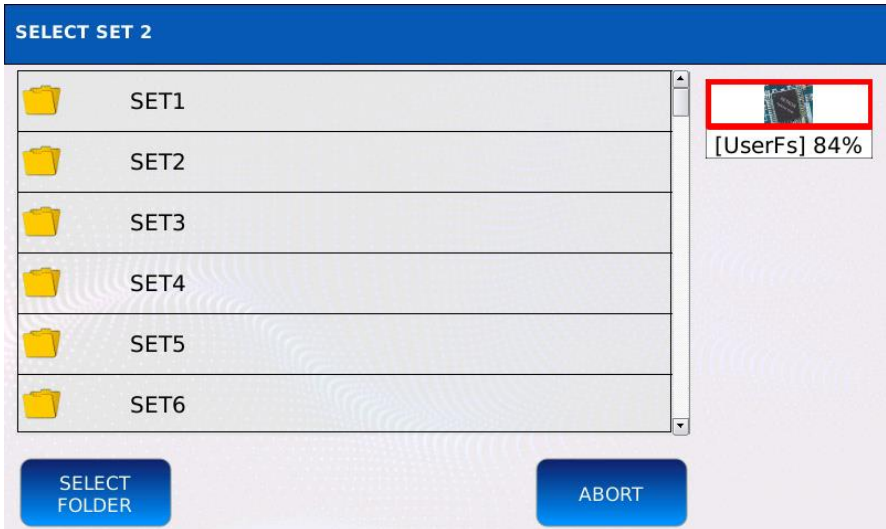

- Utilice los botones Value Dial, EXIT y ENTER para navegar por las carpetas.
- Toque el botn SELECT FOLDER para reemplazar la carpeta del conjunto actual con la seleccionada (resaltada en naranja). Las canciones contenidas en la carpeta seleccionada se cargan en los pads virtuales cuando se seleccione el Set.
- Toque ABORT para cancelar la operacin y volver a la pantalla anterior.
- Pulse SAVE y despues YES para salvar Set folder.

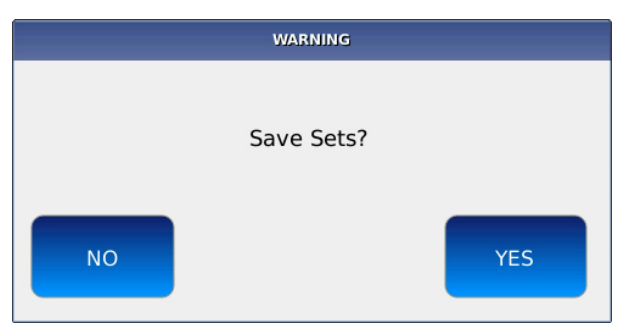

*NB: NO es posible cargar una PLAYLIST en un JUKEBOX SET.*

## <span id="page-32-0"></span>**Playlist**

Una lista de reproduccion es basicamente una lista de canciones. Se diferencia del JUKEBOX porque el orden de las canciones puede ser arbitrario, mientras que en los pads virtuales JUKEBOX las canciones se muestran en orden alfabetico. Puede crear hasta 110 listas de reproduccion (10 por pagina) para reproducir en diferentes ocasiones. Use el Value Dial para desplazarse

Toque el boton PLAYLIST de la BARRA inferior del Player para acceder a la pagina PLAYLIST. El boton PLAYLIST se enciende

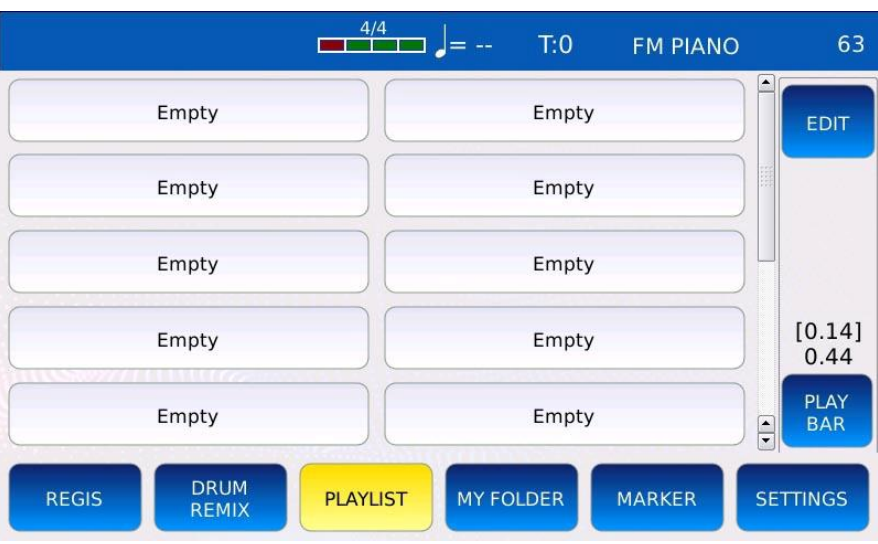

Toque una entrada de la lista de reproduccion para acceder PLAY LIST en la que se muestran todas las canciones contenidas en la lista de reproduccion. Pulse EXIT para alternar entre la pagina PLAYLIST SELECTION y la pagina PLAYLIST.

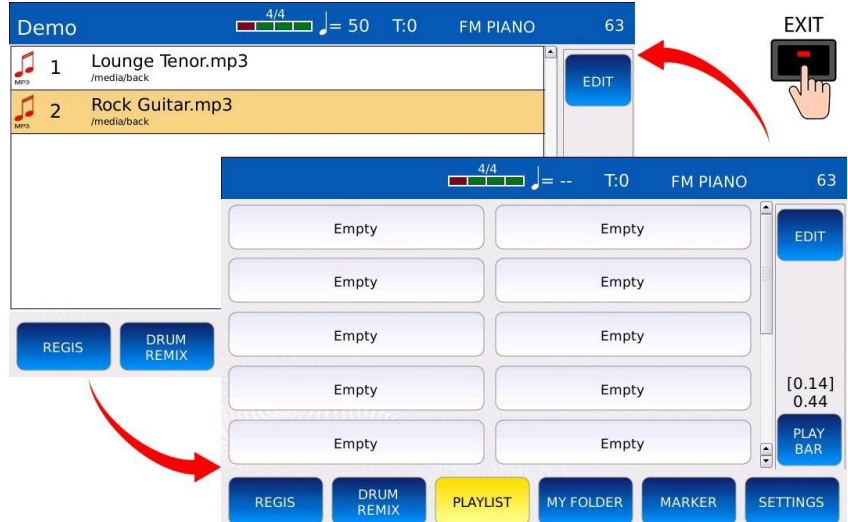

#### <span id="page-33-0"></span>**Crear una nueva playlist**

Para crear una nueva lista de reproduccin, seleccione una entrada "Vacia" en la pagina PLAYLIST. Se mostrara una ventana emergente en la pantalla. Toque el boton YE para confirmar.

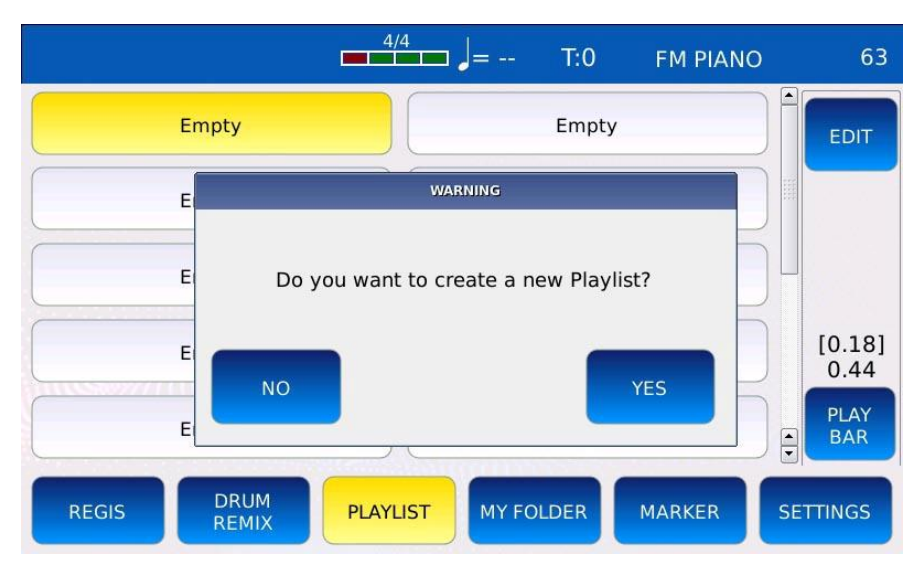

La ventana de navegacion se mostrara en la pantalla.:

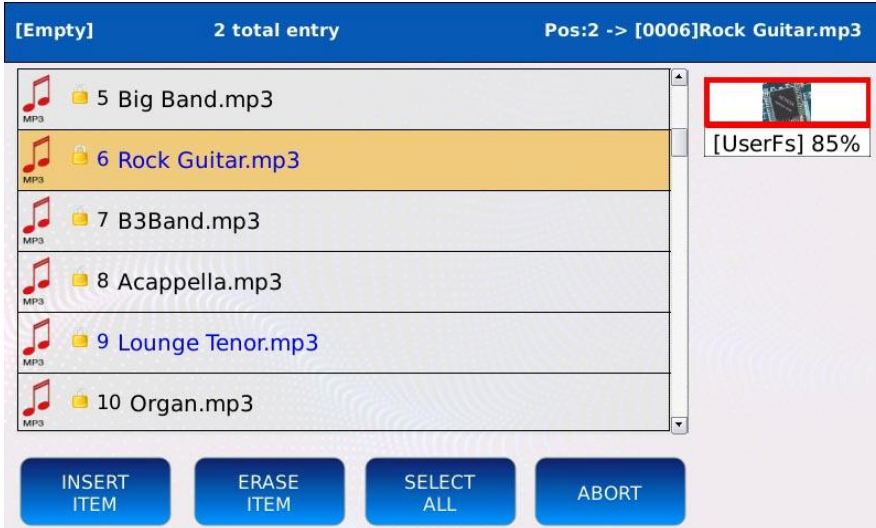

- Utilice los botones Value Dial, EXIT y ENTER para navegar por las carpetas.
- Toque el botn INSERT ITEM para agregar el archivo seleccionado a la nueva lista de reproduccion. Los elementos insertados se mostraran en azul.
- Toque el botn ERASE ITEM para eliminar un archivo insertado de la lista de reproduccion.
- Pulsar SAVE para guardar playlist.
- Pulsar ABORT para cancelar la operacion y volver a la pantalla anterior.

#### <span id="page-34-0"></span>**Editar un playlist existente**

Una vez que se crea una playlist, puede eliminar, agregar o reemplazar canciones o eliminar definitivamente la lista de reproduccion. Toque el boton EDIT en la BARRA DERECHA.

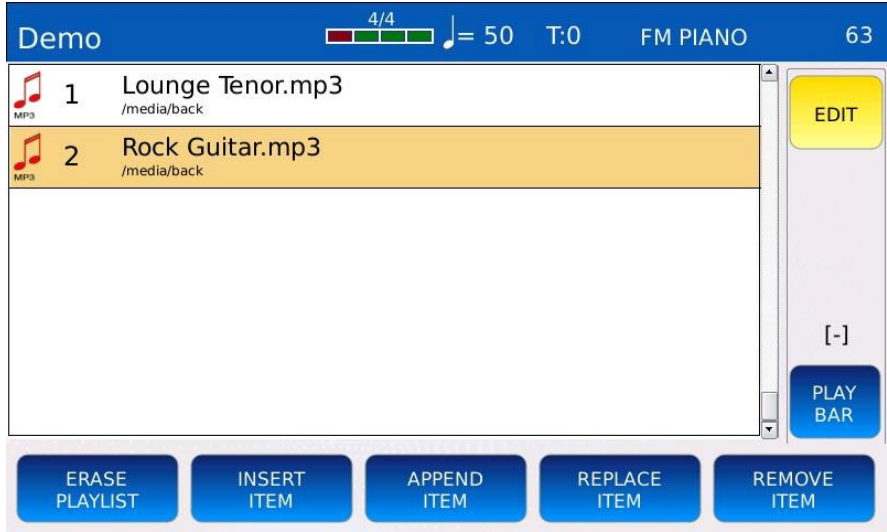

- ERASE PLAYLIST: borra el playlist.
- INSERT ITEM: agrega nuevas canciones a la lista de reproduccin. Utilice los botones Value Dial, EXIT y ENTER para navegar por las carpetas dentro de la ventana del navegador. Seleccione la cancion y presione INSERT ITEM para agregarlo. Para cancelar ABORT.
- APPEND ITEM: agrega nuevas canciones directamente al final del playlist
- REPLACE ITEM: reemplaza una cancion en playlist con otra. Toque el botn REPLACE ITEM y luego la cancion que desea reemplazar. Utilice los botones Value Dial, EXIT y ENTER para navegar por las carpetas dentro de la ventana del navegador. Seleccione la cancion y despues pulse ENTER para reemplazar la anterior. Pulse ABORT para cancelar la operacion
- REMOVE ITEM: elimina una cancion del playlist. **pulse el boton REMOVE ITEM y despues la cancion que desea eliminar.** pulsa YES para confirmar o presione NO para cancelar la operacion.
- *NB: en el modo PLAYLIST EDIT, es posible cambiar el orden de las canciones usando DRAG&DROP (seleccione la cancion presionando en la pantalla y arrastrela hasta la ubicacion deseada).*

#### <span id="page-35-0"></span>**My Folder Mi carpeta**

El modo Mi carpeta proporciona una lista de accesos directos a un conjunto de carpetas. Le permite acceder rapidamente a sus directorios favoritos sin tener que navegar a traves de mltiples capas de directorios y subdirectorios.

Pulse el boton MY FOLDER de la BARRA INFERIOR DEL REPRODUCTOR para acceder a la pagina MY FOLDER page. El boton MY FOLDER se encendera.

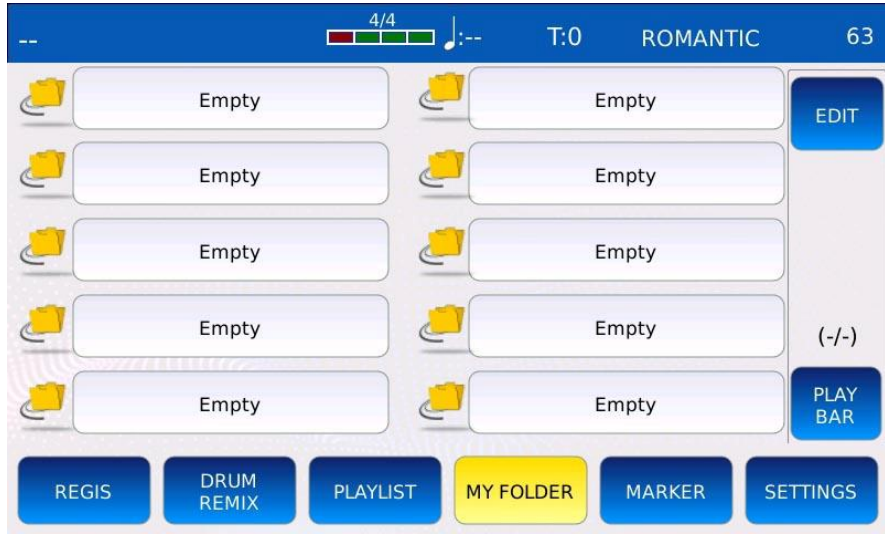

#### **Crear un nuevo acceso directo a Mi Folder**

Para crear un nuevo acceso directo a Mi carpeta, seleccione una entrada "Vacia" de la lista y confirme con YES en la ventana de dialogo.

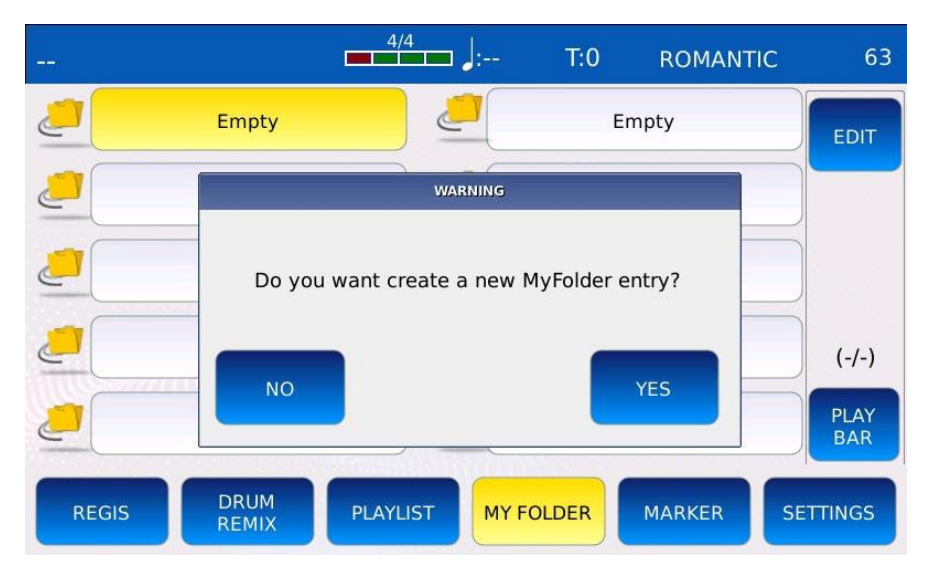
La ventana de navegacion se mostrara en la pantalla.

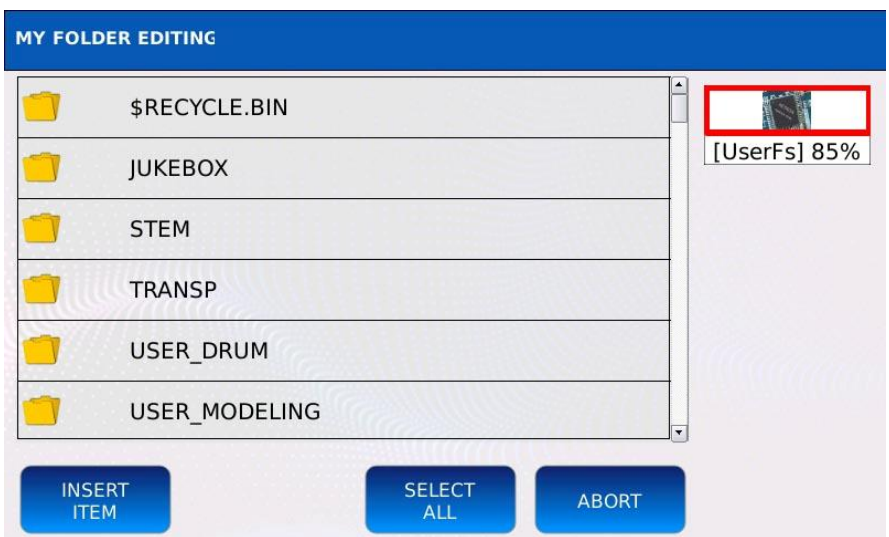

- Utilice los botones Value Dial, EXIT y ENTER para navegar por las carpetas.
- Toque INSERT ITEM para agregar el acceso directo a la carpeta las listas de My Folder
- Toquen ABORT para cancelar la operacion y volver a la pantalla anterior.

#### **Edita o borra un asceso directo a My Folder**

Toque el boton EDIT en la derecha para cambiar o eliminar un acceso directo a Mi carpeta.

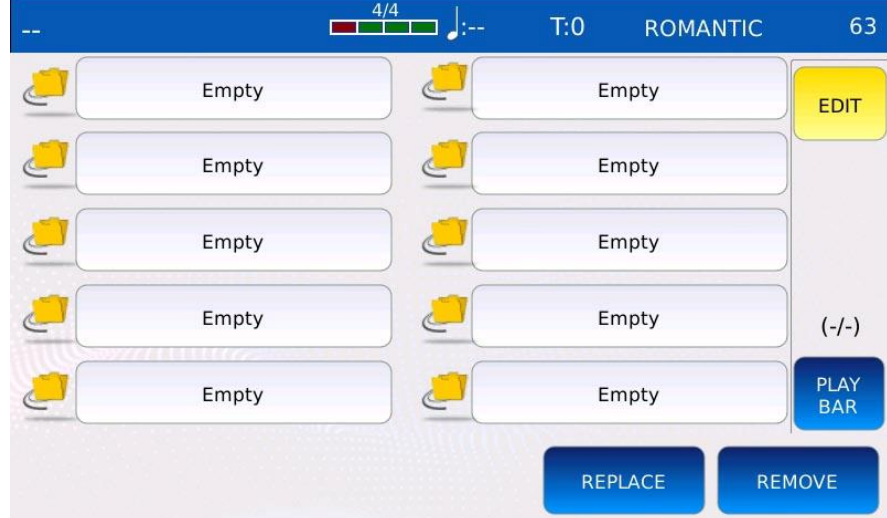

- REPLACE cambia el destino del acceso directo. Toque el boton REPLACE y luego el acceso directo que desea reemplazar. La ventana de navegacion se mostrara en la pantalla.
- REMOVE: elimina un acceso directo de la lista. Toque el botn REMOVE y luego el acceso directo que desea eliminar. Presione YES para confirmar o presione NO para cancelar la operacion.
- *NB: el directorio real y su contenido no se eliminaran*

### **Controles de reproducción**

Dentro de esta pagina, es posible cambiar la posicion de reproduccion y ver informacion tecnica sobre la cancion que se esta reproduciendo actualmente.

Toque el boton PLAYBAR de la BARRA DERECHA para acceder a la pagina CONTROLES DE REPRODUCCIÓN. El boton PLAYBAR se encendera.

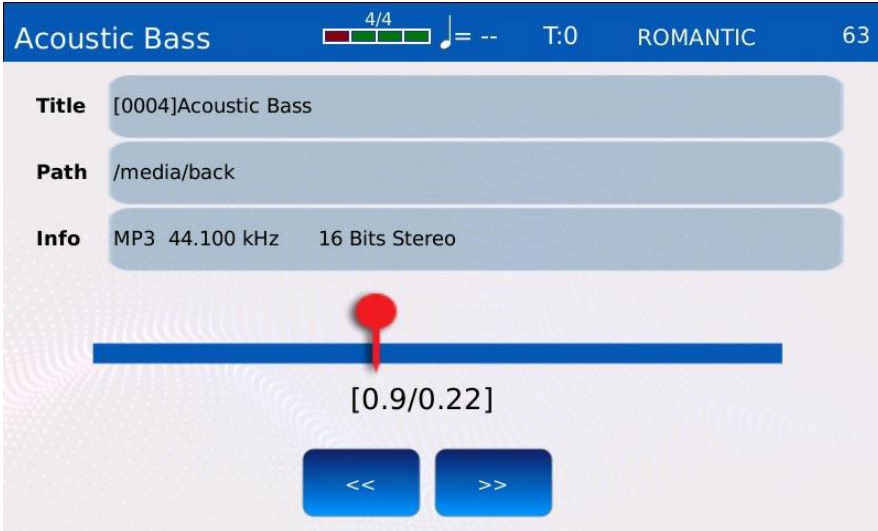

El titulo de la cancion, la ruta y la posicin actual se muestran en la pantalla, junto con cierta informacin tecnica, como el tipo de archivo, muestreo, bits, fps, cuantizacion, codificacion, etc.

Toque el control deslizante de posicion para cambiar la posicion de reproduccion. Para un control mas preciso, toque los botones JUMP FORWARD (>>) o JUMP BACKWARD (<<): la cancion saltara hacia adelante/atras tres segundos o un compás.

### **Drum Remix**

Esta funcion le permite mejorar la pista de bateria de un archivo MIDI sincronizando un ritmo con el. Es util cuando el kit de bateria suena debil o no lo suficientemente potente o cuando desea agregar mas realismo a la pista. Puede reproducir y grabar todas las diferentes variaciones de ritmo presionando los botones A, B, C, D, FILL, BREAK o IN/END.

### • **Sincronizar un ritmo con un archivo MIDI**

• Seleccione un archivo MIDI con el Value Dial en el EXPLORADOR DE ARCHIVOS. La seleccion actual esta resaltada en naranja.

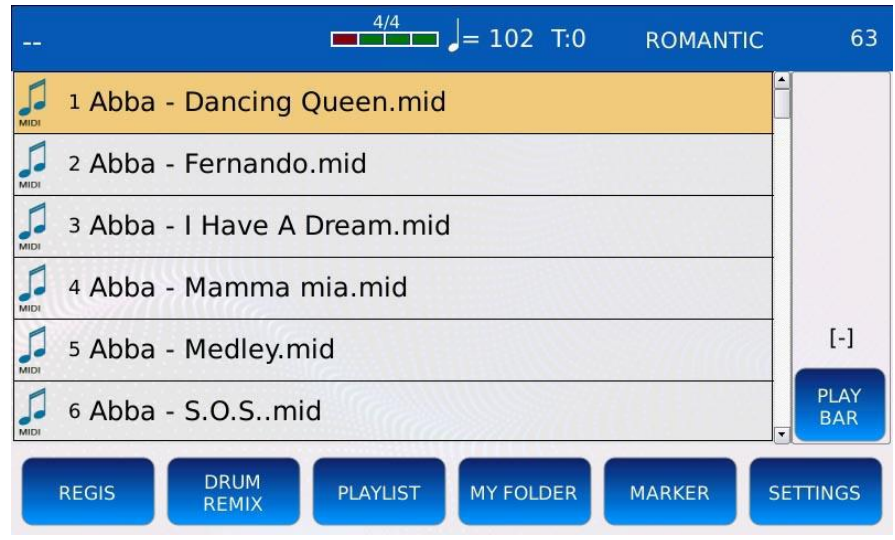

• Toque el boton DRUM REMIX de la BARRA INFERIOR DEL REPRODUCTOR para ingresar al modo DRUM REMIX. El boton DRUM REMIX se encendera y la lista de los Ritmos se mostrara en pantalla.

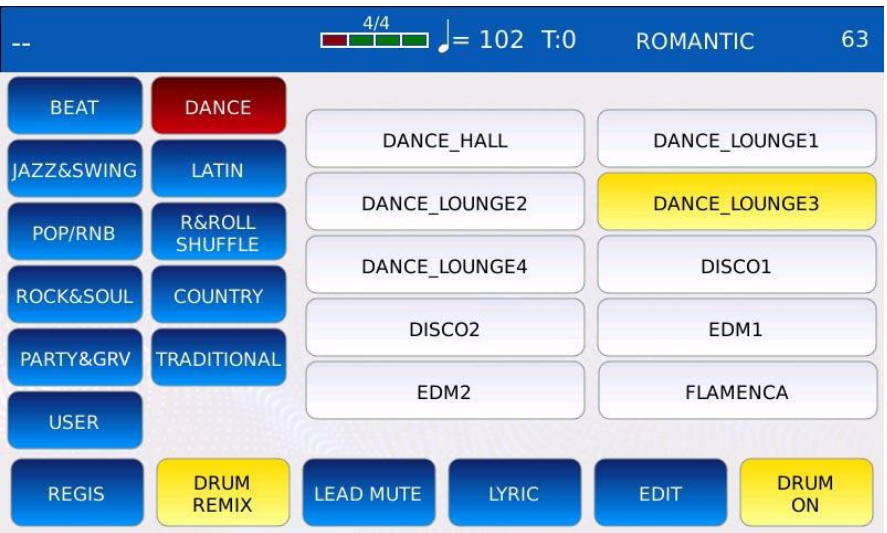

En modo DRUM REMIX, los botones A, B, C, D, FILL, BREAK e IN/END controlaran las variaciones de ritmo y algunos botones de PLAYER BOTTOM BAR cambiaran sus funciones.

- LEAD MUTE: silencia la pista de la melodia del archivo MIDI (consulte AJUSTES para cambiar el numero de la pista de la meloda
- LYRIC: muestra u oculta las LETRAS en la pantalla, si las hay.
- EDIT: Abre la configuracion del DRUM REMIX SETTINGS.
- DRUM ON/OFF: activar/desactiva el ritmo y silencia/no silencia la pista de bateria del archivo MIDI.
- Pulse EXIT para cerrar la pagina de seleccion de ritmo.
- Presione START para reproducir el archivo MIDI sincronizado con el ritmo.
- Presione los botones A, B, C, D, FILL, BREAK e IN/END para reproducir la variacion deseada. El instrumento hara un seguimiento de las variaciones tocadas.
- Presione nuevamente START, SAVE o simplemente espere hasta el final del archivo MIDI para guardar la secuencia de variacion en el archivo MIDI.

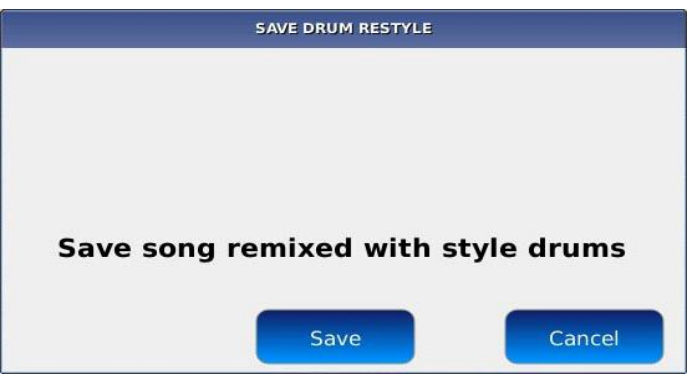

• Presione SAVE para guardar los cambios o el boton CANCEL para descartar todos los cambios y salir del modo DRUM REMIX.

*NB: en modo DRUM REMIX, el instrumento sincroniza los bpm del Ritmo con el del archivo MIDI, sin cambiar el compas original. Si el compas del archivo MIDI es 3/4, el ritmo debe tener el mismo compas.*

### **Eliminar la sincronización de ritmo de un archivo MIDI file**

- Selecciona un archivo MIDI remezclado con el Value Dial en el explorador de archivos.
- Toca el boton DRUM REMIX de la BARRA INFERIOR DEL PLAYER. El siguiente mensaje se mostrara en pantalla:

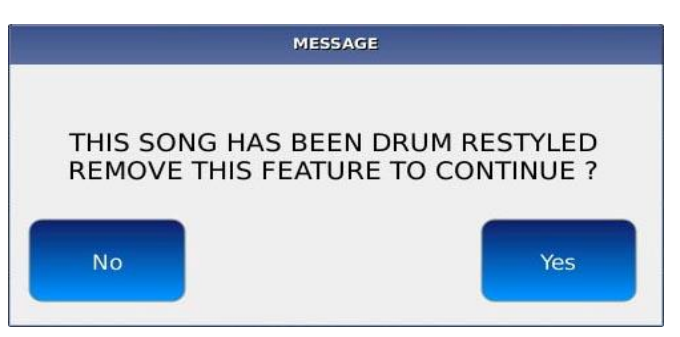

• Toque SÍ para eliminar la sincronizacion o toque NO para cancelar la operacion.

### **Ajustes de remezcla de batería**

Cuando este en el modo DRUM REMIX, presione el boton EDIT de la BARRA INFERIOR DEL REPRODUCTOR para mostrar en pantalla las configuraciones y opciones de remix disponibles.

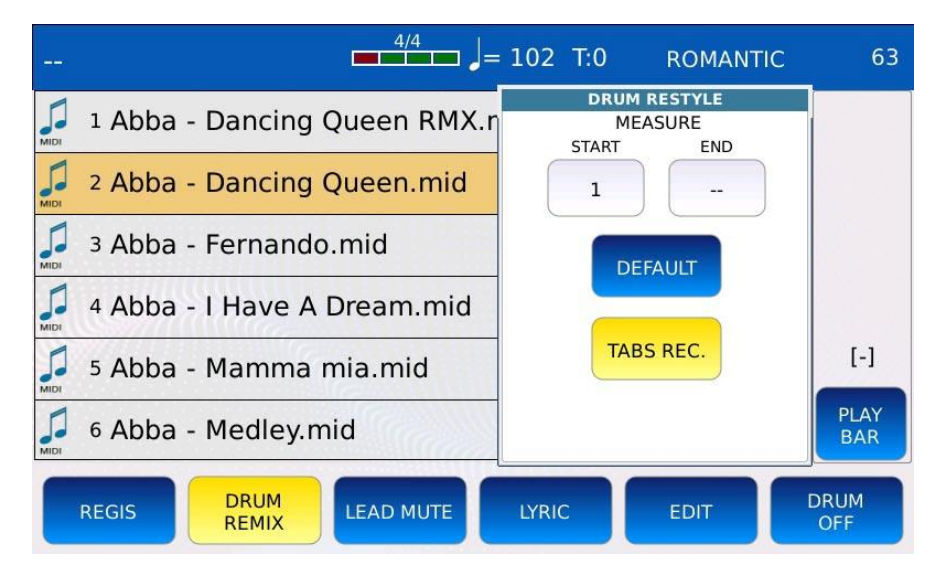

- MEASURE START/END uso del Value Dial para definir los puntos de inicio y finalizacion del ritmo. Por ejemplo, si el localizador de INICIO se establece en 16 y el localizador de FINAL se establece en 64, el ritmo se reproducira solo desde el compas 16 hasta el compas 64. Fuera de este intervalo, la bateria original del MIDI se reproducira como de costumbre.
- DEFAULT: reinicia los localizadores de medidas INICIO/FIN.
- TABS REC: permite la grabacion de la secuencia de variaciones. En otras palabras, le permite grabar el momento exacto en que se presionan los botones A, B, C, D, FILL, BREAK e IN/END.

#### **Markers Marcadores**

El mensaje del marcador MIDI marca un punto en el tiempo para un archivo MIDI. Este punto en el tiempo podria ser cualquier cosa, como el comienzo de un nuevo verso, el comienzo de la cancion o el comienzo del coro. Es posible agregar mensajes de marcador a un archivo MIDI con casi cualquier aplicacin DAW (estacion de trabajo de audio digital).

#### **Usa los marcadores**

• Reproduzca un archivo MIDI y toque el boton MARKER de la BARRA INFERIOR para abrir la ventana de seleccion MARKER. El boton MARKER se encendera.

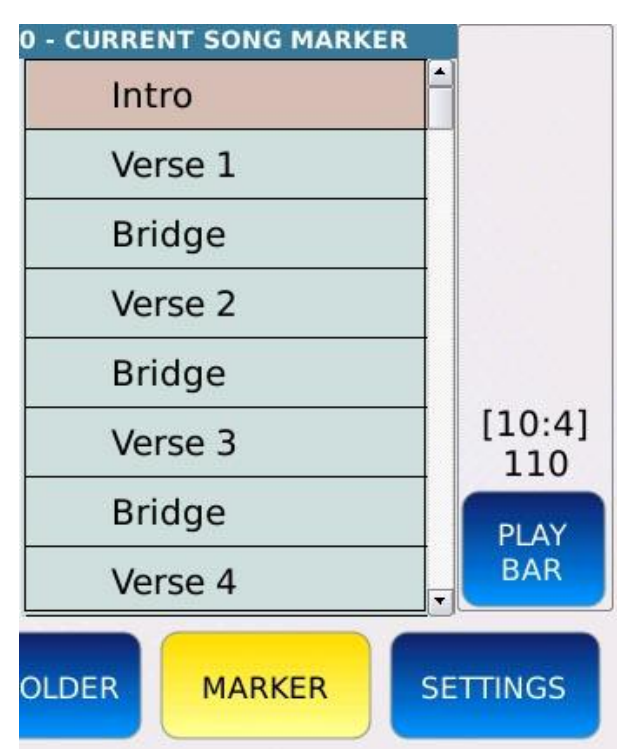

- Si el archivo MIDI contiene mensajes de marcadores, se mostraran en la ventana de seleccion de marcadores
- Toca un marcador para saltar al momento correspondiente de la cancion (ver CONFIGURACIÓN para cambiar la forma en que se ejecuta el salto).
- Toque el boton MARKER o EXIT para cerrar la ventana de seleccion de marcador.

### **Letras y Partituras**

Por definicin, las letras son palabras que componen una cancion. La posibilidad de mostrar la letra en pantalla es vital durante una noche de karaoke o en una fiesta de bodas. Las letras se pueden interpretar y mostrar en la pantalla en varios formatos, como:

- mensajes de letras MIDI (MIDI file)
- Etiquetas de letras ID3 (mp3 file)
- archivo de texto sin formato (txt file)

Las partituras, por otro lado, son una forma impresa de notacion musical. Se utilizan varios simbolos musicales para indicar el tono y la duracion de las notas, las progresiones de acordes y los cambios dinamicos. Una partitura se puede mostrar como una imagen en la pantalla, en uno de los siguientes tipos de archivo:

- Imagenes (.png, .jpg, etc.)
- Archivos en formato de documento (.pdf)

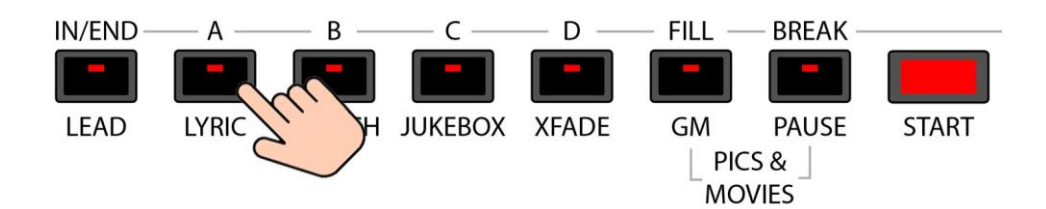

Presione el boton LYRIC para mostrar las letras en la pantalla. Si la cancion no contiene o no esta vinculada a ninguna letra, no pasara nada. De lo contrario, el boatn se encendera y la letra se mostrara en la pantalla en la misma area del NAVEGADOR DE ARCHIVOS. El boton KARAOKE aparecera en la BARRA DERECHA. Pulsa de nuevo LYRIC o EXIT para ocultar la letra.

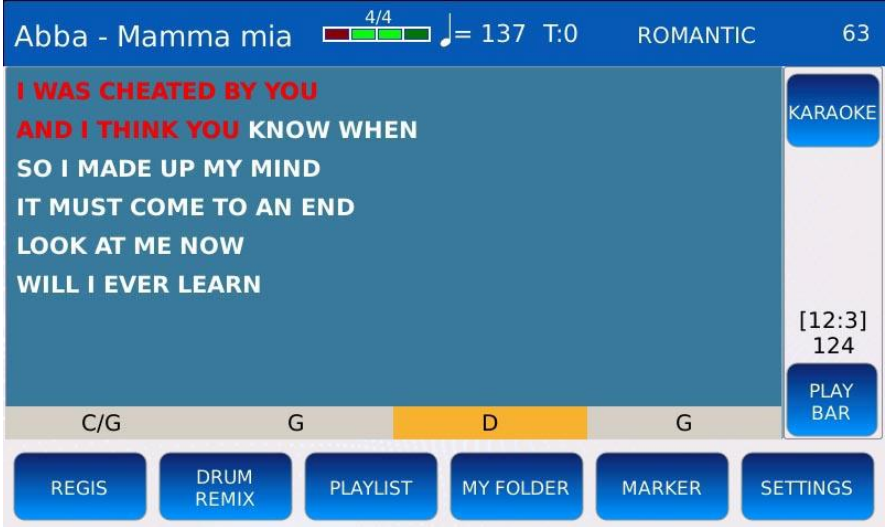

#### **Enlace de letras**

Puede vincular un archivo de texto o un archivo PDF a cualquier otro archivo en la misma carpeta dandole el mismo nombre. Si hay un texto o un archivo PDF con el mismo nombre de la cancion cuando se inicia la cancion, el archivo vinculado tambien se abrira junto con la cancion.

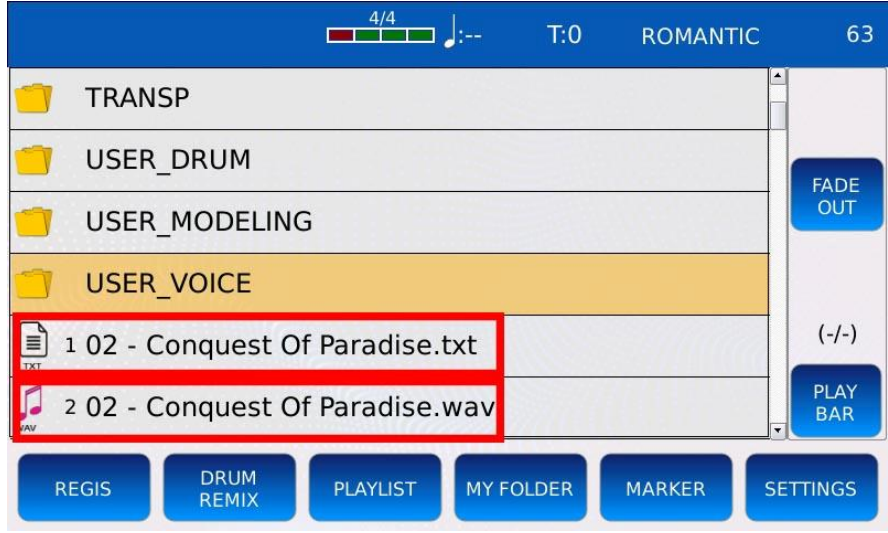

SKIP FILE LINK en CONFIGURACIÓN se habilita o deshabilita esta funcion.

#### **Sincronización de texto**

Si un archivo de texto esta vinculado a un archivo de audio (por ejemplo, un archivo wav o mp3) como se describe en LYRICS LINK, es posible hacer que se desplace automticamente a medida que se reproduce el archivo de audio..

- Asegrese de que el archivo de audio y el archivo de texto tengan el mismo nombre.
- Asegurese de que la opcion LYRICS AUTO SHOW en SETTINGS este activada.

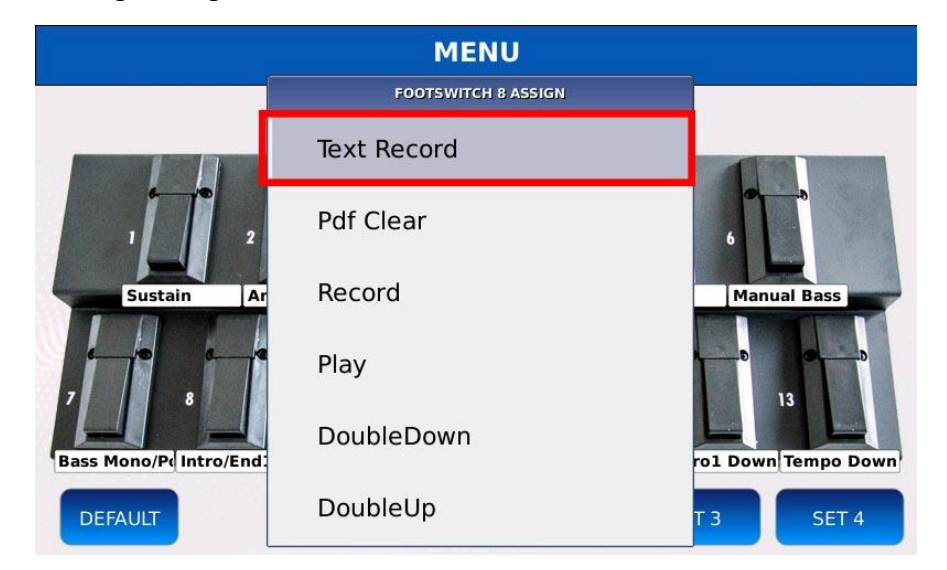

• Asigna Text Record en un pedal del FOOTSWITCH

- Asigna las opciones Pagina de texto + y Pagina de texto a dos de los interruptores del PEDAL 6 F (opcional).
- Reproduzca el archivo normalmente como se describe en PLAY A SONG.
- Presione el interruptor TXT Record en el pedal 6 F para comenzar a grabar. Aparecera un texto de advertencia "TXT Rec" en la parte superior de la pantalla.
- Use Value Dial o el pedal 6 F Page + and Text Page para pasar de pagina. El instrumento hara un seguimiento de los momentos en los que se pasan las paginas..
- Una vez completada la sincronizacion, pulse STAR. puede guardar la sincronizacion de la prueba.

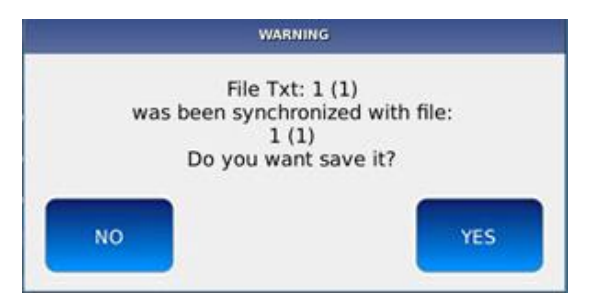

#### Toque el boton SÍ para confirmer

*NB : puede reproducir mp3 con texto sincronizado de instrumentos KETRON anteriores (Midjay y Midjay Plus) solo si el archivo mp3 tiene una velocidad de datos de bits fija y no contiene eventos*

#### **Personaliza la letrathe**

Toque el boton KARAOKE en la BARRA DERECHA para mostrar en la BARRA INFERIOR los controles para personalizar la apariencia de las LETRA.

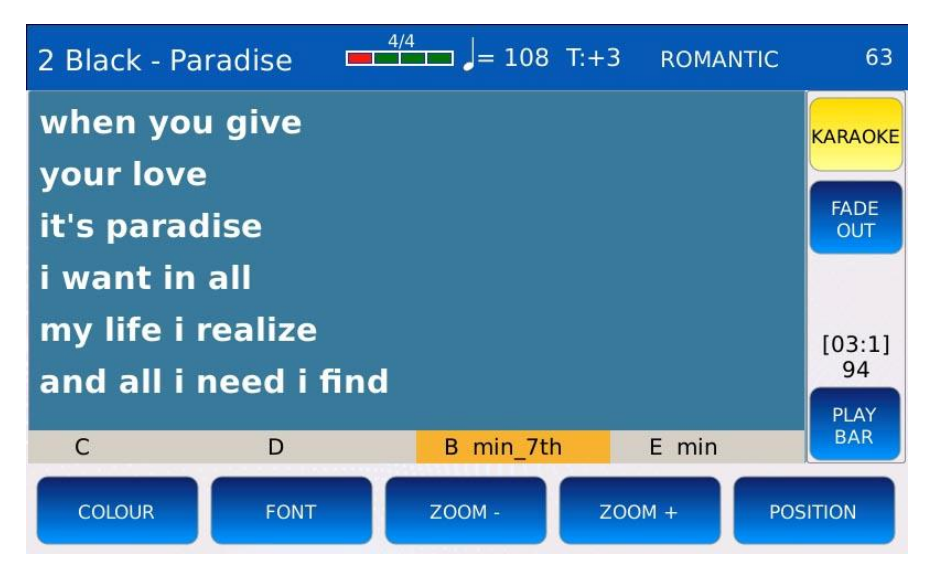

• COLOUR cambia la imagen de fondo y el color del texto. Todas las opciones de fabrica se muestran en una cuadricula. Toque el boton DEFAULT en la BARRA DERECHA para restaurar la apariencia de fabrica.

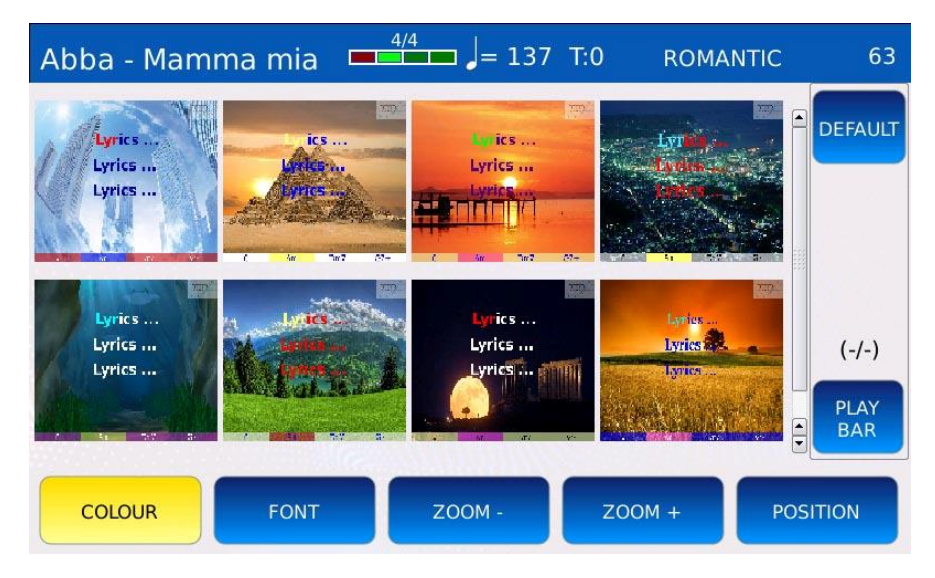

• FONT: cambia la fuente y el color del texto Toque el boton DEFAULT en la BARRA DERECHA para restaurar la apariencia de fabrica

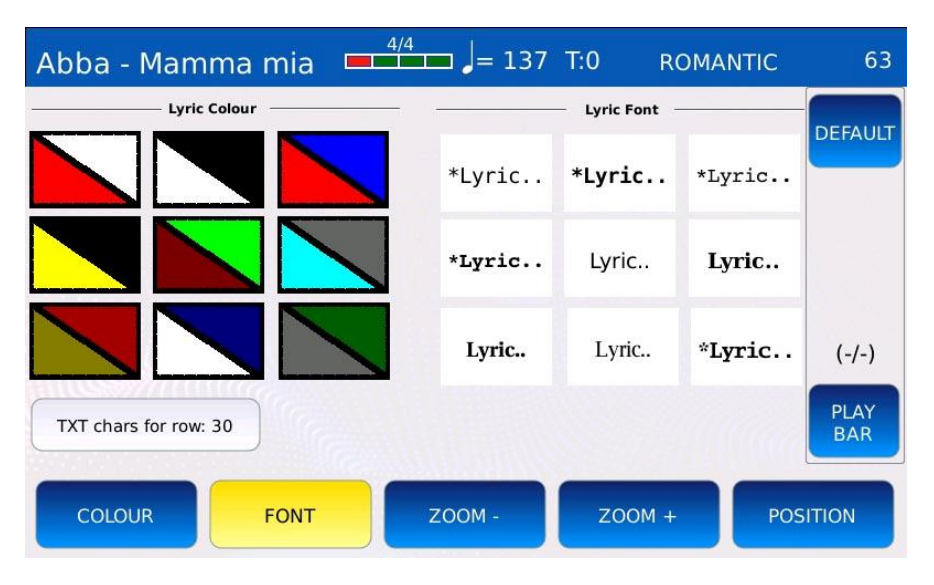

- ZOOM: toque el boton ZOOM + para aumentar el tamaño de fuente del texto y toque el boton ZOOM – para disminuir el tamaño de fuente del texto.
- POSITION: alinea el texto en el centro o a la izquierda.
- Presione SAVE para guardar todos los cambios en un INICIO PERSONALIZAD.

#### **Mostrar archivos PDF**

Con el formato PDF, puede mostrar en pantalla informacion que de otro modo seria imposible mostrar solo con las LETRAS, como la notacion de partituras, letras complejas con indicaciones sobre la estructura de la cancion, tablaturas de guitarra, etc. Puede abrir y mostrar en pantalla un PDF archivo de la misma manera que reproduce una cancion (consulte REPRODUCIR UNA CANCIÓN) abriendolo en el NAVEGADOR DE ARCHIVOS. Use el botón LYRIC para mostrar u ocultar el archivo PDF en la pantalla.

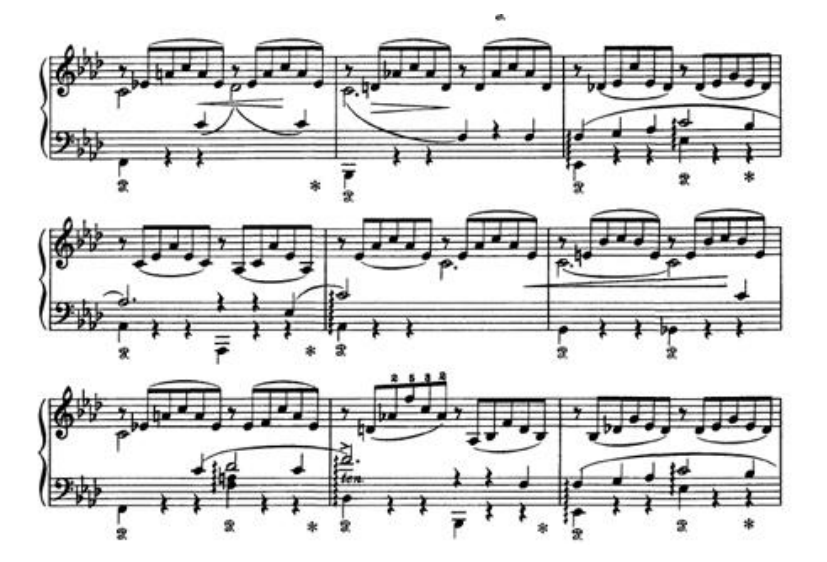

Cuando abre un archivo PDF, el boton PDF aparecera en la BARRA DERECHA. Toque el boton PDF para mostrar en pantalla los controles de PDF.

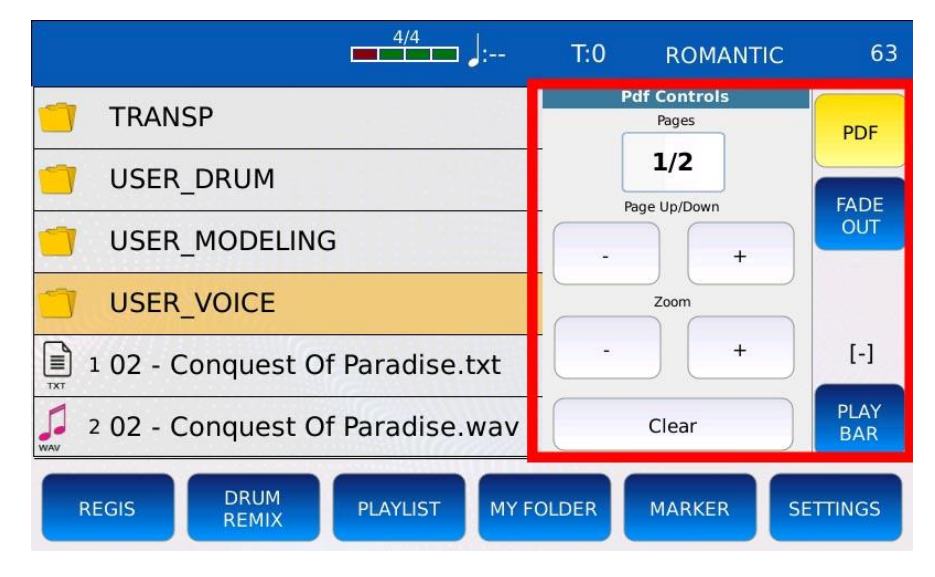

- 1/8: muestra la pagina actual y el numero total de paginas en el archivo PDF.
- ZOOM +: aumentar o disminuir el nivel de zoom.
- CLEAR: cerrar el archivo PDF.
- PAGE UP/DOWN +: va a la página anterior o a la siguiente.

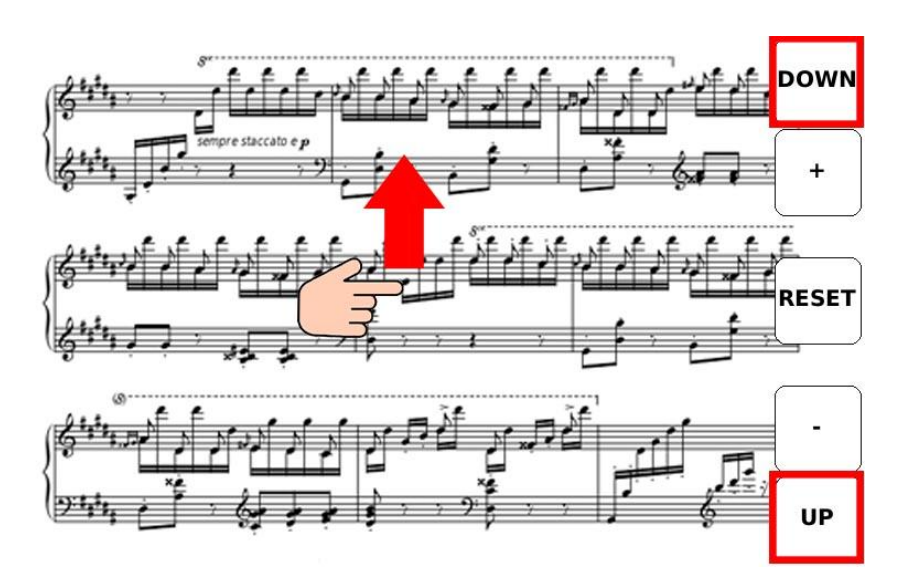

Puede desplazarse por las paginas del archivo PDF deslizando el dedo en la pantalla tactil o usando el Value Dial. Toque en la esquina inferior derecha para ir a la página siguiente o en la esquina superior derecha para ir a la pagina anterior.

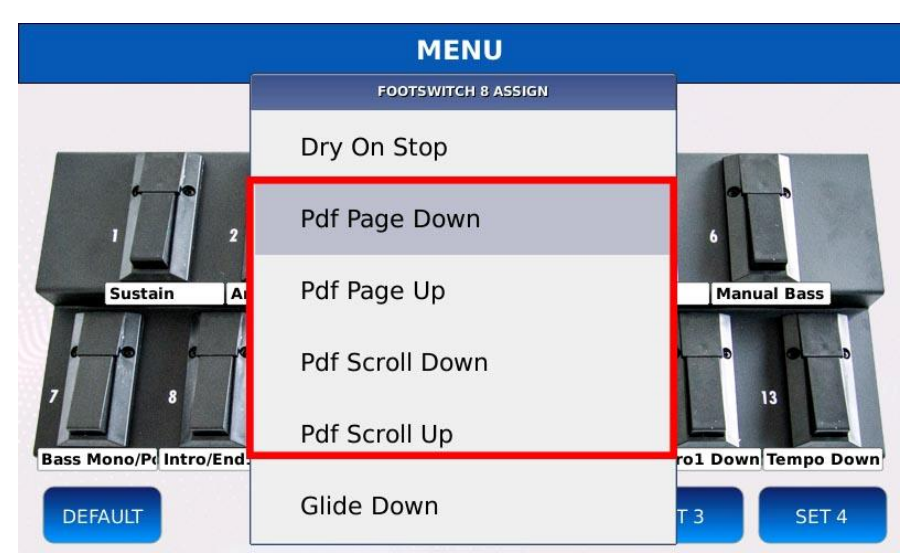

Tambien puede controlar el desplazamiento de la pagina con el INTERRUPTOR DE PEDAL, seleccionando las opciones Pdf Page Down, Pdf Page Up, Pdf Scroll Down y Pdf Scroll Up en la lista de funciones del PEDAL. Las opciones Pdf Page Down y Pdf Page Up cambiaran una pagina a la vez, mientras que Pdf Scroll Down y Pdf Scroll Up se desplazaran continuamente, hasta que se suelte el interruptor.

*NB: para mostrar el archivo PDF en el monitor externo, recuerde habilitar la Movie/PDF To RGB en la pagina SETTING CONFIGURACIÓN.*

### **Pics & Movies Fotos y películas**

Esta funcion proporciona una forma alternativa de acceder a imagenes y archivos de videos guardados en el instrumento o en otros dispositivos, como un disco USB, etc. Ademas, le permite configurar un fondo personalizado para LYRICS.

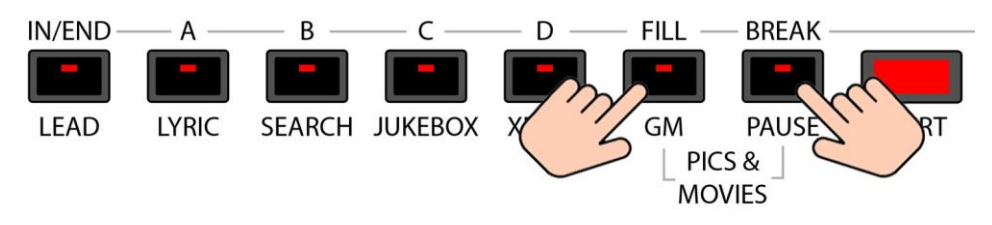

Presione al mismo tiempo los botones FILL y BREAK para acceder a la pagina PICS & MOVIES

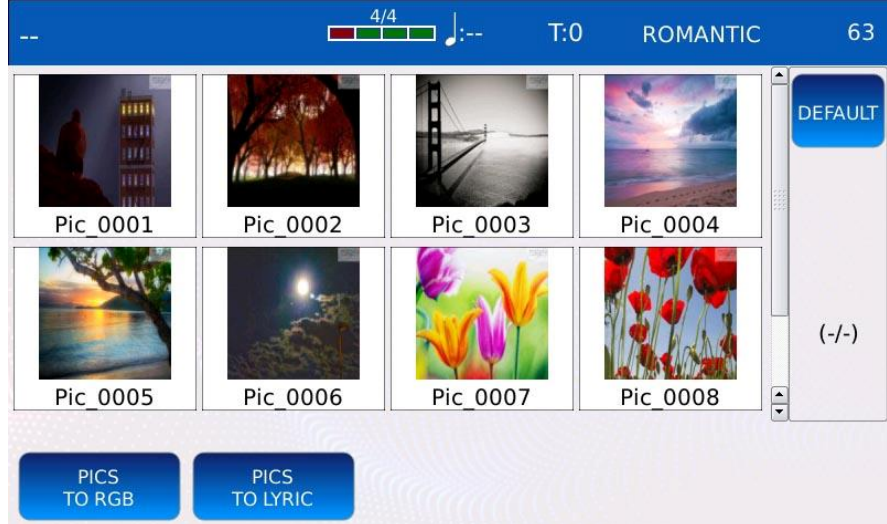

Todas las imagenes y archivos de video contenidos en el directorio actual se mostraran en una cuadricula. Utilice el Value Dial para desplazarse por las imagenes. Toque una de las miniaturas (icono en miniatura que muestra el contenido de la imagen) para abrir la imagen y mostrarla en pantalla completa. Una vez abierta, use la pantalla tactil para arrastrar la imagen.

En la parte inferior de la pagina, encontrará los siguientes botones:

- TO RGB: carga la imagen como fondo de solo las LETRAS del monitor externo.
- TO LYRICS carga la imagen como fondo de solo las LETRAS de la pantalla tactil.
- DEFAULT: carga las imágenes de fondo predeterminadas por el fabricante.

Al activar las funciones TO RGB y TO LYRICS, la imagen seleccionada se mostrara como fondo de LYRICS tanto en la pantalla tactil como en el monitor externo.

### **Audio Multitrack Audio multipista**

demas de los archivos de audio estereo normales, el instrumento puede reproducir archivos de audio especiales, llamados archivos de audio multipista multitrack (o multicanal). Un archivo de audio multipista consiste en multiples (canales) de sonido separados y, de manera similar a los archivos MIDI (consulte GM), estas pistas se pueden mezclar y equilibrar de forma independiente..

Una aplicacion tipica de esta tecnologia se encuentra en los cines en casa, donde se utilizan seis canales (5.1 surround ®) para crear un campo de sonido inmersivo, creando la ilusion de sonidos provenientes de todas las direcciones diferentes.

El instrumento reproduce archivos de audio 5.1, siempre que tengan las siguientes caracteristicas:

- $\cdot$  5.1
- 44.100 kHz sampling rate
- 16 bit resolution

Cada pista se puede administrar individualmente a traves de los potenciometros de volumen en el lado izquierdo del instrumento.

- PLAYER: volumen de las pistas izquierda y derecha (#1 and #2)
- MIC/VOICETRON: volumen de la pista #3 track
- ORCH: volumen de la pista #4 track
- BASS: volumen de la pista #5 track
- DRUM volumen de la pista #6 track

### **X-fade**

Un cross fade (o x-fade) es una tecnica utilizada para realizar una transicion suave de una cancion a otra: la primera cancion se desvanece y, al mismo tiempo, la segunda cancion se desvanece hacia adentro. es un aumento (o disminucion) gradual del volumen de una pista de audio

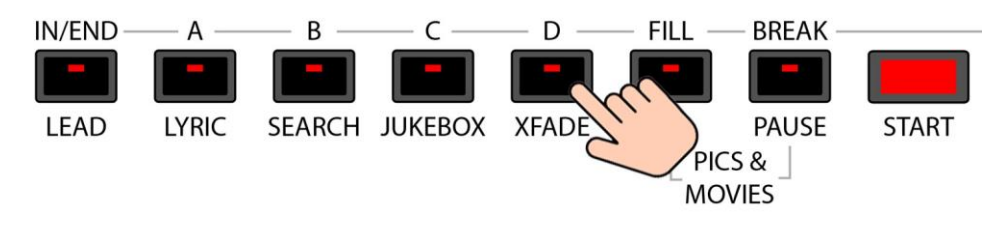

Presione XFADE para habilitar el fundido cruzado entre canciones. El boton XFADE se encendera.

*NB: no es posible realizar fundidos cruzados entre archivos de video*

#### **Cambiar la velocidad de x-fade speed**

Para modificar la velocidad del fundido cruzado, siga los siguientes pasos:

- Toca SETTINGS en la BARRA INFERIOR PLAYER
- Toca el boton CROSSFADE. Se resaltara en naranja.
- Use el dial de valor para elegir la velocidad entre Normal, Lenta 1, 2, Rapida 1,2.

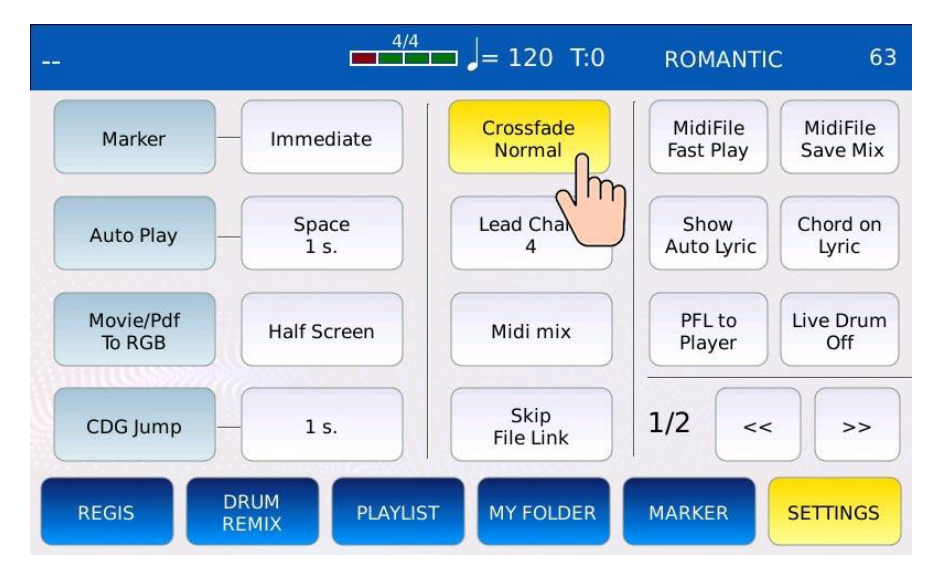

### **Search Búsqueda**

La funcion de busqueda permite localizar facilmente un archivo realizando una consulta de busqueda por nombre o por indice en el NAVEGADOR DE ARCHIVOS. Es util cuando hay muchos archivos guardados en la memoria y se necesita un acceso rapido a un archivo especifico

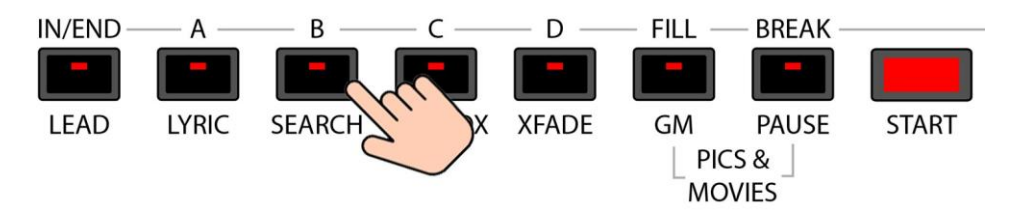

Presione el botn SEARCH para ingresar al modo busqueda y mostrar la pagina SEARCH. El botn BUSCAR se encendera.

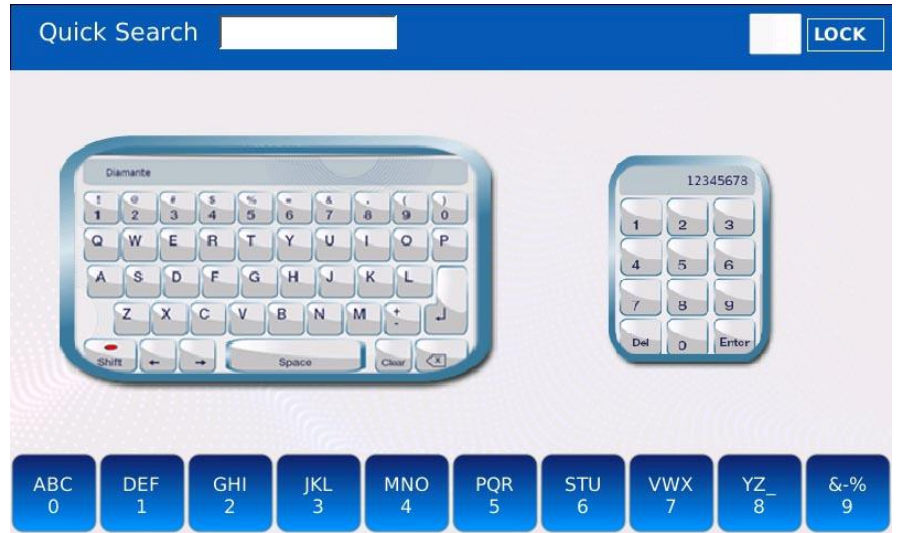

Hay tres modos de BÚSQUEDA diferentes:

- GLOBAL: realiza una busqueda por nombre en todo el instrumento, incluidos todos los dispositivos multimedia conectados
- QUICK: realiza una busqueda por nombre localmente, solo en la carpeta actual.
- BY INDEX: realiza una busqueda por indice localmente, solo en la carpeta actual.

### **Global search Búsqueda global**

• Toque el teclado alfanumerico virtual a la izquierda de la pagina de BÚSQUEDA. El teclado alfanumerico se mostrara en pantalla.

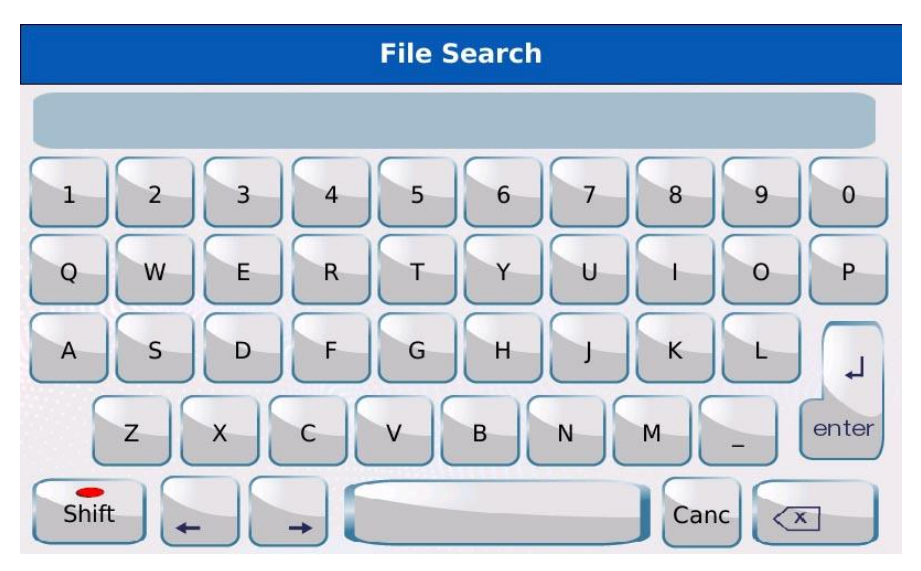

- Digite en las teclas virtuales el nombre del archivo o el titulo de la cancion a buscar. Por ejemplo, si desea encontrar todos los archivos que contienen la palabra "MAGIC", debe escribir m-a-g-i-c en las teclas virtuales.
- Presione ENTER y espere hasta que se complete la operacion. Aparecera en la pantalla una lista de elementos que coincidan con la cadena compuesta, junto con la ruta correspondiente.
- Pulse EXIT o SEARCH para salir de la busqueda.

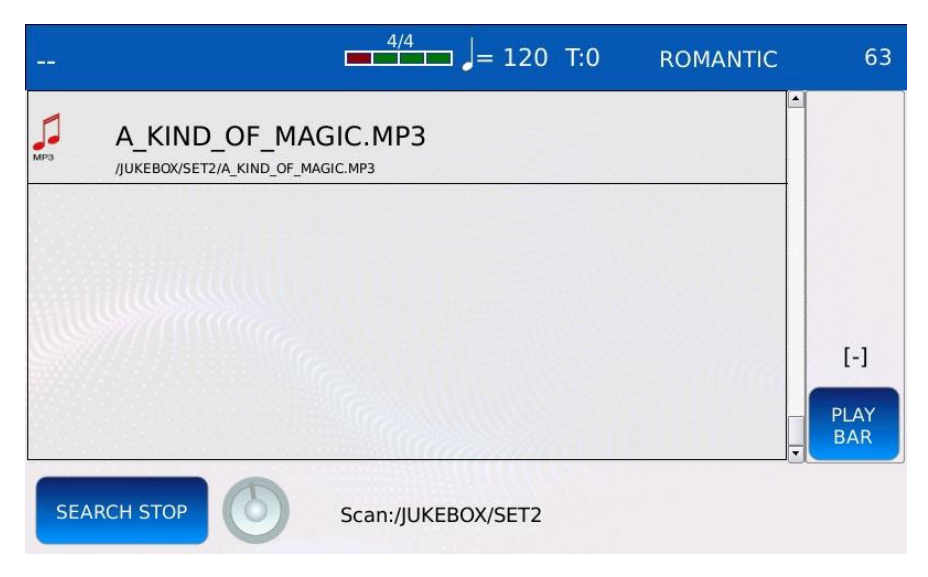

*NB: la ruta de los archivos se mostrar*<sup>á</sup> *solo si la cantidad de elementos que se muestran en la pantalla es de cinco o menos (consulte CONFIGURACIÓN para obtener m*á*s informacion). NB: la busqueda no distingue entre mayusculas y minusculas.*

### **Quick search Búsqueda rápida**

A veces, la busqueda global puede ser un inconveniente o una perdida de tiempo, especialmente si hay muchos archivos guardados en la memoria del instrumento. La busqueda rapida le permite realizar multiples busquedas mas rapido pero limitado solo en la carpeta actual.

• Toque uno de los botones en la parte inferior de la pagina de BÚSQUEDA.

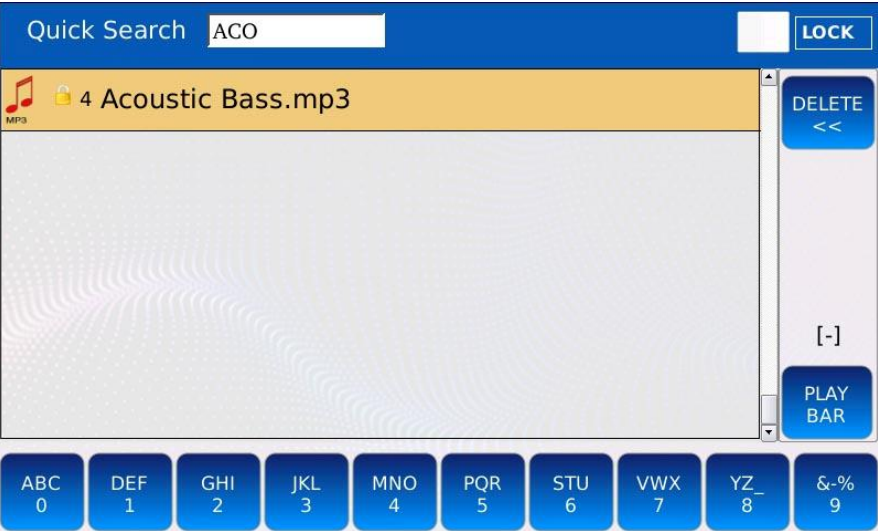

- Digite en los botones el nombre del archivo o el titulo de la cancion a buscar. Por ejemplo, si desea encontrar todos los archivos que contienen la palabra "MAGIA", siga estos pasos:
	- toca una vez el boton 4 → "M"
	- $\circ$  toca una vez el boton  $0 \rightarrow "A"$
	- toca una vez el boton 2 → "G"
	- toca rapidamente tres veces en el boton 2→ "I"
	- toca rapidamente tres veces en el boton 0→ "C"
- Si comete un error, presione el boton DELETE para retroceder un paso.
- Pulsa SEARCH para salir de la busqueda.

LOCK: marque para omitir la seleccion del modo de busqueda y saltar directamente al modo de busqueda rapida, cuando se presiona el boton SEARCH..

*NB: la busqueda rapida no escanea subcarpetas.*

### **Search by index Buscar por índice**

A cada archivo de una carpeta se le asigna un indice. Los indices se muestran a la izquierda, junto al nombre (ver AJUSTES para mostrar u ocultar los indices de los archivos). A veces es mejor buscar una cancion por posicion que por nombre, por ejemplo, cuando un conjunto de canciones ya esta guardado en un orden especifico definido por el usuario. Al igual que la busqueda rapida, la busqueda por indice se limita solo a la carpeta actual.

• Toque el teclado numerico virtual a la derecha de la pagina de BÚSQUEDA.

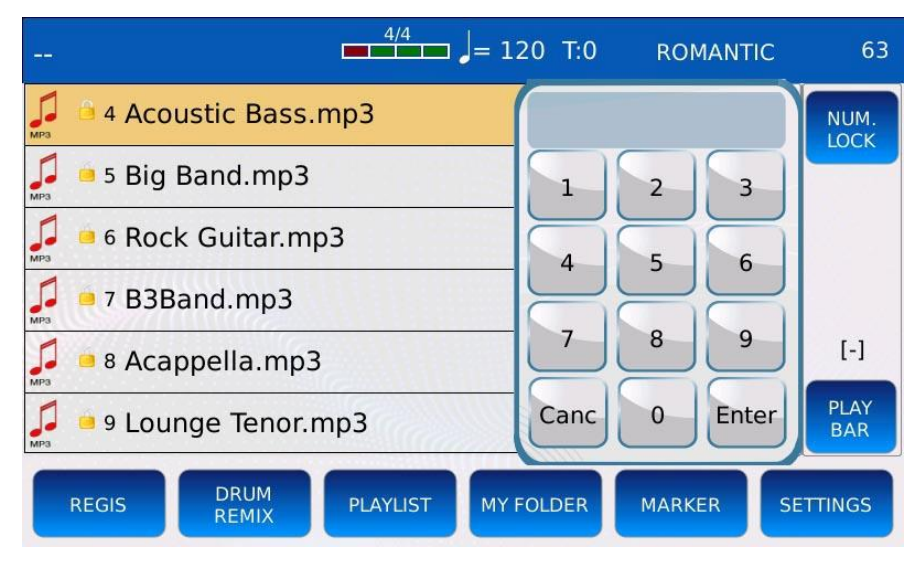

- Redacte en el teclado el indice del archivo o cancion a buscar. Por ejemplo, para encontrar la decimocuarta cancion, seleccione primero 1 y luego 4.
- Presione ENTER en el teclado para saltar al archivo o canción en el índice seleccionado. El teclado desaparecera.
- Presione CANC en el teclado para borrar la seleccion.
- Presione EXIT o SEARCH para salir de la busqueda

NUM. LOCK: marque para mantener el teclado en la pantalla, evitando que desaparezca.

*NB: la busqueda por indice no escanea subcarpetas.*

*NB: ver NUMBER ASSIGN para saber como asignar un indice a un archivo.*

### **Registracion**

Un Registro es un archivo que contiene toda la informacion sobre el estado actual del instrumento. Puede guardar el estado actual (volumenes, sonidos, archivos de texto cargados, configuraciones, etc.) en un archivo con extension .srg y recuperarlo mas tarde cuando lo necesite. Tambian puede guardar la cancion, el ritmo o el proyecto Stem seleccionado actualmente y todos los parametros de ACCORDION definidos en la pagina ACCORDION..

### **Save a Registration Guardar un registro**

Cuando guarde un registro, ademas de todas las configuraciones, tambien guardara si estaba en modo PLAYER, modo STEM o modo DRUM.

- Pulsar SAVE para guardar la Registration.
- Si est en el modo PLAYER, aparecera la siguiente ventana emergente en la pantalla:

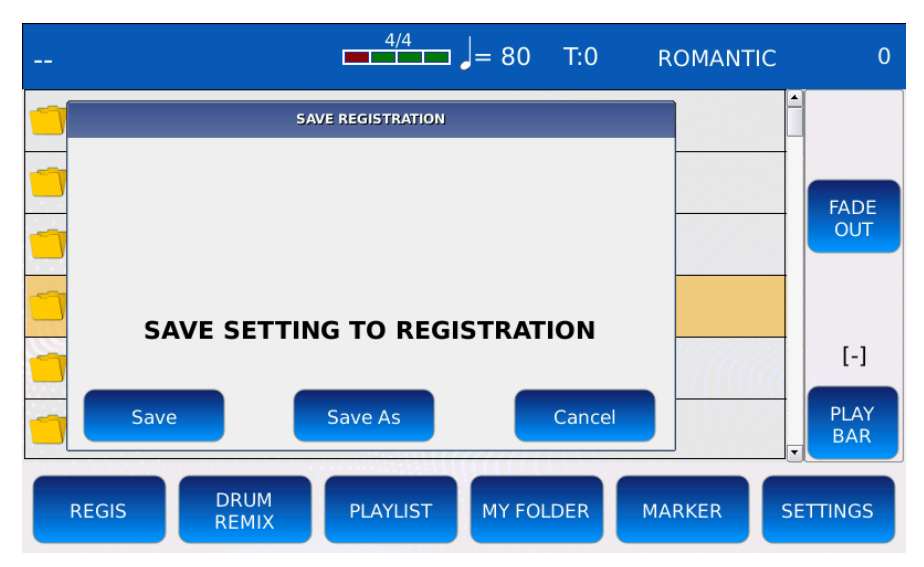

• Si esta en modo STEM o en modo DRUM, aparecera una ventana emergente ligeramente diferente en la pantalla. Tienes que tocar el boton de REGISTRO para guardar el Registro, de lo contrario guardaras un Ritmo o un Stem Project.

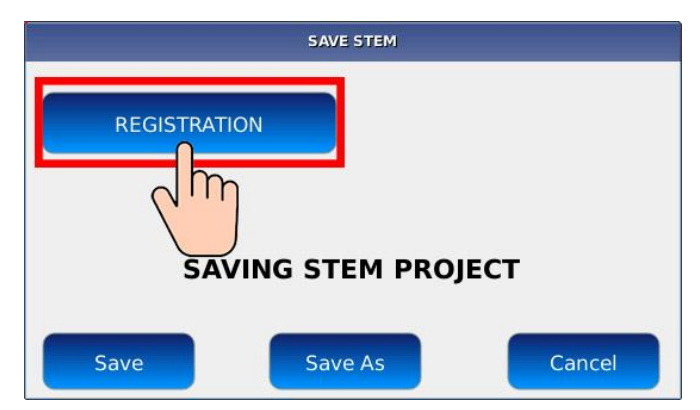

• Pulse SAVE para dar un nombre al Registro. Aparecera un teclado alfanumerico virtual en la pantalla. El registro tiene la extensionn .srg. Redacte el nuevo nombre y luego toque

ENTER. Toque el boton CANCEL o presione EXIT para cancelar la operacion *NB: puede guardar un Registro solo si el PLAYER esta detenido; de lo contrario, guardara el SONG SETUP.*

*NB: tambien puede guardar un Registro en la pagina ACORDEÓN (ver SAVE A REGISTRATION).*

### **Cargar un Registro**

Toque el boton REGS en la BARRA INFERIOR para mostrar en pantalla la lista de registro.

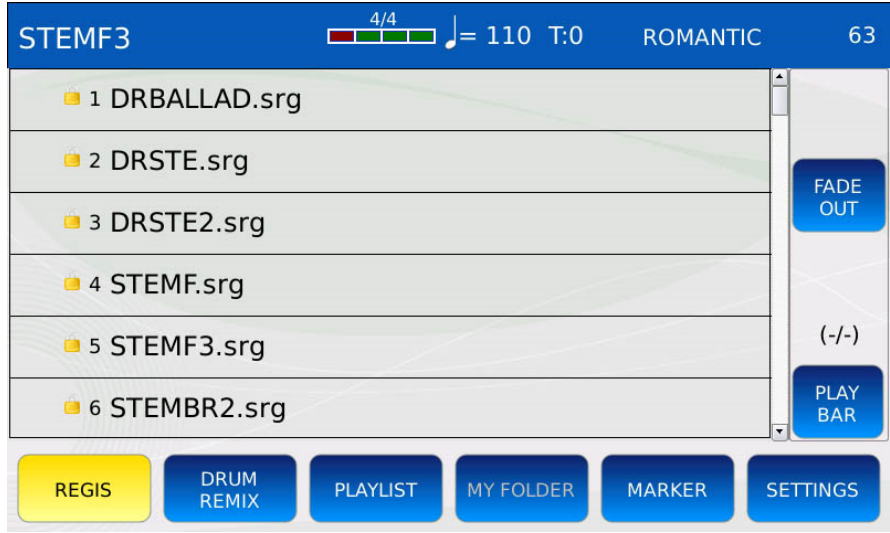

- Toque un nombre de registro para cargar el registro correspondiente.
- Si el registro se guardo en modo STEM, el instrumento entrara automaticamente en modo STEM. El led del boton STEM se encendera, la pagina STEM se mostrara en pantalla y el instrumento cargara el Proyecto Stem guardado con el Registro.
- Si el registro se guardo en modo DRUM, el instrumento entrara automaticamente en modo DRUM. El led del boton DRUM se encendera, la pagina DRUM se mostrara en pantalla y el instrumento cargara el Ritmo guardado con el Registro.
- Si el registro se guardo en el modo PLAYER, el instrumento mostrara automaticamente el NAVEGADOR DE ARCHIVOS y seleccionar la cancion guardada con el registro..
- Si el registro se guardo cuando se mostraba un archivo de texto en la pantalla, el instrumento mostrara automaticamente el archivo de texto en la pantalla.

*NB: tambien puede guardar un Registro en la pagina ACORDEÓN (ver SAVE A REGISTRATION).*

### **Settings Ajustes**

El modo CONFIGURACIÓN le permite ajustar todas las configuraciones y opciones del REPRODUCTOR. Toque el boton SETTINGS en la BARRA INFERIOR para mostrar la pagina CONFIGURACIÓN. Use los botones  $\langle \langle y \rangle \rangle$  para navegar entre las paginas.

### **Pag 1 – Player**

Esta pagina contiene todos los parmetros que afectan al PLAYER al reproducir canciones.

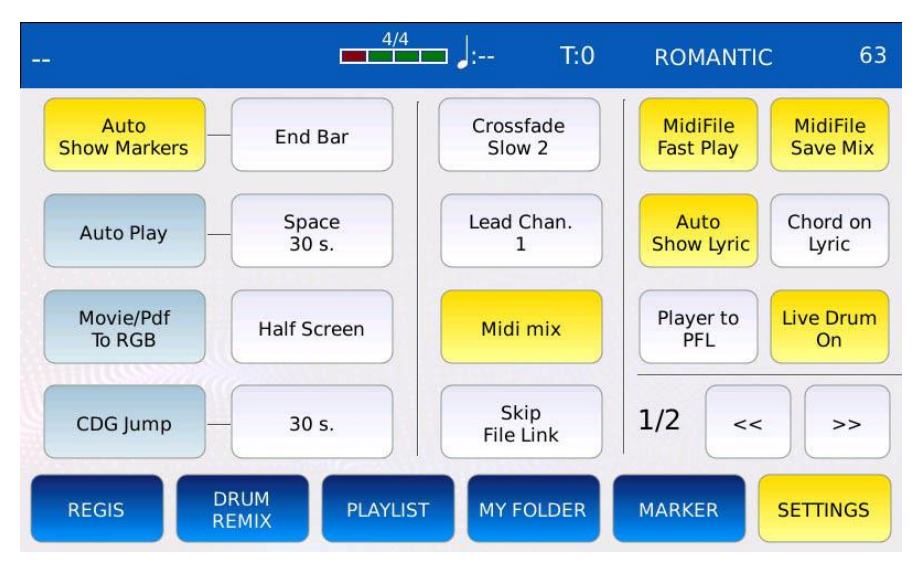

- AUTO SHOW MARKERS: muestra automaticamente la ventana de seleccion MARKER cuando se inicia una cancion (solo archivos MIDI).
- MARKER JUMP MODE: determina la forma en que el PLAYER salta a un localizador de MARCADOR. Toque el boton y use el Dial de valor para elegir entre:
	- Immediate: salta al punto del marcador seleccionado inmediatamente.
	- End bar: salta al punto marcador seleccionado despues de completar el compas actual.
	- End Section: salta al punto de marcador seleccionado despues de completar la seccion actual (por ejemplo, despues de completar el verso).
	- End Loop: saltar al punto de marcador seleccionado despues del ciclo actual.
- AUTOPLAY: reproduce automticamente todas las canciones de la carpeta actual. Toque el boton AUTOPLAY para habilitar o deshabilitar esta funcion.
- AUTOPLAY INTERVAL: define el espacio de tiempo entre canciones. Los valores oscilan entre 0 y 30 segundos. Toque el boton y use el Dial de valor para cambiar el valor.
- MOVIE/PDF TO RGB: le permite ver un archivo de video, una imagen o un pdf en el monitor externo en lugar de en la pantalla tactil.
- HALF SCREEN: muestra las LETRAS en la mitad izquierda de la pantalla.

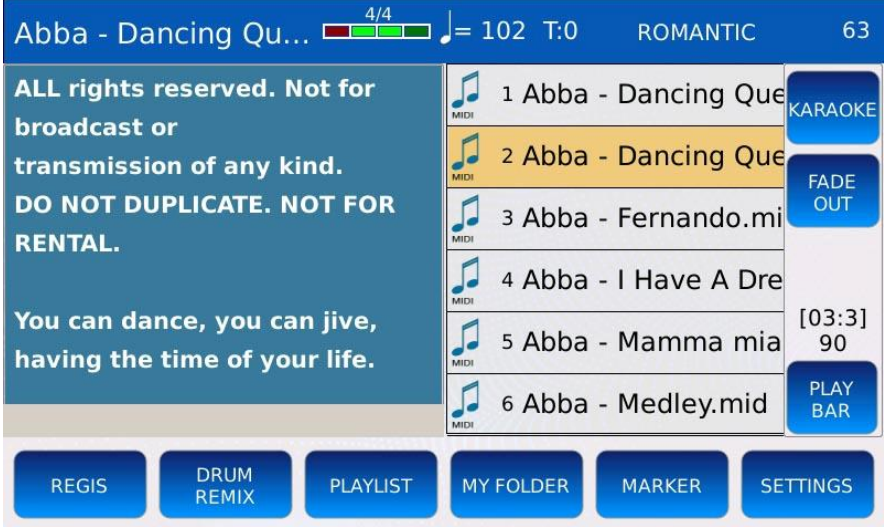

- CDG JUMP: le permite omitir la parte inicial de los archivos CDG (a menudo utilizados con fines informativos). Toque el boton CDG JUMP para habilitar o deshabilitar esta funcion.
- CDG JUMP INTERVAL: define el tiempo omitido inicial del archivo CDG. Los valores oscilan entre 0 y 30 segundos. Toque el boton y use el Dial de valor para cambiar el valor.
- CROSSFADE: modifica la velocidad del fundido cruzado. Puede elegir entre Normal, Lento 1, Lento 2, Rapido 2 y Rapido.
- LEAD CHANNEL: define la pista de melodia (canal) en archivos MIDI. Determina que canal se silencia cuando LEAD MUTE esta habilitado. El valor predeterminado para la pista de melodia es 4.
- MIDI MIX : le permite ajustar los volumenes principales del archivo MIDI (agrupados como DRUM, BASS, ORCH) usando los POTENCIÓMETROS DE VOLUMEN en el PANEL FRONTAL. Cuando esta habilitado, los volumenes de las partes son controlados por la posicion de los controles deslizantes. Cuando esta deshabilitado, el archivo MIDI comienza con los valores predeterminados guardados en el propio archivo MIDI sin tener en cuenta la posicion de los controles deslizantes.
- SKIP FILE LINK: deshabilita el enlace entre dos archivos con el mismo nombre. Si por ejemplo tiene un archivo mp3 y un archivo txt con el mismo nombre, si esta funcion esta habilitada, el archivo txt no se mostrara automaticamente en la pantalla (ver LYRICS AUTO LOAD).
- MIDI FILE FAST PLAY: acelera la carga de un archivo MIDI, procesando los primeros compases (que generalmente contienen mensajes MIDI, cambios de programa, etc.) mas rapidamente.
- MIDI FILE SAVE MIX: activa o desactiva el almacenamiento de la posicion del control deslizante (DRUM, BASS, ORCH) en el archivo MIDI (ver SONG SETUP para mas informacion).

- AUTO SHOW LYRIC: muestra las LETRAS (si las hay) cuando se inicia una cancion.
- CHORD ON LYRIC: muestre los acordes (si los hay) debajo de las lineas LETRAS, , en la parte inferior de la pantalla.

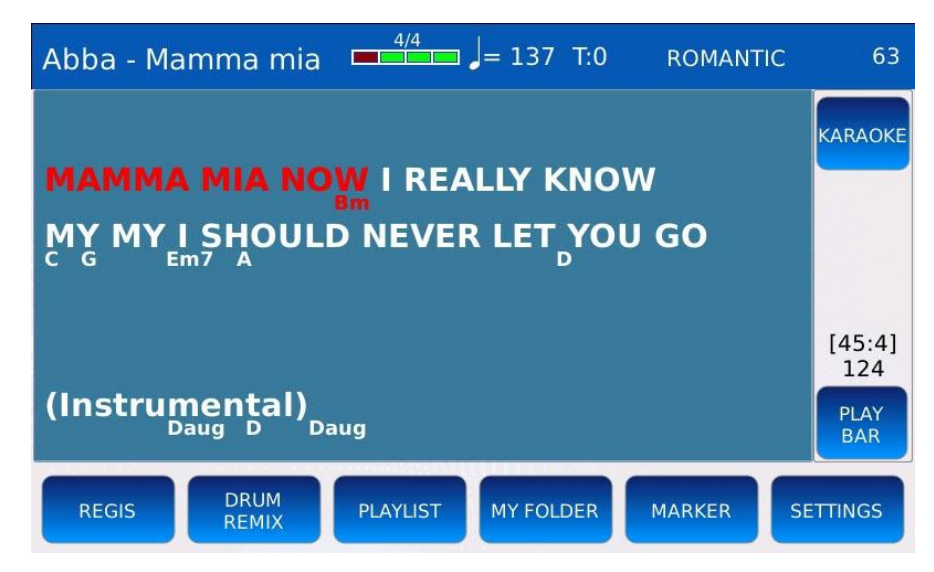

- PLAYER TO PFL: habilita la reproduccion de PFL. Si esta habilitado, aparecera un boton virtual en la parte superior de la BARRA DERECHA. Si se presiona, la salida de audio se escuchara en los auriculares, pero no en las salidas principals
- .LIVE DRUM ON/OFF: agrega mas dinamismo y realismo en las pistas de bateria al variar la ejecucion de las pistas de bateria.

•

### **Pag 2 – File Browser - Explorador de archivos**

Esta pagina le permite personalizar como se muestran las canciones y los archivos .

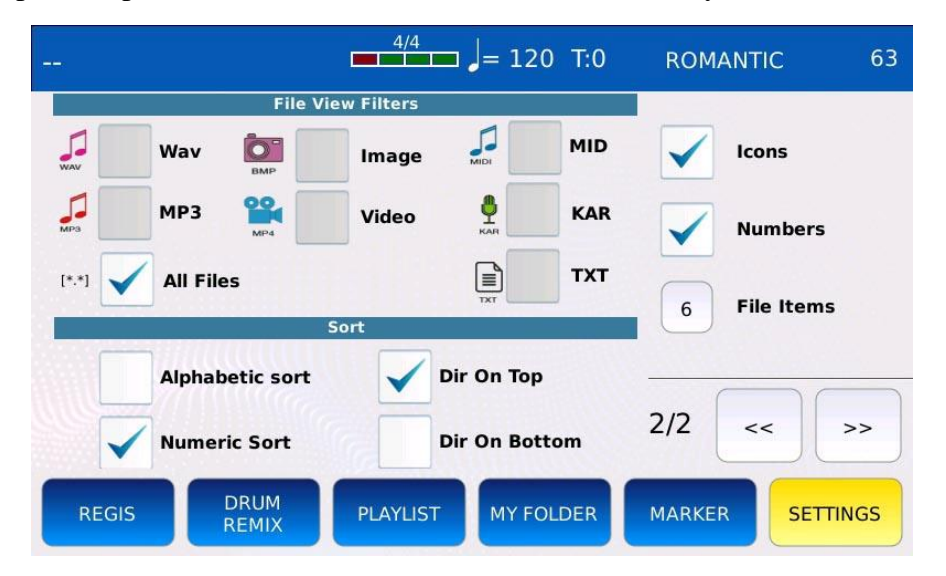

- FILTERS: definir el tipo de archivos que se mostraran u ocultaran.
- SORT: ordena los archivos por indice (fecha de insercion) o por nombre.
- DIR ON TOP/BOTTOM: muestra las carpetas en la parte superior o inferior de la lista de archivos.
- ICONS: muestra u oculta los iconos de archivo.
- NUMBERS: muestra u oculta el indice del archivo. Es util para BUSCAR POR ÍNDICE
- FILE ITEMS: define el numero de archivos y carpetas a mostrar (de 4 a 12). Toque el cuadro y use el Dial de valor para cambiar.

### **Media**

En el modo MEDIA, puede acceder al contenido de los dispositivos de memoria (pendrives USB, discos duros, etc.) conectados al instrumento y cargar, almacenar y copiar archivos entre el instrumento y el dispositivo externo.

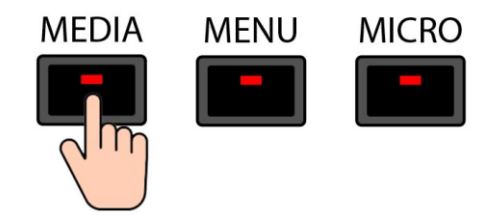

Pulse el boton MEDIA para entrar en el modo MEDIA. El led del boton MEDIA se encendera y la pagina MEDIA mostrara en la pantalla. Todos los dispositivos de memoria conectados o instalados en el instrumento apareceran en una cuadricula.

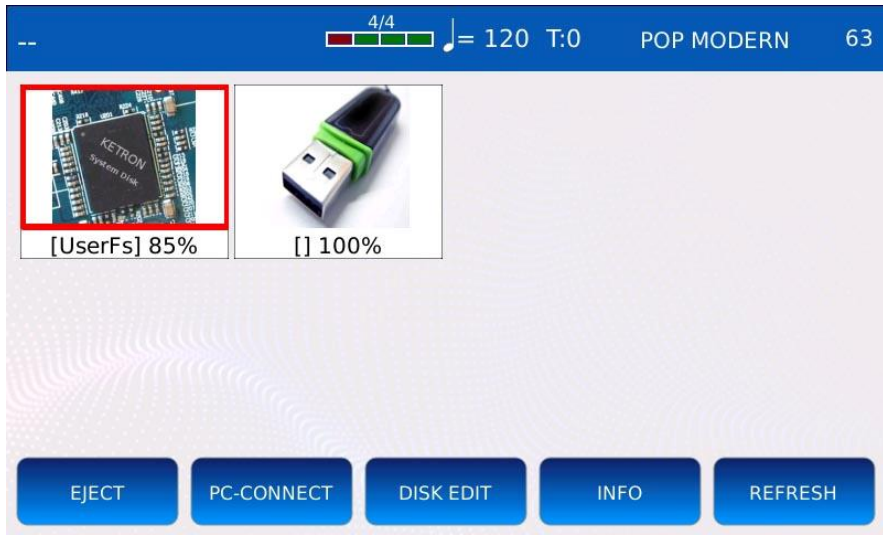

- EJECT: bloquea la transferencias de datos hacia y desde el dispositivo seleccionado. Le permite quitar el dispositivo de manera segura, evitando la posible perdida de datos o daños al dispositivo que pueden ocurrir si el dispositivo se desconecta mientras una operacion (copia o sincronizacion de archivos) aun esta en curso. Tocar en EJECT asegura que los cambios realmente se han guardado.
- PC-CONNECT: le permite conectar el instrumento a una computadora como si fuera un disco duro USB.
- DISK EDIT: entra en el modo DISK EDIT. Le permite realizar operaciones con archivos, como copiar, eliminar y renombrar archivos.
- INFO: muestra alguna informacion tecnica (espacio libre, sistema de archivos, etc.) del dispositivo de memoria seleccionado.
- REFRESH: escanea todos los dispositivos de memoria conectados. Útil cuando el instrumento no reconoce inmediatamente una memoria USB o disco duro conectado.

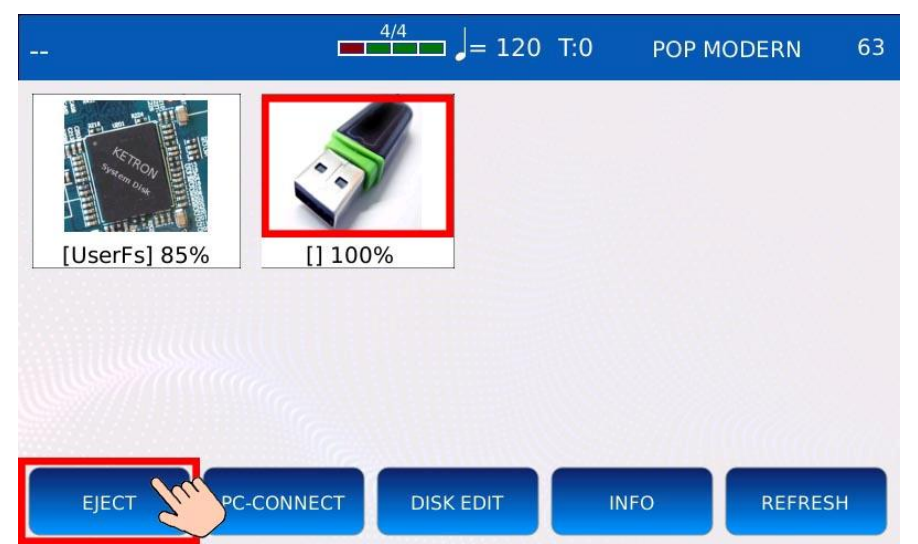

### **Quitar un dispositivo multimedia de forma segura (eject)**

- Pulse MEDIA para entrar en el modo MEDIA.
- Utilice el Value Dial para seleccionar el dispositivo de memoria que desea eliminar de forma segura. El dispositivo multimedia se resaltara en rojo.
- Toca el boton EJECT .
- Espere hasta que se complete la operacion. No retire el dispositivo hasta que ya no sea visible en la pagina MEDIA.
- Desconecte el dispositivo del puerto USB.

*NB: el SSD interno (UserFS no se puede expulsar).*

#### **PC connect**

Le permite conectar el instrumento a una computadora como un disco USB externo. Puede ver todos los dispositivos de memoria conectados o instalados en el instrumento y acceder facilmente a su contenido desde la computadora.

- Conecte un cable USB al puerto USB DEVICE en la parte frontal del instrumento y a un puerto USB libre de una computadora.
- Toque el boton PC CONNECT para abrir la conexion. Todas las demas funciones seran deshabilitadas temporalmente.

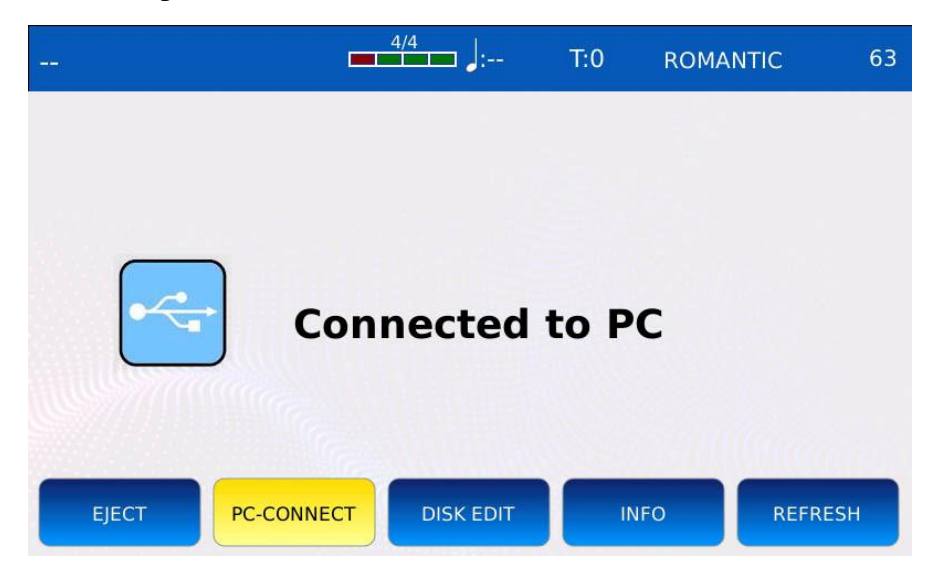

• Aparecera una ventana emergente en la pantalla de su computadora. Elija la opcion "Abrir carpeta para ver archivos". Esto le permitira navegar por los dispositivos de memoria del instrumento como discos extraibles.

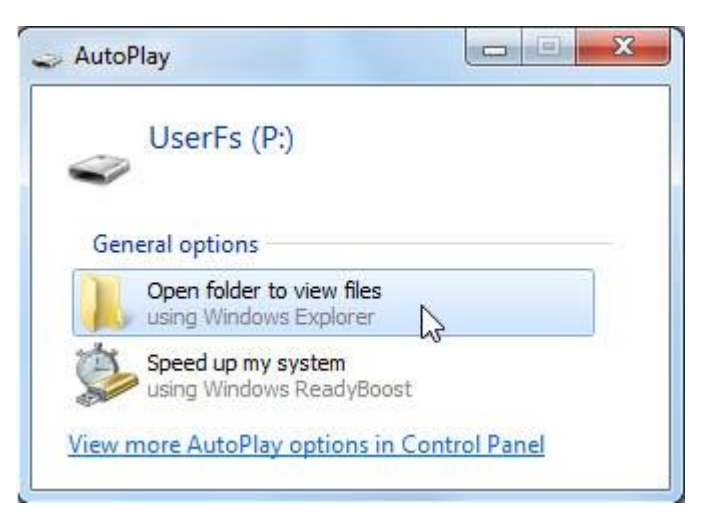

- Ahora puede copiar cualquier tipo de archivo desde la computadora al instrumento.
- Toque de nuevo el boton PC CONNECT para cerrar la conexion.

• Recuerde retirar de forma segura el dispositivo de hardware de la computadora para evitar daños o perdida de datos. Toque Aceptar para continuar.

### **Disk Edit**

En DISK EDIT puede realizar varias operaciones con archivos,como crear nuevas carpetas, copiar, pegar, eliminar, renombrar archivos y mas.

Toque el boton DISK EDIT de la pagina MEDIA para entrar en el modo DISK EDIT. Todas las demas funcionalidades del seran deshabilitadas temporalmente.

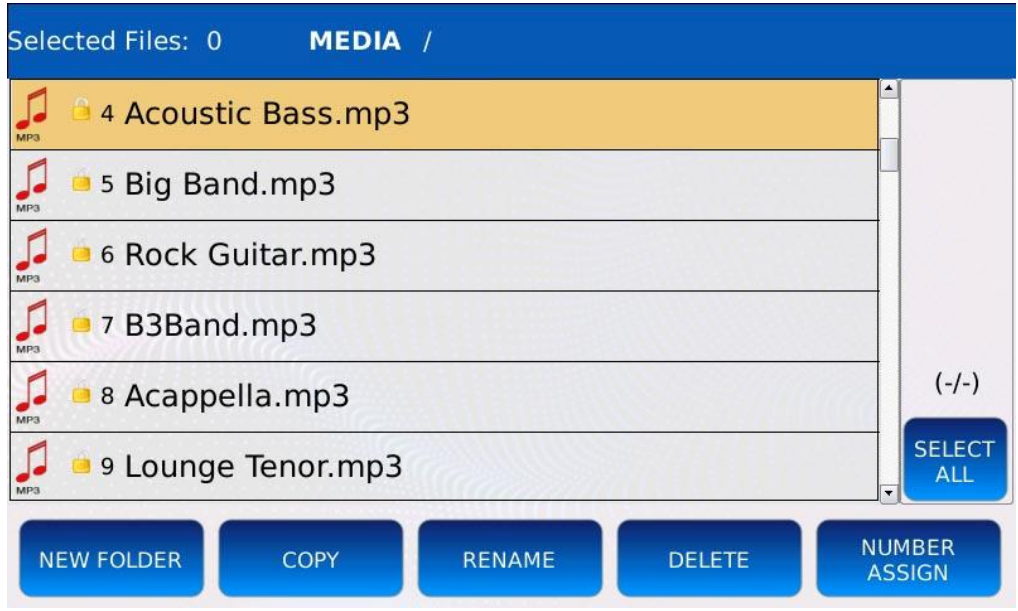

- NEW FOLDER: crea nuevas carpetas.
- COPY: copie y pegue archivos entre directorios o desde dispositivos de memoria externos en la memoria interna del instrumento.
- RENAME: cambiar nombres de archivos y carpetas.
- DELETE: eliminar archivos y carpetas.
- NUMBER ASSIGN: asignar o eliminar los indices de archivo.
- SELECT ALL: selecciona todos los archivos y carpetas en el directorio actual.

#### **Crear una nueva carpeta**

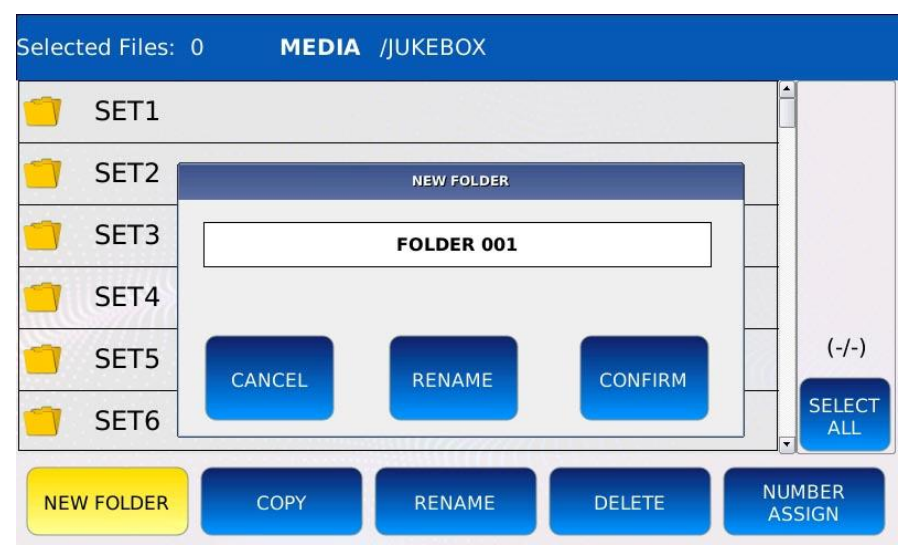

- Toque el boton NEW FOLDER para crear una nueva carpeta en el directorio actual. El nombre "FOLDER 001" esta asignado por defecto.
- Toque CONFIRMAR para continuar con la creacion de la carpeta. Si ya existe una carpeta con el mismo nombre, aparecera un mensaje de error en la pantalla.
- Toque el botn RENAME para asignar un nombre diferente a la nueva carpeta. Aparecera un teclado alfanumerico virtual en la pantalla. Ponga el nuevo nombre y luego toque ENTER.
- Toque CANCEL para cancelar la nueva operacion de creacion de carpetas.

#### **Copiar y pegar**

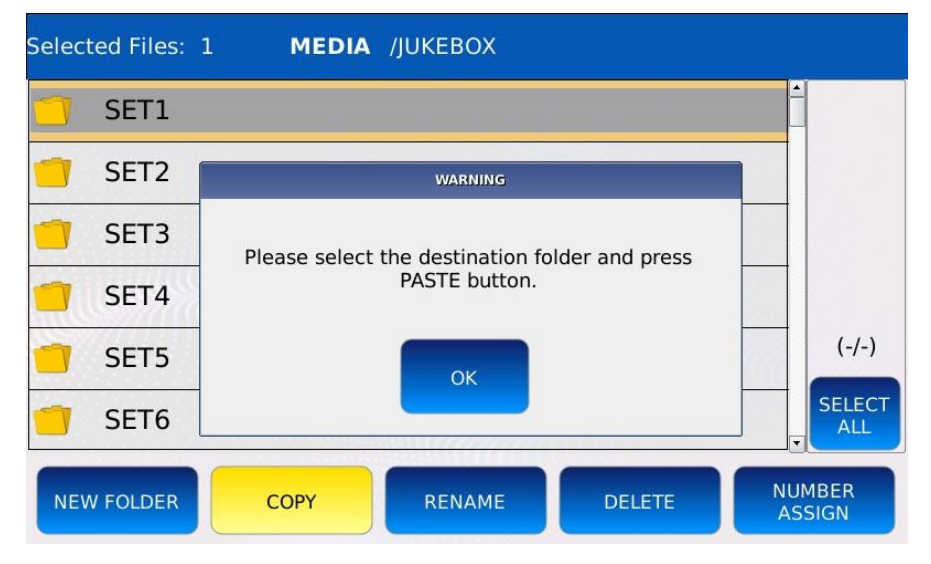

- Toque los elementos que desea copiar; se resaltaran en gris.
- Toque el boton COPY, se mostrara un mensaje en la pantalla.
- Toque el boton OK para cerrar la ventana del mensaje. El boton COPIAR sera reemplazado por el boton PEGAR.

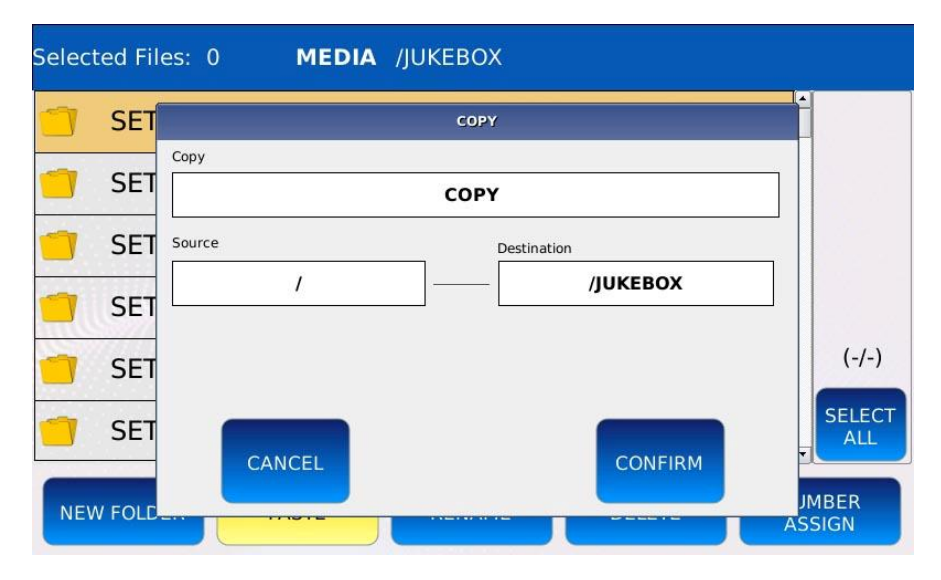

- Navegue a la carpeta de destino (aquella en la que desea copiar los archivos).
- Toca el boton PASTE.
- Toque el boton CONFIRM para continuar con la copia o toque CANCEL para borrar el procedimiento.

#### *NB: copiar varios archivos y carpetas puede tardar unos minutos.*

#### Selected Files: 1 **MEDIA** /JUKEBOX SET1 RENAME SET<sub>2</sub> Rename: SET1 SET3  $To:$ SET4 SET1  $(-/-)$ SET5 CANCEL RENAME **CONFIRM SELECT** SET<sub>6</sub> ALL **NUMBER NEW FOLDER** COPY RENAME **DELETE ASSIGN**

#### **Renombrar archivos y carpetas**

- Toque el elemento al que desea cambiar el nombre; se resaltara en gris.
- Toque el boton RENAME, se mostrara una ventana emergente en la pantalla.
- Toque nuevamente el boton RENAME de la ventana emergente, aparecera un teclado alfanumerico virtual en la pantalla.
- Digite el nuevo nombre y luego toque ENTER.

#### **Eliminar archivos y carpetas**

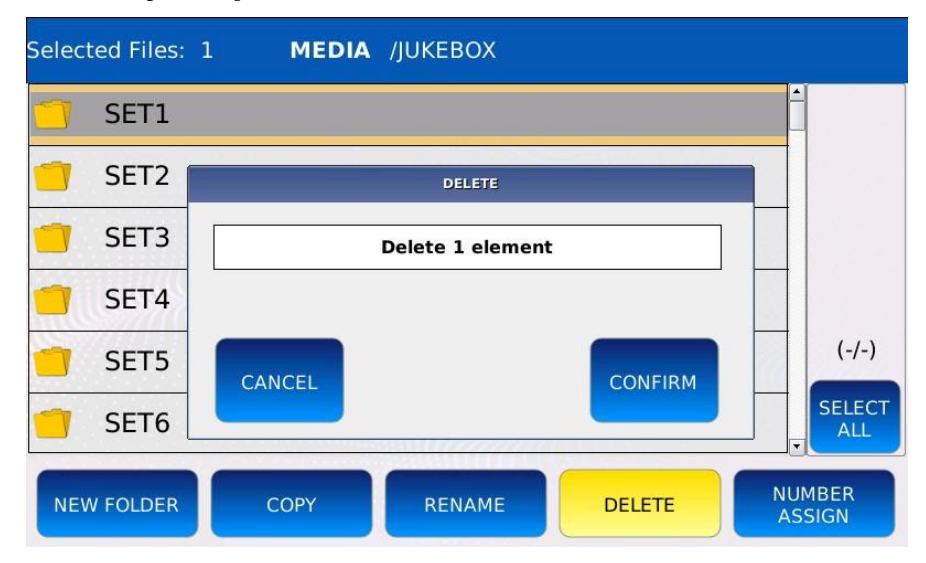

- Toque los elementos que desea eliminar, se resaltaran en gris.
- Toque el boton DELETE se mostrara una ventana emergente en la pantalla.
- Toque el boton CONFIRM para continuar con la copia o toque CANCEL para cancelar la operacion.

### **Asignación de número**

Por lo general, todos los archivos en el NAVEGADOR DE ARCHIVOS se muestran en orden alfabetico. Un indice junto al nombre del archivo indica la posicion actual del archivo en la carpeta. Cada vez que se agrega un nuevo archivo a la carpeta, la tabla de indices se actualiza y los indices de los archivos pueden cambiar. Por ejemplo, considere la siguiente carpeta:

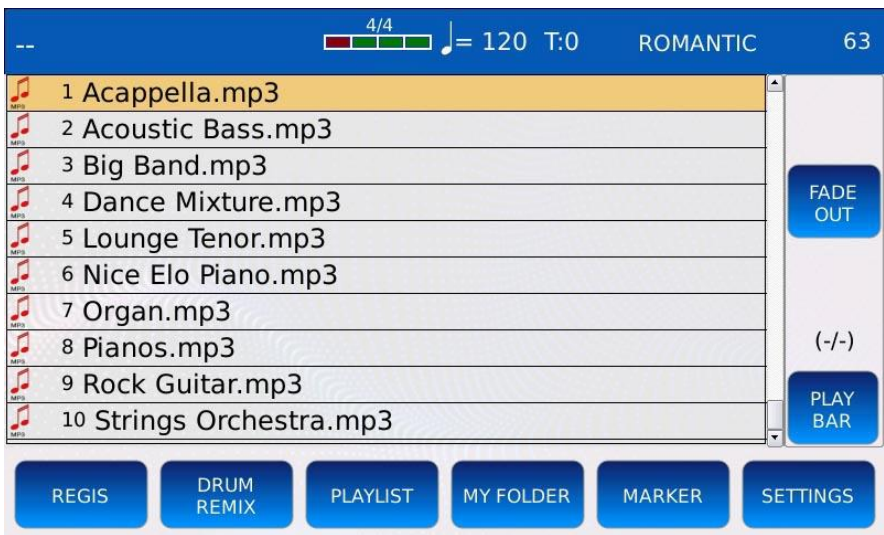

Copiar y pegar un archivo llamado "Laura Palmer" cambiara los indices de todos los archivos despues de la quinta posicion:

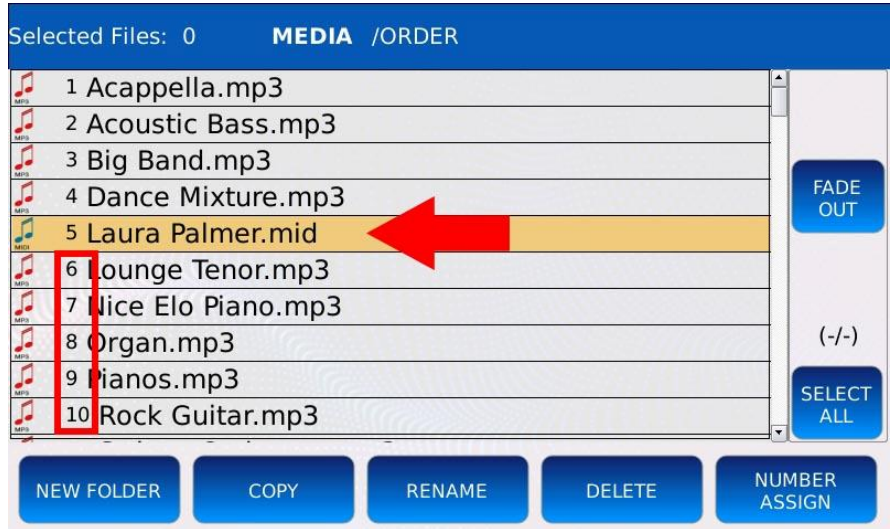

Puede evitar que los indices cambien asignando permanentemente un indice al archivo (ver INDEX ASSIGNMENT). Para bloquear la informacion de posicion en el propio archivo, siga los siguientes pasos:

• Toque el boton NUMBER ASSIGN. Se mostrara una ventana emergente en la pantalla.

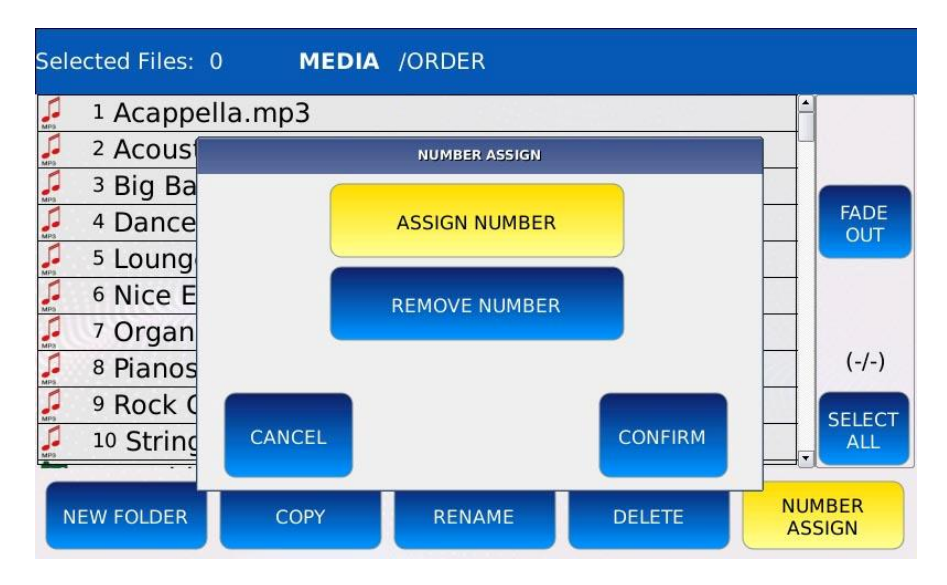

• Toque el boton ASIGNAR NÚMERO y luego toque el boton CONFIRMAR para asignar permanentemente el indice actual a todos los archivos en la carpeta. Esta operacion agregara un sufijo (por ejemplo, "[0023]") al nombre del archivo. Aparecera un pequeño icono de candado junto al indice de cada archivo.

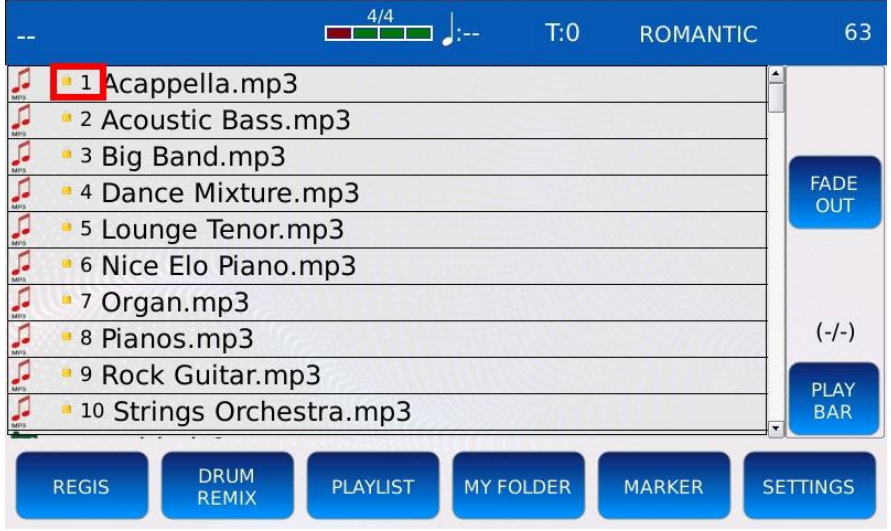

• Si se copia un archivo nuevo en la carpeta, tendra un indice igual al indice bloqueado maximo mas uno. En este caso particular seran las 11.

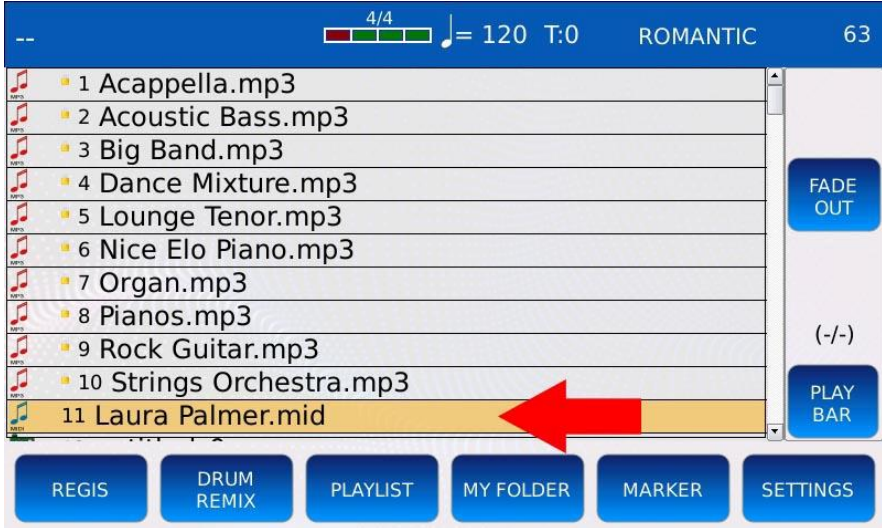

• Los archivos se pueden volver a mostrar en orden alfabetico eliminando el bloqueo de indice o habilitando la ORDENACIÓN ALFABÉTICA en la pagina CONFIGURACIÓN.

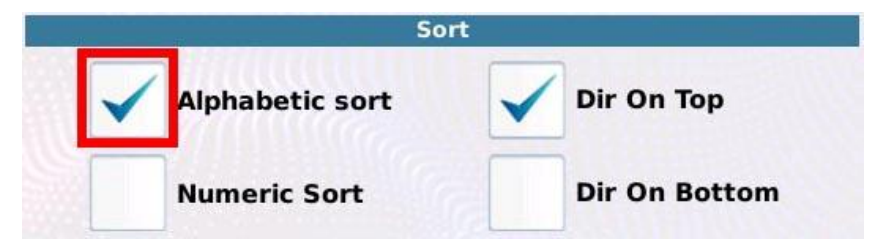

- Para eliminar el bloqueo de indice, toque el boton NUMBER ASSIGN, luego toque el boton REMOVE NUMBERy finalmente confirme la operacion. Todos los archivos en las carpetas actuales se mostraran en orden alfabetico.
- *NB: puede buscar un archivo por su indice. Ver SEARCH BY INDEX.*
### **Media Info**

Muestra informacion tecnica del dispositivo seleccionado, como el espacio total, libre y utilizado en el disco, el sistema de archivos y el nombre del dispositivo de memoria seleccionado

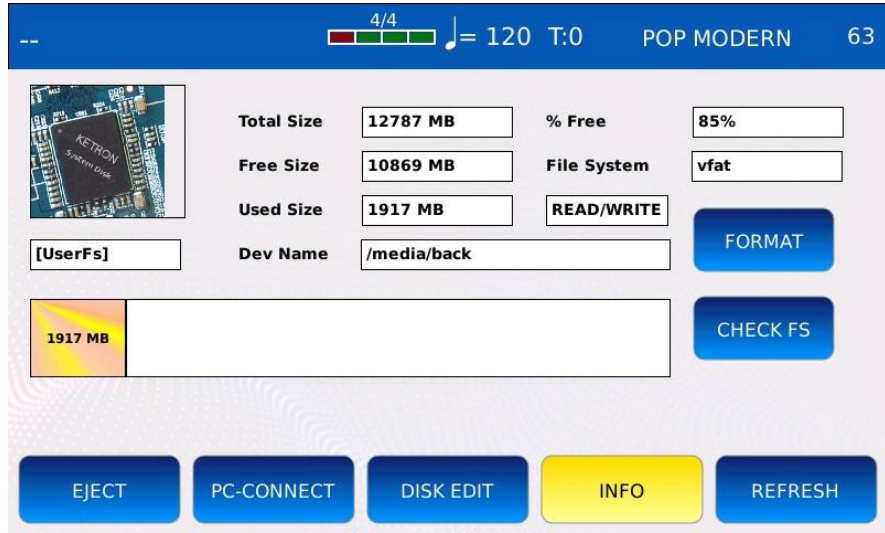

- FORMAT: formatea el disco. ADVERTENCIA: se borrara todo el contenido del disco**!**
- CHECK FS: escanea el dispositivo de memoria seleccionado en busca de errores. Ejecute esta verificacion si sospecha anomalias o errores al acceder a los archivos. Si se encuentra un problema en el sistema de archivos, este procedimiento intentara corregirlo. ADVERTENCIA: si se encuentran, los archivos dañados se eliminaran.

#### **Voice**

Un programa o Preset de VOZ es un sonido de un solo instrumento o varios sonidos de instrumentos superpuestos que se pueden reproducir a traves de un teclado MIDI externo conectado a un puerto MIDI OUT (TECLADO). Todos los mensajes MIDI que salgan del puerto MIDI OUT (TECLADO) se enviaran al motor de sonido VOICE.

All VOICE Los presets estan organizados en 11 Familias, cada una de estas se distingue por un sonido de instrumento especifico. Las Familias son PIANO, ÓRGANO, ACORDEÓN, GUITARRA, CUERDAS/CORO, LATÓN, SAXO/FLAUTA, PAD, SINTETIZADOR, ETHNIC y BAJO/SFX.

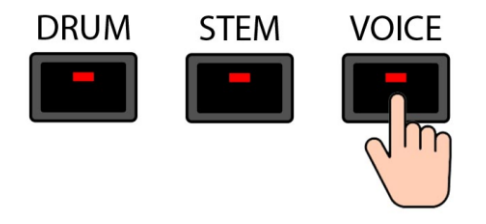

Pulse VOICE para entrar en el modo SELECCIÓN DE VOZ. El led del boton VOZ se encendera y la pagina de SELECCIÓN DE VOZ aparecera en la pantalla.

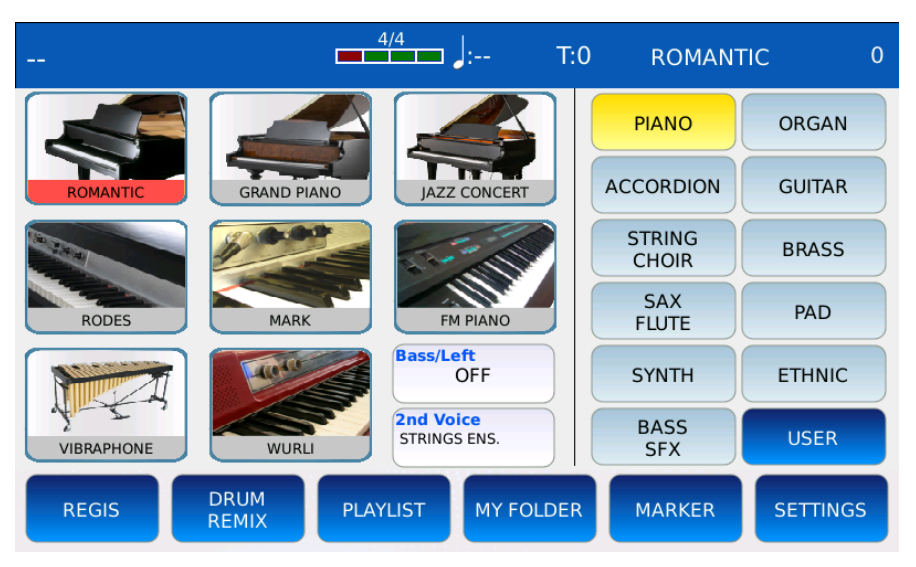

- FAMILIES: en la mitad derecha de la pagina, los nombres de las 11 familias estan organizados en dos columnas de botones. Toque un nombre de familia para seleccionar la familia correspondiente.
- PRESET: En la mitad izquierda de la pagina, los sonidos de la familia se muestran en una cuadricula. Cada sonido tiene su nombre e icono. Use el Dial de valor para desplazarse por todos los sonios de la familia seleccionada y toque un icono de sonido para cargar el sonido VOICE. El nombre actual se muestra en la esquina superior derecha de la BARRA DE ESTADO. Pulse y mantenga pulsado el icono del sonido para entrar en el modo EDICIÓN DE VOZ.

- USER: alterna entre presets de fabrica y presets de usuario. Para crear un preset de usuario, presione SAVE mientras esta en el modo VOICE EDIT (vea SAVE AS USER VOICE VOICE)
- BASS ON/OFF: activa o desactiva BASS. Esto dividira automaticamente el teclado por la mitad y se seleccionara automaticamente un sonido de BAJO para reproducirlo en la mitad inferior. Mantenga pulsado para entrar en el modo BASS EDIT.
- SECOND VOICE: activa o desactiva la segunda capa de voz.

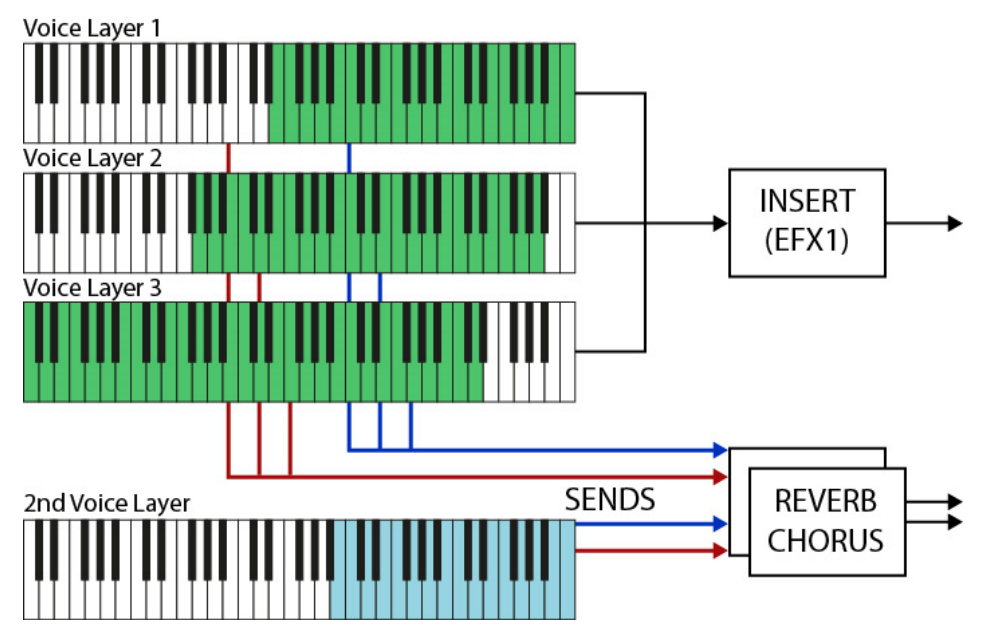

El Preset contiene 3 + 1 capas, cada una de ellas puede reproducir un sonido diferente. Cada capa esta asignada a una zona diferente del teclado, tiene su propio rango de velocidad, envolvente de amplitud ADR y filtro. Cada capa tiene envios independientes a un EFECTO DE REVERB y EFECTO DE CORO comunes y dos LFO: uno se usa para la modulacion de frecuencia (VIBRATO RATE, DEPTH y DELAY) y otro para la modulacion de amplitud (TVA) y frecuencia de filtro (TVF). Hay una gran diferencia entre las primeras tres capas y la cuarta capa.

- Las primeras 3 capas (capas de "Voz") son identicas. Se pueden procesar mediante un EFECTO DE INSERCIÓN comun (EFX1) y se pueden usar como capas MORPHING.
- La cuarta capa (capa "2nd Voice") tiene un conjunto reducido de controles y no puede ser procesada por INSERT EFFECT. Se puede utilizar como una variacion del sonido principal: por ejemplo, podria ser un sonido de conjunto de cuerdas para un preset de piano.

#### **Modificar un Sonido**

En el modo EDICIÓN DE VOZ, puede editar los ajustes preestablecidos de sonido. Puede ajustar los parametros de VOZ y guardar el nuevo ajuste preestablecido como un sonido de usuario.

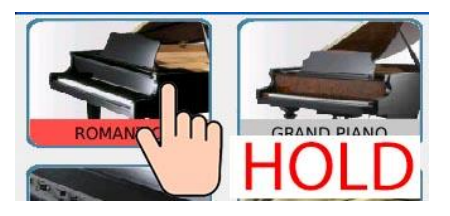

Toque y mantenga presionado un icono de Preset para entrar en el modo EDICIÓN DE VOZ. Los parametros de VOZ se muestran en varias paginas y se pueden editar tocando el boton correspondiente y usando el dial de valor para cambiar el valor. Toque los botones >> y << para cambiar entre todas las paginas de VOICE EDIT. Pulse EXIT para volver a la pagina de VOICE

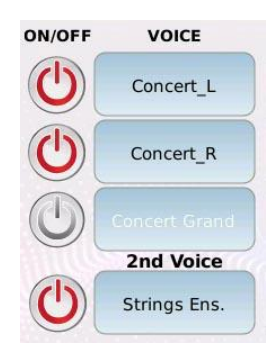

En el lado izquierdo de las paginas, hay 4 botones ON / OFF y 4 botones VOICE.

- ON/OFF: activa o desactiva la capa. Una capa deshabilitada no producira sonido.
- VOICE: bre la pagina GM VOICE SELECT para seleccionar el sonido GM que se reproducira en esa capa. Toque el nombre de la familia a la derecha y luego toque el nombre del sonido a la izquierda para cargar el sonido deseado.

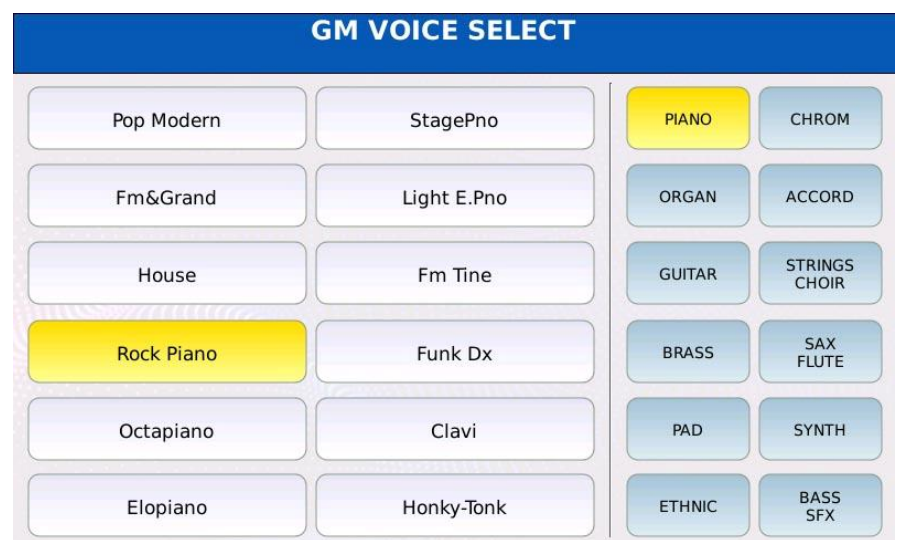

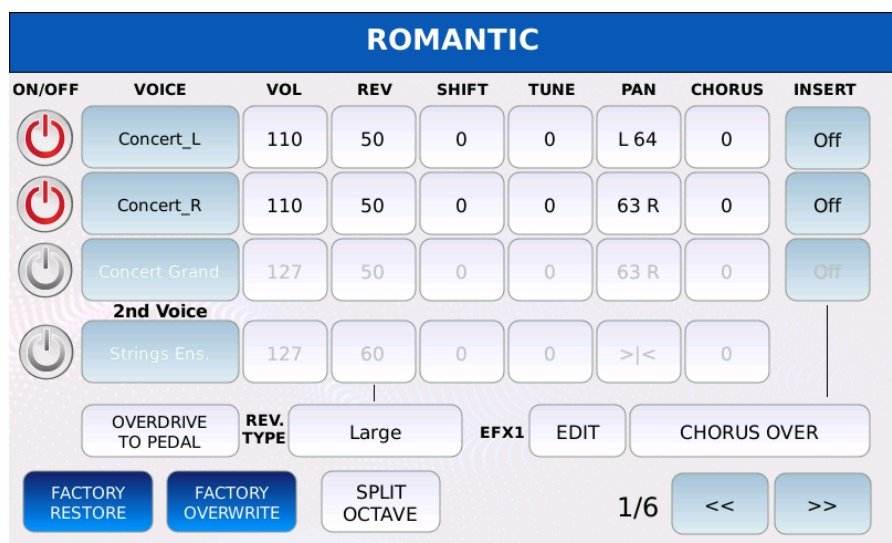

- VOL: ajusta el volumen de la capa. Los valores van de 0 a 127.
- REV: ajusta la cantidad de envio de reverberacion. Los valores van de 0 a 127. El sonido es procesado por la reverberacion seleccionada en el cuadro TIPO DE REVERB.
- SHIFT: ajusta la transposicion de capas. Los valores oscilan entre -24 y 24 semitonos.
- TUNE: ajusta el ajuste fino de la capa. Una centesima es la centesima parte de un semitono (100 centesimas comprenden un semitono y 1200 centesimas comprenden una octava).
- PAN: controla la posicion en el panorama estereo de la capa. Los valores van desde -64 (todo a la izquierda) a 64 (todo a la derecha) siendo 0 la posicion central  $(\geq)$ .
- CHORUS: ajusta la cantidad de envio de CHORUS. El sonido es procesado por el efecto CHORUS seleccionado en la pagina DSP. Los valores van de 0 a 127.
- INSERT ON/OFF: habilita o deshabilita el EFECTO DE INSERCIÓN para la capa.
- INSERT EFFECT se omite (solo capas de "Voz").
- OVERDRIVE TO PEDAL: permite controlar el valor de overdrive del INSERT EFFECT con el pedal de expression.
- REVERB TYPE: le permite elegir el tipo de reverberacion para el preset.
- EFX1 PRESET: le permite elegir un preset INSERT EFFECT (vea DSP para saber cómo crear un INSERT EFFECT).
- EFX1 EDIT: le permite hacer algunos ajustes finos y modificar algunos parametros del INSERT EFFECT preset y almacenarlos en el preset VOICE. Los cambios se almacenan en el preajuste de VOZ, sin necesidad de crear un nuevo preajuste de INSERCIÓN de usuario.
- SPLIT OCTAVE: ON y OFF de la transposicion automatica cuando BASS esta habilitado.

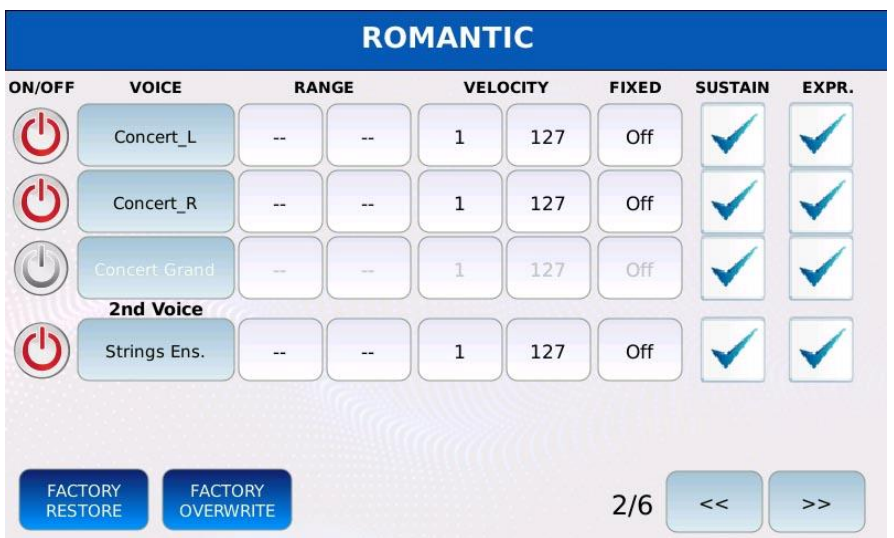

- RANGE: define el rango de teclas para la capa. Toque y use el Dial de valor para establecer las notas activas mas bajas y mas altas. Los valores desde C#-2 hasta G8. C medio es C4.
- VELOCITY: define el rango de velocidad para la capa. Toque y use el Dial de valor para establecer las velocidades mas baja y mas alta para la capa. Las notas tocadas con una velocidad mas alta que la velocidad mas alta o una velocidad mas baja que la velocidad mas baja seran eliminadas. Los valores van de 1 a 127.
- FIXED: si esta habilitado, la capa se reproducira siempre con la misma velocidad. Utilice el dial de valor para cambiar el valor. Los valores van de Off a 127. Útil para sonidos insensibles a la velocidad, como sonidos de organo o sintetizador.
- SUSTAIN: activa o desactiva el pedal de sustain (mensajes CC 64 MIDI) para la capa.
- EXPRESSION: activa o desactiva el pedal de expresion (mensajes CC 11 MIDI) para la capa.

### **Page 3**

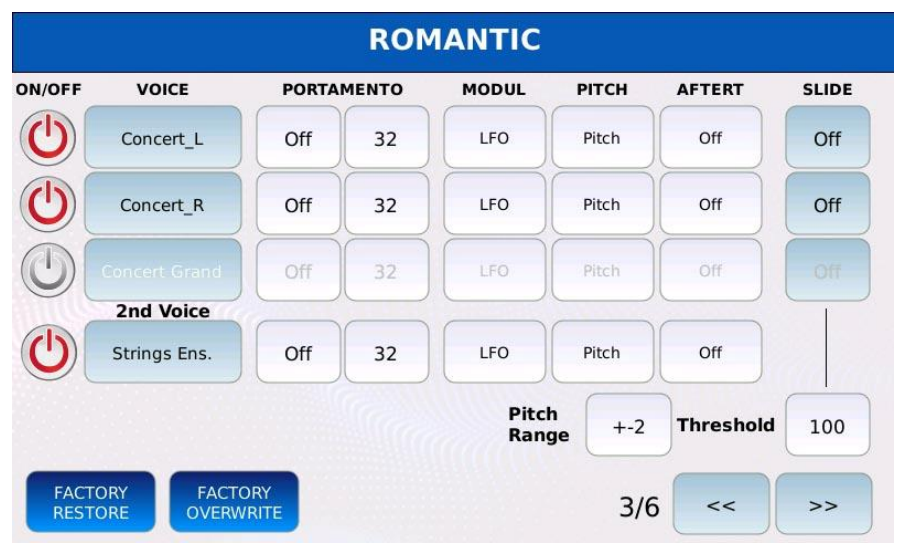

- PORTAMENTO ON/OFF: habilita o deshabilita el portamento para la capa. Portamento es un tono que se desliza entre dos notas consecutivas. Puedes elegir entre:
	- Off: portamento deshabilitado.
	- Mono: portamento si esta deshabilitado. La capa se volvera monofonica.
	- Poly: portamento esta habilitado. La capa se volvera polifonica. El portamento se aplica a cada nota.

*NB: para que funcione, el portamento debe estar habilitado en CONTROL del MENÚ.*

- PORTAMENTO TIME: ajusta la velocidad a la que el portamento desliza el tono entre dos notas consecutivas. Los valores mas bajos significan tasas mas rapidas, los valores mas altos significan tasas mas lentas. Los valores oscilan entre 5 y 127.
	- MODULATION: define el comportamiento de la rueda de modulacion (mensajes CC 01 MIDI) para la capa:
	- Off: mover la rueda de modulacion no tiene efecto.
	- LFO: la rueda de modulacion controla la profundidad del LFO que se utiliza para modular el tono.
	- Soft LFO: la rueda de modulacion controla la profundidad del LFO que se utiliza para modular el tono. Tiene un rango de valores reducido.
	- Filter: La rueda de modulacion controla la frecuencia de corte del filtro.
- LFO+Filter: La rueda de modulación controla tanto la profundidad del LFO como la frecuencia de corte del filtro.
- PITCH: define el comportamiento de la rueda de tono (mensajes MIDI de tono) para la capa.

- Off: mover la rueda de tono no tiene efecto.
- Pitch: La rueda de modulacion controla el tono.
- Pitch+LFO: La rueda de modulacin controla el tono y la profundidad del LFO.
- PITCH RANGE: establece el rango maximo en semitonos para la rueda de tono. Por ejemplo, si el rango de tono se establece en +-6, el tono aumenta en 6 semitonos cuando la rueda de tono se mueve completamente hacia arriba y disminuye en 6 semitonos cuando se mueve la rueda de tono hacia abajo.
- AFTERTOUCH: define el comportamiento del aftertouch (mensajes MIDI de presion de canal) para la capa:
	- Off: aplicar presion al teclado no tiene efecto.
	- LFO: el aftertouch controla la profundidad del LFO que se utiliza para modular el tono.
	- Soft LFO: El aftertouch controla la profundidad del LFO que se utiliza para modular el tono. Tiene un rango de valores reducido.
	- Bend: el aftertouch controla el tono. Aplicar una presion al teclado hace que el tono sea mas alto.

*NB: para habilitar, el aftertouch debe estar habilitado en la pagina CONTROL del MENU.*

- SLIDE: si esta habilitado, produce un efecto de inflexion de tono, cuando se presiona una tecla con una velocidad por encima de cierto umbral (solo capas de "Voice"). Puede elegir entre Desactivado, Slide1,Slide2 y Slide3. Se diferencian por la cantidad de flexion aplicada.
- THRESHOLD: establece el umbral por encima del cual se aplica el efecto deslizante.

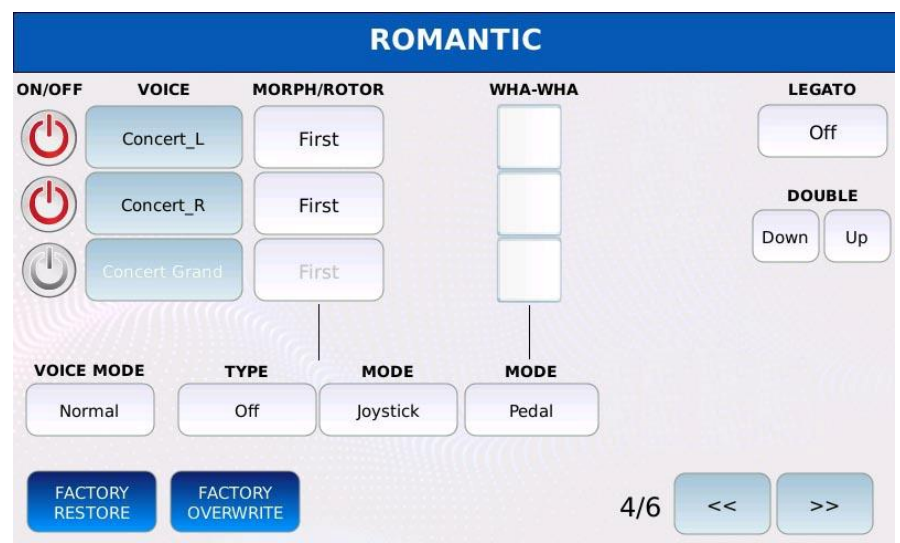

- VOICE MODE: determina como se tocan las notas de los acordes:
	- Normal: Es la configuracion predeterminada. Todas las notas se tocan al mismo tiempo.
	- Duet1, Duet2: cuando toca un acorde, la primera capa toca la nota mas alta del acorde y la segunda capa toca la nota mas baja del acorde. Todas las demas notas son tocadas por todas las capas. Si toca solo una nota, solo se reproducira la primera capa. La unica diferencia entre Duet1 y Duet2 es la velocidad de procesamiento de notas.
	- Trio1, Trio2: similar a Duet1 y Duet2 pero para acordes de 3 notas.
	- Steel: La rueda de tono afecta solo a la nota mas grave tocada. Es muy util cuando se quiere simular la tecnica de ejecucion de algunos instrumentos como la guitarra hawaiana, el violin, etc.
- MORPH/ROTOR TYPE: la funcion de transformacion/rotor le permite realizar un fundido cruzado entre dos capas de "Voz". Si esta habilitado, la capa "Primera" se desvanece mientras que la capa "Segunda" se desvanece. El fundido cruzado se puede controlar manualmente (, cambiando la posicion de un potenciometro) o puede ser automatico. Si una capa se configura como"Todas",no se vera afectada por la transformacion.
	- Off: Morphing esta deshabilitado.
	- Normal: el fundido cruzado se controla manualmente.Un controlador fisico controla continuamente la posicion de fundido cruzado.
	- Rotor: el fundido cruzado es automatico y se activa activando el controlador seleccionado. Este modo imita el comportamiento de los antiguos altavoces Leslie que cambian gradualmente la velocidad del rotor activado por un interruptor.
	- Coupling: la primera capa no cambia, y la segunda aparecer y desaparecer gradualmente.
- MORPH/ROTOR MODE: selecciona el controlador fisico que controla la transformacion. Puedes elegir entre Pedal, Sustain Switch, Aftertouch y Joystick.
- WHA-WHA: habilita o deshabilita el efecto wha-wha para la capa (solo capas de "Voz").
- WHA-WHA MODE: selecciona el controlador que controla wha-wha. Puedes elegir entre pedal y rueda de modulacion.
- LEGATO: hace que las notas consecutivas se reproduzcan sin problemas y ligadas. Puede elegir entre Desactivado, Mono lento, Mono medio, Mono rapido, Poli lento, Poli medio y Poli Fast.
- Toque el boton para cambiar el valor (solo capas de "Voz").
- DOUBLE DOWN: dobla la voz una octava hacia abajo para todas las capas.
- DOUBLE UP: dobla la voz una octava hacia arriba para todas las capas.

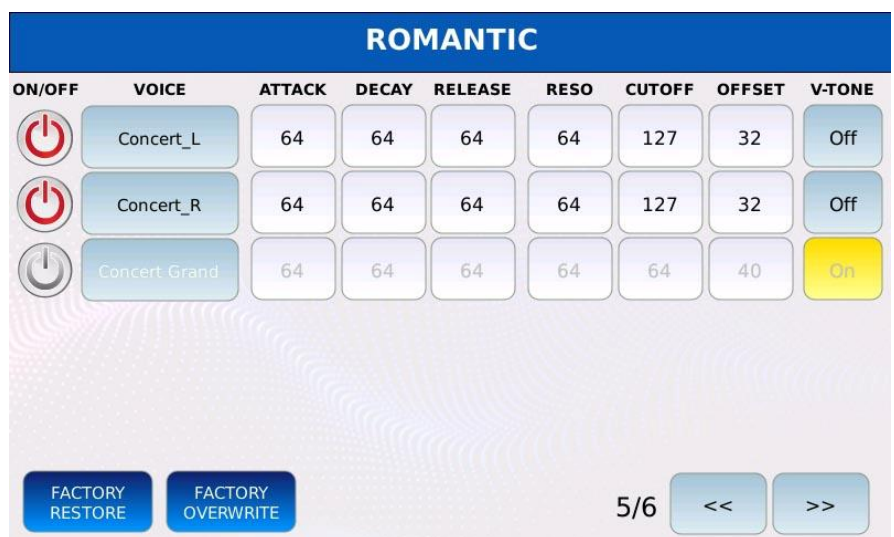

- ATTACK: controla el tiempo de ataque de la envolvente de amplitud ADR para la capa. Los valores mas bajos significan un ataque mas rapido, los valores mas altos significan un ataque mas lento. Los valores van de 0 a 127. El valor predeterminado es 64.
- DECAY: controla el tiempo de caida de la envolvente de amplitud ADR para la capa. Los valores mas bajos significan un decaimiento mas rapido, los valores mas altos significan un decaimiento mas lento. Los valores van de 0 a 127. El valor predeterminado es 64.
- RELEASE: controla el tiempo de liberacion de la envolvente de amplitud ADR para la capa. Los valores mas bajos significan una liberacion mas rapida, los valores mas altos significan una liberacion mas lenta. Los valores van de 0 a 127. El valor predeterminado es 64.
- RESO: controla la resonancia del filtro para la capa. Los valores van de 0 a 127. El valor predeterminado es 64.
- CUTOFF: controla la frecuencia de corte del filtro para la capa. Los valores mas bajos significan un sonido mas filtrado, los valores mas altos significan un sonido menos filtrado. Los valores van de 0 a 127. El valor predeterminado es 64.
- OFFSET: añade un desplazamiento de velocidad a los mensajes MIDI Note On. Los valores por debajo de 64 agregan una compensacion negativa, los valores por encima de 64 agregan una compensacion positiva. Los valores van de 0 a 127. El predeterminado es 64.
- V-TONE (Vari-TONE): añade dinamica a los sonidos. Cambia la muestra reproducida para eventos Note On consecutivos para la misma nota. Esto crea alguna variacion y produce un sonido mas natural.

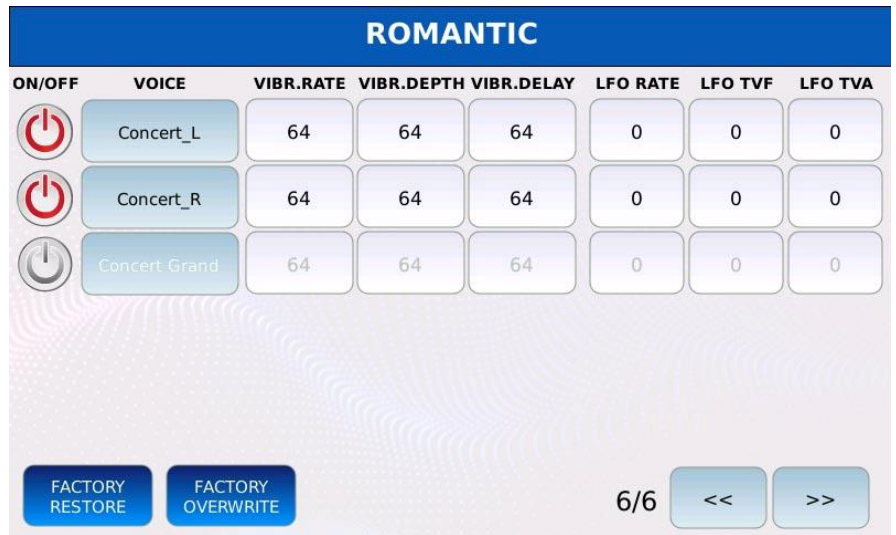

- VIBRATO RATE: controla la tasa de modulacion de frecuencia. Los valores van de 0 a 127. El valor predeterminado es 64.
- VIBRATO DEPTH: controla la profundidad de la modulacion de frecuencia. Los valores van de 0 a 127. El valor predeterminado es 64.
- VIBRATO DELAY: ajustar el retardo de la modulacion de frecuencia. Los valores van de 0 a 127. El valor predeterminado es 64.
- LFO RATE: controla tanto la tasa de modulacion de frecuencia del filtro como la tasa de modulacion de amplitud. Los valores van de 0 a 127. El valor predeterminado es 64.
- LFO TVF: controla la profundidad de modulacion de la frecuencia del filtro. Los valores van de 0 a 127. El valor predeterminado es 64.
- LFO TVA: controla la profundidad de la modulacion de amplitud. Los valores van de 0 a 127. El valor predeterminado es 64.

### **Salvar una VOICE Preset**

### *Salvar una USER voice*

El preajuste se guardara como un preajuste de voz de USUARIO. Se puede acceder presionando el boton USER de la pagina VOICE CHOOSE.

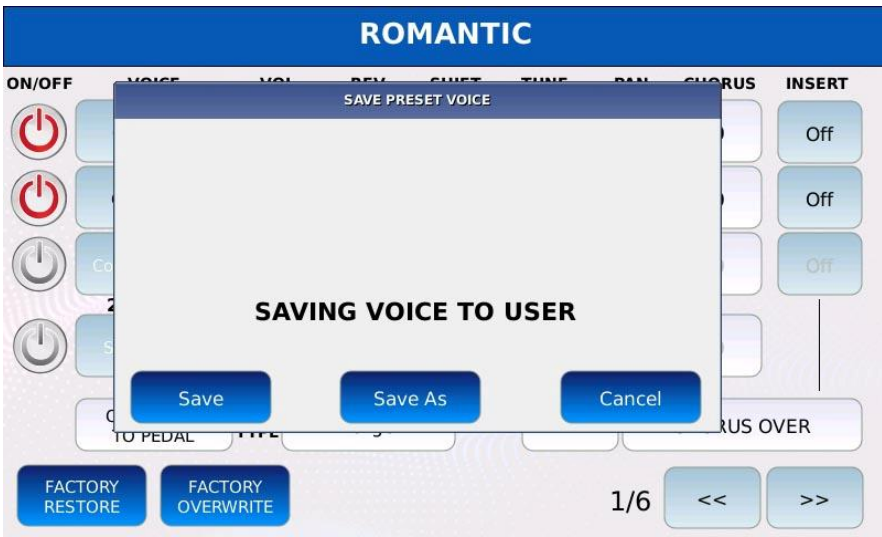

- Pulse SAVE
- Pulse SAVE o SAVE AS
- Pulse el boton CANCEL para cancelar la operacion.

### *Guardar como voz de FÁBRICA*

Reemplace el preajuste de voz de fabrica.

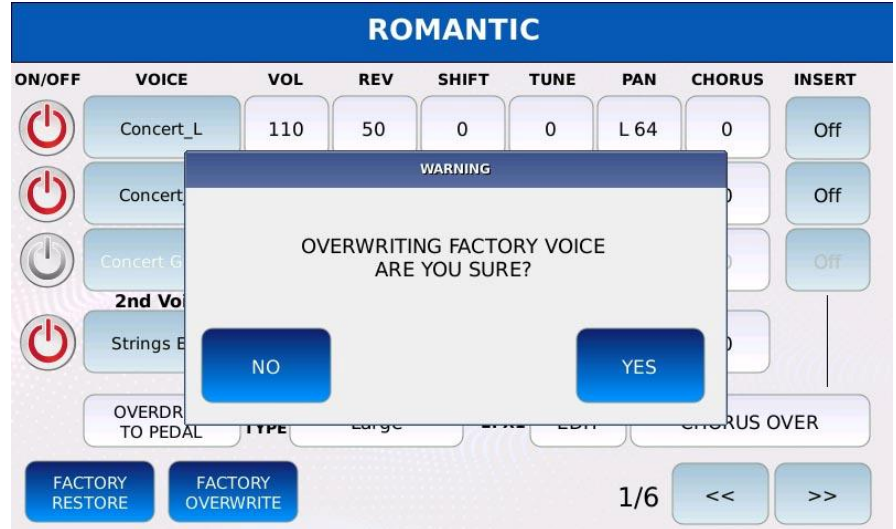

- Toque el boton FACTORY OVERWRITE
- Toque el boton YES

• Tap on the NO button to cancel the operation

### *Restaurar una voz de FÁBRICA*

Descartar todos los cambios y restaurar todos los parametros de fabrica.

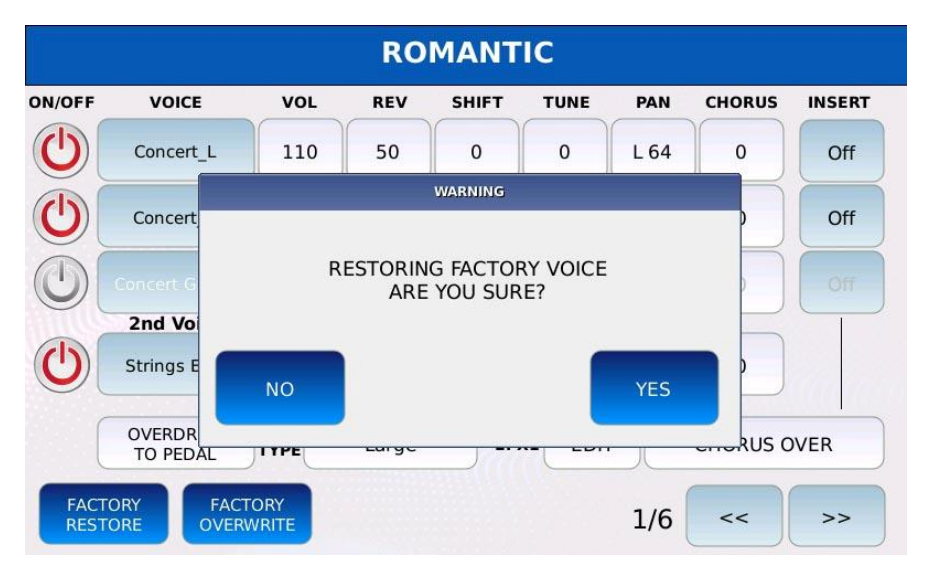

- Toque el boton FACTORY RESTORE
- Toque el boton YES SÍ
- Toque el boton NO para cancelar la operacion.

### **Bass/Left**

La funcion BASS le permite tener rapidamente diferentes sonidos en el teclado, uno para tocar con la mano derecha y otro para tocar con la mano izquierda. Cualquier nota recibida en el canal BASS (ver MIDI) se reproducira en la parte BASS.

Cuando BASS esta activado, el teclado se divide automaticamente en dos partes:

- la parte derecha reproducira el preajuste de VOZ como de costumbre
- La parte izquierda reproducira un sonido diferente (cualquier sonido GM). Se selecciona un sonido de bajo por defecto.

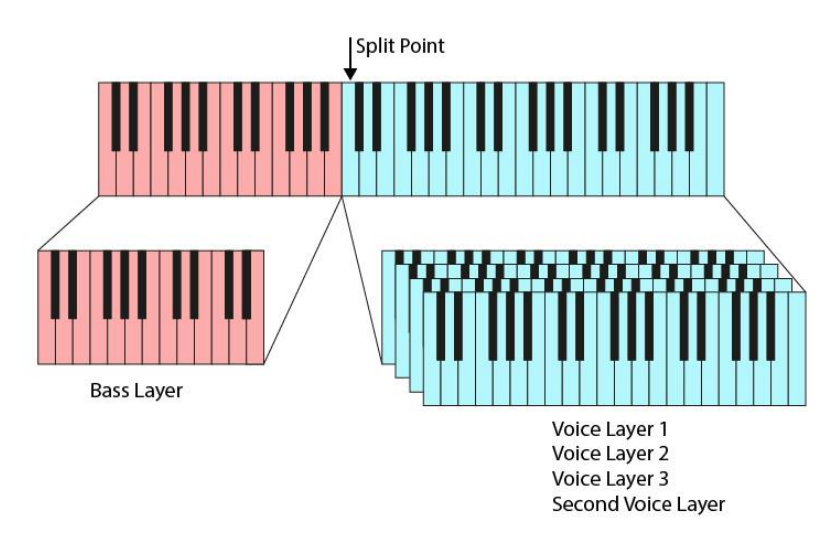

Toque el boton BASS ON/OFF de la pagina VOICE SELECT para habilitar BASS.El boton ON/OFF se encendera y el teclado se dividira

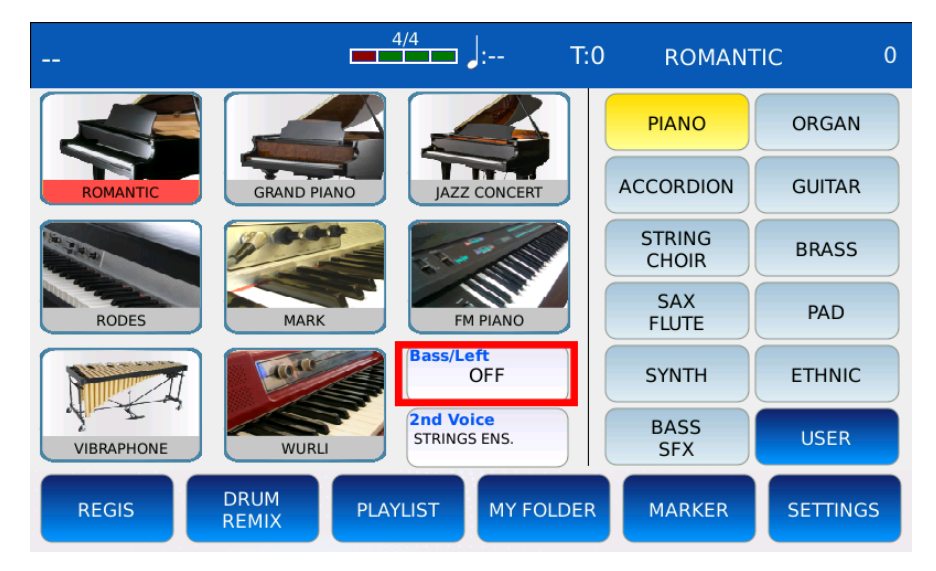

*NB: cuando BASS esta habilitado, el volumen de la parte BASS es controlado por el potenciometro BASS a la izquierda del PANEL FRONTAL.*

**86** - KETRON - LOUNGE (*v1.10*)

### **Modificar el Bajo**

Pulse y mantenga pulsado el boton BASS ON/OFF de la pagina VOICE SELECT para entrar en BASS EDIT MODE. En el modo BASS EDIT puede cambiar el sonido que se reproduce en la parte izquierda del teclado y los parametros relativos. Toque primero el nombre de la familia a la derecha y luego toque el nombre del sonido a la izquierda para cargar el sonido deseado. Toque nuevamente el boton EDIT o presione EXIT para volver a la pagina SELECCIÓN DE VOZ.

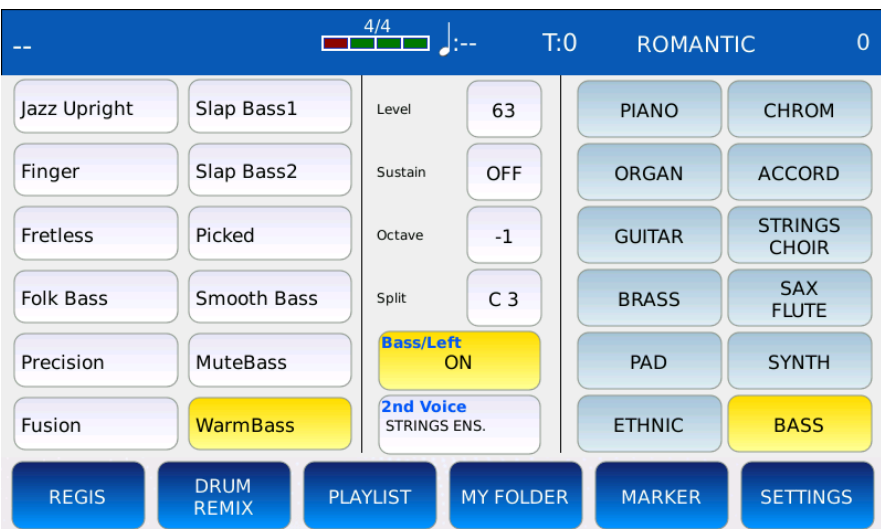

- LEVEL: ajusta el volumen de la capa BASS. Los valores van de 16 a 63.
- SUSTAIN: establece la cantidad de sonido que debe sostenerse despues de recibir un mensaje MIDI Nota Off. Si esta habilitado, el sonido no se detendra inmediatamente despues de soltar una tecla, pero decaera a cero en un cierto periodo de tiempo. Toque el boton para habilitar o deshabilitar el sostenido y use el Dial de valor para ajustar el tiempo de sostenido. Los valores van desde APAGADO hasta 63.

*NB: este valor sostenido se reemplaza por el establecido en ACCORDION CLASSIC, habilitado.*

OCTAVE: establece la transposicion de la capa BASS. Toque el cuadro junto al nombre del sonido y use el Dial de valor para ajustar la transposicion de octava. Los valores oscilan entre -2 y +2.

SPLIT: establece el punto de division (la ultima nota a la izquierda de la parte derecha del teclado). Toque el boton SPLIT y use el Value Dial o presione una tecla en el teclado para selecionar el punto de division

*NB: cuando BASS est*<sup>á</sup> *activado, la parte RIGHT se transpone automaticamente 12 semitonos hacia abajo. Puede activar o desactivar la transposicion automatica activando o desactivando el boton SPLIT OCTAVE en la pagina VOICE EDI.*

### **Drum**

En el modo DRUM, puede crear, seleccionar y reproducir pistas de acompañamiento de bateria (o ritmos) para tocar junto con ellas. Todos los Ritmos estan organizados en 10 Familias de Ritmo, cada una de estas se distingue por un genero musical especifico. Las familias de ritmos son BEAT, DANCE, JAZZ & SWING, LATIN, POP/RNB, ROCK & ROLL SHUFFLE, ROCK & SOUL, COUNTRY, PARTY y TRADITIONAL. Un ritmo esta compuesto por 5 partes o secciones que suenan al mismo tiempo y se pueden mezclar para crear patrones de bateraa complejos. Estas partes son:

- DRUMSET
- REAL DRUM
- GROOVE 1 (LOOP)
- GROOVE 2
- GROOVE 2

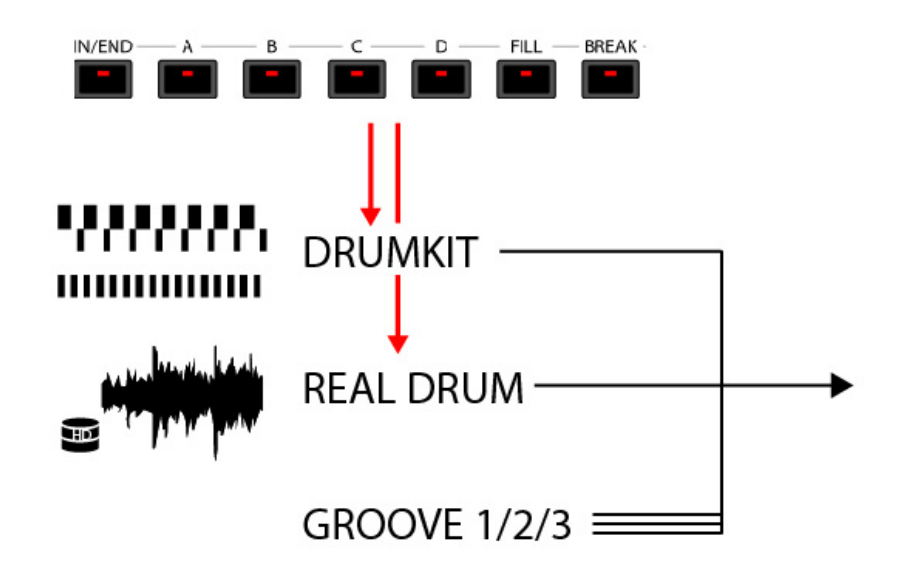

Las partes DRUMSET y REAL DRUM son la columna vertebral del ritmo: son patrones ritmicos completos que tocan un patron diferente dependiendo del arreglo seleccionado (INTRO/END, ARR A, ARR B, ARR C, ARR D, FILL y BREAK) . La principal diferencia entre la seccion DRUMSET y las partes REAL DRUM es que la primera esta basada en MIDI (es un kit de bateria MIDI controlado por mensajes MIDI Note On / Note Off, similar a las pistas de bateria MIDI de los archivos MIDI), mientras que la ultima aprovecha las tecnicas de transmision de audio para reproducir archivos de audio directamente desde el disco duro local.

Las partes de GROOVE son mas sencillas que las de DRUMSET y las de REAL DRUM. Son patrones MIDI o secuencias de audio controladas por MIDI que se reproducen en patrones de bucle de uno (por ejemplo, pandereta o hand claps o mas instrumentos de percusion. Se utilizan para añadir complejidad y profundidad a las partes DRUMSET y REAL DRUM.

- El GROOVE 1 son instrumentos mixtos grooves. Dentro de los sonidos de GROOVE 1 podemos distinguir entre:
	- LOOPS: MIDI ritmos de audio controlados agrupados por generos musicales. Puedes elegir entre ritmos DANCE, HIP HOP, HOUSE, LATINO, POP, PERCUSIÓN, SWING y TRADICIONAL.
	- PATTERNS: MIDI grooves que funciona de manera similar a la parte DRUMSET. Puede elegir el kit de bateria para usar y cargar sus patrones MIDI personalizados.
- El GROOVE 2 y GROOVE 3 son ritmos de un solo instrumento de percusion. Dentro de los sonidos GROOVE 2 y GROOVE 3 podemos distinguir entre:
	- GROOVES: ritmos de audio agrupados por instrumento. Puedes elegir entre ritmos CONGAS, SHAKER, CLAP, PANDER, COWBELL/GUIRO, MARACAS/CABAZA, BONGO/CAJON y ETHNIC.
	- SINGLE SHOTS: similar a los PATRONES pero tocan una sola nota de una sola pieza de bateria de vez en cuando (por ejemplo, solo en el primer tiempo del compas).

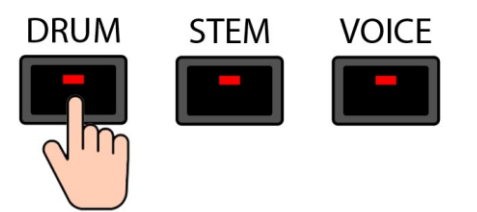

Pulse DRUM para entrar en el modo DRUM. El led del boton DRUM se encendera y la pagina DRUM se mostrara en la pantalla.

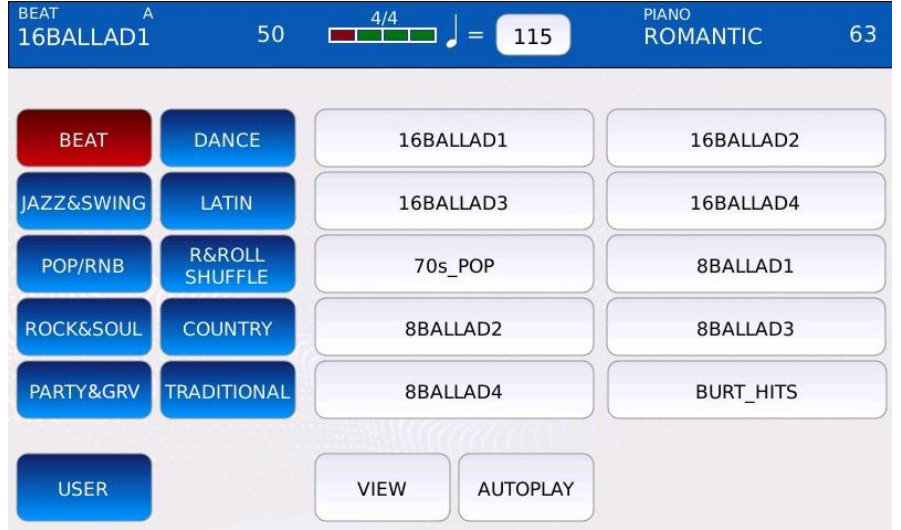

- FAMILIAS DE RITMOS: en la mitad izquierda de la pagina, los nombres de las diez familias de ritmos estan dispuestos en dos columnas de botones. Toque un nombre de familia para seleccionar la familia correspondiente.
- RITMOS: en la mitad derecha de la pagina, los Ritmos de la Familia seleccionada se muestran en una cuadricula. Use el Value Dial para desplazarse por todos los ritmos de la familia seleccionada y toque el nombre de un ritmo para cargar el ritmo correspondiente. El nombre del ritmo actual se muestra en la esquina superior izquierda de la BARRA DE ESTADO.
- USER: alterna entre Factory Rhythms y User Rhythms. Para crear un ritmo de usuario, presione SAVE (consulte GUARDAR UN RITMO).
- VIEW: abre la pagina DRUM EDIT y entra en modo DRUM EDIT.
- AUTOPLAY: al tocar, recorre todos los arreglos (A, B, C y D).

#### **Toca un Ritmo**

- Pulse DRUM. El led del boton DRUM se encendera y la pagina DRUM se mostrara en la pantalla.
- Toque el nombre de una familia de ritmos para seleccionar la familia deseada.

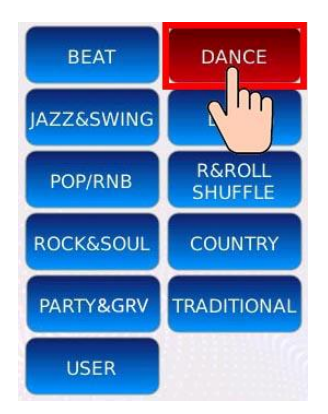

• Toque el nombre de un ritmo para seleccionar el ritmo deseado..

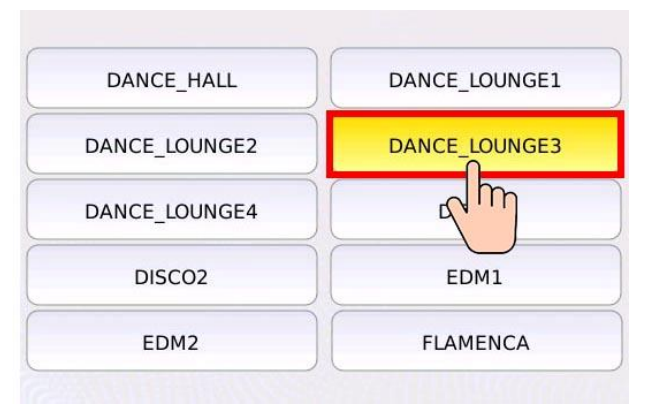

- Pulse START para reproducir el ritmo seleccionado. Pulse de nuevo START para detener.
- Pulse TEMPO y use el Value Dial para ralentizar o acelerar el tempo.
- Use el potenciometro DRUM para ajustar el volumen del ritmo.

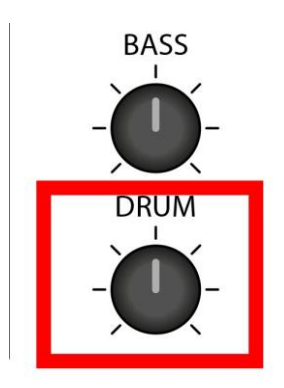

### **Salva un Ritmo**

• Presione SAVE mientras esta en modo DRUM. Aparecera una ventana de confirmacion .

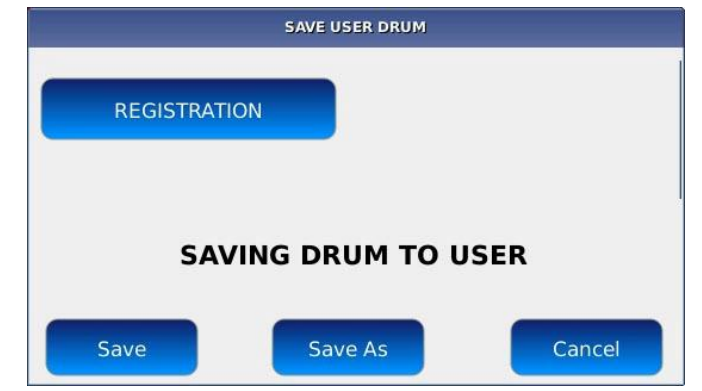

*NB: toque el boton REGISTRO para guardar el ritmo como REGISTRO.*

• Toque los botones GUARDAR o GUARDAR COMO para guardar todos los cambios como un ritmo de usuario. Toque el boton CANCELAR para cancelar la operacion.

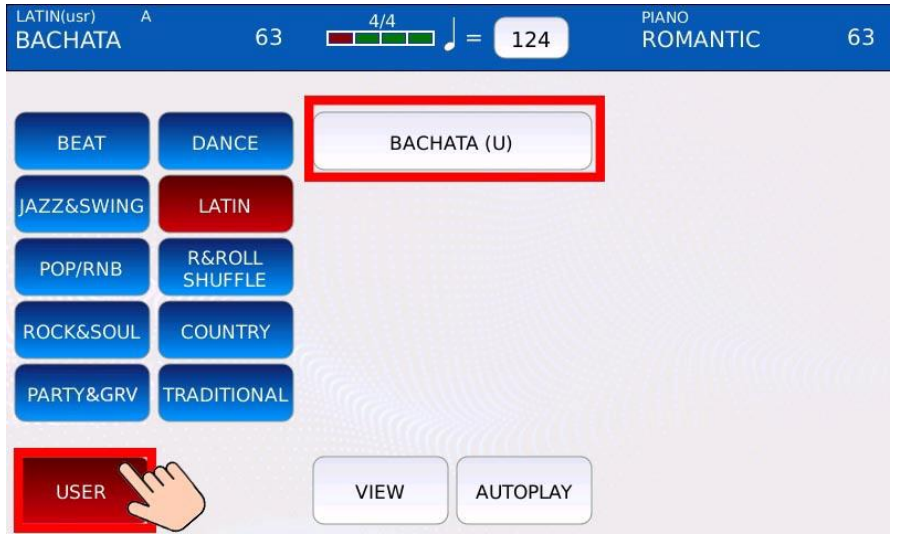

• Toque el boton USUARIO en la pagina DRUM para ver los ritmos del usuario.

*NB: si comienza a escribir el nombre con un caracter \$, el instrumento reconocera el Ritmo como un Ritmo* "*REAL*" *(Por defecto un Ritmo se considera* "*MIDI*"*).*

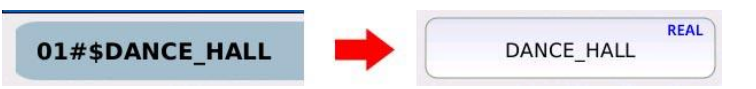

*NB: si comienza a escribir el nombre con un caracter &, el instrumento reconocera el Ritmo como un Ritmo* "*GROOVE*" *(Por defecto un Ritmo se considera* "*MIDI*"*).*

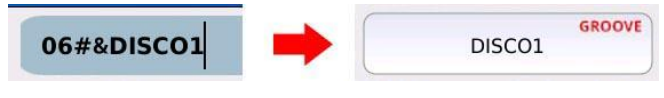

## **Edición de batería**

En el modo DRUM EDIT puede editar y personalizar ritmos. Puede ajustar los sonidos de las partes, los volumenes, las posiciones panoramicas y los envios de reverberacion.

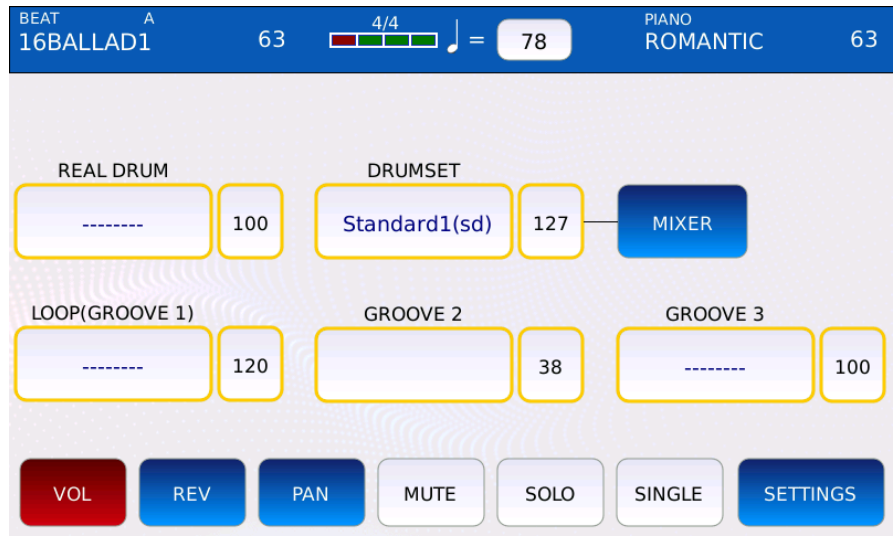

- REAL DRUM: selecciona el sonido REAL DRUM.
- DRUMSET: selecciona el sonido DRUMSET.
- MIXER: abre el MEZCLADOR DE BATERÍA.
- GROOVE 1, 2 and 3: selecciona los sonidos GROOVE 1, 2 y 3.
- SETTINGS: abre la pagina CONFIGURACIÓN DEL DRUM
- VOL: ajusta el volumen de la parte. Toque el boton VOL, luego toque la parte deseada y use el Dial de valor para ajustar el volumen de la parte seleccionada. Los valores van de 0 a 127.
- REV: ajusta la cantidad de envio de reverberacion de la parte. Toque el boton REV, luego toque la parte deseada y use el Dial de valor para ajustar la cantidad de envio de reverberacion de la parte seleccionada. Los valores van de 0 a 127.
- PAN: controla la posicion en el panorama estereo de la parte. Los valores van desde -64 (todo a la izquierda) a 64 (todo a la derecha) siendo 0 la posicion central  $(\geq)$ .
- MUTE: silencia la parte deseada. Toque el boton MUTE y luego toque la parte para silenciar (las partes silenciadas se identificaran con un simbolo "M" junto al nombre).
- SOLO: aisla la parte deseada y silencia todas las demas. Toque el boton SOLO y luego toque la parte deseada para poner en solo la parte (las partes silenciadas se identificaran con un simbolo "M" junto al nombre)
- SINGLE/GLOBAL: determina si los cambios se realizan globalmente para todos los arreglos (A, B, C, D, etc.) o solo para el arreglo actual. Por ejemplo, si se selecciona

SINGLE y silencia GROOVE 1 mientras esta en ARR A, la parte GROOVE 1 se silenciara solo en ARR A. En cambio, si se selecciona GLOBAL y configura el volumen de REAL DRUM en 64, REAL DRUM tendra el volumen establecido en 64 en todos los arreglos.

*NB: los sonidos REAL DRUM y PATTERN estan siempre en modelo global.*

### **Importa un User Real Drum**

Toque el boton REAL DRUM en la pagina DRUM EDIT para abrir la pagina REAL DRUM SELECT. Todos los sonidos REAL DRUM disponibles se muestran en una cuadricula. Toque el nombre REAL DRUM para cargarlo en el ritmo.

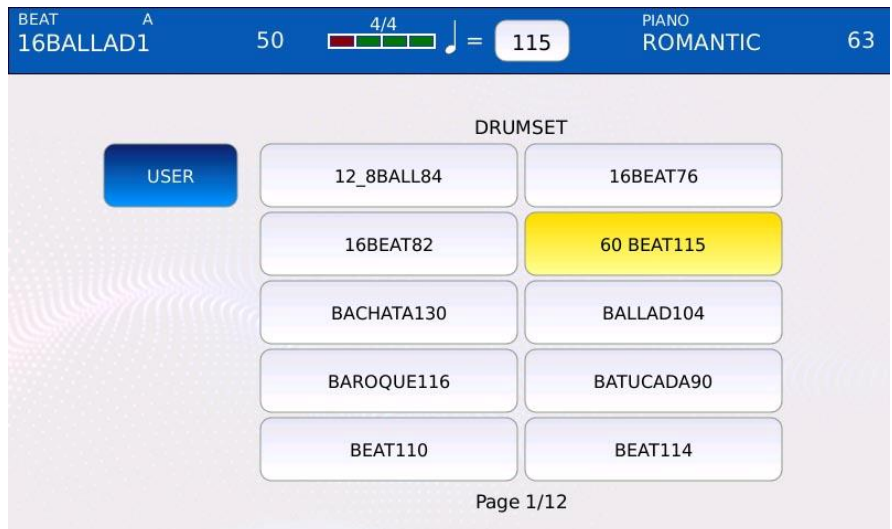

USER: Alterna entre factory y USER REAL DRUMS.

*NB: los sonidos REAL DRUM siempre estan en modelo global.*

Los User REAL DRUMS son como los de fabrica REAL DRUMS, pero son creados por el usuario. Esto le permite crear patrones de bateria personalizados para tocar junto con el contenido de fabrica.

Para agregar los User REAL DRUM al instrumento, siga los siguientes pasos:

- crear un conjunto de archivos .wav (ARRA.wav, ARRB.wav, ARRC.wav, ARRD.wav, BRKA.wav, BRKB.wav, BRKC.wav, BRKD.wav, FILLA.wav, FILLB.wav, FILLC .wav, FILLD.wav, INT1.wav, INT2.wav, INT3.wav, END1.wav, END2.wav, END3.wav), uno para cada seccion de arreglo. Todos los archivos .wav deben ser estereo y deben estar codificados en PCM con una frecuencia de muestreo de 44100 Hz y una resolucion de 16 bits. Todos los ARR\*, FILL\*, BRK\* deben tener la misma dimension en bytes.
- Copie todos los archivos .wav en una carpeta.

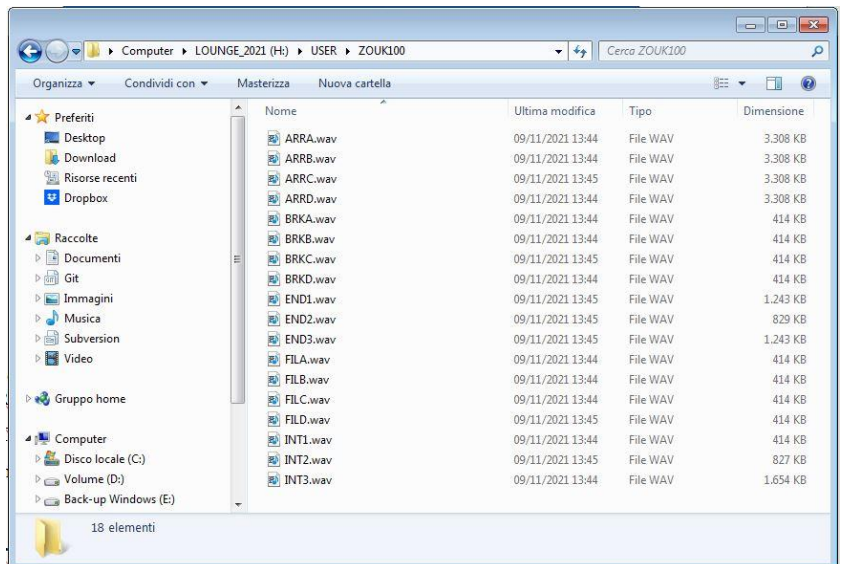

• El nombre de la carpeta se usara para obtener tanto el nombre REAL DRUM como la informacion del tempo (debe terminar con dos o tres numeros). Cambie el nombre de la carpeta en consecuencia.

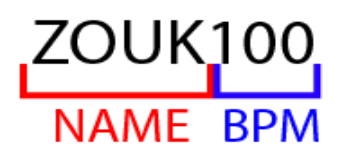

• Copie la carpeta y todo su contenido en la siguiente ubicacion en el disco local del instrumento (consulte DISK EDIT):

"/media/back/USER\_MODELING/LiveDrum"

- Reiniciar el instrumento.
- Toque el boton USER de la pagina REAL DRUM SELECT para cargar el nuevo usuario REAL DRUM.

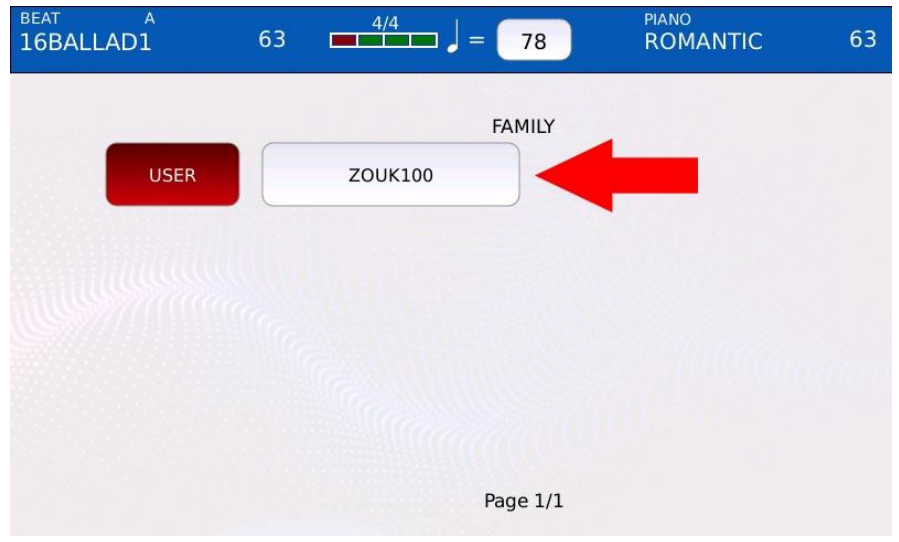

### **Settings**

Pulse SETTINGS de la pagina DRUM EDIT para abrir la pagina DRUM SETTING .

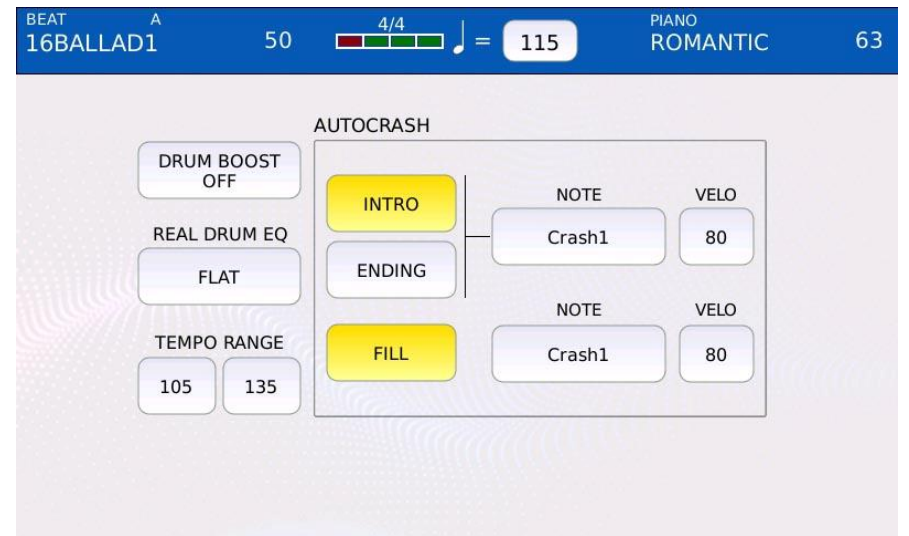

- DRUM BOOST ON/OFF: aumenta el volumen de todas las partes de DRUM.
- REAL DRUM EQ: establezca un ecualizador para la parte REAL DRUM. Puedes elegir FLAT, LOUDNESS 1, LOUDNESS 2, BASS GAIN 1, BASS GAIN 2, MID GAIN, HI DAMP, BASS DAMP, HI GAIN 1 and HI GAIN 2.

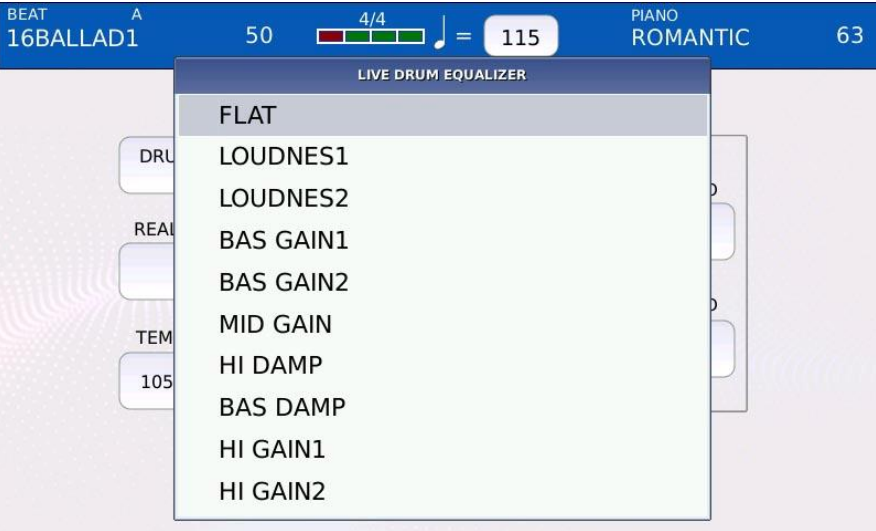

- TEMPO RANGE: define el limite inferior y superior para los cambios de tempo.
- AUTOCRASH: si esta habilitado, toca una sola nota de uno de los platillos del tambor cuando se toca el arreglo correspondiente:
	- INTRO: habilita o deshabilita el autocrash para la parte de intro.
	- ENDING: habilita o deshabilita el autocrash para la parte final.
- INTRO/ENDING NOTE: establece el instrumento de platillo que se tocara en las partes de introduccion y final
- INTRO/ENDING VELOCITY: establece la velocidad de la nota tocada para la introduccion y las partes finales.
- FILL: habilita o deshabilita el autocrash para la parte de fill.
- FILL NOTE: establece el instrumento de platillos que se tocara en el fill.
- FILL VELOCITY: establece la velocidad de la nota tocada en la parte fill.

#### **Drum Mixer**

Toque el boton MIXER de la pagina DRUM EDIT para abrir la pagina DRUMSET MIXER.

En la pagina DRUMSET MIXER, se muestran todas las piezas del conjunto de bateria, junto con los niveles de volumen y cantidad de reverberacion.

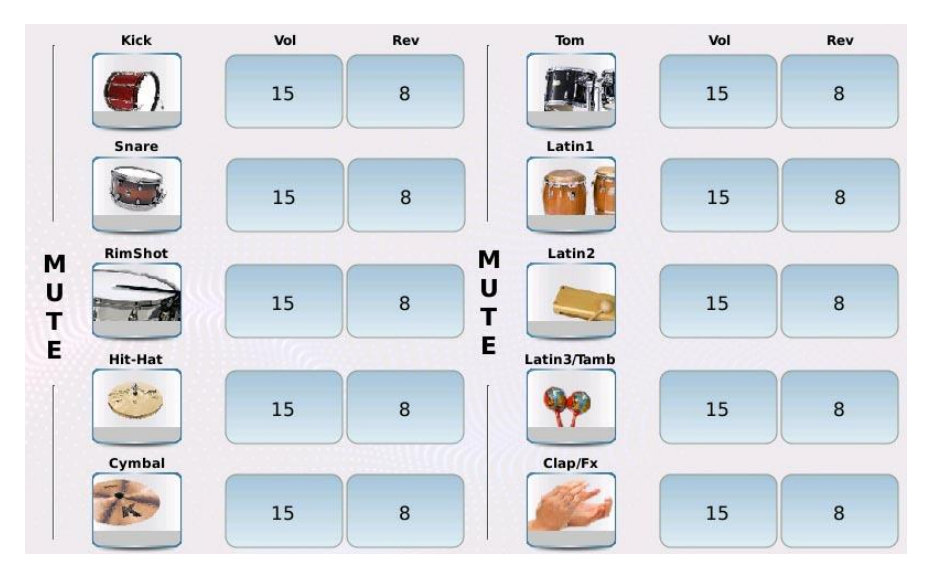

Puede personalizar el kit de bateria como desee, por ejemplo, aumentando la reverberacion en la caja (si esta demasiado seca) o eliminando de la mezcla los instrumentos no deseados, como las congas. Para silenciar y reactivar una pieza, toque el boton del icono correspondiente.

Pulse EXIT para volver a la pagina DRUM EDIT.

#### **Stem**

En la mezcla de musica, es una practica comun crear grupos de pistas de audio para procesarlas juntas antes de combinarlas en una mezcla maestra final. Estos grupos suelen denominarse submezclas, subgrupos o stems y los ingenieros de audio los utilizan para facilitar el proceso de mezcla. Un stem puede ser la mezcla de todas las señales de audio provenientes de los microfonos de la bateria o la mezcla de todas las voces de un coro.

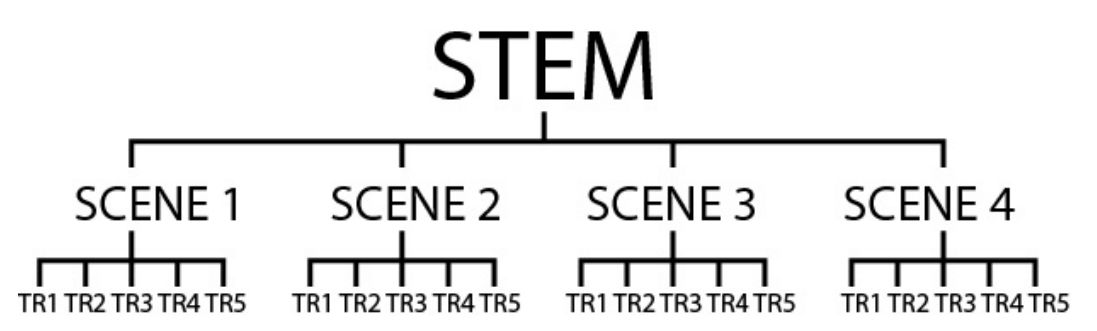

En este instrumento, un Stem (o Proyecto Stem ) se compone de cuatro escenas y cada escena se compone de cinco pistas de audio para una cantidad total de 20 pistas. Dentro de cada escena, las cinco las pistas de audio se pueden reproducir en bucle igual que las muestras de Launchpad.

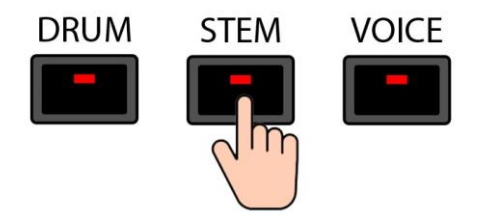

Pulse STEM para entrar en el modo STEM. El led del boton STEM se encendera y la pagina STEM se mostrara en la pantalla.

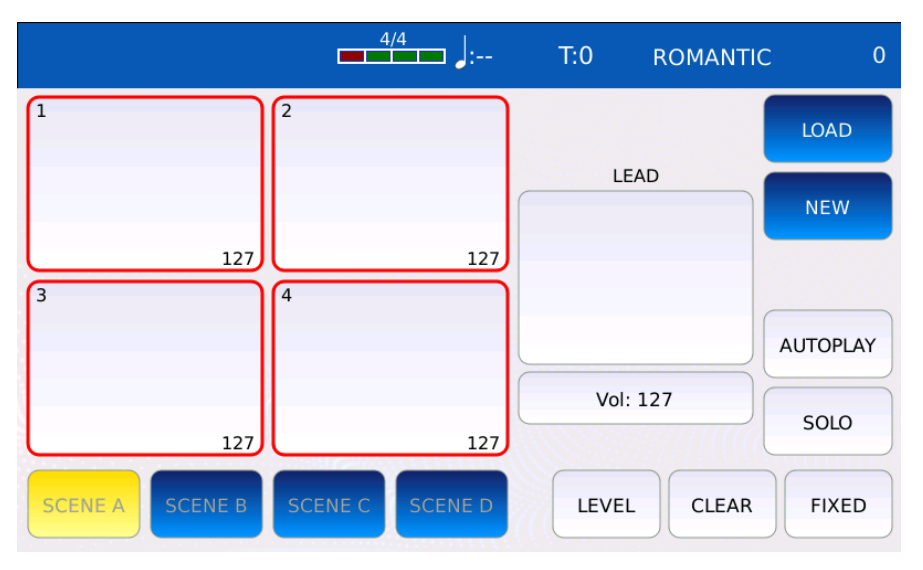

- PADS: en el lado izquierdo de la pagina STEM hay cinco grandes almohadillas virtuales. En cada pad puede cargar un archivo de audio diferente (solo archivos .wav) que se reproducira en bucle, sincronizado con las otras pistas. Toque un pad para desactivar o activar una pista (las pistas desactivadas son silenciadas). Toque presionando para cargar un archivo de audio.
- VOL: regula el volumen de la pista principal. Toque el boton VOL y use el Dial para ajustar el volumen. Los valores van de 0 a 127.
- SCENE A/SCENE B/SCENE C/SCENE D: carga la escena correspondiente. En cada escena puedes cargar hasta cinco archivos de audio sincronizados.
- LOAD: carga un Proyecto Stem previamente guardado.
- NEW: borra todas las escenas y los pads e inicia un nuevo Proyecto Stem.
- AUTOPLAY: permite el cambio automatico de una escena a otra. Cuando se completa un ciclo de bucle, el instrumento cambiara automaticamente a la siguiente escena.
- SOLO: Toque el boton SOLO y luego toque el pad deseado para poner en solo la pista las demas pistas seran silenciadas (las pistas silenciadas apareceran atenuadas)
- .LEVEL: ajusta el volumen de una pista. Toque el boton LEVEL y luego toque el pad deseado. Use el Value Dial para ajustar el volumen de la pista seleccionada. Los valores oscilan entre 0% y 200%.
- CLEAR: elimina una pista de un pad. Toque el boton CLEAR y luego toque el pad deseado para eliminar el archivo de audio del pad
- FIXED: activa o desactiva la transposicion en una pista. Toque el boton FIXED y luego toque el pad deseado para que la pista no se vea afectada por la transposicion. Esto es util para las pistas de bateria y percusion cuyo tono nunca debe cambiarse.

#### **Tocar un Projecto Stem.**

- Presione START para reproducir las pistas de audio de la escena seleccionada. Las pistas silenciadas (en gris) no se reproduciran.
- Pulse de nuevo START para detener.
- Presione TEMPO y use el Value Dial para ajustar el tempo (BPM). Se recomienda escribir el valor de BPM de la pista de audio al final del nombre del archivo, de forma similar a REAL DRUMS. Cuando se carga un archivo de audio con la informacion de tempo en el nombre, el tempo de Stem Project se establecera en el tempo de la pista cargada.
- Presione TRANSPOSE y use el Value Dial para cambiar el tono de las pistas de audio (las pistas fijas no se veran afectadas por la transposicion)
- Toque uno de los botones ESCENA para cargar otra escena. La escena cambiara al final del compas actual. Puede cambiar de escena presionando los botones A, B, C y D en el PANEL FRONTAL.

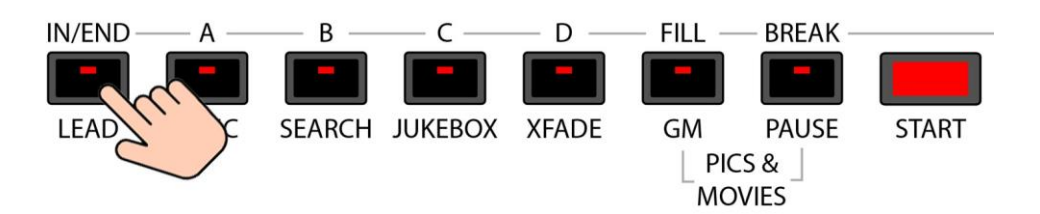

• Pulse el boton LEAD en el PANEL FRONTAL para silenciar o reactivar la pista principal.

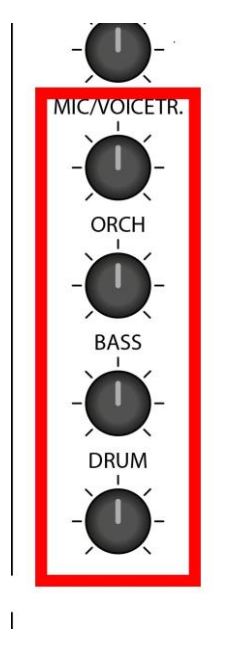

• Utilice los ultimos cuatro potenciometros del PANEL FRONTAL para ajustar el volumen de las primeras cuatro pistas.

### **Crear un Projecto Stem**

• Toque el boton NEW para crear un nuevo Stem Project. Aparecera una ventana de advertencia en la pantalla.

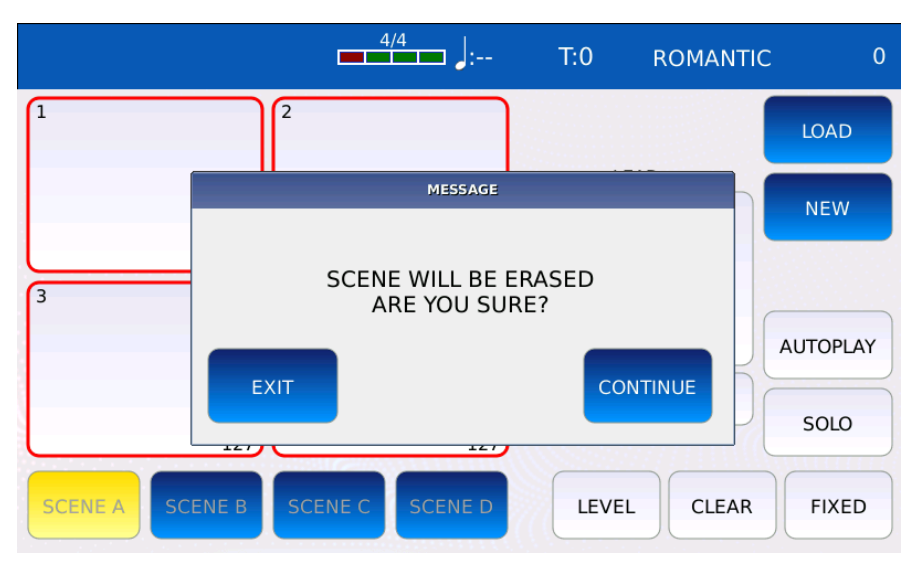

- Toca el boton CONTINUAR. Se borraran todas las escenas y los pads. Toque el boton EXIT para cancelar la operacion.
- Toque y mantenga presionado un pad para cargar un archivo de audio en esa posicion. La lista de todos los archivos de audio disponibles aparecera a la izquierda. Toca el nombre para cargar la pista. Pulse EXIT para cerrar las ventanas de seleccion de pistas.

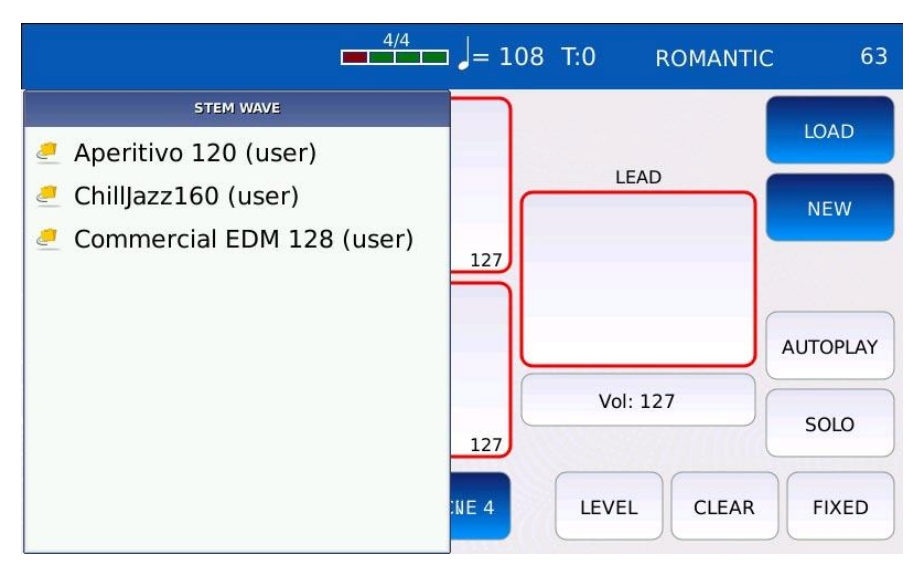

*NB: Todos los archivos de audio usados en Proyectos Stem deben guardarse en una ubicacion especial (/media/USBACK/STEM/WAVE) para ser usados en un Proyecto Stem. Se recomienda e escribir el valor de BPM de la pista de audio al final del nombre del archivo (por ejemplo, un archivo llamado Sax\_120.wav)*

• Repetir la operacion para los demas pads.

- Si se han cargado una o mas pistas de bateria, toque el boton FIXED y luego los pads correspondientes a la pista de bateria para que no se vean afectados por la transposicion.
- Ajusta los volumenes de las pistas. Toque el boton LEVEL, toque el pad correspondiente a la pista deseada y luego use el Value Dial para configurar el volumen.
- Repita esta operacion para las demas escenas. Toque los botones ESCENA 1, ESCENA 2, ESCENA 3 y ESCENA 4 para cambiar de escena.
- Presione SAVE para guardar todos los cambios. Toque el boton SAVE AS para dar un nombre al Stem Project. Aparecera un teclado alfanumerico virtual en la pantalla. Un Stem Project tiene la extension .STM. Redacte el nuevo nombre y luego toque ENTER. Toque el boton CANCEL o presione EXIT para cancelar la operacion.

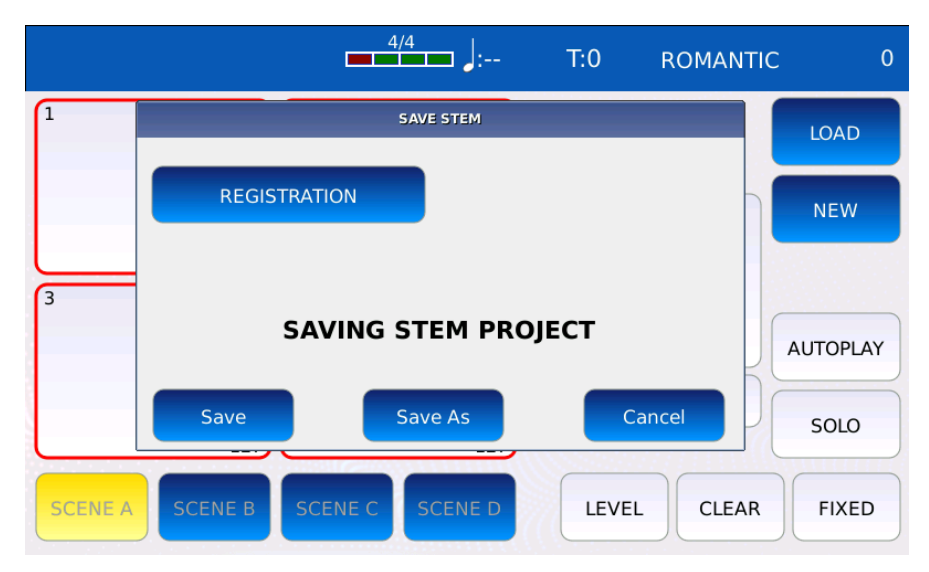

*NBtoque el boton REGISTRO para guardar el Stem Project como REGISTRO.*

• Una vez que guardo un Stem Project, puede cargarlo tocando el boton LOAD. La lista de todos los Stem Project aparecera a la izquierda. Toca el nombre para cargar el proyecto.

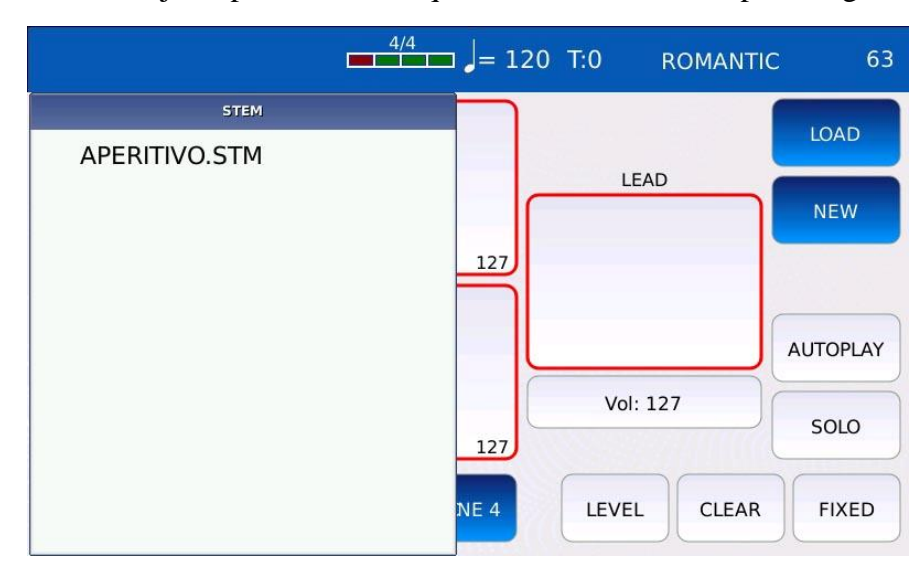

### **102** - KETRON - LOUNGE (*v1.10*)

*NB: si guarda un archivo .txt con el mismo nombre en la misma carpeta del Stem Project, el texto se mostrara como LYRIC cuando se carga un Stem Project, como se describe en LYRICS LINK*

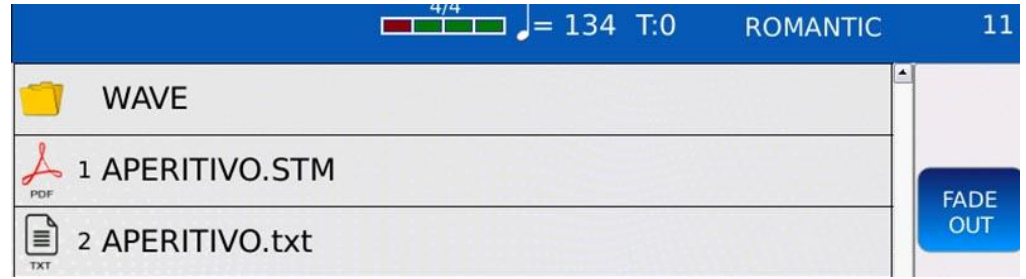

*NB: cuando carga un Stem Project, las escenas completas se mostraran en la esquina superior derecha de la BARRA DE ESTADO de la pantalla, junto al nombre del Stem Project.*

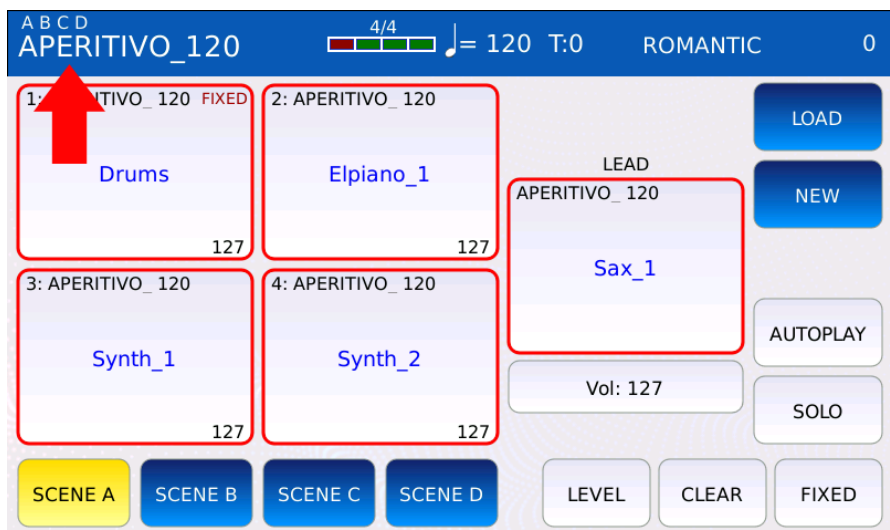

### **Menu**

La pagina MENÚ da acceso a todas las opciones y configuraciones que afectan al general del instrumento. Tambien pone a disposicion otras caracteristicas y funcionalidades, como GRABACIÓN y EDICIÓN DE AUDIO, que no son accesibles a traves de botones externos.

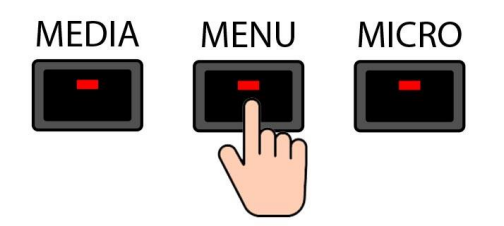

Pulse el boton MENÚ para acceder a la pagina MENÚ. Se encendera el led del boton MENU.

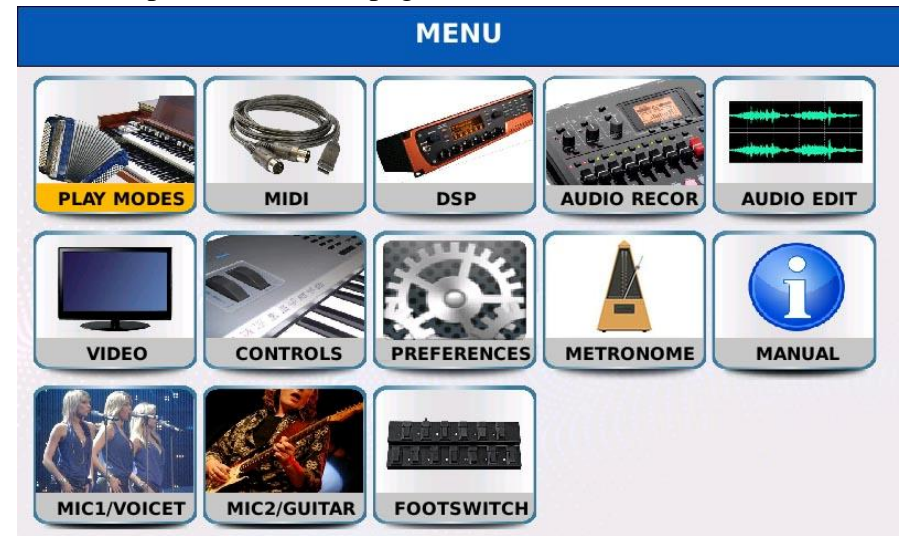

- Todas las diferentes paginas del MENÚ se muestrann en la pantalla:
- PLAY MODES: selecciona el tipo de instrumento que se conectara a los puertos MIDI IN.
- MIDI: gestiona toda la configuracion MIDI (canales, filtros, puertos, etc.).
- DSP: gestiona los efectos del instrumento. Puede seleccionar y editar cadenas de efectos de insercion, ajustar los volumenes de reverberacion y coro y ajustar el ecualizador global.
- AUDIO RECORD: muestra la ventana de la grabadora de audio, que le permite grabar la salida principal en un archivo .wav
- AUDIO EDIT: manipula y edita un archivo de audio. Puede cortar, normalizar o ampliar el archivo, asi como definir los puntos de bucle.
- VIDEO: administra todas las configuraciones del monitor externo, como la imagen de fondo, la resolucion del monitor y el tipo de monitor. Tambien puede habilitar el modo MIRROR y CALIBRARE la pantalla tactil.
- CONTROLS: gestiona todos los ajustes del telado global tune, aftertouch, portamento, velocity curves y niveles de salida.

**104** - KETRON - LOUNGE (*v1.10*)

- PREFERENCES: administra otras opciones varias, como el brillo de la pantalla, la fecha, el volumen del zumbador, la mascara, etc.
- METRONOME: abre la pagina del metronomo.
- MANUAL: abre el manual de usuario.
- MIC1/VOICETRON: abre la configuracion de MICRO 1 y VOICETRON.
- MIC2/GUITAR: abre la configuracion de MICRO 2 y GUITAR.
- FOOTSWITCH: asignar las funciones a los pedales opcionales conectados al FOOTSWITCH; entrada en el PANEL TRASERO.

### **Play modes**

Este instrumento se puede controlar a traves de MIDI por cualquier dispositivo que pueda transmitir mensajes MIDI, como teclados maestros, acordeones MIDI, etc. Para obtener el mejor rendimiento de estos dispositivos, debe seleccionar en esta pagina el controlador MIDI conectado a MIDI IN.

Toque el boton PLAY MODES en la pagina MENÚ para mostrar la pagina.

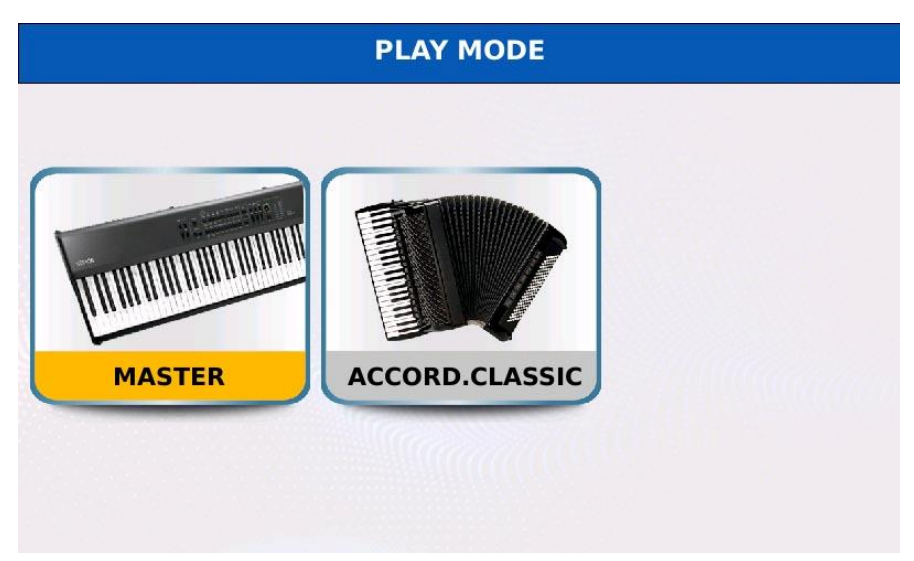

- MASTER: el modo predeterminado. Puedes conectar cualquier tipo de controlador MIDI
- CCORDION CLASSIC: modo programado especificamente para acordeones MIDI. Optimiza el analisis de mensajes MIDI para aumentar la compatibilidad con acordeones MIDI. Toque el icono una vez para habilitar el modo, toque dos veces para abrir la pagina ACCORDION CLASSIC.

### **Accordion Classic**

Toque dos veces el icono ACCORDION CLASSIC de la pagina PLAY MODE para abrir la pagina ACCORDION CLASSIC.

En este modo, puedes controlar y tocar:

- A VOICE: Preset con el teclado derecho enviando mensajes MIDI al canal DERECHO.
- Dos sonidos GM superpuestos con las teclas BASS (todos los mensajes MIDI recibidos en el canal BASS). Cada sonido tiene controles independientes de volumen, envio de chorus, envio de reverberacion, octava y panorama. El volumen de estos sonidos se puede controlar con el pedal de volumen, si la opcion LEFT/DRUM esta habilitada en CONTROLS.
- Sonidos GM de tres capas con las teclas CHORD (todos los mensajes MIDI recibidos en el canal CHORD). Cada sonido tiene controles independientes de volumen, envio de chorus, de reverberacion, octava y panorama. El volumen de estos sonidos se puede controlar con el pedal de volumen, si la opcion LEFT/DRUM esta habilitada en la pagina CONTROLS.

Todos los numeros de canal se configuran en la pagina MIDI del MENÚ.

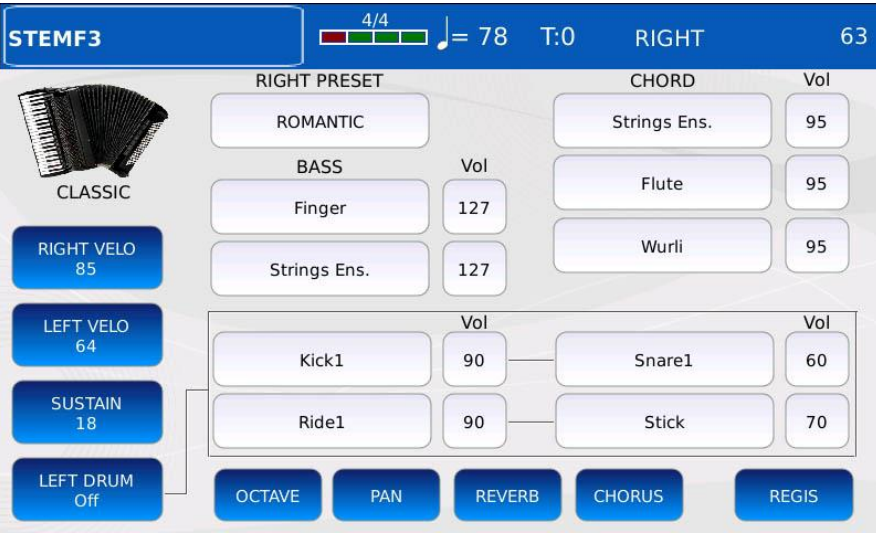

- RIGHT VELOCITY: establece la curva de velocidad que se aplicara a los mensajes de activacion de nota MIDI generados por las teclas derechas del teclado. Esto funciona solo con controladores sensibles a la velocidad. Diferentes curvas de velocidad generan diferentes valores de velocidad MIDI para la misma fuerza aplicada a la tecla. Toque el boton para elegir entre las siguientes curvas:
	- SOFT: hace que las velocidades mas altas sean mas dificiles de tocar.
	- MEDIUM: la curva predeterminada, sigue una respuesta lineal.
	- HARD: hace que las velocidades mas altas sean mas faciles de tocar.
	- FIXED: independientemente de la fuerza aplicada a la tecla, el valor de velocidad MIDI generado es siempre el mismo. Use el dial de valor para cambiar el valor.
*NB: esta curva de velocidad reemplaza la configurada en la pagina CONTROLES.*

- LEFT VELOCITY: Lo mismo que RIGHT VELOCITY, pero se aplica a los mensajes MIDI Note On generados por las teclas de bajos y acordes.
- SUSTAIN: establece la cantidad de sonido que debe sostenerse despues de recibir un mensaje MIDI Note Off en el canal BASS. Si esta habilitado, el sonido no se detendra inmediatamente despues de soltar una tecla, pero decaera a cero en un cierto periodo de tiempo. Toque el boton para habilitar o deshabilitar el sostenido y use el Dial de valor para ajustar el tiempo de sostenido.

#### *NB: este valor sostenido reemplaza al establecido en la pagina BASS EDIT.*

- LEFT DRUM: Le permite tocar manualmente la bateria y los sonidos de percusion usando las teclas de bajo y acordes. Todos los eventos Note On recibidos en canal BASS activaran los dos sonidos en el lado izquierdo de la caja. Todos los eventos Note On recibidos en el canal CHORD activaran los dos sonidos en el lado derecho de la caja. Por ejemplo, al presionar una tecla BASS se reproducira Kick1 y Ride1, mientras que al presionar una tecla CHORD se reproduciran Snare1 y Stick. Para seleccionar los sonidos que se reproduciran, toque el cuadro correspondiente y luego toque el sonido deseado en la ventana emergente que se abrira. Toque el cuadro junto al nombre del sonido y use el Dial de valor para ajustar los niveles de percusion. Los valores van de 0 a 127.
- OCTAVE: establece la transposicion de todos los sonidos. Toque el cuadro del sonido y use el Dial de valor para ajustar la transposicion de octava. Los valores oscilan entre -2 y +2.
- PAN: establece la posicion del panorama estereo de los sonidos BASS y CHORD. Toque el cuadro junto al nombre del sonido y use el Dial de valor para ajustar la posicin del panorama. Los valores varian de -64 (L) a 64 (R) siendo 0 la posicion central  $(\geq)$  <.
- REVERB: establece la cantidad de envio de reverberacion de los sonidos BASS y CHORD. Toque la casilla junto al nombre del sonido y use el Dial de valor para ajustar la cantidad de envio de reverberacion. Los valores van de 0 a 127.
- CHORUS: establece la cantidad de envio de chorus de los sonidos BASS y CHORD. Toque el cuadro junto al nombre del sonido y use el Dial de valor para ajustar la cantidad de envio de coro. Los valores van de 0 a 127.
- REGIS: muestra la lista de REGISTRACIONES en la pantalla.

### *Salvar una Registration*

Presione SAVE para guardar todos los parametros disponibles en la pagina ACCORDION CLASSIC como REGISTRO. Esto guardara un REGISTRO especial para ser utilizado especificamente en el modo ACORDEÓN CLÁSICO.

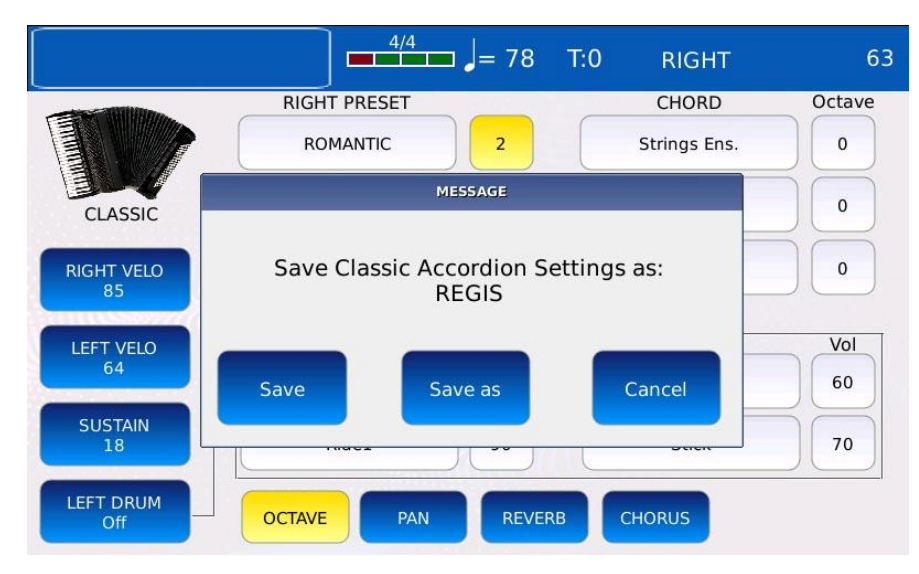

• Pulse sobre el boton SAVE AS para dar un nombre al Registro. Aparecera un teclado alfanumerico virtual en la pantalla. Un registro tiene la extension .srg. Redacte el nuevo nombre y luego toque ENTER. Toque el boton CANCEL o presione EXIT para cancelar la operacion

### *Carga una Registration*

Toque el boton REGISTRO para cargar un REGISTRO guardado anteriormente.

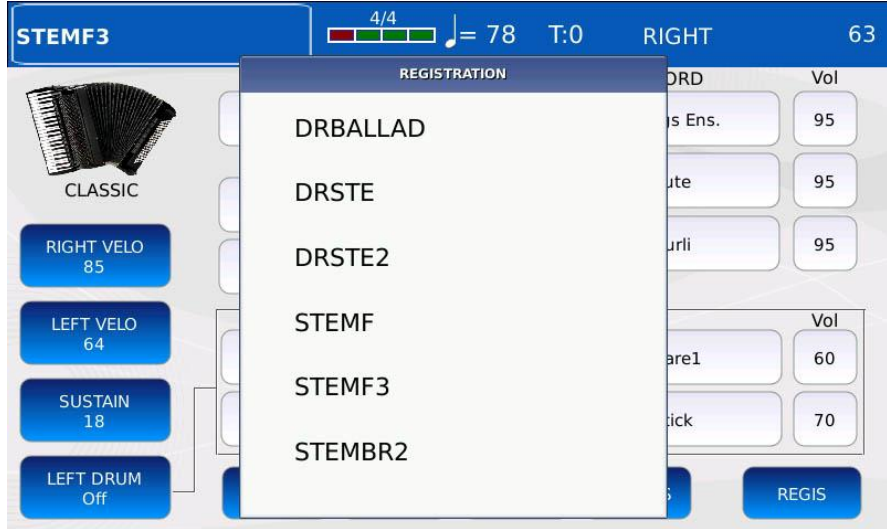

### **MIDI**

MIDI (siglas de Musical Instrument Digital Interface) es un estandar tecnico que define un protocolo de comunicaciones que se utiliza en todo el mundo para conectar una gran variedad de instrumentos musicales electronicos, computadoras y otros dispositivos de audio. Estos dispositivos se comunican a traves de mensajes MIDI que se interpretan y traducen en notas, cambios de programa, cambios de control, eventos y mas.

Este instrumento cuenta con 32 partes MIDI independientes (correspondientes a tantos canales MIDI diferentes), cada una de estas puede reproducir un sonido diferente al mismo tiempo. Las primeras 16 partes (partes GM) son utilizadas por el modulo de sonido GENERAL MIDI del REPRODUCTOR, mientras que las ultimas 16 (partes de TECLADO) son utilizadas por el motor de sonido VOICE.

En el PANEL TRASERO del instrumento puede ver cuatro puertos MIDI fisicos diferentes:

- dos estan etiquetados como IN1(GM) e IN2(KEYB) y se utilizan para recibir mensajes MIDI de otros dispositivos, como teclados maestros MIDI, acordeones o secuenciadores.;
- uno tiene la etiqueta OUT y se utiliza para transmitir mensajes MIDI desde este instrumento a otros dispositivos;
- uno esta etiquetado como THRU y se usa para replicar los mensajes entrantes. Todos los datos MIDI entrantes a los puertos IN se pasan directamente al puerto THRU. Esto permite que muchos dispositivos MIDI tengan sus conexiones MIDI conectadas en cadena, todas controladas por un dispositivo comun.

Debido a que solo se pueden transmitir/recibir 16 canales al mismo tiempo a traves de un puerto (como lo define el estandar MIDI), cada uno de los puertos OUT e IN1 puede operar como puerto GM o como puerto KEYBOARD:

- MIDI OUT como Puerto GM : pasa mensajes MIDI provenientes de las partes GM (los mensajes generados por el modulo de sonido GENERAL MIDI cuando se reproduce un archivo MIDI) a otros dispositivos.
- MIDI OUT como Puerto KEYBOAR : pasa mensajes MIDI provenientes de las partes del TECLADO a otros dispositivos.
- MIDI IN1 como puerto GM : recibe mensajes MIDI provenientes de otros dispositivos y los pasa a las partes GM (al modulo de sonido GENERAL MIDI)
- MIDI IN1 como puerto KEYBOARD: recibe mensajes MIDI provenientes de otros dispositivos y los pasa a las partes del TECLADO (al motor de sonido VOICE).

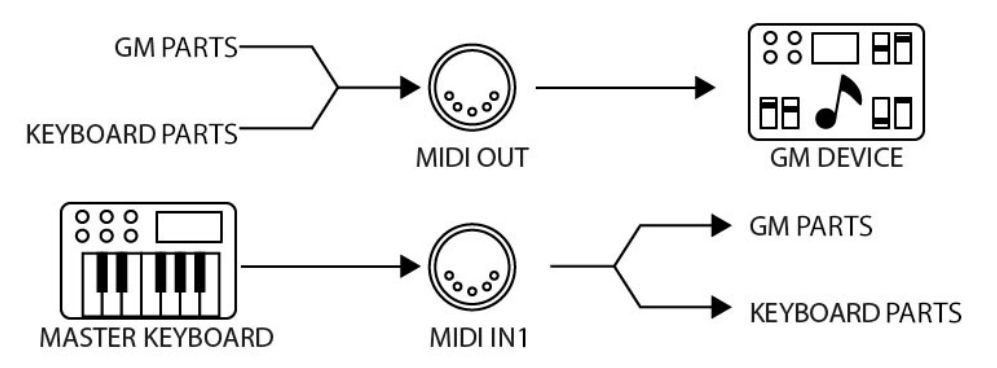

*NB: el puerto MIDI IN2 funciona siempre como un puerto de TECLADO.*

*NB: el led del boton EXIT se utiliza para notificar la actividad MIDI. Un led parpadeante significa mensajes MIDI entrantes al puerto MIDI IN.*

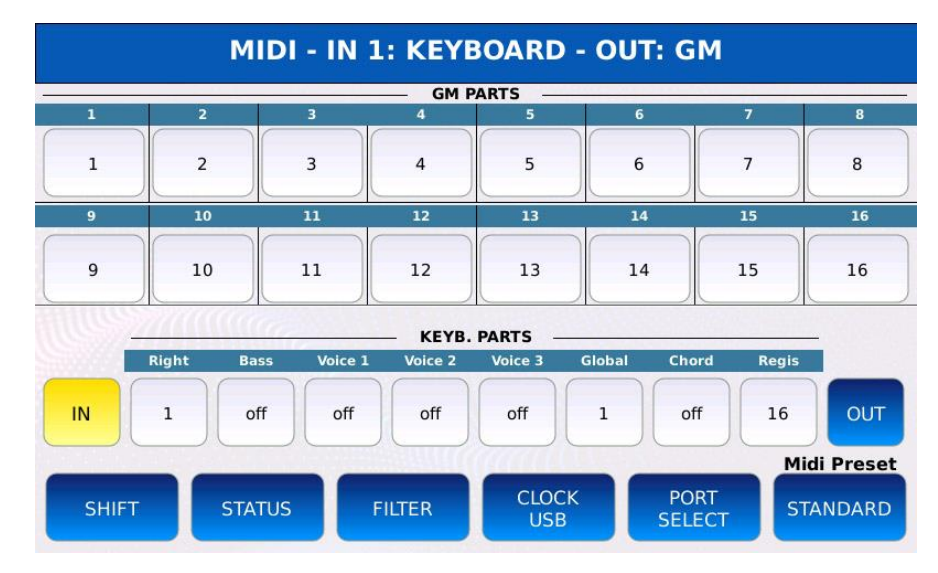

Toque el boton MIDI en la pagina MENÚ para mostrar la pagina MIDI.

En la parte superior de la pagina se muestra los puertos IN1 y OUT funcionan como puertos GM o TECLADO.

La parte central de la pagina esta dividida por la mitad, la mitad superior muestra las 16 partes GM utilizadas por el modulo de sonido GENERAL MIDI, mientras que la mitad inferior muestra las partes del TECLADO utilizadas por el motor de sonido VOICE. Cada parte se puede asignar libremente a un canal MIDI (los numeros van del 1 al 16), que se muestra en la celda correspondiente. Si el valor es "off", los mensajes provenientes de esa parte se eliminan.

- IN: muestra la configuracion de los puertos MIDI IN1 e IN2.
- OUT: muestra la configuracion del puerto OUT MIDI.
- SHIFT: muestra la transposicion (en semitonos) aplicada a los mensajes Note On y Note Off. Toque los botones de la parte y use el Value Dial para cambiar la transposicion aplicada a esa parte. Los valores oscilan entre -24 y 24 semitonos.

- STATUS: muestra el destino de los datos MIDI generados por el REPRODUCTOR, al reproducir archivos MIDI.
- FILTER: muestra los filtros aplicados a cada parte.
- CLOCK USB: gestiona las opciones MIDI Clock y USB MIDI.
- PORT SELECT: defina si los puertos IN1 y OUT deben operar como puertos GM o TECLADO.
- MIDI PRESET: lija uno de los preajustes MIDI disponibles entre STANDARD, KEYBOARD RIGHT VOICE, COMPUTER & SEQUENCE, PLAYER OUT ONLY and ACCORDION.

### **MIDI Preset**

Toque el boton MIDI PRESET para abrir la lista de las configuraciones MIDI disponibles:

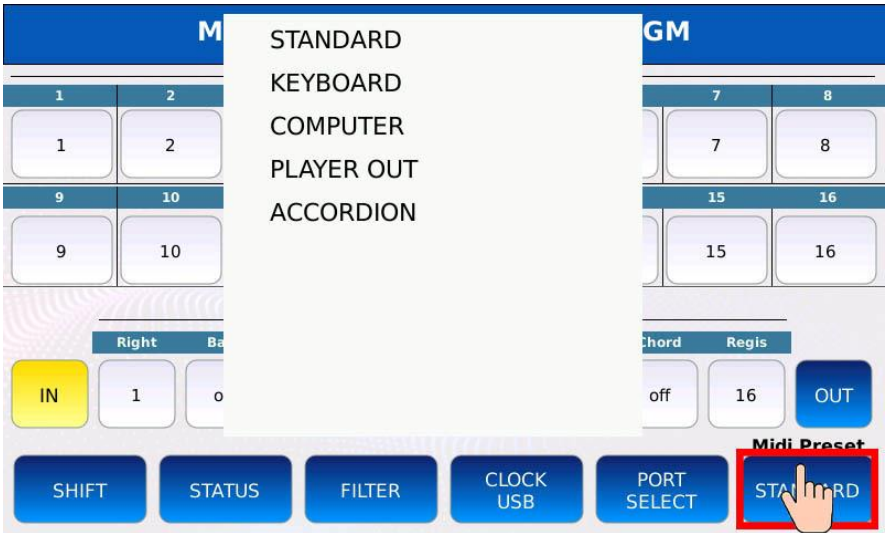

- STANDARD: la configuracion MIDI por defecto.
- KEYBOARD: configuracion optimizada que le permite controlar la voz principal a traves del teclado externo. Es sustancialmente una variacion del modo estandar.
- COMPUTER: configuracion que hace funcionar el instrumento como un modulo de sonido GENERAL MIDI. Seleccione este modo cuando el instrumento este conectado a una computadora o a un secuenciador a traves del puerto MIDI IN.
- PLAYER: use esta configuracion para reproducir un archivo MIDI en el REPRODUCTOR usando solo un modulo de sonido externo conectado a la SALIDA MIDI, sin usar el modulo de sonido GENERAL MIDI interno.
- ACCORDION: configuracion para acordeones MIDI. Optimiza el analisis de mensajes MIDI para aumentar la compatibilidad con acordeones MIDI para obtener mas informacion sobre el modo ACCORDION CLASSIC consulte la pagina).

Puede modificar los preajustes MIDI a su gusto. Presione SAVE para guardar los cambios y sobrescribir el ajuste preestablecido actual.

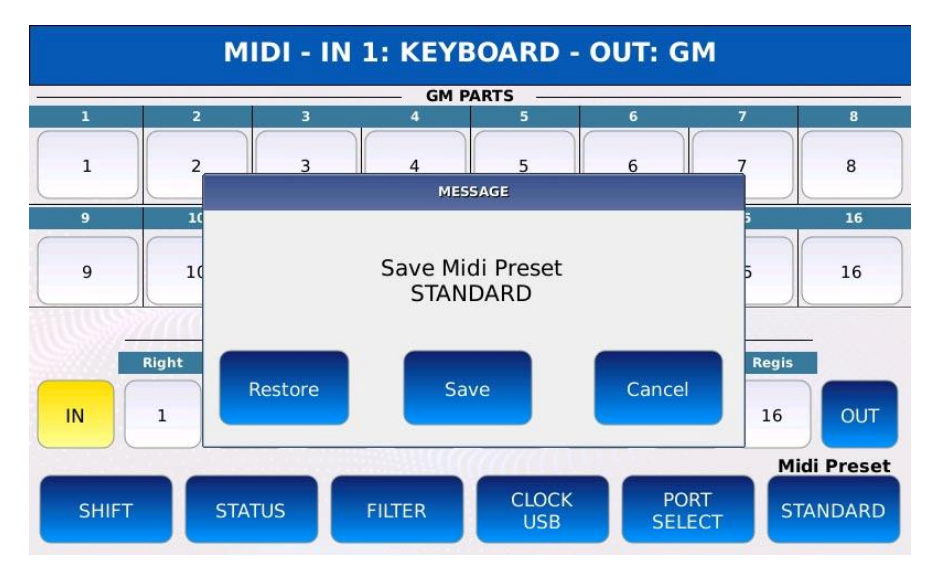

### **Página de selección de puerto**

Dentro de esta pagina, usted elige si los puertos MIDI IN1 y MIDI OUT funcionan como puertos GM o KEYBOARD.

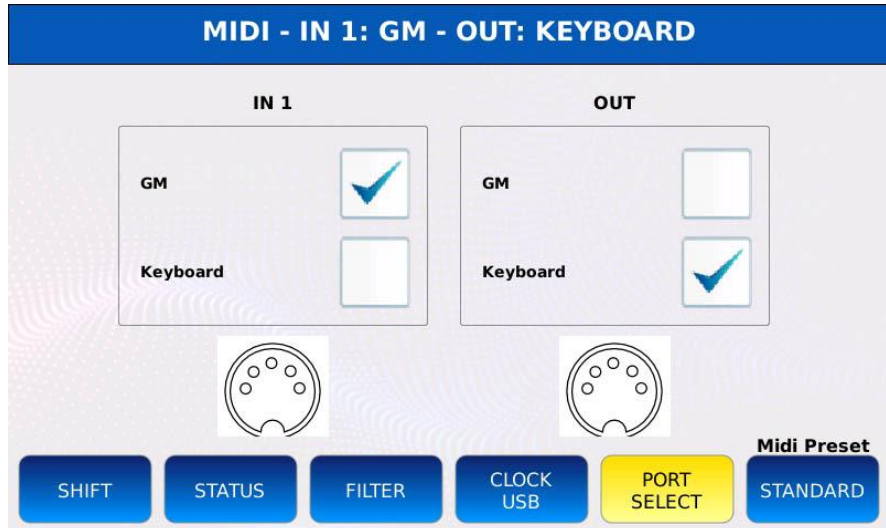

Toque el boton PORT SELECT en la página MIDI para mostrar la pagina PORT SELECT.

- GM IN1: configura el puerto IN1 como un puerto GM. Todos los mensajes entrantes al puerto IN1 se enviaran a las partes GM (al modulo GENERAL MIDI en lugar de al motor de sonido VOICE).
- KEYBOARD IN1: configura el puerto IN1 como puerto KEYBOARD. Todos los mensajes entrantes al puerto IN1 se enviaran a las partes del KEYBOARD (al motor de sonido VOICE en lugar del modulo GENERAL MIDI).
- GM OUT: configures the OUT port as a GM port. All messages going through the OUT port will be coming from the GM parts.
- KEYBOARD OUT: configures the OUT port as a KEYBOARD port. All messages going through the OUT port will be coming from the KEYBOARD parts.

### **Filter page**

A veces puede ser util excluir ciertos tipos de mensajes MIDI para que no sean enviados o recibidos por el instrumento. Por ejemplo, es posible que desee que la rueda de modulacion no afecte el sonido o impida que el pedal de sustain mantenga las notas. Cuando se habilita un filtro en particular, todos los mensajes MIDI de ese tipo se eliminaran.

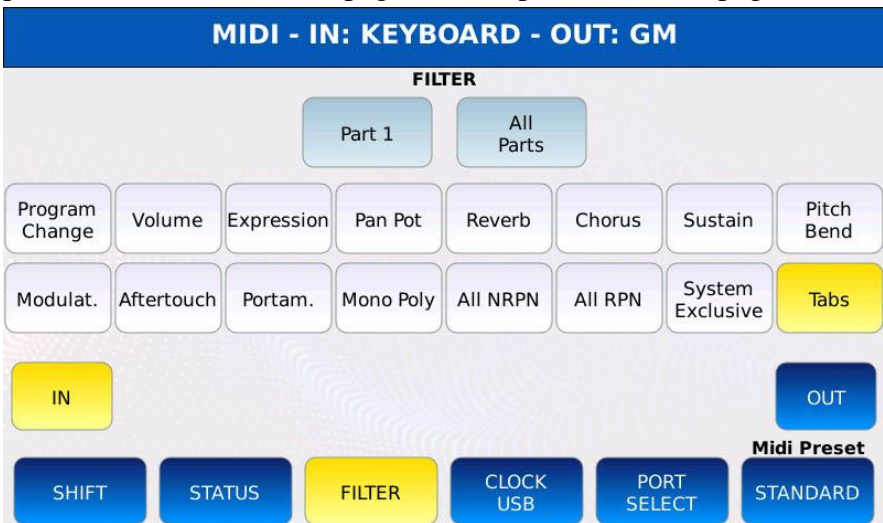

Toque el boton FILTER en la pagina MIDI para mostrar la pagina FILTER.

- OUT: aplica un filtro a los datos MIDI transmitidos
- IN: aplica un filtro a los datos MIDI recibidos.
- PART: selecciona la parte MIDI a la que se aplica el filtro. Los valores posibles van de 1 a 16.
- ALL PARTS: cuando esta activado, el filtro se aplicara a todas las partes al mismo tiempo.

Los mensajes MIDI que se pueden filtrar son:

- PROGRAM CHANGE: descartar todos los mensajes de seleccion de banco (CC 00 y CC 32) y mensajes de cambio de programa (1100nnnn 0ppppppp, donde nnnn = 0-15 es el numero de canal y pppppp $p = 0-127$  es el numero de programa).
- VOLUME: descartar todos los mensajes de volumen de canal (CC 07).
- EXPRESSION: escartar todos los mensajes de Expression Controller (CC 11).
- PAN POT: descartar todos los mensajes Pan (CC 10).
- REVERB: descartar todos los mensajes de nivel de envio de reverberacion (CC 91).
- CHORUS: descartar todos los mensajes de nivel de envio de coros (CC 93).
- SUSTAIN: descartar todos los mensajes Sustain On/Off (CC 64).

- PITCH BEND: descartar todos los mensajes de Pitch Bend (1110nnnn 0xxxxxxx 0yyyyyyy, donde nnnn  $= 0-15$  es el numero de canal, xxxxxxx son los 7 bits menos significativos y yyyyyyy son los 7 bits mas significativos)
- MODULATION: descartar todos los mensajes de la rueda de modulacion (CC 01)
- AFTERTOUCH: descartar todos los mensajes de Presion de canal (Aftertouch) (1101nnnn  $0xxxxxx$  donde nnnn = 0-15 es el numero de canal y xxxxxxx son el valor de presion).
- PORTAMENTO: descartar todos los mensajes Portamento On/Off (CC 65).
- MONO/POLY: descartar los mensajes de Modo Mono y Modo Poli (CC 126 y CC 127).
- ALL NRPN: descartar todos los mensajes de numero de parametro no registrado.
- ALL RPN: descartar todos los mensajes de numero de parametro registrado.
- SYSTEM EXCLUSIVE: descartar todos los mensajes exclusivos del sistema (SysEx).

### *Example 1*

Descartar los mensajes entrantes de la rueda de modulacion en la parte 5:

- Pulse MENÚ para mostrar la pagina MENÚ.
- Toque el boton MIDI para mostrar la pagina MIDI.
- Toque el boton FILTRO para mostrar la pagina FILTRO
- Toque el boton IN. El boton IN se encendera.
- Toque el boton PART y use el Value Dial para seleccionar la parte deseada (en este ejemplo sera Part5
- Pulse sobre MODULAT. boton para aplicar el filtro. Se aplica el filtro y el MODULAT. boton se encendera.

Presione SAVE para guardar los cambios.

### *Example 2*

Evitar la transmision de mensajes de cambio de programa en todas las partes:

- Pulse MENÚ para mostrar la pagina MENÚ.
- Toque el boton MIDI para mostrar la pagina MIDI.
- Toque el boton FILTRO para mostrar la pagina FILTRO
- Toque el boton OUT. El boton de OUT se encendera
- . Toque el boton ALL PART. A partir de ahora, todos los cambios en los filtros se aplicaran a las 16 partes.
- Pulse sobre el boton PROGRAM CHANGE para aplicar el filtro. Se aplica el filtro y se encendera el boton CAMBIO DE PROGRAMA.
- Presione SAVE para guardar los cambios.

### **Clock / USB page**

Dentro de esta pagina, puede administrar la configuracion del reloj MIDI y configurar el puerto USB en el PANEL FRONTAL como un puerto MIDI IN/OUT.

Toque el boton CLOCK USB en la pagina MIDI para mostrar la pagina CLOCK USB.

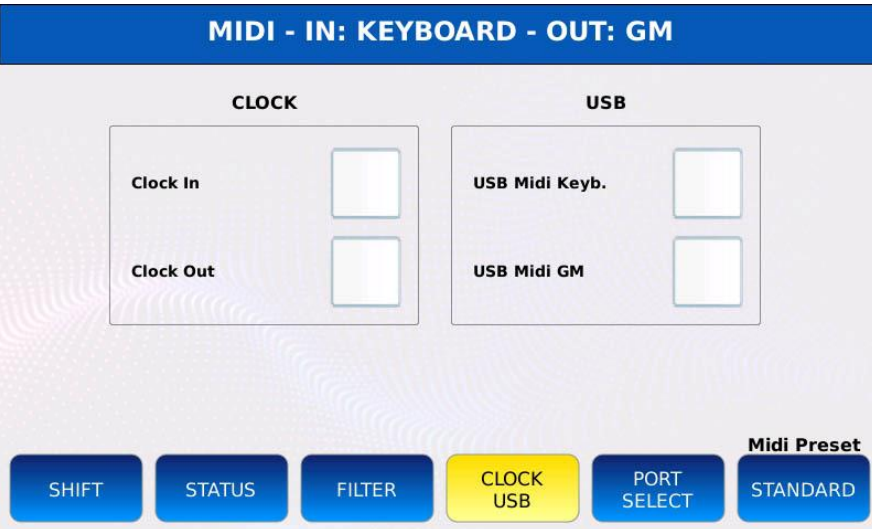

- CLOCK IN:cuando esta marcado, el instrumento aceptara los datos del reloj MIDI de dispositivos MIDI externos y se sincronizara con esa señal.
- CLOCK OUT: cuando esta marcado, el instrumento transmitira los datos del reloj MIDI a dispositivos MIDI externos
- USB MIDI KEYB: convierte el puerto del dispositivo USB en el PANEL FRONTAL en un puerto MIDI para la transmision y recepcion de mensajes MIDI en las partes del TECLADO. En este modo, la conexion MIDI al software de secuenciador externo se puede realizar directamente mediante un cable USB sin utilizar los puertos MIDI IN/OUT y los cables MIDI tradicionales.
- USB MIDI GM: convierte el puerto del dispositivo USB en el PANEL FRONTAL en un puerto MIDI para la transmision y recepcion de mensajes MIDI en las partes GM.

*NB: cuando se usa como puerto MIDI, el puerto USB no se puede usar para transferir archivos entre el instrumento y una computadora (ver CONEXIÓN DE PC).*

### **Status page**

Esta pagina muestra los datos MIDI generados por el PLAYER al reproducir un MIDI. Estos datos se pueden enviar al modulo GENERAL MIDI interno, a traves del puerto OUT, o ambos.

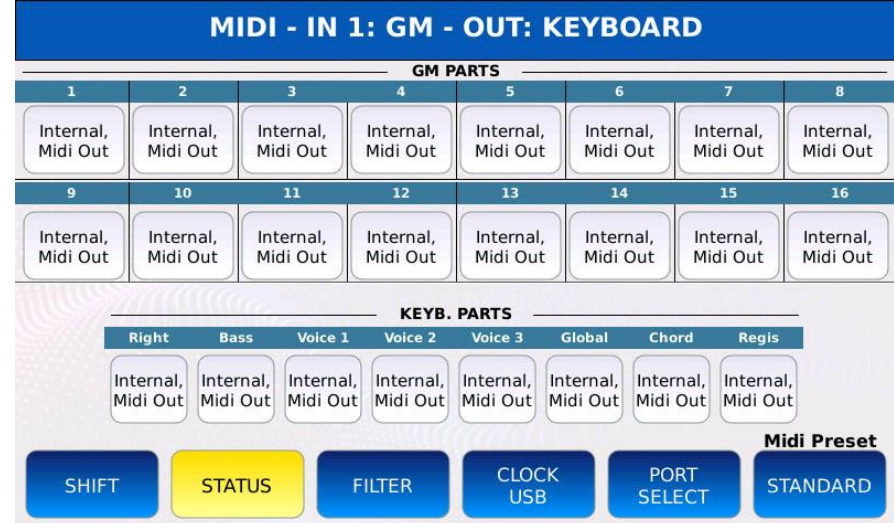

Toque el boton STATUS en la pagina MIDI para mostrar la pagina STATUS.

- Para cambiar el destino de una parte:
- Toca el boton de la parte correspondiente.
- Use el Value Dial para elegir el destino deseado entre:
	- INTERNAL: MIDI los datos se envian solo al modulo GENERAL MIDI interno.
	- MIDI OUT: MIDI os datos se envian solo al puerto OUT.
	- INTERNAL, MIDI OUT: Los datos MIDI se envian tanto al modulo GENERAL MIDI interno como a traves del puerto OUT.

### **Dsp**

En todos los instrumentos musicales, los efectos de audio son una herramienta poderosa para dar forma al sonido: al combinar diferentes tipos de efectos, un musico puede darle vida a un sonido y dejar que se destaque en la mezcla.

En el modo DSP, puede administrar la configuracion de los efectos, editar las cadenas de efectos, ajustar los niveles de reverberacion y coro y ajustar el ecualizador global. Este instrumento esta equipado con tres modulos SEND EFFECTS, dos modulos INSERT EFFECTS (EFX1 y EFX2) y un ECUALIZADOR PARAMÉTRICO GLOBAL.

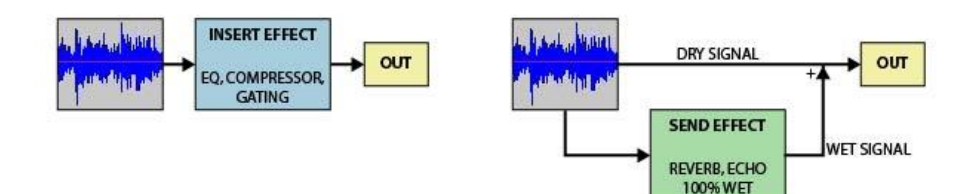

La principal diferencia entre un EFECTO DE INSERCIÓN y un EFECTO DE ENVÍO es que:

- Un EFECTO DE INSERCIÓN procesa la señal de audio en su totalidad.
- Un EFECTO DE ENVÍO procesa una copia de la señal de audio (wet) que luego se mezcla o fusiona con la señal original (dry).

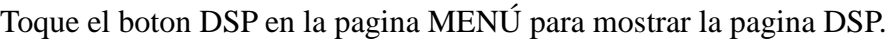

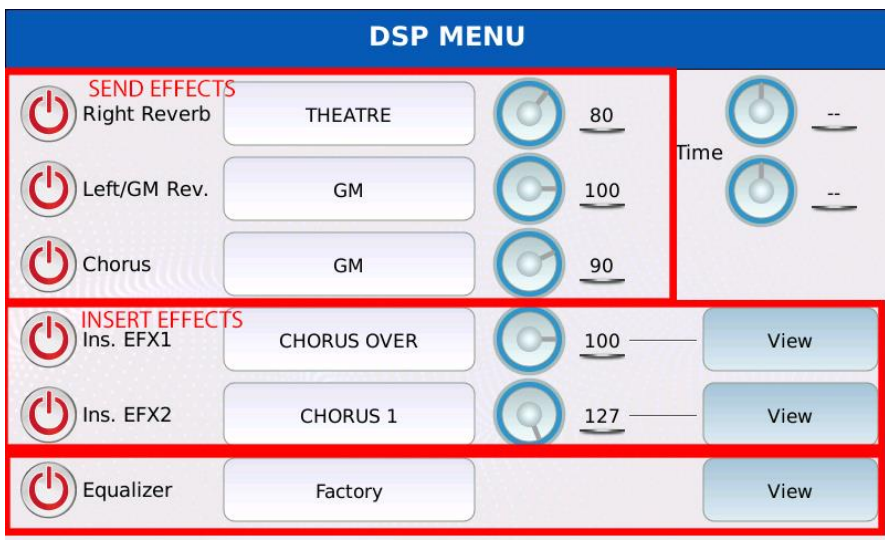

La pagina DSP muestra los seis modulos de efectos diferentes, que se pueden encender y apagar tocando los botones virtuales ON / OFF a la izquierda de la pagina. Toque los botones centrales para seleccionar el efecto predeterminado y use las perillas virtuales para ajustar el volumen del efecto correspondiente. Para editar los parametros de los efectos, toque los botones VIEW a la derecha de la pagina.

### **Enviar efectos**

Este contamos con tres EFECTOS DE ENVÍO, que afectan a las partes GM, DRUM y VOICE:

- REVERB (una unidad para la parte VOICE y otra para las partes GM y DRUM)
- MODULATING EFECTO (CHORUS)

*NB: la cantidad real de sonido que se introduce en estos efectos se establece en las paginas EDIT de las partes individuales (consulte GM MIXER, DRUM EDIT y VOICE EDIT).).*

### *Reverb*

La reverberacion, se crea cuando un sonido se refleja en las superficies del espacio, lo que hace que se acumulen numerosos reflejos. Los reflejos decaeran a medida que el sonido sea absorbido por las superficies de los objetos en el espacio. Escuchamos esta serie de reflejos como un sonido unico y continuo, al que llamamos reverberacion. En general, el efecto de reverberacion se utiliza para hacer que un sonido sea mas natural y agradable.

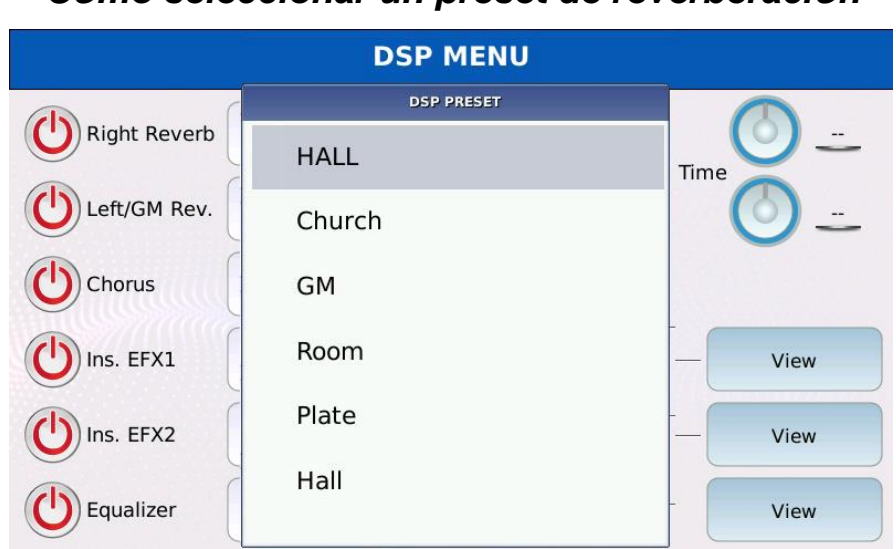

*C***ó***mo seleccionar un preset de reverberaci***ó***n*

- Toque el cuadro de la derecha " Reverb " para mostrar en la pantalla reverb presets.
- Elige un preset entre los disponibles (Hall, Church, GM, Room, Plate, Hall, Slap Delay y Pan Delay).
- Toque el nombre del preset o presione ENTER para cargar el preset en la unidad.
- Toque el mando virtual AMOUNT y use el Value Dial para ajustar la cantidad de envio de reverberacion.
- Toque el mando virtual TIME y use el Value Dial para ajustar la duracion de la rever.
- Presione SAVE. Aparecera una ventana de dialogo en la pantalla.
- Toque el boton CUSTOM STARTUP para guardar los cambios.

#### **120** - KETRON - LOUNGE (*v1.10*)

#### *Efectos de modulaci***ó***n (chorus)*

Los efectos de modulacion, como chorus, flanger, tremolo y phaser, se utilizan para añadir movimiento y profundidad al sonido.

*NB: para simplificar, todos los efectos de modulacion se denominaran chorus effects.*

#### *Como seleccionar un chorus preset*

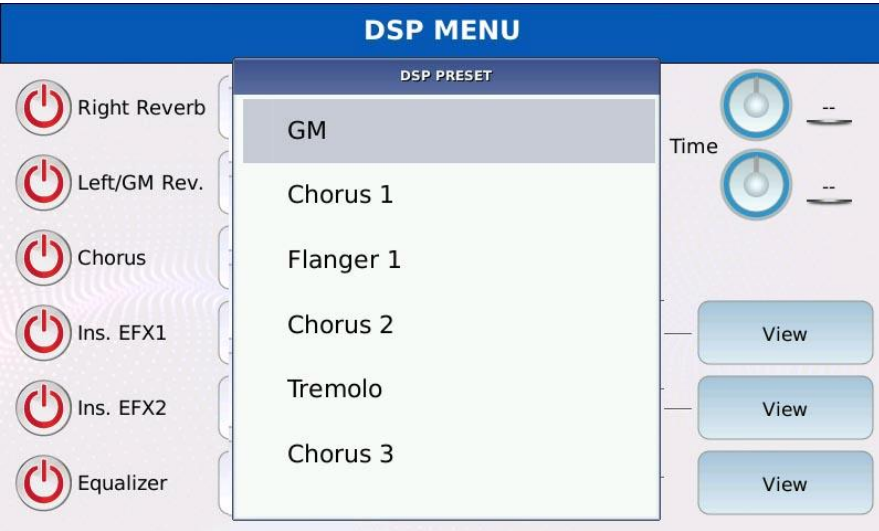

- Toque el cuadro de la derecha de "Chorus" para mostrar los presets de modulacion.
- Elige un preset entre los disponibles (GM, Chorus1, Flanger1, Chorus2, Tremolo, Chorus3, Flanger2 y Phaser).
- Toque el nombre del preset o presione ENTER para cargar el preset en la unidad.
- Toque el mando virtual y use el Value Dial para ajustar la cantidad de envio de chorus.
- Presione SAVE. Aparecera una ventana de dialogo en la pantalla.
- Toque el boton CUSTOM STARTUP para guardar los cambios.

### **Insert effects**

### *Cadena*

Un EFECTO DE INSERCIÓN esta compuesto por multiples etapas, cada una de ellas altera el sonido de una manera diferente. Todas las etapas estan conectadas en serie y la señal de audio pasa por todas las etapas desde la primera hasta la ultima antes de llegar a las salidas principales.

La serie de todas las etapas se denomina "cadena". Ejemplos tipicos de cadenas de efectos son las pedaleras de guitarra, en las que un numero variable de pedales de efectos se organizan en un orden predefinido para lograr un sonido especifico.

Los dos EFECTOS DE INSERCIÓN (EFX1 y EFX2) tienen una ruta de señal diferente:

- INS EFX1: procesa la entrada MICRO2/GUITAR y la salida del motor de sonido VOICE. Esta equipado con un modulo de distorsion de alta definicion.
- INS EFX2: procesa la salida del modulo de sonido GM. Lo mismo que EFX1 pero no tiene el modulo de distorsion de alta definicion.

Una cadena se construye de la siguiente manera: la señal de audio primero pasa por los efectos dinamicos (compresion y distorsion del filtro), luego se alimenta al ecualizador y finalmente es procesada por los efectos de modulacion (chorus y delay). Al final de la cadena, hay un simulador de amplificador que se puede usar para imitar el sonido de un ampli de guitarra. Cada etapa de la cadena funciona independientemente de las demas

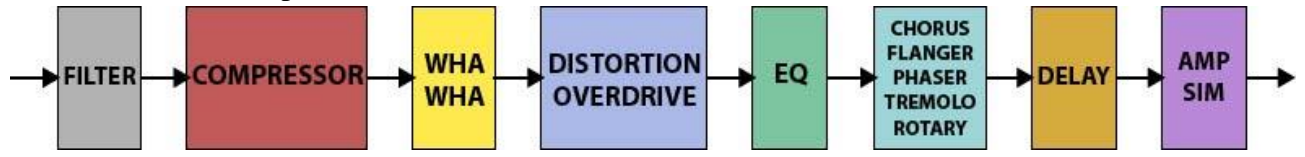

A continuacion se proporciona una breve descripcion de todos los efectos disponibles en la cadena.:

- FILTER: filtra los componentes de alta frecuencia de la señal. Se puede utilizar para eliminar ruidos no deseados o para oscurecer el sonido.
- COMPRESSOR: reduce el rango dinamico. En otras palabras, amplifica el volumen de los sonidos suaves, sin afectar los sonidos fuertes (o reduce los sonidos fuertes sin afectar los sonidos suaves).
- WHA WHA: Tipico efecto de guitarra, altera la resonancia y la frecuencia central de un filtro de paso de banda para dar forma al sonido, imitando una voz que dice "wah".
- OVERDRIVE: imita el sonido de un amplificador de valvulas llevado a la saturacion, creando lo que se conoce como recorte suave. Introduce un poco de distorsion, sin cambiar drasticamente el sonido.
- DISTORTION: amplifica la señal, produciendo un recorte constante y consistente de los picos de la forma de onda, creando lo que se conoce como recorte duro. Esto generalmente da como resultado un sonido mucho mas de onda cuadrada, saturado y distorsionado.
- EQ: altera los componentes de frecuencia de la señal, amplificando algunas frecuencias y reduciendo otras.
- CHORUS: agrega a la señal original copias desafinadas de si mismo, dando la sensacion de varias voces tocando al unisono.
- FLANGER/PHASER: agrega a la señal una replica de si misma desplazada en el tiempo, lo que da como resultado (efecto de filtro de peine). La diferencia de tiempo entre la señal original y sus replicas es modulada por un LFO (Low Frequency Oscillator).
- TREMOLO: modula la amplitud de la señal usando un LFO.
- ROTARY: imita el sonido de un altavoz Leslie, un sistema de altavoces giratorios mas comunmente asociado con los organos Hammond. Aprovecha el efecto Doppler para producir un tremolo y una variacion de tono al mismo tiempo.
- DELAY: agrega a la señal replicas retrasadas de si mismo, creando un efecto similar al eco.

#### *C***ó***mo seleccionar una cadena insert*

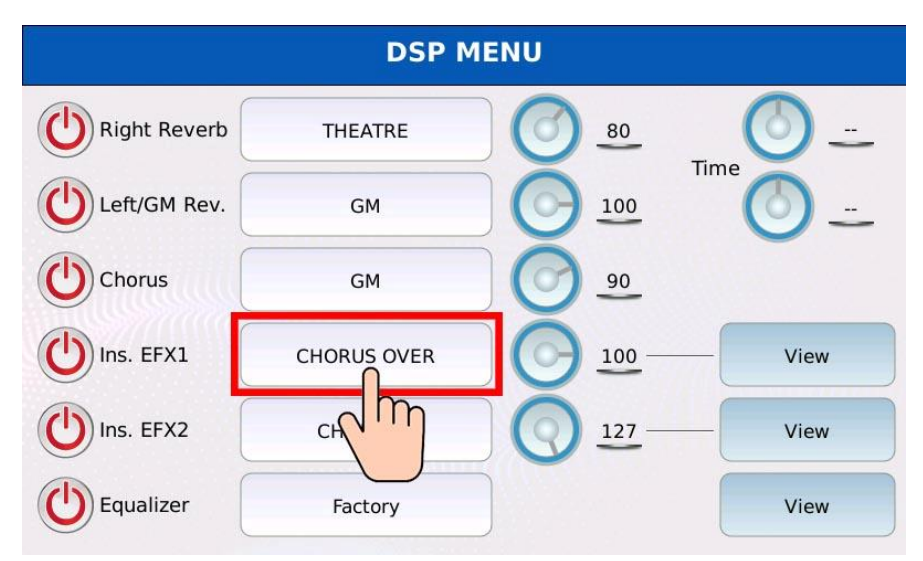

- Toque el cuadro rectangular a la derecha de "Ins. EFX1" o el "Ins. EFX2" para mostrar los presets de insercion.
- Elige un preset entre los 64 disponibles (54 de fabrica y 10 de usuario).
- Toque el nombre del preset o presione ENTER para cargar el preset en la unidad.
- Toque el mando virtual y use el Value Dial para ajustar la cantidad de envio de chorus.

### *Como modificar una cadena insert*

Toque los botones VIEW a la derecha de "Ins. EFX1" o el "Ins. EFX2" en la pagina DSP para visualizar la pagina INSERT EDIT.

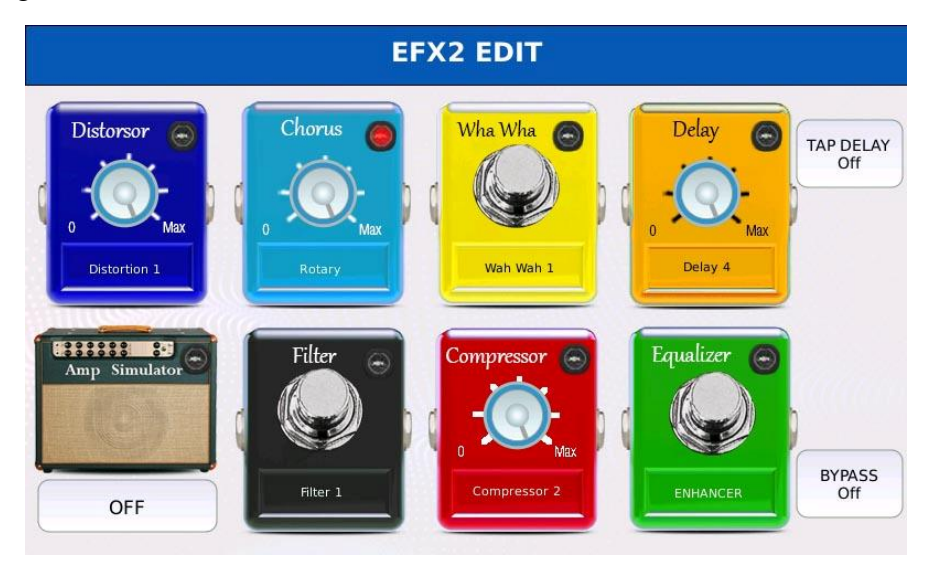

Cada fase de la cadena se muestra como un pedal con un color diferente y funciona independientemente de los demas.

- Toque un pedal para activar el efecto correspondiente. Se encendera un led rojo virtual en la esquina superior derecha.
- Toque el cuadro en la parte inferior del pedal y use el Dial de valor para elegir un ajuste preestablecido de los disponibles.
- Toque el boton BYPASS para apagar momentaneamente el efecto.
- Active la funcion TAP DELAY para sincronizar el retardo con el tempo de DRUMS o el tempo de un archivo MIDI.
- Use el dial de valor para ajustar el nivel de un efecto (si esta preestablecido).
- Presione GUARDAR para guardar la cadena editada como una cadena de usuario.

*NB: para habilitar INSERT EFFECT en la VOZ, consulte VOICE EDIT.*

*NB: al activar el EFECTO DE INSERCIÓN ,para la VOZ, la ruta de la señal se volvera mono.*

### **Global equalizer**

El ecualizador global afecta a todo el sonido que sale del instrumento. La señal es procesada por dos filtros shelving, uno para las bajas frecuencias (LOW o BASS) y otro para las altas frecuencias (HIGH o TREBLE).).

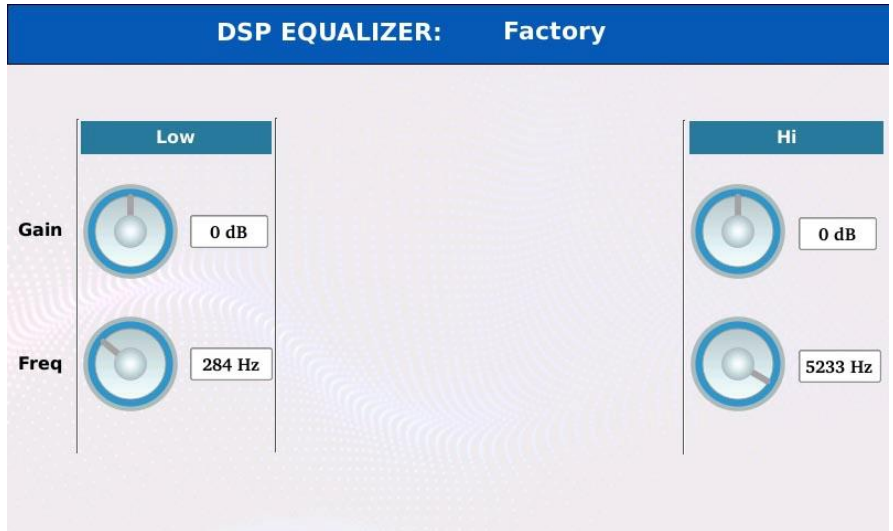

- Toque el mando virtual GAIN y use el Value Dial para cortar o aumentar por debajo o por encima de la frecuencia central. El rango es de -12 a +12 dB.
- Toque el mando virtual FREQ y use el Value Dial para configurar la frecuencia central. El rango es de 20 a 800 Hz (BAJO) y de 1 a 5,8 kHz (ALTO).
- Presione SAVE, se mostrara una ventana de dialogo en la pantalla.
- Toque el boton CUSTOM STARTUP para guardar los cambios.

### **Grabador de Audio**

La grabadora de audio se puede utilizar para grabar en tiempo real la señal de audio de salida principal en un archivo .wav estereo (44100 Hz y resolucion de 16 bits).

Toque el boton AUDIO RECORDER en la pagina MENÚ para mostrar la ventana GRABADOR DE AUDIO en la pantalla.

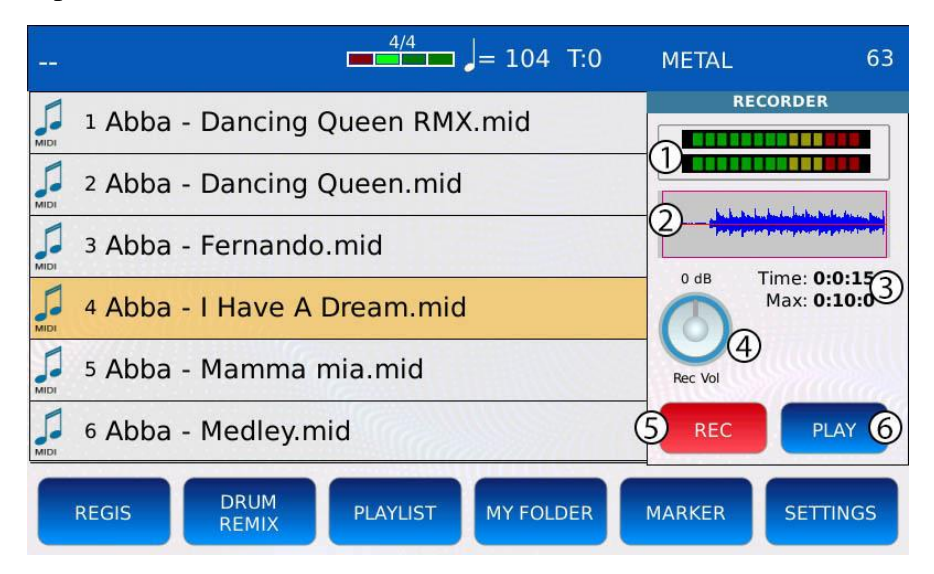

- 1. VU-meters: daran una representacion visual del nivel de la señal de audio. Si los medidores son verdes o amarillos, la señal de entrada esta por debajo del umbral de distorsion. Si los medidores estan rojos, la señal de entrada es demasiado alta y la grabacion se recortara.
- 2. WAVEFORM; muestra la forma de onda de audio grabada.
- 3. CURRENT RECORDED TIME and MAX AVAILABLE DURATION: muestra el tiempo total grabado y la duracion maxima de la grabacion. Si una grabacion dura mas que la duracion maxima disponible, el instrumento dejara de grabar.
- 4. GAIN KNOB: ajusta la ganancia de entrada del grabador. Los valores positivos aumentan el nivel de la señal de entrada, los valores negativos lo reducen. Tenga cuidado de no exceder el umbral de distorsion (los medidores VU nunca deben estar en rojo): si la ganancia es demasiado alta, la señal se distorsionara y la grabacion se recortara y dañara el sonido.
- 5. REC: starts and stops recording. When the instrument is recording, the MENU button led and the REC button will slowly blink.
- 6. PLAY: reproduce el archivo grabado.

### **Ejemplo – Grabar un archivo MIDI**

- Toque el BOTÓN AUDIO RECORDER de la pagina MENÚ. La ventana GRABADORA DE AUDIO se mostrara en la pantalla.
- Pulse sobre el boton REC para iniciar la grabacion. El boton REC comenzara a parpadear.
- Pulse EXIT para cerrar la ventana de grabacion. El led del boton MENÚ seguira parpadeando incluso si la ventana esta cerrada.
- Puede pulsar MENÚ en cualquier momento durante la grabacion para abrir de nuevo la ventana AUDIO RECORDER.
- Reproduzca un archivo MIDI seleccionandolo con el Value Dial en el NAVEGADOR DE ARCHIVOS y presionando ENTER (ver PLAY A FILE).
- Vuelva a tocar el boton REC para detener la grabacion. Si desea editar la grabacion, toque la FORMA DE ONDA para abrir la pagina AUDIO EDIT.
- Presione SAVE para guardar la grabacion. Aparecera una ventana de dialogo en la pantalla.
- Toca el boton YES. Aparecera un teclado alfanumerico virtual en la pantalla. Redacte el nuevo nombre y luego toque ENTER. Toque el boton NO o presione EXIT para descartar la grabacion.
- Escriba el nombre y toque el boton ENTER para guardar la grabacion archivo .wav.

*NB: inicie la grabacian antes de reproducir el archivo MIDI (o cualquier otro archivo), de lo contrario no podra iniciar la grabacion.*

*NB: Al guardar la grabacion, termine el nombre con el sufijo "(L)" para que el archivo se pueda reproducir en bucle.*

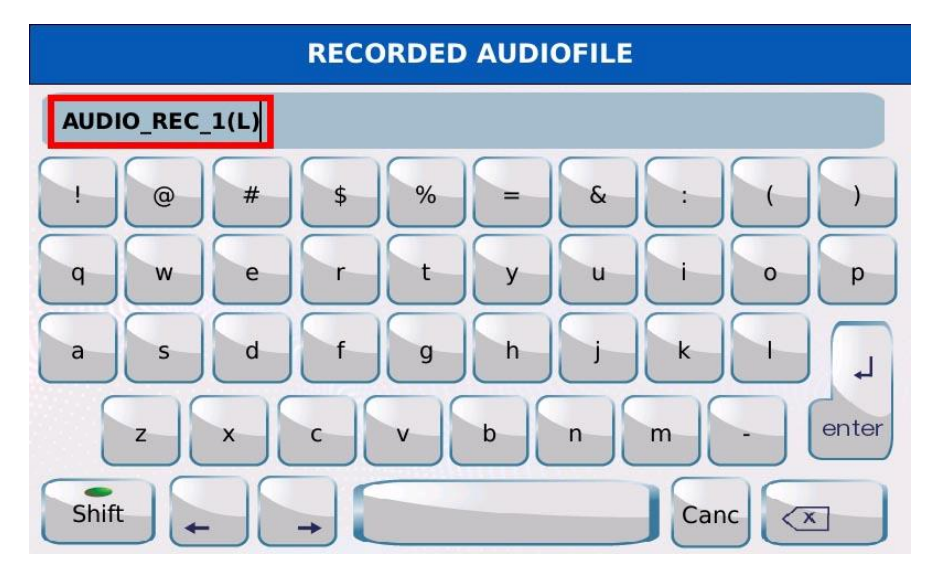

### **Audio Edit**

Dentro de la pagina AUDIO EDIT, puede cortar, copiar y empalmar un archivo de audio (solo archivos .wav, 44100 Hz y resolucion de 16 bits).

Para editar un archivo de audio sigue los siguientes pasos:

- Use el Dial de valor para seleccionar un archivo de audio en el NAVEGADOR DE ARCHIVOS, se resaltara en naranja.
- Pulse MENU.
- Toque el boton AUDIO EDIT de la pagina MENÚ. La pagina AUDIO EDIT se mostrara en la pantalla.

*NB: tambien puede acceder a la pagina AUDIO EDIT tocando en la FORMA DE ONDA de la ventana AUDIO RECORDER.*

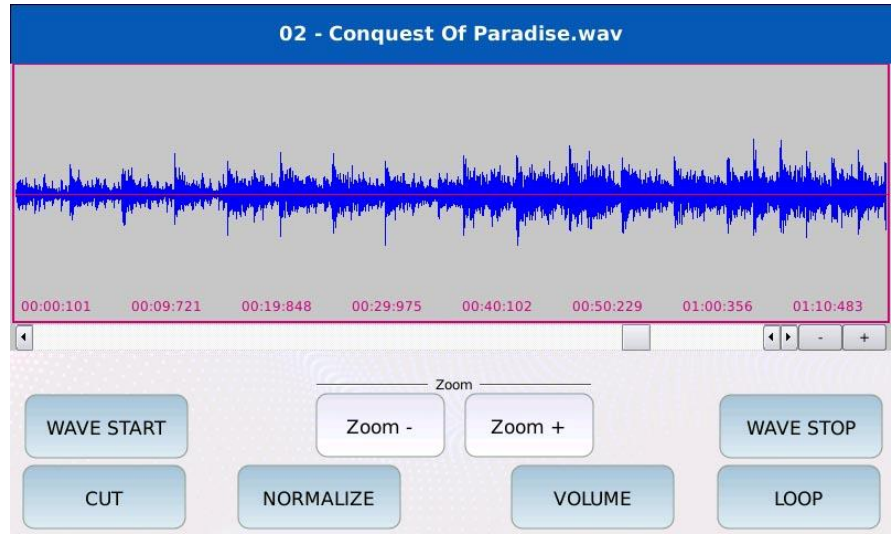

El nombre del archivo de audio abierto se muestra en la parte superior de la pagina. La forma de onda se muestra justo debajo del nombre.

- WAVE START: mueve el localizador al principio del archivo.
- WAVE STOP: mueve el localizador al final del archivo.
- CUT: corta el archivo desde el principio hasta la posicion del localizador. La parte cortada del archivo se eliminara.
- NORMALIZE: ajuste el volumen segun el nivel de señal mas alto presente en la grabacion. Amplifica la señal hasta que el pico mas alto esta en 0 dB.
- VOLUME: ajustar el volumen del archivo en porcentaje.
- LOOP: asigna datos de bucle de metadatos a un archivo de audio.
- ZOOM +/- acercar y alejar la forma de onda.

**128** - KETRON - LOUNGE (*v1.10*)

Pulse START para reproducir el archivo. Un localizador virtual se movera progresivamente de izquierda a derecha a lo largo de la forma de onda, mostrando la posicion actual. Use el dial de valor para cambiar la posicion del localizador.

### **Ejamplo – cortar un archivo grabado**

- Toque el boton AUDIO RECORDER de la pagina MENÚ. La ventana GRABADORA DE AUDIO se mostrara en la pantalla.
- Toque el boton REC para iniciar la grabacion. El boton REC parpadeara.
- Toca de nuevo el boton REC para detener la grabacion.
- Presione SAVE. Aparecera una ventana de dialogo en la pantalla..
- Toque el boton YES para guardar la grabacion.
- Ponga el nombre y toque el boton ENTER.
- Presione MENÚ para mostrar la página MENÚ en la pantalla.
- Toque el boton AUDIO EDIT. El archivo grabado se cargara en la pagina AUDIO EDIT.
- Podrias notar un silencio al principio del archivo. Para cortar la primera parte del archivo, toque el boton WAVE START para establecer la posicion del localizador al comienzo de la forma de onda.

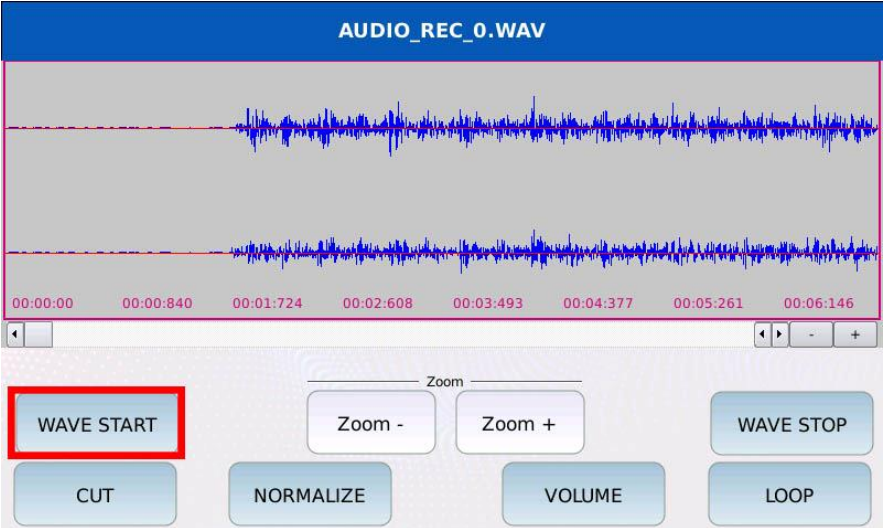

• Utilice el dial de valor (girar en el sentido de las agujas del reloj) para mover el localizador desde la posicion de inicio hasta la posicion en la que realmente comienza la grabacion. La parte seleccionada de la forma de onda se coloreara en blanco..

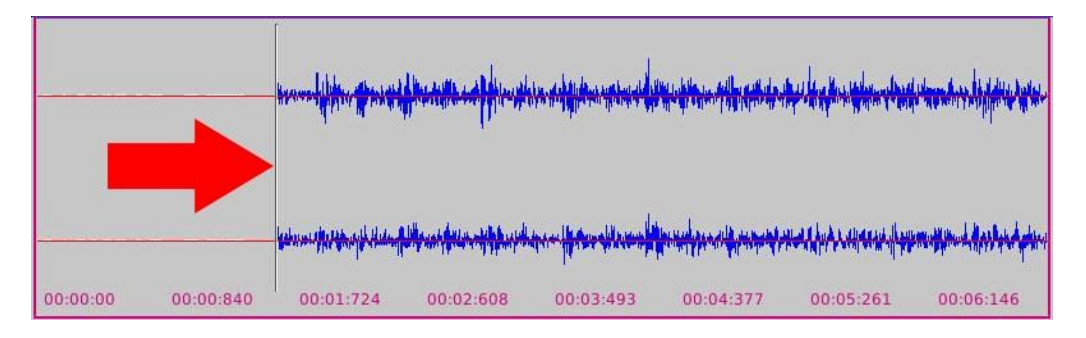

### **130** - KETRON - LOUNGE (*v1.10*)

• Toque el boton CORTAR para eliminar la seleccion.

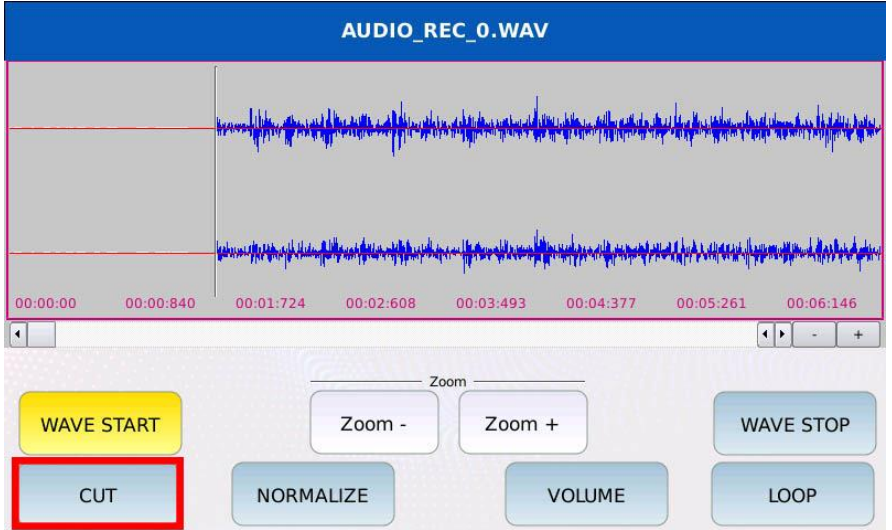

- Presione SAVE para guardar los cambios.
- Toque el boton Yes.

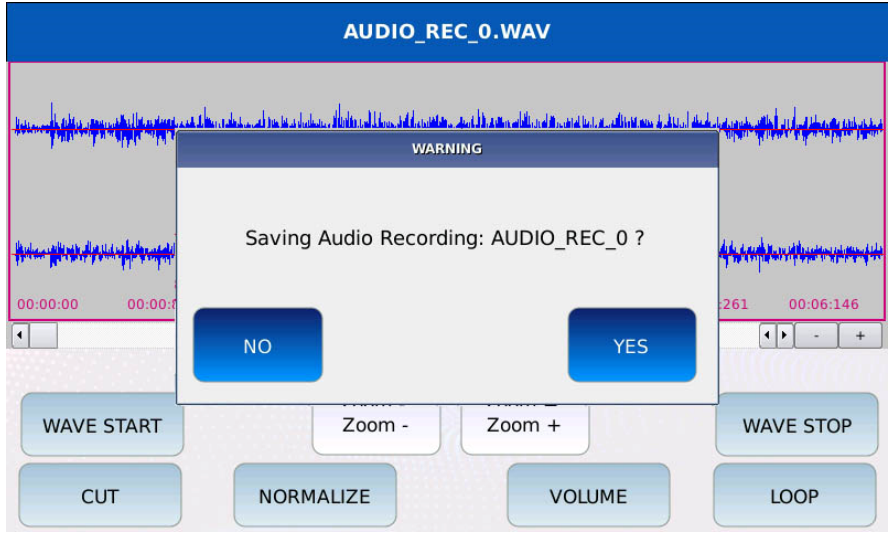

### **Video**

Puede conectar un monitor externo al instrumento a traves del puerto DVI,para mostrar las LETRAS de una cancion en una pantalla mas grande o para reproducir un archivo de video.

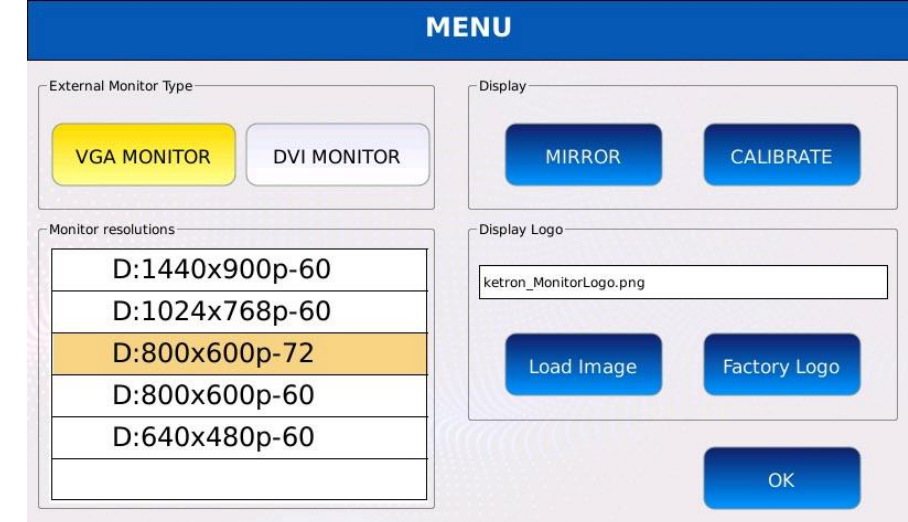

Toque el boton VIDEO en la pagina MENÚ para mostrar la pagina VIDEO.

- VGA MONITOR/DVI MONITOR: selecciona el tipo de monitor para conectar al instrumento. Aparecera un cuadro de dialogo en el centro de la pantalla. Toque YES para aplicar los cambios y reiniciar el instrumento (cualquier cambio que no se haya guardado se perdera si apaga el instrumento).
- MONITOR RESOLUTION: ajustar la resolucion del monitor externo. Use el Dial de valor para seleccionar la resolucion deseada y presione ENTER para enviar los cambios. Aparecera un cuadro de diologo en el centro de la pantalla. Toque YE para aplicar los cambios y reiniciar el instrumento.
- MIRROR: duplica la visualizacion en el monitor externo. Desactivelo para mostrar solo las LETRAS y la salida de archivos de video
- CALIBRATE: calibra la pantalla tactil. Debe calibrar la pantalla tactil siempre que actualice el instrumento o si la entrada tactil no es precisa. Aparecera una pantalla negra con varios punteros en la pantalla. Toque cuidadosamente en cada uno de ellos y reinicie el instrumento para aplicar los cambios. Consulte CALIBRACIÓN DE LA PANTALLA TÁCTIL para obtener una descripcion mas precisa del procedimiento de calibracion.
- LOAD IMAGE: carga una imagen de fondo personalizada y la configura como fondo del monitor externo
- FACTORY LOGO: restablece el fondo del monitor externo. El logotipo de fabrica se establecera como fondo.

#### **Mirror mode**

Si esta habilitado, todo el contenido de la pantalla LCD tactil tambien se muestra en el monitor externo. Este modo puede ser util si se necesita una pantalla mas grande para operar el instrumento o si necesita mostrar a otros los pasos que esta siguiendo para usar el instrumento..

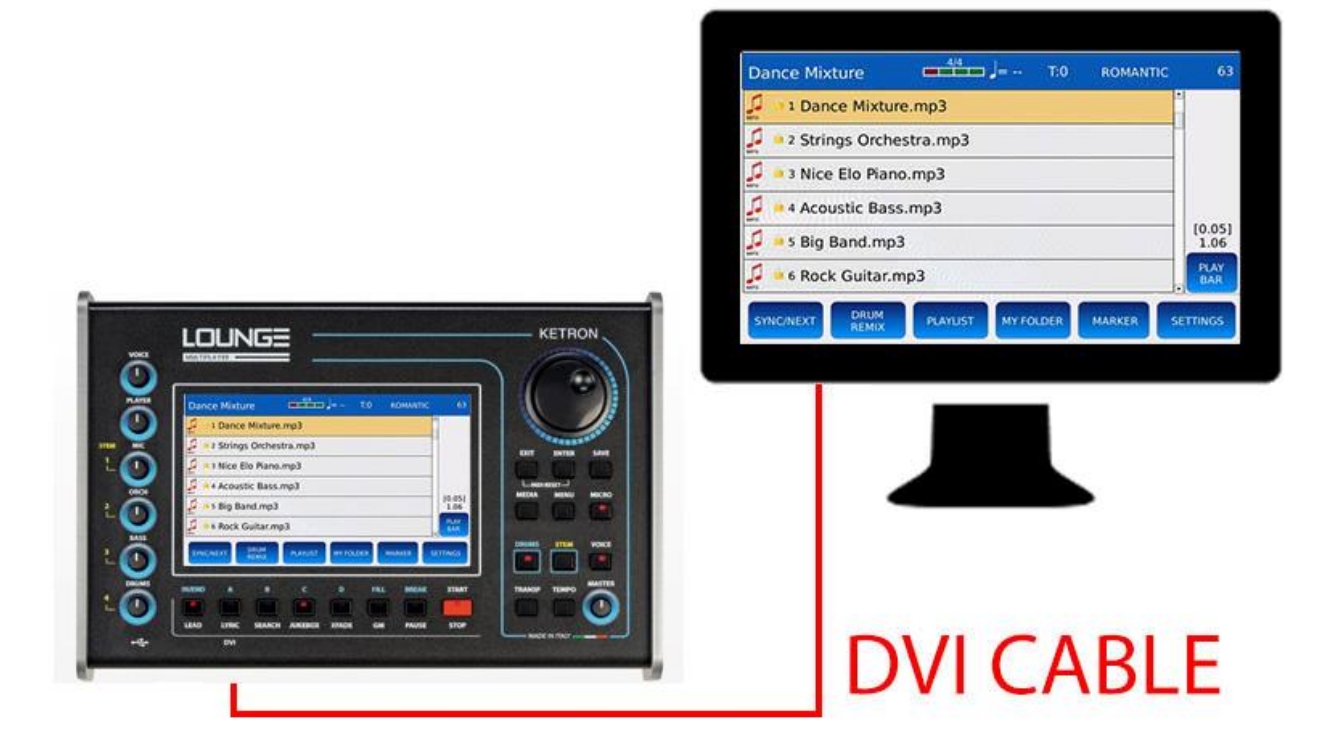

Para habilitar (o deshabilitar) el modo mirror, siga los siguientes pasos:

- Toque el boton VIDEO de la pagina MENÚ. La pagina de VIDEO se vera en la pantalla.
- Toca el boton MIRROR. Aparecera una ventana de dialogo en el centro de la pantalla.
- Toque el boton YES para aplicar los cambios y reiniciar el instrumento.

### **Calibracion de la Pantalla Tactil**

Puede calibrar la pantalla tactil tocando el boton CALIBRAR en la pagina VIDEO del MENÚ y, si no es posible usar la pantalla tactil, Presione el boton B (o SEARCH) mientras mantiene pulsado el boton EXIT.

• Mantenga presionado el boton EXIT.

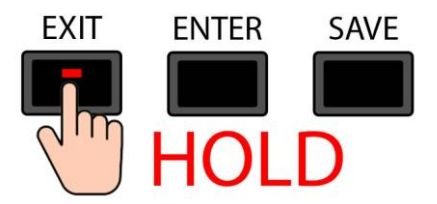

• Presione el boton B/SEARCH mientras mantiene presionado el boton EXIT.

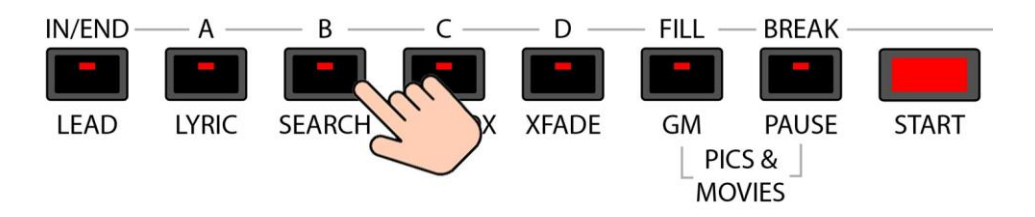

• El instrumento se reiniciara automaticamente y mostrara cinco punteros en la pantalla, cuatro en las esquinas y uno en el centro de la pantalla tactil.

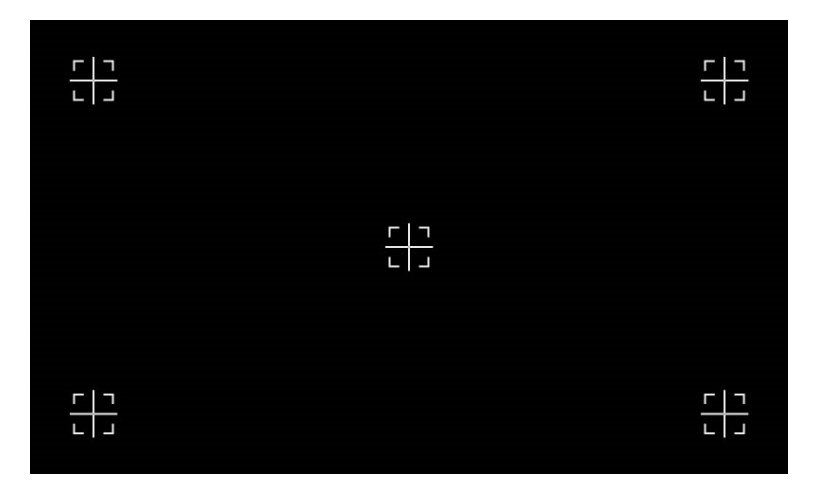

- Toque cuidadosamente estas marcas, comenzando desde la primera en la parte superior izquierda. El ultimo estara en el centro de la pantalla.
- El instrumento se reiniciara automaticamente.
- **Encienda y apague usando el interruptor de encendido en el PANEL TRASERO.**

### **Controles**

Dentro de esta pagina, puede administrar todas las configuraciones que afectan el comportamiento del teclado.

Toque el botn CONTROLS en la pagina MENÚ para mostrar la pagina CONTROLES.

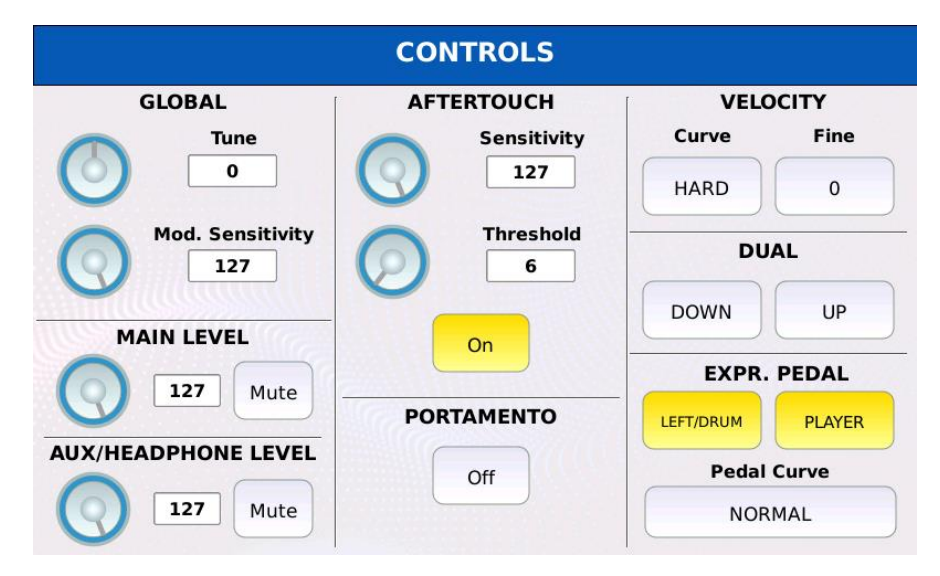

- GLOBAL TUNE: le permite afinar la unidad en centavos. Una centesima es la centesima parte de un semitono (100 centesimas componen un semitono). El rango va de -100 centavos a 100 centavos. Por defecto, este parametro se establece en 0.
- GLOBAL MOD. SENSITIVITY: reduce los mensajes entrantes de la rueda de modulacion MIDI (MIDI CC 1 y MIDI CC 33) multiplicando el valor recibido por un coeficiente de peso. Por defecto, este parametro se establece en 127 (escala completa).
- MAIN LEVEL: controla el volumen de la salida principal. La salida se puede silenciar.
- AUX/HEADPHONES LEVEL: controla el volumen de la salida auxiliar/auriculares. La salida auxiliar/auriculares se puede silenciar.
- AFTERTOUCH SENSITIVITY: reduce los mensajes de presion del canal MIDI entrantes (aftertouch) multiplicando el valor recibido por un coeficiente de peso. Por defecto, este parametro se establece en 127 (escala completa).
- AFTERTOUCH THRESHOLD: establece el valor por encima del cual el aftertouch podria activar el MORPHING, el ROTOR o el LFO (ver VOICE EDIT para mas informacion).

*NB: los controles aftertouch deben estar habilitados en VOICE EDIT.*

- AFTER TOUCH ON/OFF: habilita o deshabilita globalmente los mensajes aftertouch. Si esta deshabilitado, se ignoraran todos los mensajes MIDI de presion de canal (aftertouch) provenientes de un teclado MIDI externo.
- PORTAMENTO ON/OFF: activa o desactiva globalmente el portamento.

- VELOCITY CURVE: Determina como se generan los mensajes de velocidad MIDI cuando se presiona una tecla. Diferentes curvas de velocidad generan diferentes valores de velocidad MIDI para la misma fuerza aplicada a la tecla. Puede elegir entre las siguientes curvas (la predeterminada es SUAVE):
- SOFT: hace que las velocidades mas altas sean mas dificiles de tocar.
- MEDIUM: la curva predeterminada, sigue una respuesta lineal.
- HARD: hace que las velocidades mas altas sean mas faciles de tocar.
- FIXED: independientemente de la fuerza aplicada a la tecla, el valor de velocidad MIDI generado es siempre el mismo.

*NB: si el modo ACORDEÓN CLÁSICO esta habilitado, esta curva se reemplaza por la definida en la pagina ACORDEÓN CLÁSICO.*

- VELOCITY FINE: realiza ajustes precisos en la pendiente de la curva de velocidad. Los valores positivos facilitan la reproduccion a velocidades mas altas, los valores negativos dificultan la reproduccion a velocidades mas altas. El valor predeterminado es 20.
- VELOCITY FIXED: establece el valor de velocidad constante por la pulsacion de la tecla.
- DUAL DOWN: duplica los mensajes entrantes MIDI note on y MIDI note off generados por un teclado MIDI externo. Las notas duplicadas se reproduciran una octava hacia abajo (-12 semitonos). Este boton es el mismo que puedes encontrar en la pagina de VOICE EDIT.
- DUAL UP: duplica los mensajes entrantes MIDI note on y MIDI note off generados por un teclado MIDI externo. Las notas duplicadas se reproduciran una octava arriba (+12 semitonos). Este boton es un duplicado del que puedes encontrar en la pagina VOICE EDIT
- LEFT/DRUM: habilita o deshabilita el pedal de volumen para DRUM y las partes LEFT (las partes LEFT son la parte BASS (cualquier cosa que se reciba en el canal BASS) y la parte CHORD (cualquier cosa que se reciba en el canal CHORD, vea ACCORDION CLASSIC para saber mas sobre la parte CHORD). El valor predeterminado es desactivado.
- PLAYER: habilita o deshabilita el pedal de volumen para el PLAYER y el STEM. El valor predeterminado esta activado
- PEDAL CURVE: establece la curva que se aplicara a los mensajes generados por el pedal de volumen para distribuir los valores altos y bajos en diferentes rangos de posiciones del controlador. Toque el boton y use el Dial de valor para elegir entre NORMAL, SMOOTH, FAST, CLOSE1, CLOSE2 and CLOSE3. El valor predeterminado es NORMAL.

#### **Preferences**

Toque el boton PREFERENCES en la pagina MENÚ para mostrar la pagina PREFERENCIAS.

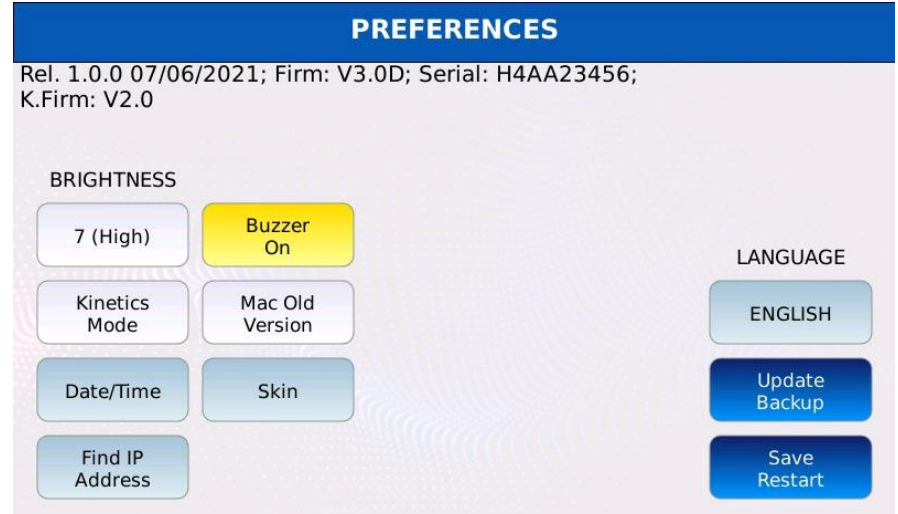

- BRIGHTNESS: controla el brillo de la pantalla. Los rangos de valores van desde un minimo de 0 (mas oscuro) hasta un maximo de 7 (mas brillante). El valor predeterminado es 7 (Alto). Presione SAVE y toque el boton CUSTOM STARTUP para guardar los cambios.
- BUZZER ON/OFF: Habilita o deshabilita la salida del zumbador. Si este parametro esta activado, escuchara un "bip" al tocar un boton en la pantalla o al presionar un boton. Este sonido lo reproduce un pequeño altavoz (zumbador) dentro del instrumento y no se escucha en la salida principal. El valor predeterminado es Desactivado. ). Presione SAVE y toque el boton CUSTOM STARTUP para guardar los cambios.
- KINETICS MODE: permite desplazarse por el contenido del EXPLORADOR DE ARCHIVOS con solo deslizar el dedo. El valor predeterminado es Desactivado. ). Presione SAVE y toque el boton CUSTOM STARTUP para guardar los cambios.
- MAC OLD VERSION: habilita el modo de compatibilidad para versiones anteriores de MAC OS. Habilite si tiene problemas para conectar el instrumento a traves de USB. El valor predeterminado es Desactivado. Presione SAVE y toque el boton CUSTOM STARTUP para guardar los cambios.
- DATE/TIME: le permite cambiar la fecha y la hora. Muestra la pagina FECHA/HORA. Para que los cambios sean efectivos, debe reiniciar el instrumento. Presione SAVE y toque el boton CUSTOM STARTUP para guardar los cambios.
- SKIN: le permite cambiar el aspecto grafico de la UI (interfaz de usuario). Puede elegir entre los siguientes temas: CLÁSICO, OSCURO, CLARO. Cada tema tiene diferentes colores de fondo y botones. Para que los cambios sean efectivos, debe reiniciar el instrumento. Presione SAVE y toque el boton CUSTOM STARTUP para guardar los cambios.

- LANGUAGE: define el idioma del manual del usuario. Puedes elegir entre INGLÉS, ALEMÁN, FRANCÉS, ITALIANO y ESPAÑOL. Para que los cambios sean efectivos, debe reiniciar el instrumento. El valor predeterminado es INGLÉS. Toque el boton SAVE/RESTART para aplicar los cambios y reiniciar el instrumento.
- FIND IP ADDRESS: muestra la direccion IP del instrumento, si esta conectado a una red.
- UPDATE/BACKUP: muestra la pagina UPDATE/BACKUP. Úselo para exportar o importar todas las configuraciones de instrumentos y para actualizar el software y los sonidos.
- SAVE/RESTART: guarda la configuracin de idioma, fecha/hora y mascara y reinicia la aplicaciaon.

### **Actualizar/Copia de seguridad**

Dentro de esta pagina, puede exportar o importar la configuracion del instrumento (todas las opciones configuradas en las paginas AJUSTES, PREFERENCIAS y VIDEO), las listas MYFOLDER y los datos de PLAYLIST. Todos los datos se almacenan como un archivo con una extensión diferente para cada tipo de datos:

- .sysbk para todos los datos de configuracion.
- .plsbk para los datos de playlist
- .myfbk para los datos de my folder.

Toque el boton UPDATE/BACKUP en la pagina de PREFERENCIAS para mostrar la pagina UPDATE/BACKUP ACTUALIZAR.

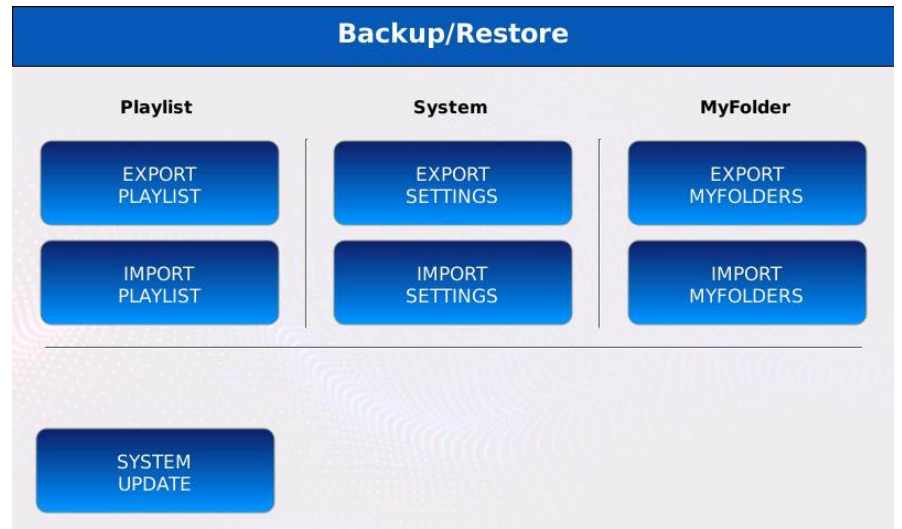

- EXPORT PLAYLIST: guarda todos los datos de la LISTA DE REPRODUCCIÓN (nombres y contenido de las listas de reproduccion) en un archivo .plsbk
- IMPORT PLAYLIST: recupera todos los datos de la PLAYLIST (nombres y contenido de las listas de reproduccin) de un archivo .plsbk. Todos los datos anteriores seran borrados.
- EXPORT SETTINGS: guarda todas las configuraciones en un archivo .sysbk.
- IMPORT SETTINGS: recupera todas las configuraciones y opciones de un archivo .sysbk. Todas las configuraciones y opciones anteriores seran reemplazadas.
- EXPORT MYFOLDERS: guarda todos los datos de MYFOLDER (nombres y contenido) en un archivo .myfbk.
- IMPORT MYFOLDERS: recupera todos los datos de MYFOLDER (nombres y contenido) de un archivo .myfbk. Todos los datos anteriores seran reemplazados.
- SYSTEM UPDATE: actualiza el software o restaura los sonidos PCM de los instrumentos.

### **Date/Time**

Dentro de esta pagina, puede configurar la fecha actual (año, mes y dia) y ajustar el reloj (hora y minutos).

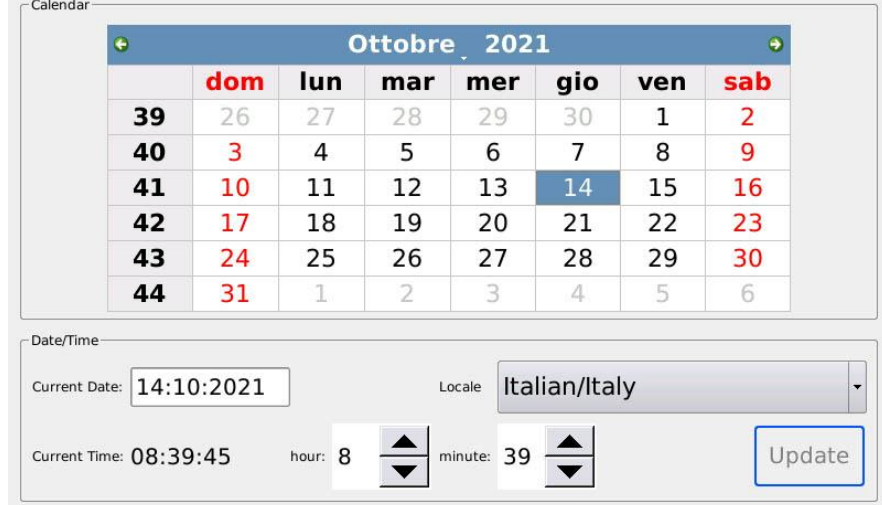

Toque el boton DATE/TIME en la pagina PREFERENCES para mostrar la pagina FECHA/HORA.

- Toque los botones de flecha verde en la parte superior de la pagina para cambiar el año.
- Toque en una celda de la tabla para cambiar el dia.
- Toque en la celda de flecha en la parte inferior para cambiar la hora y los minutos.
- Toque el boton UPDATE para guardar los cambios.
- Toque el boton SAVE/RESTART en PREFERENCES para aplicar los cambios y reiniciar el instrumento.

### **Actualizacion del Sistema Operativo**

- Permitir la instalacion de archivos .MJUP (actualizaciones del sistema operativo y sonidos PCM). Puede descargar el sistema operativo mas reciente de Internet (wb [www.ketron.es](http://www.ketron.es/) ).
- Copie el archivo .MJUP en una memoria USB.
- Inserte la memoria USB en uno de los puertos USB disponibles
- Toque el boton SYSTEM UPDATE de la UPDATE/BACKUP.

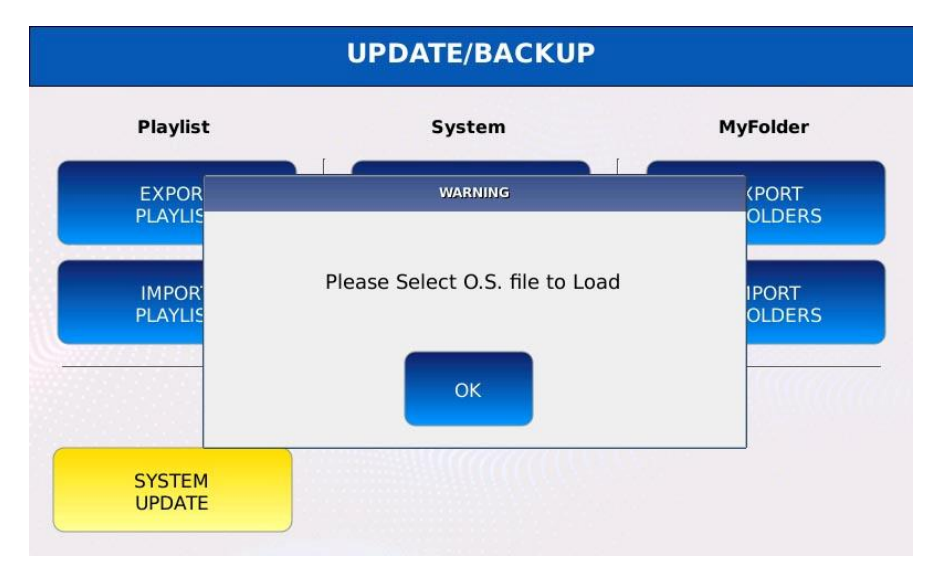

• oque el boton OK para confirmar.

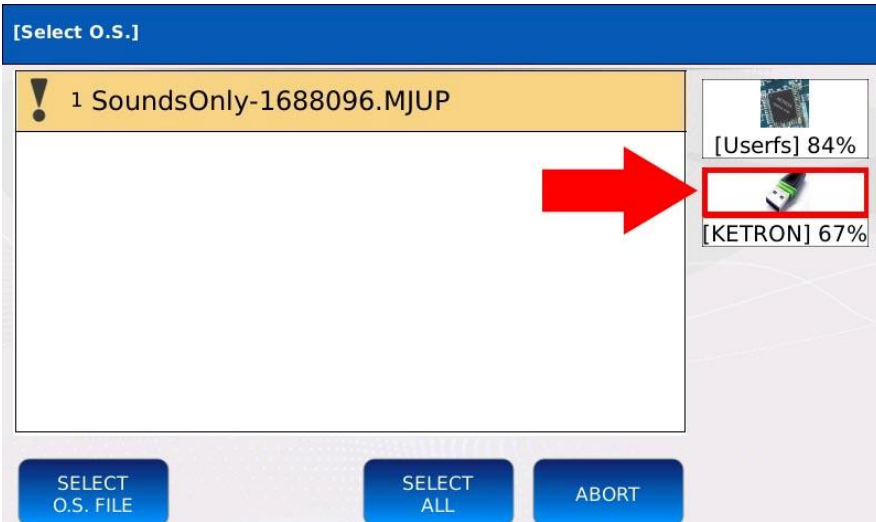

- Seleccione el dispositivo en el que se guardo el archivo .MJUP.
- Use el dial de valor para seleccionar el .MJUP file

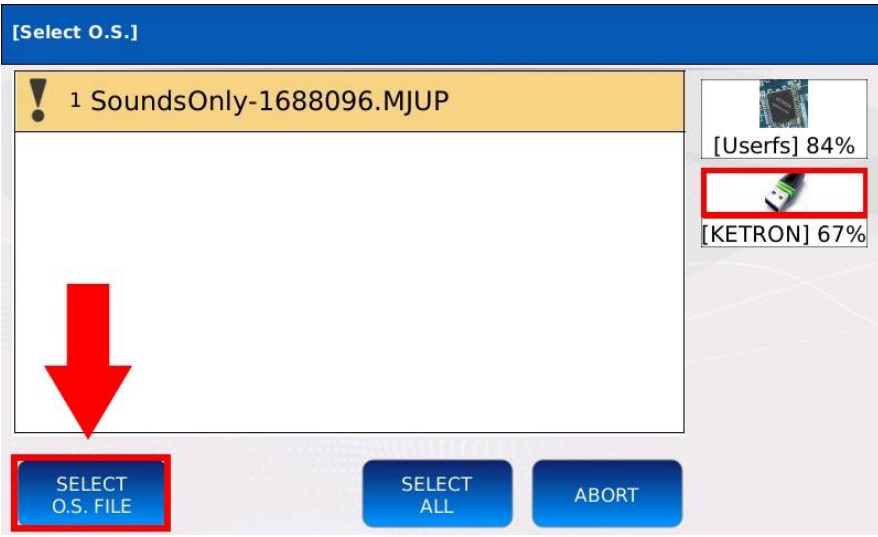

• Pulse sobre O.S. FILE. para instalar la actualizacion.

*NB: el procedimiento de instalacion puede tardar hasta 2 horas. No apague el instrumento hasta que se complete la instalacion..*

*NB: alguna instalacion podr*í*a borrar la memoria del usuario. Siempre haga una copia de seguridad de los datos personalizados antes de instalar una actualizacion.*

### **Metronomo**

El metronomo es un dispositivo que produce un sonido audible (clic) a intervalos regulares. Se puede usar para practicar, para tocar en sincronizacion con otra fuente, como un archivo MIDI o un DRUM Rhythm, o para tener una pista de clic al grabar una ejecucion. La velocidad a la que funciona el metronomo a menudo se expresa en BPM (pulsaciones por minuto) y puede variar desde un minimo de 40 BPM (Lento) hasta un maximo de 250 BPM (Rapido). El tiempo fuerte (el primer tiempo del compas) se acentaa para notificar el comienzo de un nuevo compas. El metronomo se escuchara solo en la salida HEADPHONES y no en las salidas principales IZQUIERDA y DERECHA.

> **METRONOME**  $V_0$ 127 TIME SIGNATURE \*/ ENABLE  $\overline{A}$ OFF TIME SIGNATURE /\*  $\overline{a}$ **BPM** 120 LINK/RUN MODE FREE RUN OUT ALL TYPE Click 1

Toque el boton METRONOME en la pagina MENU para mostrar la pagina METRONOMO.

- VOL: controla el volumen del metronomo. Toque la perilla virtual y use el Value Dial para aumentar o disminuir el volumen.
- TIME SIGNATURE\*/ and TIME SIGNATURE/\*: definir el compas. El compas de tiempo indican el numero de tiempos en cada compas (el numero superior \*/) y que tipo de nota representa un solo tiempo (el numero inferior /\*). Toque el cuadro y use el Dial de valor para modificar el valor. Los compases de tiempo comunes son 4/4, 3/4 y 6/8.
- LINK/RUN MODE: controla la sincronizacion del metronomo con otras fuentes. El metronomo se ajustara al tempo de la fuente. Toque el cuadro y use el Dial de valor para seleccionar un modo:
	- FREE RUN: sin sincronizacion.
	- MIDIFILE: sincroniza el metronomo con el archivo MIDI que se esta reproduciendo.
	- DRUMS: sincroniza el metronomo con el ritmo DRUM.
- ENABLE: enciende y apaga el metronomo.
- BPM: controla la velocidad del metronomo. Toque el cuadro y use el Dial de valor para aumentar o disminuir la velocidad a la que se ejecuta el metronomo.
- OUT: controla si el metronomo se escucha con o sin la musica. Esto podria resultar util en una sesion en vivo, donde se puede enviar solo la pista de clic al monitor de bateraa. Toque el cuadro y use el Dial de valor para seleccionar un modo:
	- SOLO: solo escuchara el metronomo.
	- ALL: escucharas tanto el metronomo como todo el resto de audio generado por el instrumento.
- TYPE: selecciona uno de los tres tonos disponibles para el clic del metronomo. Toque el cuadro y use el Dial de valor para seleccionar un tono.

### **Micro 1 / Voicetron**

Puede conectar hasta dos microfonos diferentes en las entradas MICRO1 y MICRO2 ubicadas en el PANEL TRASERO del instrumento. Para lograr una relacion señal/ruido optima, debe ajustar la ganancia de entrada con los potenciometros ubicados junto a los puertos de entrada. Para establecer el nivel de ganancia optimo, hable o cante en el microfono: si la ganancia es demasiado alta, la señal se distorsionara; si la ganancia es demasiado baja, el nivel de la señal sera demasiado bajo y podria ser inaudible. Utilice siempre buenos micrfonos y cables.

Al conectar un microfono al instrumento, se deben seguir precauciones basicas, incluidos los siguientes consejos:

- Siempre baje el volumen antes de conectar un microfono.
- Mantenga el microfono alejado de los altavoces para evitar acoples (efecto Larsen).
- Prefiera un microfono con un patron polar cardioide para minimizar el acople .
- Mantenga el microfono alejado de cables y lineas electricas..
- Use soportes de microfono robustos y resistentes.
- Para evitar daños, recuerde que los altavoces son el primer equipo que se apaga y el ultimo que se enciende.

#### **Ruta de la señal del micrófono.**

Tanto las señales MICRO1 y MICRO2 pasan por una cadena de efectos adicional, compuesta por:

- NOISE GATE: atenua las señales que estan por debajo de un umbral definido. Se utiliza para filtrar el ruido del suelo.
- ECUALIZADOR PARAMÉTRICO DE 4 BANDAS
- COMPRESSOR: reduce el rango dinamico.
- ECHO: crea una replica de una señal despues de un periodo de tiempo
- PITCH SHIFT: aumentar o disminuir el tono de la voz, cambiando drasticamente el timbre de la voz.
- TALK REVERB unidad de reverberacion que se utilizara cuando el modo TALK este activado. En general, la duracion de esta reverberacion es corta para aumentar la inteligibilidad del discurso.

Para editarlos y modificar estos efectos, consulte MICRO EDIT. Despues de la cadena de efectos, las rutas de señal MICRO1 y MICRO2 difieren ligeramente:

• Debido a que el puerto de entrada MICRO1 esta construido especificamente para la voz, la señal de audio es procesada por el VOICETRON.

• Debido a que el puerto de entrada MICRO2 tambien es adecuado para instrumentos de alta impedancia, como guitarra o bajo, en lugar de ser procesada por el VOICETRON, la señal de audio es procesada por los mismos efectos que se utilizan para la VOZ (ver INSERTAR EFECTOS).

Toque el boton MICRO1/VOICETRON en la pagina de MENÚ (o mantenga presionado el boton MICRO en el PANEL FRONTAL) para mostrar la pagina MICRO1/VOICETRON.

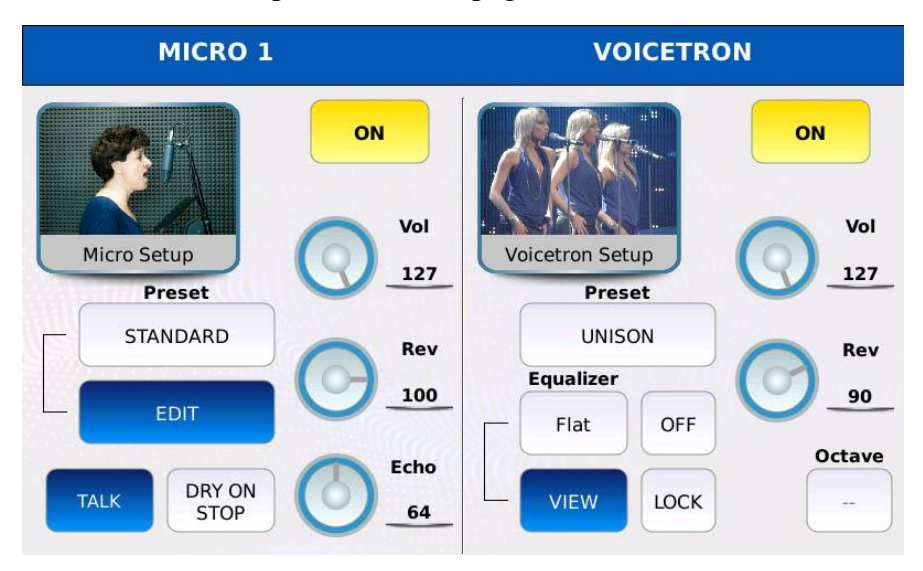

Dentro de esta pagina, puede ajustar la configuracion de la primera entrada de Micro1 . La pagina se subdivide en dos secciones: una como MICRO 1 y muestra la configuracion del microfono, y la segunda esta etiquetada como VOICETRON y muestra la configuracion de Voicetron..

### **Micro 1**

- ON/OFF: activa o desactiva la entrada de microfono (lo mismo que pulsar el boton MICRO del PANEL FRONTAL).
- PRESET: toque el cuadro para seleccionar un preset de microfono entre STANDARD, MELLOW, SMALL, LARGE, GATED, LIVE, SOLO ECHO, SPECIAL EFX1, SPECIAL EFX2, DOUBLE VOICE, STAGE, STUDIO, FLAT, HI-FI, ROBOT. Cada preset presenta diferentes cantidades de volumen, reverberacion y eco, efectos y ecualizacion. Use el Dial de valor para desplazarse por los disponibles y toque el nombre para cargar un preset.
- EDIT: modifica el preajuste del microfono. Muestra la pagina MICRO EDIT.
- VOL: controla el volumen de salida. Toque el mando virtual y use el Dial de valor para ajustar el valor.
- REV: controla la cantidad de envio de reverberacion. Toque el mando virtual y use el Dial de valor para ajustar el valor. El tipo de rever y el volumen se configuran en la pagina DSP.
- ECHO: controla la cantidad de envio de eco. Toque el mando virtual y use el Dial de valor para ajustar el valor. El tipo de eco se establece en la pagina MICRO EDIT.
- TALK: desactivar o reducir la cantidad de reverberacin. Útil cuando se habla. La duracion de la reverberacion en el modo TALK se establece en la pagina MICRO EDIT.
- DRY ON STOP: activa la funcionalidad TALK cuando finaliza una cancion.
- EDIT: modifica el prest del micrfono seleccionado. Muestra la pagina MICRO EDIT.

### *Micro Edit*

Toque el boton EDIT en MICRO1 / VOICETRON para mostrar la cadena de efectos del microfono. Dentro de esta pagina, puede encender/apagar y configurar las etapas individuales de la cadena. Toque el icono del efecto para mostrar los ajustes preestablecidos de la etapa correspondiente. Use el Dial de valor para desplazarse y toque el nombre para cargar un ajuste preestablecido.

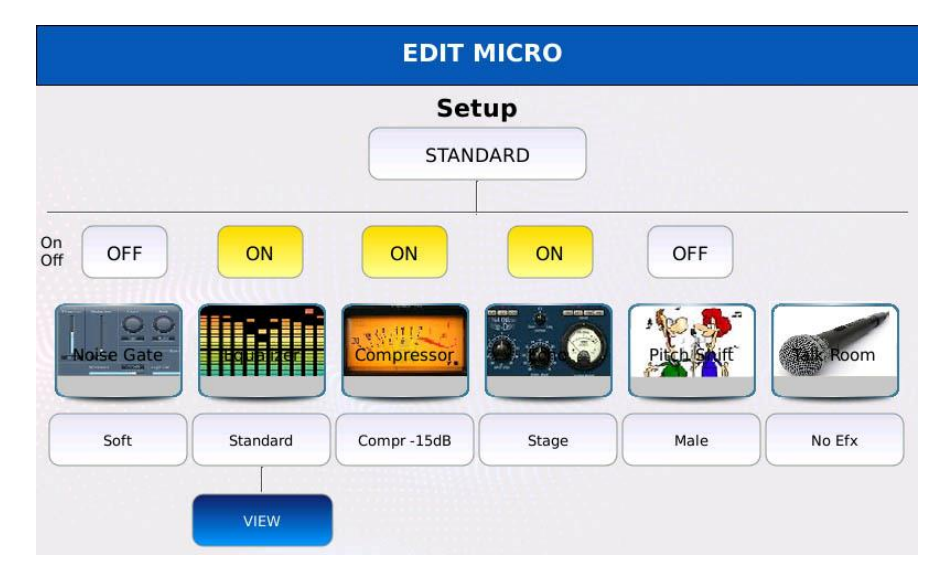

- NOISE GATE: Toque el cuadro para seleccionar un preajuste de compresor entre Suave, Medio1, Medio2 y Duro. Cada preajuste presenta un umbral diferente.
- EQUALISER: Toque el cuadro para seleccionar un prest de ecualizador entre Standard, Flat, Hi-Fi, Studio, User Eq.1, User Eq.2, User Eq.3 and User Eq.4. de usuario 4. Los primeros cuatro son preset de fabrica y no se pueden modificar, los cuatro ultimos si, son de usuario
- COMPRESSOR: toque el cuadro para seleccionar un preset de compressor. Compr -15dB, Compr -18dB, Compr -21 dB, Compr -24dB, Limiter -6dB and Limiter -18 dB Cada uno presenta un umbral y valores diferentes (los limitadores tienen un valor infinito).
- ECHO: toque el cuadro para seleccionar un preset de eco entre Mono, Stereo, Triplet, Multitap, Reflection, Stage, PingPong and EchoTap. Cada preset tiene un valor de retardo.
- PITCH SHIFT: toque el cuadro para seleccionar un preset de cambio de tono entre Hombre, Mujer, Robot, Duck, Bear, Mouse, Dark, Cartoon, Double Choir.
- TALK: toque el cuadro para seleccionar un preset de conversacion entre No Efx, Short1 y Short2. Cada preset presenta una longitud de reverberacion diferente.

### *Equalizador de Microfono*

Toque el boton VIEW en la pagina MICRO EDIT para mostrar la pagina del ecualizador del microfono. La señal es procesada por dos filtros shelving, uno para las frecuencias bajas (LOW) y otro para las frecuencias altas (HIGH) y por dos filtros de pico, uno para las frecuencias mediasbajas (MID-LOW) y otro para las medias-bajas. frecuencias altas (MEDIAS-ALTAS).

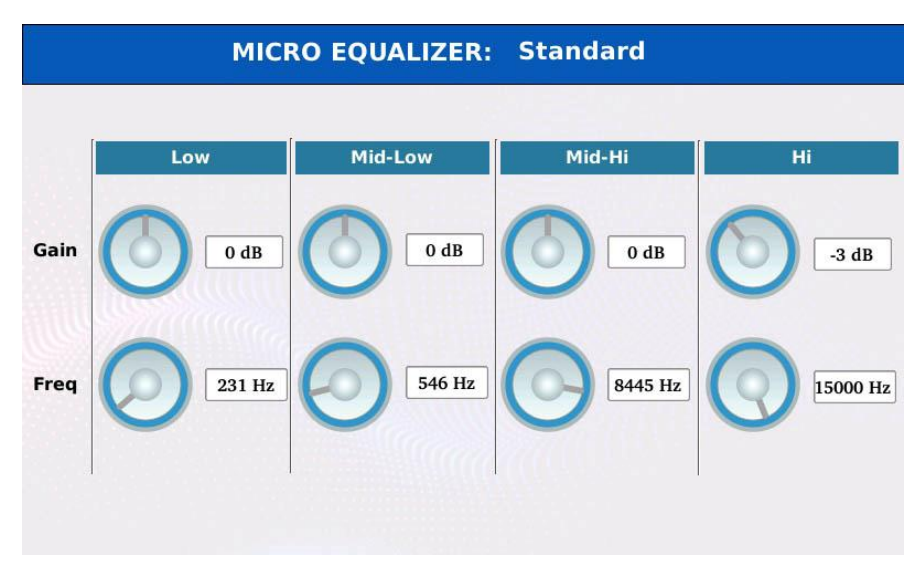

- Toque el mando virtual GAIN y use el Value Dial para cortar o aumentar por debajo o por encima de la frecuencia central. El rango es de -12 a +12 dB.
- Toque el mando virtual FREQ y use el Value Dial para configurar la frecuencia central. Los rangos de las diferentes bandas son 80 a 2000 Hz (BAJO), 60 a 3000 Hz (MEDIO-BAJO), 60 a 10300 Hz (MEDIO-ALTO) y 500 a 15000 Hz (ALTO).
- Presione SAVE para guardar los cambios en un preset de usuario..

#### *Salavar un preset de Microfono*

Todos los parametros del microfono, como el volumen, la reverberacin y eco, los efectos y los parametros del ecualizador, se pueden guardar en el llamado " Microphone Preset "

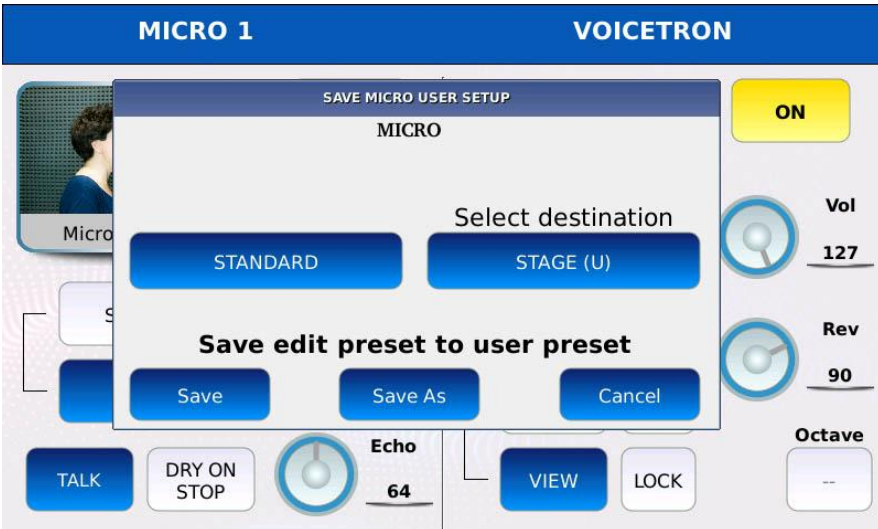

- Presione SAVE para almacenar estos valores en un valor predeterminado. Aparecera una ventana de dialogo en la pantalla..
- Toque el boton MICRO para continuar, o CANCEL para cancelar la operacion.
- Seleccione el preset de destino (en que posicion se guardara).
- Toque SAVE o toque SAVE AS para sobrescribir el preset de destino o toque CANCEL para cancelar la operacion.

### **Voicetron**

- El Voicetron (tambien conocido como "Harmonizer" o "Vocalizer") es un efecto armoniza el audio de entrada cambio de tono de la señal original creando voces a partir de la melodia. el cambio controlado por las notas tocadas en el teclado o por las notas guardadas en una pista MIDI. El vocalizador esta equipado con su propio ecualizador parametrico de 4 bandas.
- ON/OFF: activa o desactiva el voicetron.
- PRESET: Toque el cuadro para seleccionar un preset de voicetron RIGHT, UNISON, MIDI, 2ND UP, 2ND DOWN. Use el Dial de valor para desplazarse por los disponibles y toque el nombre para cargar un ajuste preestablecido.
- VOL: controla el volumen del voicetron. Toque el mando virtual y use el Dial de valor para ajustar el valor.
- REV: controla la cantidad de envio de rever. Toque el mando virtual y use el Dial de valor para ajustar el valor. El tipo de reverb y el volumen global se configuran en la pagina DSP.
- EQUALIZER ON/OFF: activa o desactiva el ecualizador de voicetron.
- EQUALIZER PRESET; toque el cuadro para seleccionar una configuracion de ecualizador. Use el Value Dial para desplazarse y toque el nombre para elegir una configuracion.
- VIEW: editar los parametros del ecualizador.
- LOCK: evita que los archivos MIDI cambien el preajuste de Voicetron.
- OCTAVE: modifica la octava de la armonizacion (funciona solo con el preset MIDI).

#### *Voicetron preset descripcion*

Puede cargar uno de los preajustes de VOICETRON tocando el boton VOICETRON PRESET. Hay 5 preset de fabrica y 5 preajustes de usuario.

- RIGHT: la armonizacion esta controlada por las notas tocadas en la parte derecha del teclado.
- LEFT: la armonizacion esta controlada por las notas tocadas en la parte izquierda.
- UNISON: dobla la voz.
- MIDI: la armonizacion es controlada por la pista voicetron del archivo MIDI.
- OCTAVE DOWN: dobla la voz una octava hacia abajo.
- OCTAVE UP: dobla la voz una octava hacia arriba.

#### *Voicetron equalizador*

Toque el boton VIEW en la pagina MICRO1/VOICETRON para mostrar la pagina del ecualizador Voicetron. La señal es procesada por dos filtros shelving, uno para las frecuencias bajas (LOW) y otro para las frecuencias altas (HIGH) y por dos filtros de pico, uno para las frecuencias mediasbajas (MID-LOW) y otro para las medias-bajas. frecuencias altas (MEDIAS-ALTAS)

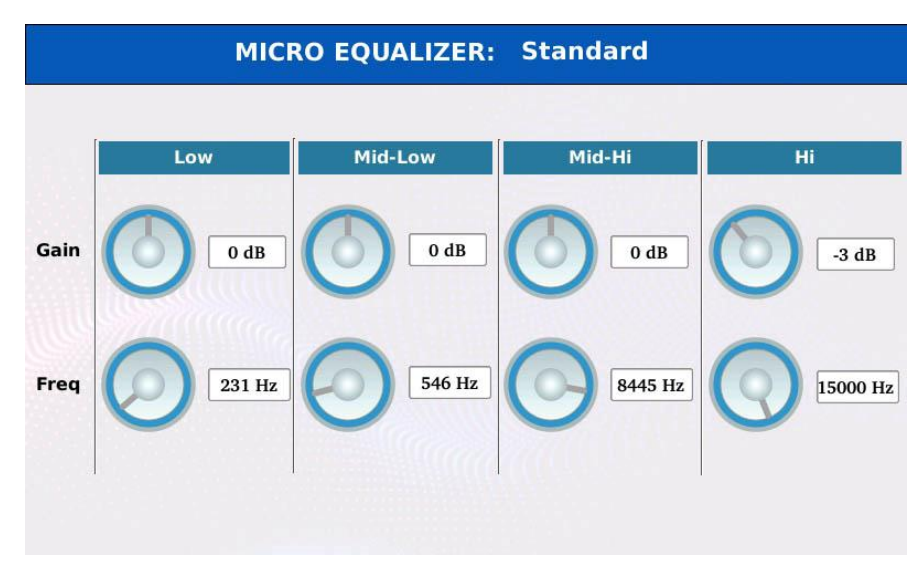

- Toque el mando virtual virtual GAIN y use el Value Dial para cortar o aumentar por debajo o por encima de la frecuencia central. El rango es de -12 a +12 dB.
- Toque el mando virtual FREQ y use el Value Dial para configurar la frecuencia central. El rango es de 80 a 2000 Hz (BAJO), de 60 a 3000 Hz (MEDIO-BAJO), de 60 a 10300 Hz (MEDIO-ALTO) y de 500 a 15000 Hz (ALTO).
- Pulse SAVE para almacenar los cambios en un preset de usuario.

### *Salvar un Preset Voicetron*

Todos los parametros relacionados con el Voicetron, como el volumen, la cantidad de reverberacion y los parametros del ecualizador, se pueden guardar en un llamado "Voicetron Preset"

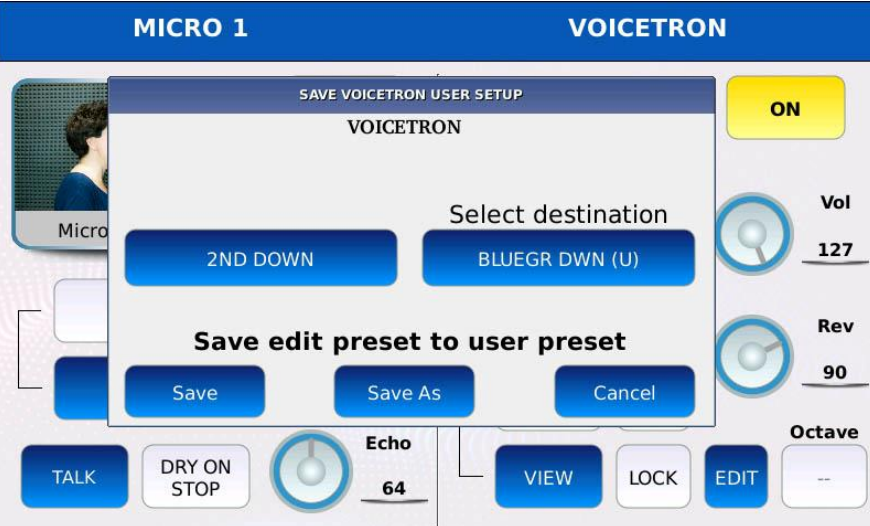

- Presione SAVE para almacenar estos valores en un valor predeterminado. Se mostrara una ventana de dialogo en la pantalla
- Toque el boton VOICETRON para continuar, o toque el boton CANCEL para cancelar la operacion
- Seleccione el preset de destino (en que posicion se guardara).
- Toque SAVE o SAVE AS para sobrescribir el preset de destino o toque CANCEL para cancelar la operacion.

### **Micro 2 / Guitar**

Dentro de esta pagina, puede ajustar la configuracion de la segunda entrada de audio analogico del instrumento. Tiene una impedancia de entrada alta, por lo que se puede conectar con pastillas de guitarra pasivas, que suelen tener una impedancia de salida mucho mayor que los microfonos. En general, se dice que los dispositivos con impedancias de hasta 600 ohmios son de "baja impedancia", mientras que los dispositivos con impedancias de varios miles de ohmios y mas se consideran de "alta impedancia". Puede elegir operar esta entrada como una entrada de microfono o una entrada de guitarra, pero no ambas simultaneamente. Habilitando la entrada de microfono, deshabilita la entrada de guitarra y viceversa.

Toque el boton MICRO2/GUITAR en la pagina MENÚ para mostrar la pagina MICRO2/GUITAR.

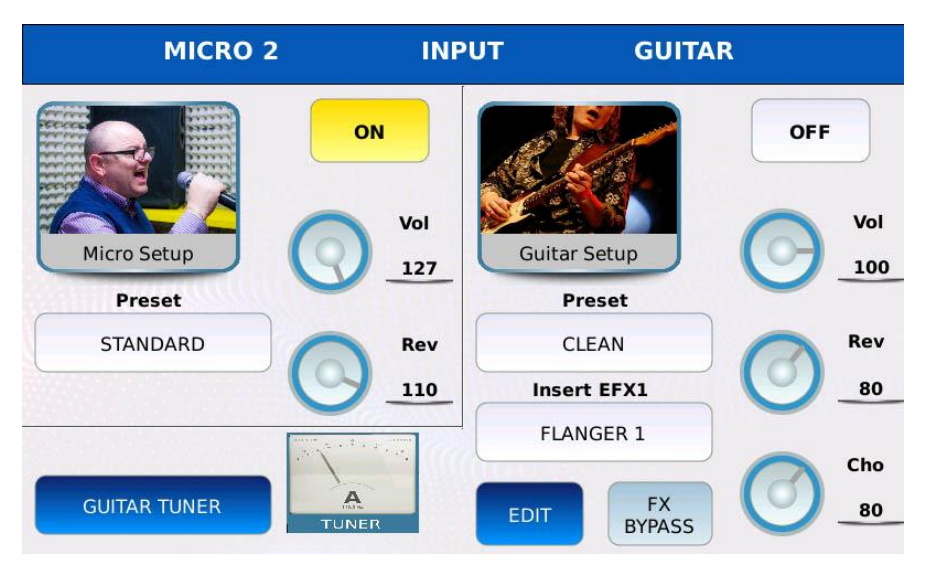

La pgina se subdivide en dos secciones: la primera tiene la etiqueta MICRO 2 configuracion del microfono, la segunda tiene la etiqueta GUITAR y muestra la configuracion de la guitarra..

### **Micro 2**

- ON/OFF: activa o desactiva la entrada de microfono. Si la entrada de guitarra esta habilitada, esta ultima estara deshabilitada.
- PRESET: toque el cuadro para seleccionar un preajuste de microfono. Use el Dial de valor para desplazarse por los disponibles y toque el nombre para elegir un e preset establecido.
- VOL: controla el volumen de entrada. Toque el mando virtual y use el Dial de valor para ajustar el valor.
- REV: controla la cantidad de envo de reverberacin. Toque el mando virtual y use el Dial de valor para ajustar e. El tipo de reverb y el volumen global se establecen en la pagina DSP.

#### **Guitar**

• ON/OFF: activa o desactiva la entrada de guitarra. Si la entrada de microfono esta habilitada, esta ultima estara deshabilitada.

- VOL: controla el volumen de entrada. Toque el mando virtual y use el Dial de valor para ajustar el valor.
- REV: controla la cantidad de envio de rever. Toque el mandovirtual y use el Dial de valor para ajustar el valor. El tipo de rever y el volumen global se establecen en la pagina DSP.
- CHO: controla la cantidad de envio de chorus. Toque el mando virtual y use el Dial de valor para ajustar el valor. El tipo de chorus y el volumen global se configuran en la pagina DSP.
- PRESET: toca el cuadro para seleccionar un preajuste de guitarra. Use el Dial de valor para desplazarse por los disponibles y toque el nombre para elegir un ajuste preestablecido.
- INSERT EXF1: toque el cuadro para seleccionar una cadena de insercion para usar en la entrada de guitarra. Use el Value Dial para buscar las cadenas disponibles y toque el nombre para elegir una cadena (consulte DSP para obtener informacin sobre INSERT EFECTOS).
- FX BYPASS: apaga momentaneamente el efecto de insercion.
- EDIT: modifica la cadena de insercion a seleccionada. Muestra la pagina INSERT EDIT.
- GUITAR TUNER: muestra la pagina del afinador de guitarra.

#### *Salvar un preset de Guitarra*

Todos los parametros relacionados con la guitarra, como el volumen, la reverberacion las cantidades de chorus y la cadena de insercion, se pueden guardar en un llamado "Guitar Preset".

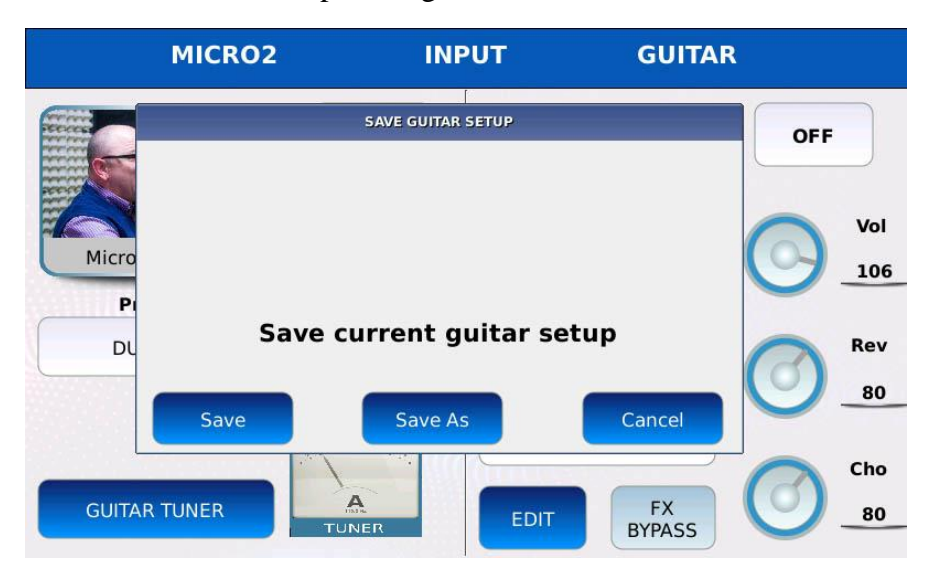

- Presione SAVE para almacenar estos valores en un valor predeterminado. Se mostrara una ventana de dialogo en la pantalla.
- Toque el boton GUITAR para continuar, o el botn CANCEL para cancelar la operacion.
- Seleccione el preajuste de destino (en que posicion se guardara).

Tap on SAVE or tap on SAVE AS to overwrite the destination preset or tap on CANCEL to cancel the operation.

### *Afinador de guitarra*

El afinador de guitarra le permite afinar su guitarra sin usar ningun dispositivo externo.

Toque el boton GUITAR TUNER de la pagina MICRO2/GUITAR para mostrar la pagina GUITAR TUNER.

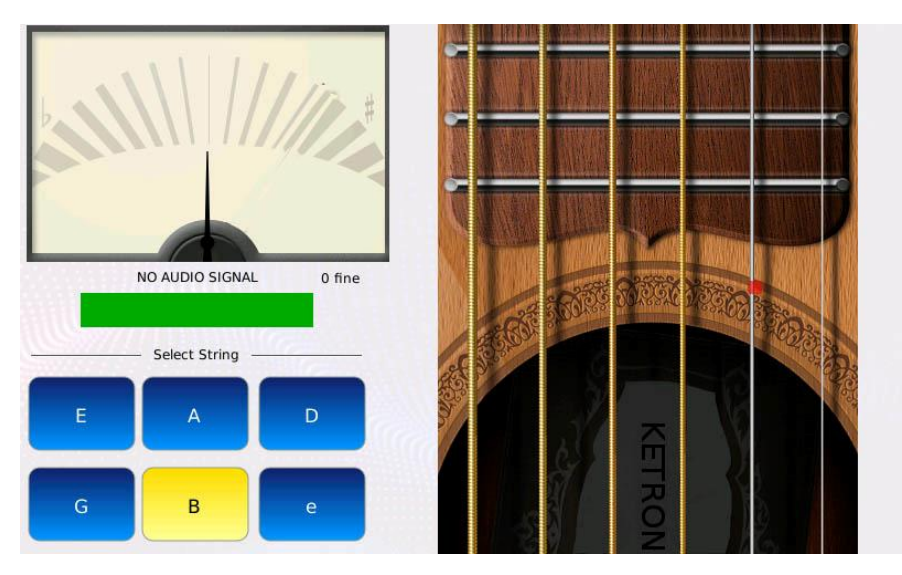

Toque las cuerdas virtuales de la pantalla para escuchar las notas de referencia (EADGBe).

- Para utilizar el afinador siga los siguientes pasos:
- Conecte la guitarra a la entrada MIC2/GUITAR.
- Enciende la entrada de guitarra.
- Toque uno de los seis botones (E A D G B e) para seleccionar la nota de referencia.
- Toca una sola nota en tu guitarra (la misma de la nota de referencia).
- Afina la guitarra hasta que la barra central este verde y el medidor de tono este centrado. El medidor se movera mas hacia la izquierda a medida que el tono se vuelve mas plano, o mas hacia la derecha a medida que el tono se vuelve mas agudo. El color azul o rojo de la barra central le sugerira como corregir la afinacion de su instrumento.
- Pulse EXIT para volver a la pagina MICRO2/GUITAR.

### **Footswitch**

La placa de interruptores de pie opcional FS6 (6 interruptores) y FS13 (13 interruptores) le permite asignar a cada interruptor una funcion diferente, como, start, stop, program change, fill, break, variation etc. Esto es particularmente util para cualquier musico, ya que mantiene sus manos libres para la interpretacon de su musica..

Toque el boton FOOTSWITCH en la pagina MENÚ para mostrar la pagina FOOTSWITCH.

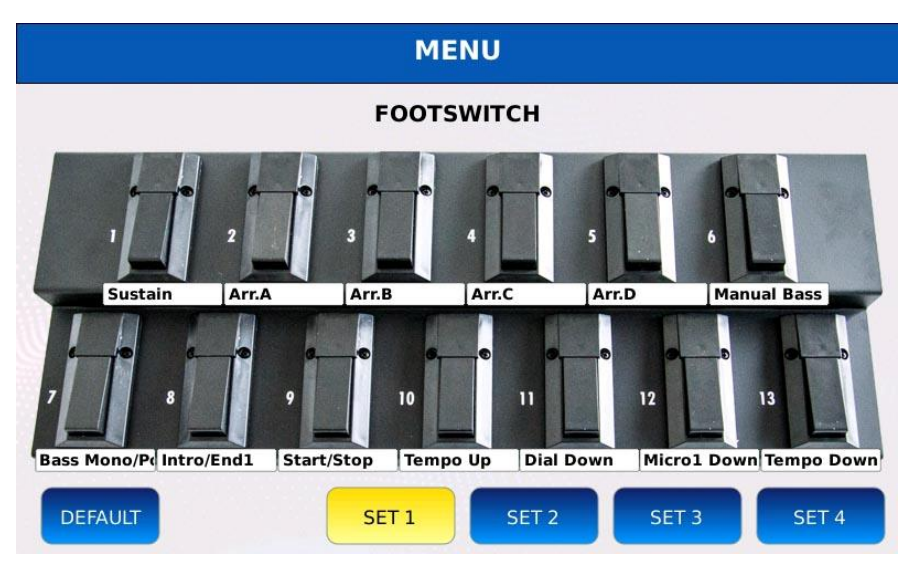

### **Como asigar una funcion al pedal**

- Toca uno de los interruptores. Se mostrara una lista de funciones disponibles en la pantalla (ver FOOTSWITCH FUNCTIONS para ver la lista completa).
- Desplacese con el Vale Dial para seleccionar una funcion.
- Toque el nombre de la funcion para asignar la funcion al interruptor.
- Presione EXIT para cerrar la ventana emergente.

### **Footswitch configuracion**

You can store and choose up to four different function configuration. Each configuration assigns to each switch a different function.

- Toque los botones SET para seleccionar una configuracion.
- Pulse SAVE para guardar la configuracion actual.
- Toque el botn DEFAULT para cargar la configuracion predeterminada.

### **Footswitch functiones**

A continuación se muestra la lista completa de todas las funciones asignables:

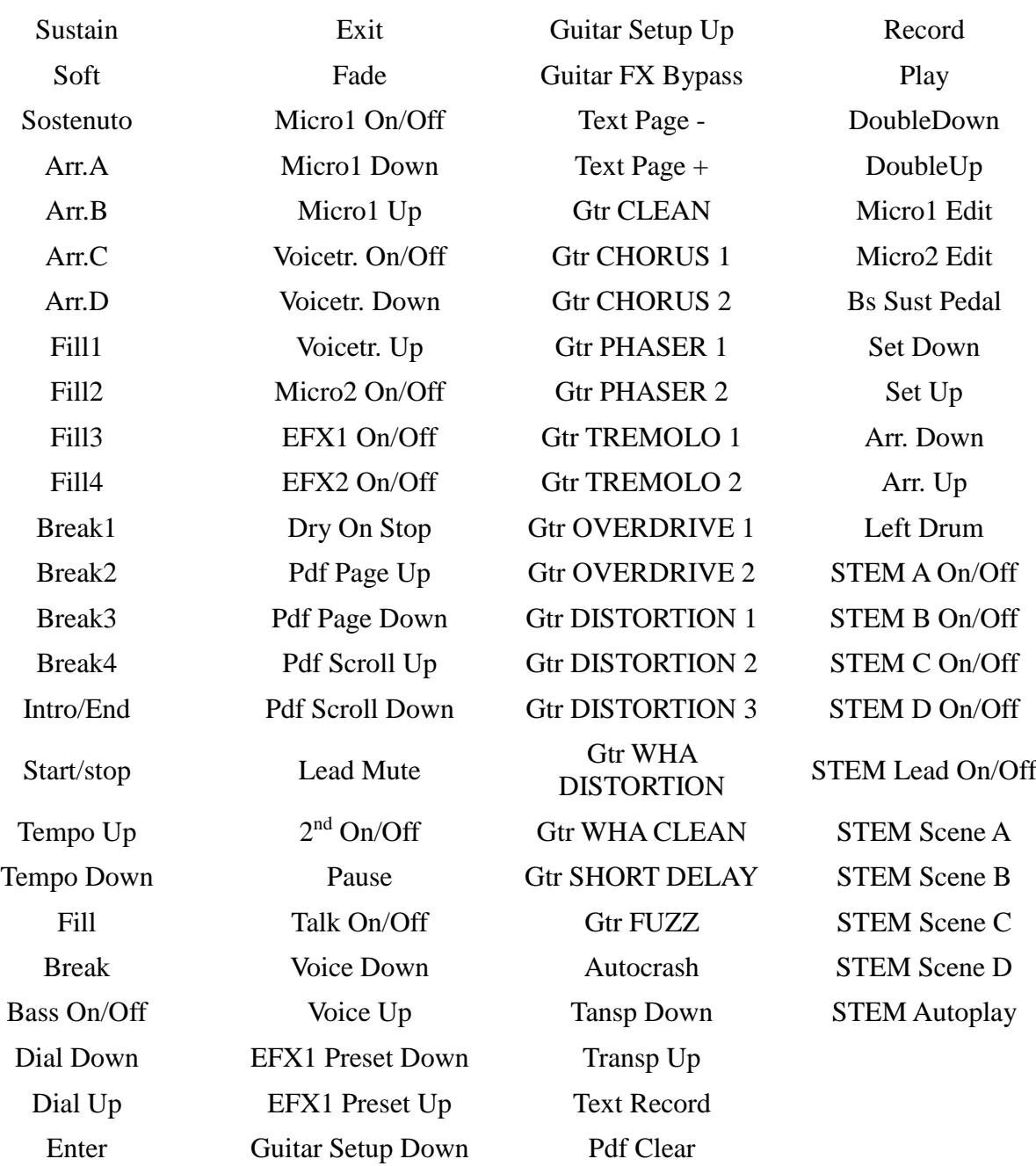

### **Utilidades**

### **Screenshot**

Una captura de pantalla es una imagen digital que muestra el contenido de la pantalla LCD tactil.

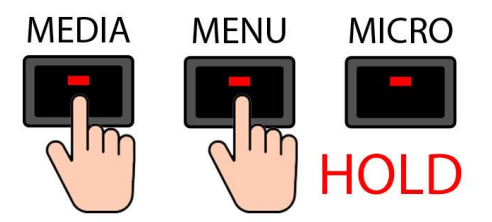

Mantenga presionados al mismo tiempo los botones MEDIA y MENU para realizar una captura de pantalla. Oira un "bip" (asegurese de que la opcion ZUMBADOR esta activada en la pagina PREFERENCIAS). La captura de pantalla se guardara como un archive de imagen .png en la carpeta actual y se puede copiar a un dispositivo de memoria externo en el modo DISK EDIT.

# **Reboot Reiniciar**

Presione el boton ENTER mientras mantiene presionado LYRIC para reiniciar el instrumento.

## **Disk Check**

Pulse el boton ENTER mientras mantiene pulsado el boton SEARCH para realizar una comprobacion de la integridad del disco. Esta verificacion buscara errores en el sistema de archivos e intentara repararlos. Esta operacion podria llevar algun tiempo

## **Nota Importante**

La informacion de este manual , asi como las caracteristicas de funcionamiento de este instrumento puede ser variada en sucesivas actualizaciones,con la finalidad de mejorar su funcionamiento y fiabilidad, por consiguiente, cuando proceda a descargarse de nuestra web [www.ketron.es](http://www.ketron.es/) la nueva actualizacion lea detenidamente las novedades de la nueva version de Sistema Operativo.

Si tiene dudas sobre el funcionamiento concreto de su instrumento, y necesita ayuda contacte con nuestro servicio tecnico por:

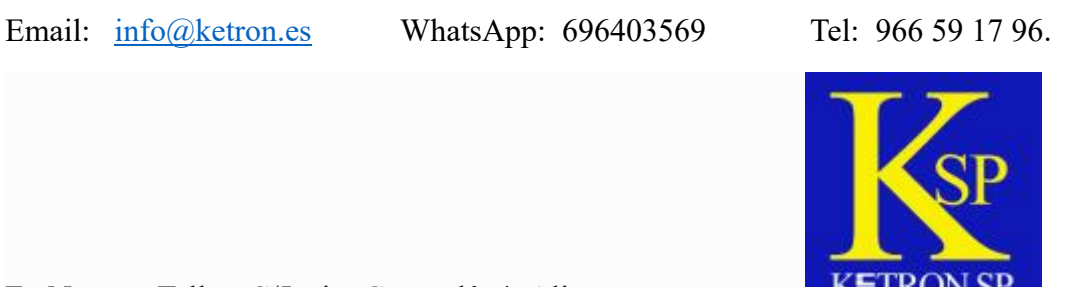

En Nuestro Taller: C/Javier Carratalá, 4 Alicante

Estamos a su servicio para Ayudarle.